# 「スマ保」アプリ

# 取扱説明書

改定日:2024/3/18

三井住友海上火災保険株式会社

<span id="page-1-0"></span>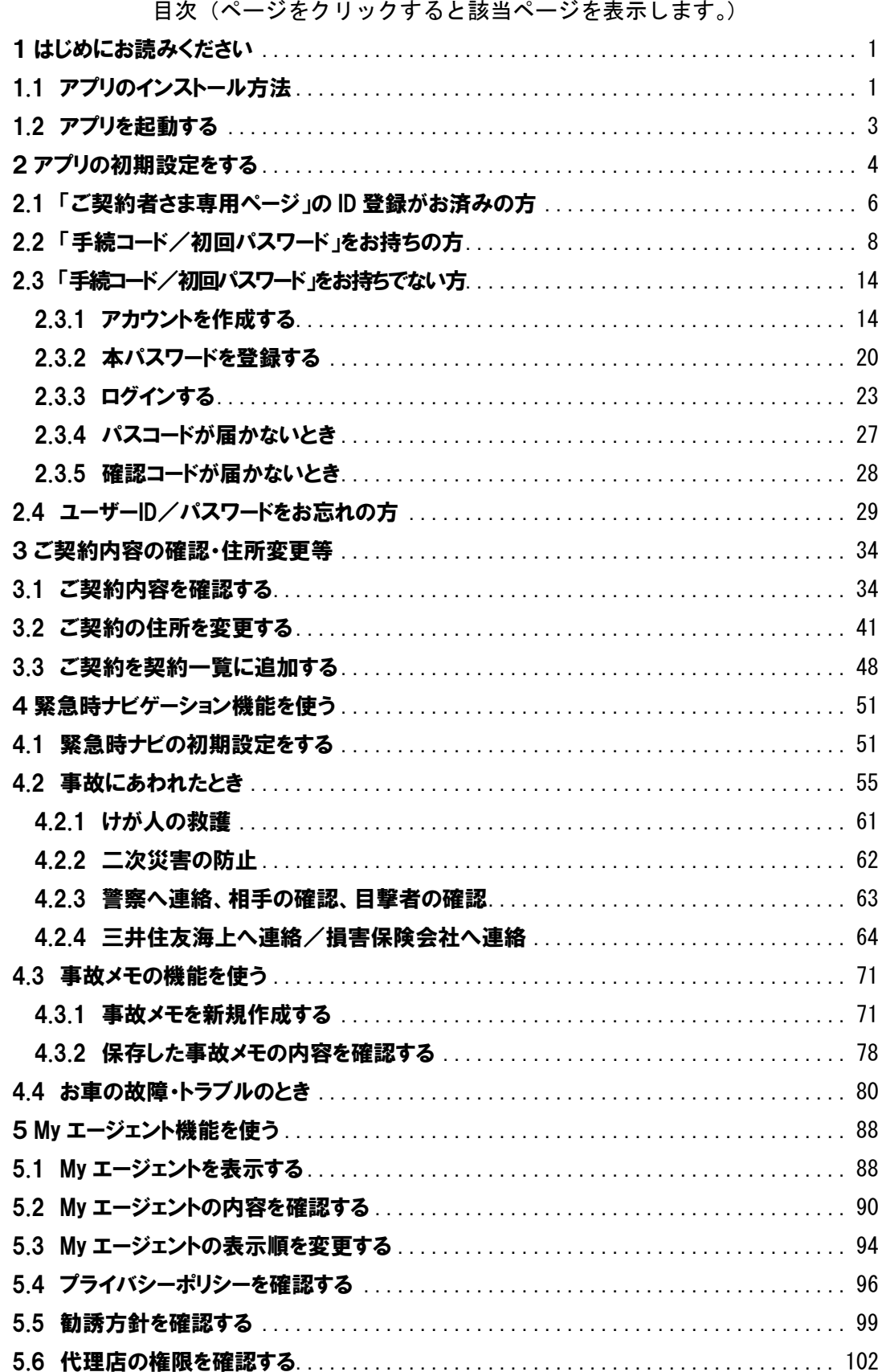

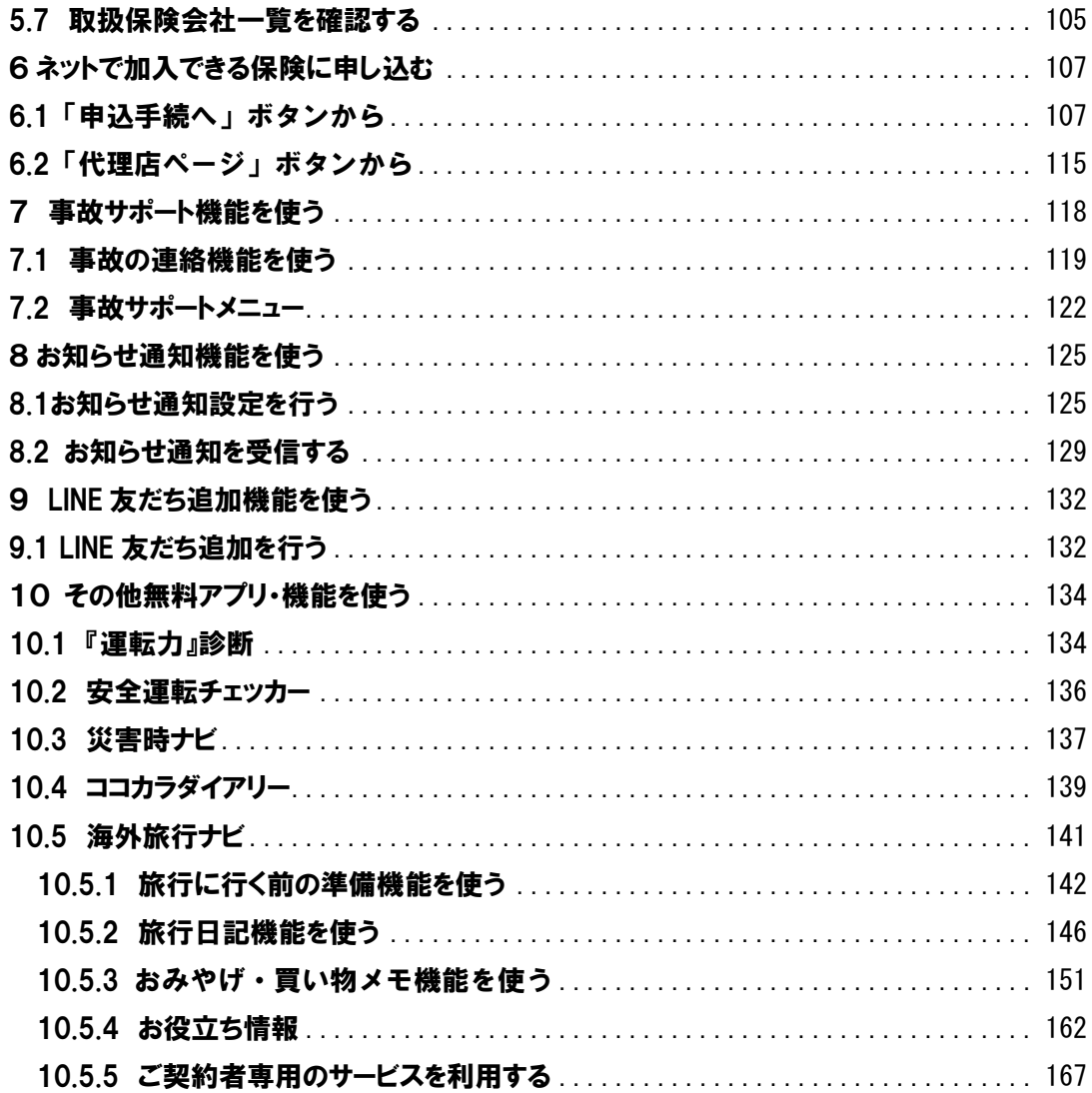

<三井住友海上のご契約者の方>

| コンテンツ         | 本取扱説明書で                    |
|---------------|----------------------------|
|               | 記載している章番号                  |
| ご契約内容の確認・住所変更 | 3 (p. $34 \sim 50$ )       |
| 緊急時ナビゲーション機能  | 4 (p. $51 \sim p. 87$ )    |
| My エージェント機能   | 5 (p. $88 \sim p. 106$ )   |
| ネットでの保険のお申込み  | 6 (p. 107 $\sim$ p. 117)   |
| 事故サポート機能      | 7 (p. 118 $\sim$ p. 124)   |
| お知らせ通知機能      | 8 (p. 125 $\sim$ p. 131)   |
| LINE 友達追加機能   | 9 (p. 132 $\sim$ p. 133)   |
| 『運転力』診断       | 1 0 (p. 134 $\sim$ p. 135) |
| 安全運転チェッカー     | 1 0 $(p. 136)$             |
| 災害時ナビ         | 1 0 (p. 137 $\sim$ p. 138) |
| ココカラダイアリー     | 1 0 (p. 139 $\sim$ p. 140) |
| 海外旅行ナビ        | 1 0 (p. 141 $\sim$ p. 180) |

<三井住友海上のご契約者以外の方>

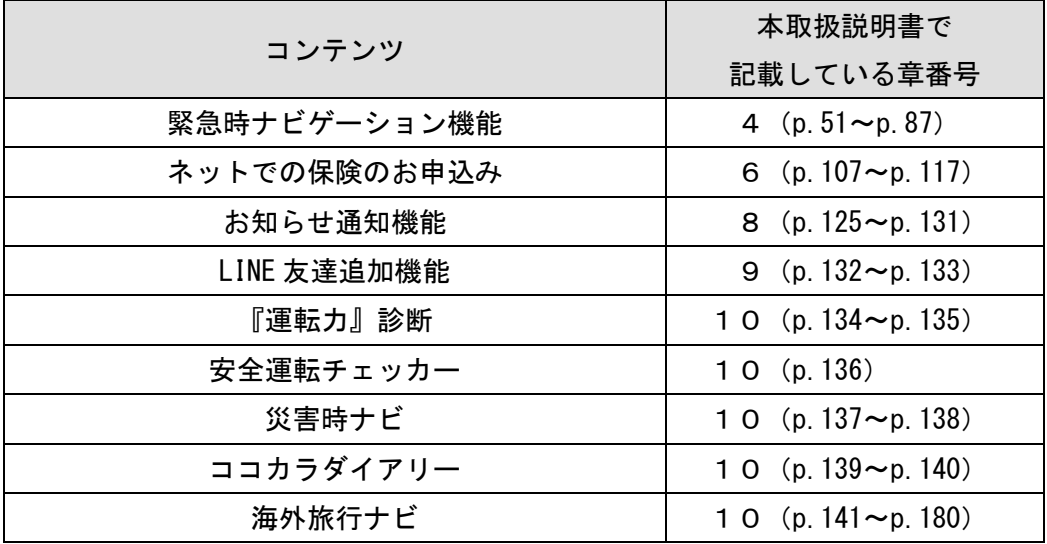

※ご契約内容の確認・住所変更、My エージェント機能、事故サポート機能は ご利用いただけません。あらかじめご了承ください。

# <span id="page-4-0"></span>1 はじめにお読みください

アプリのインストール方法と起動方法についてご確認ください。

### <span id="page-4-1"></span>1.1 アプリのインストール方法

「スマ保」アプリをお使いいただくには、アプリをインストール(無料)する 必要があります。

#### ■Android の場合

Google Play(外部サイト)で「スマ保」を検索してください。「インストール」 ボタンをタップすると、「スマ保」アプリがインストールされます。

なお、お使いのスマートフォンのブラウザから、「スマ保」公式ホームページ (URL: https://www.ms-ins.com/sumaho/)にアクセスし、ページ中の「Google Play」ボタンをタップすると、Google Play (外部サイト)に移動します。

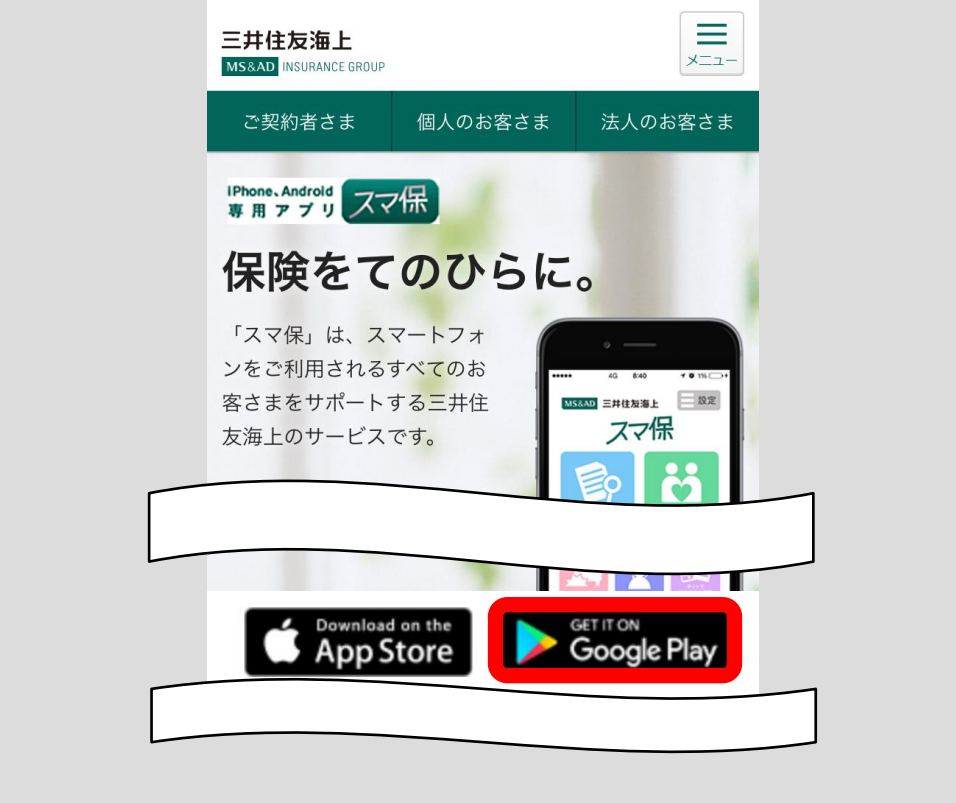

#### ■iPhone の場合

App Store (外部サイト)で「スマ保」を検索してください。「インストール」 ボタンをタップすると「スマ保」アプリがインストールされます。 なお、iPhone のブラウザから、「スマ保」公式ホームページ(URL: https://www.ms-ins.com/sumaho/)にアクセスし、ページ中の「App Store」ボ タンをタップすると、App Store(外部サイト)に移動します。

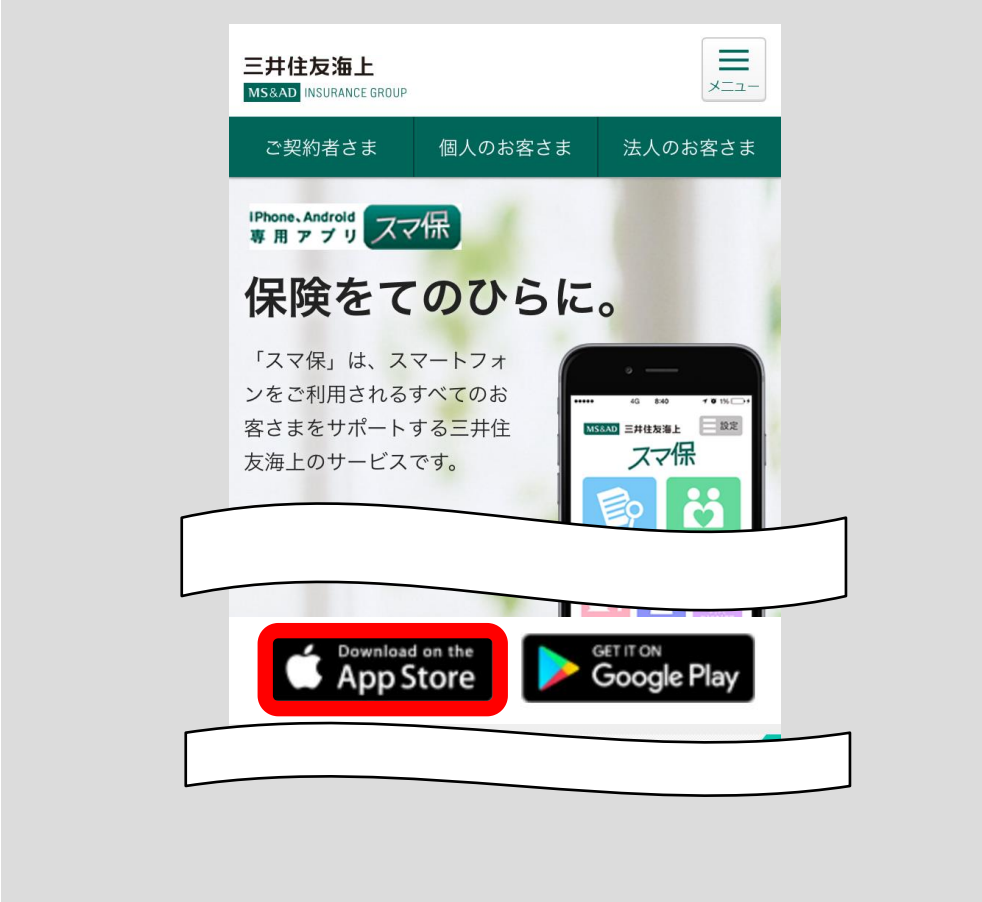

## <span id="page-6-0"></span>1.2 アプリを起動する

「スマ保」アプリを起動するには、「スマ保」アプリアイコンをタップしてくだ さい。「スマ保」アプリが起動します。

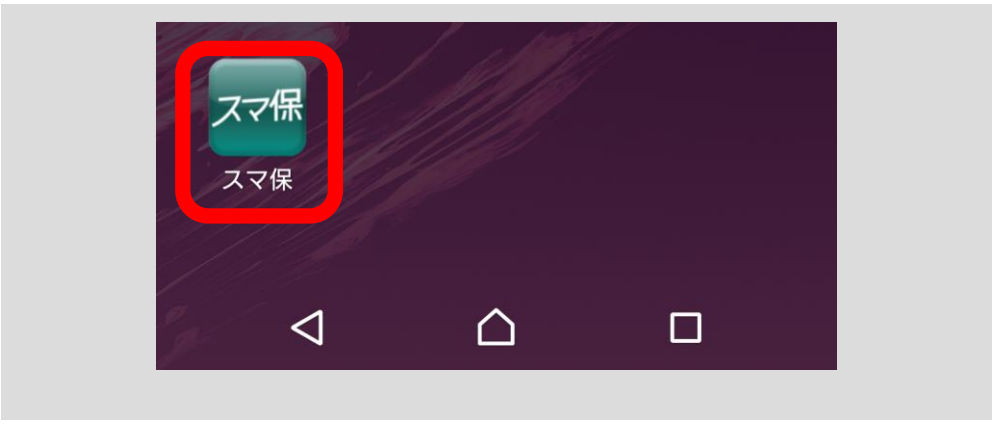

# <span id="page-7-0"></span>2 アプリの初期設定をする

三井住友海上の個人向けの保険に加入されている方は、ユーザーID 等を設定して いただくと、「スマ保」アプリでご契約の内容を確認することができます。 ※ユーザーID 等を設定していただかなくても、「緊急時ナビ」の一部機能、「ネッ トで加入できる保険」、「その他無料アプリ・機能」等はご利用いただけます。

はじめて「スマ保」アプリを起動すると、以下の画面が表示されます。

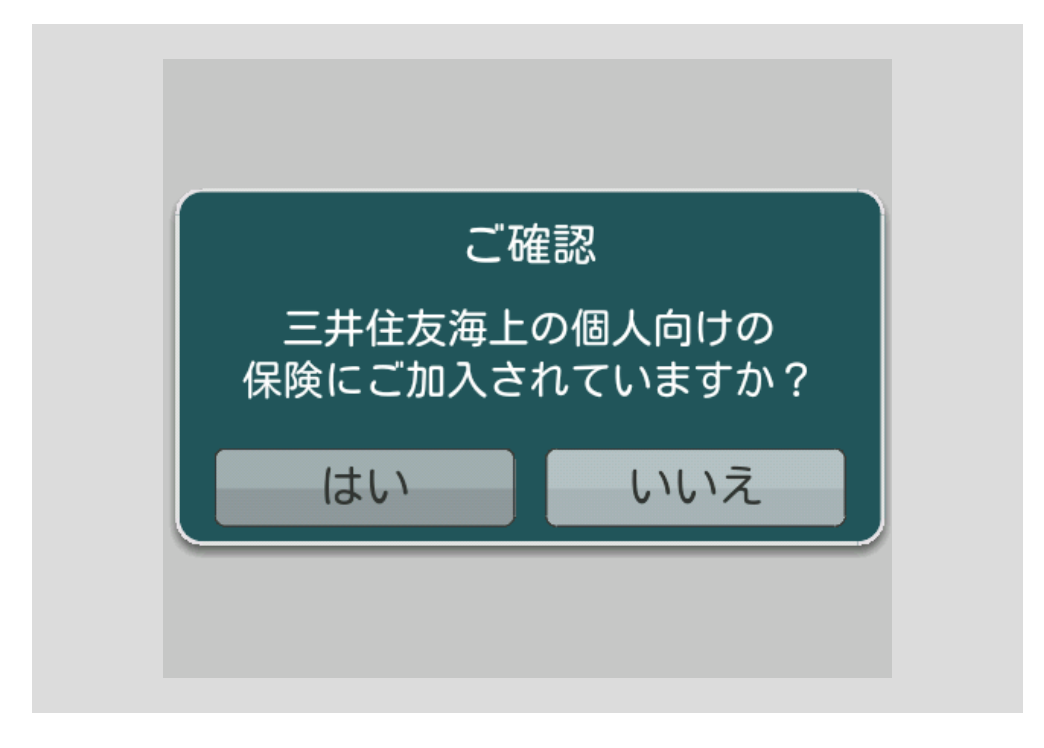

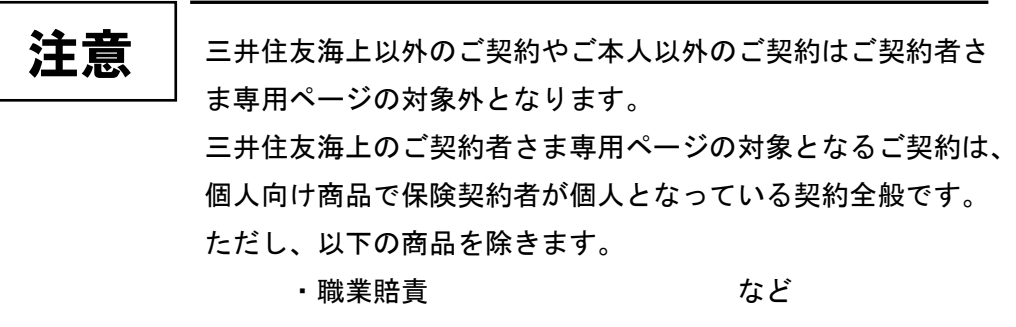

[<目次へ戻る>](#page-1-0)

## 重要

#### 手続コード/初回パスワードとは

- 「手続コード」または「初回パスワード」とは、それぞれ、ご契約 者さま専用ページを初めてご利用いただく際に必要なコード(パス ワード)です。「保険証券」、「保険契約継続証」、「ご契約内容の確認 方法のご案内ハガキ」に印字されています。 なお、お客さまのご契約が「手続コード/初回パスワード」の印字 対象外の場合、「手続コード」または「初回パスワード」欄は「\*\*\*\*\*」 と表示される、または何も表示されません。
- ■三井住友海上の個人向け保険に加入されている方
	- →「はい」ボタンをタップしてください。
		- 「ご契約者さま専用ページ」の ID 登録がお済みの方

→2.1 [「ご契約者さま専用ページ」の](#page-9-0) ID 登録がお済みの方(p.6) へ 「ご契約者さま専用ページ」の ID 登録がお済みでない方で

「手続コード/初回パスワード」をお持ちの方

→2.2 「手続コード/初回パスワード」をお持ちの方 (p.8) へ

「手続コード/初回パスワード」をお持ちでない方

→2.3 [「手続コード/初回パスワード」をお持ちでない方\(](#page-17-0)p.14) へ ※保険証券、保険契約継続証、ご契約内容の確認方法のご案内ハガキの「手 続コード」または「初回パスワード」欄に「\*\*\*\*\*」または何も表示さ れていない方はこちらをご覧ください。

■三井住友海上の個人向け保険に加入されていない方

→「いいえ」ボタンをタップしてください。以下の画面が表示されます。

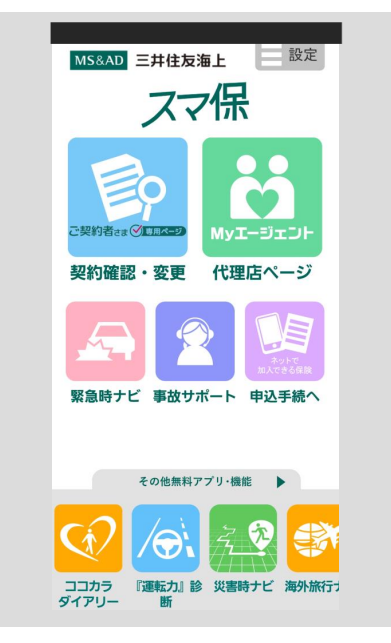

## <span id="page-9-0"></span>2.1 「ご契約者さま専用ページ」のID登録がお済みの方

アカウント選択画面の「ID 登録済(ログインする)」ボタンをタップしてくだ さい。

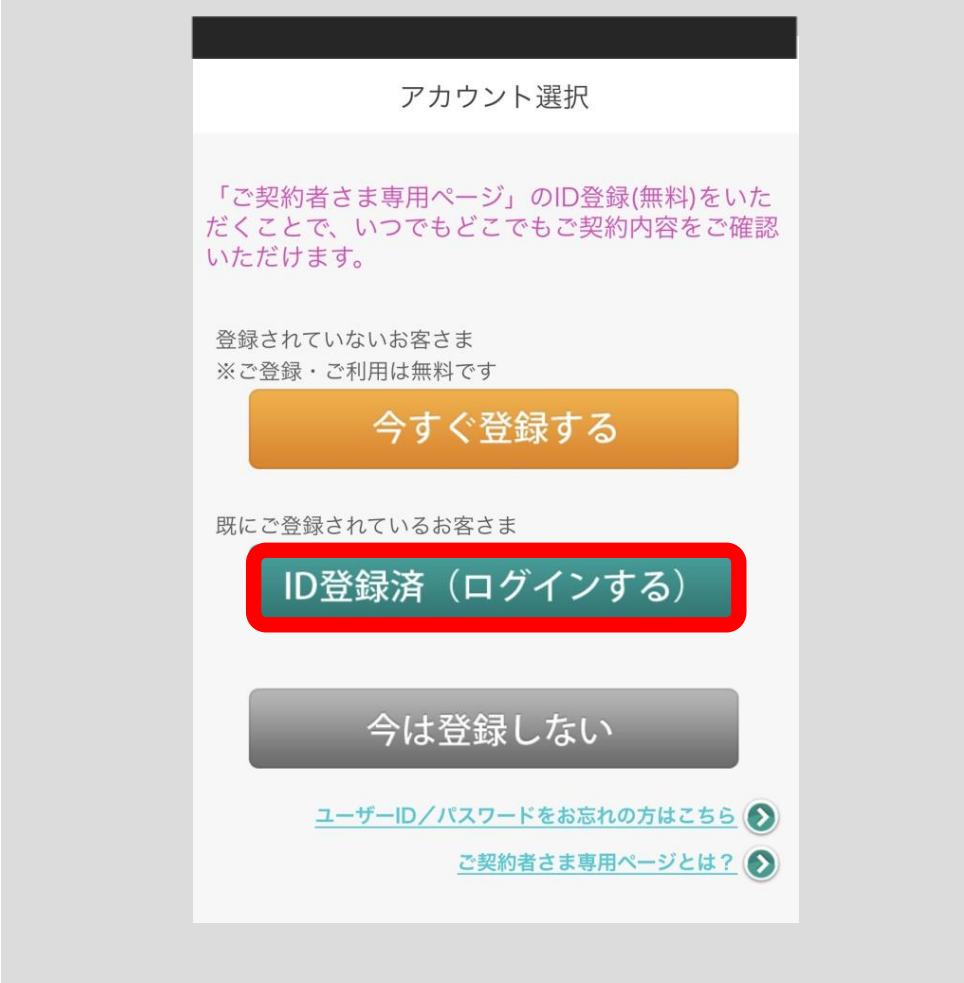

ログイン画面が表示されます。

「ご契約者さま専用ページ」のユーザーID(ご登録いただいた携帯電話番号ま たはメールアドレス)とパスワードを入力し、「ログイン」ボタンをタップして ください。

- ※ログインを行うことで、ご契約内容の確認やご契約の住所変更等を行うこと ができます。
- ※ユーザーID が携帯電話番号またはメールアドレスでない場合、ログイン後に メールアドレスをご登録いただく画面が表示されます。ご登録いただいたメ ールアドレスが次回以降のログイン時のユーザーID となります。

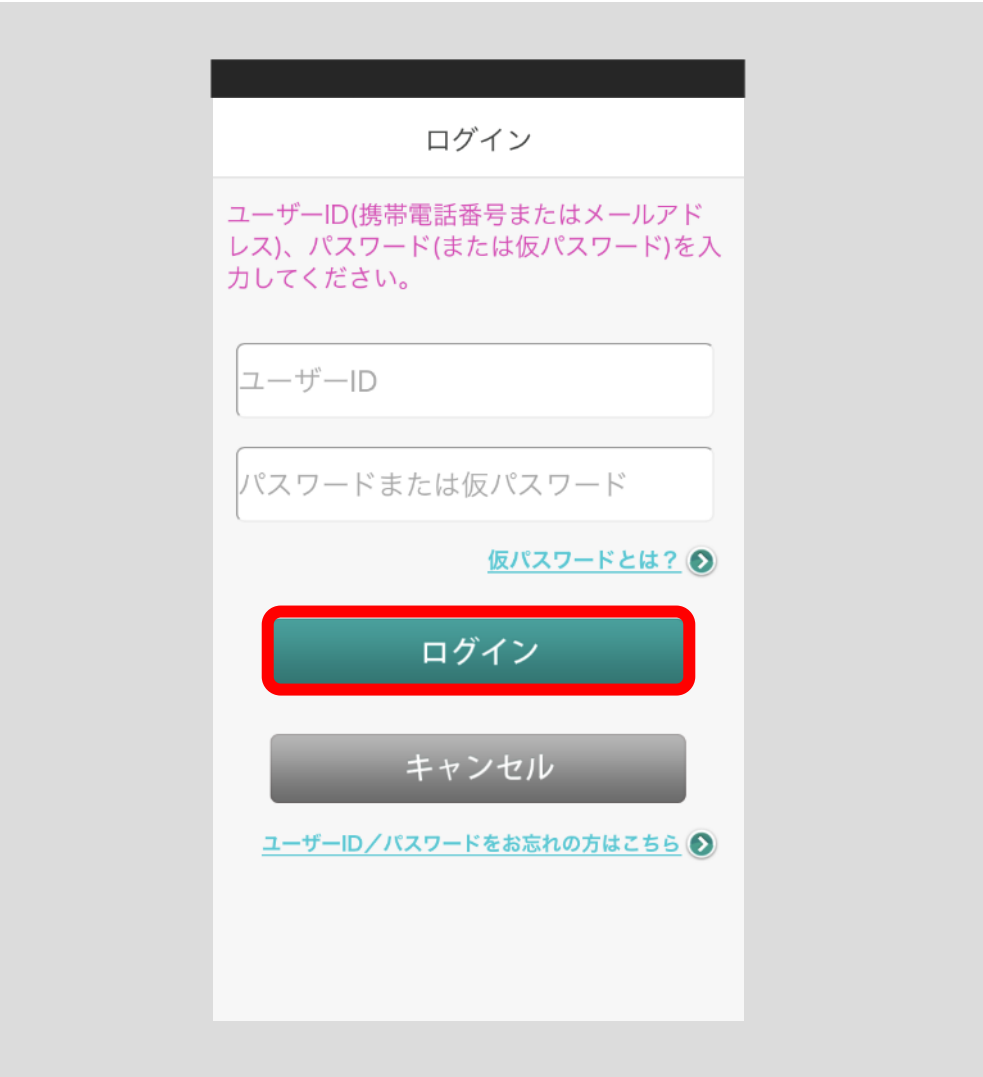

# <span id="page-11-0"></span>2.2 「手続コード/初回パスワード」をお持ちの方

お手元に「保険証券」、「保険契約継続証」、「ご契約内容の確認方法のご案内ハ ガキ」のいずれかをご準備ください。以下の手順に従ってユーザー登録を行っ てください。

アカウント選択画面の「今すぐ登録する」ボタンをタップしてください。

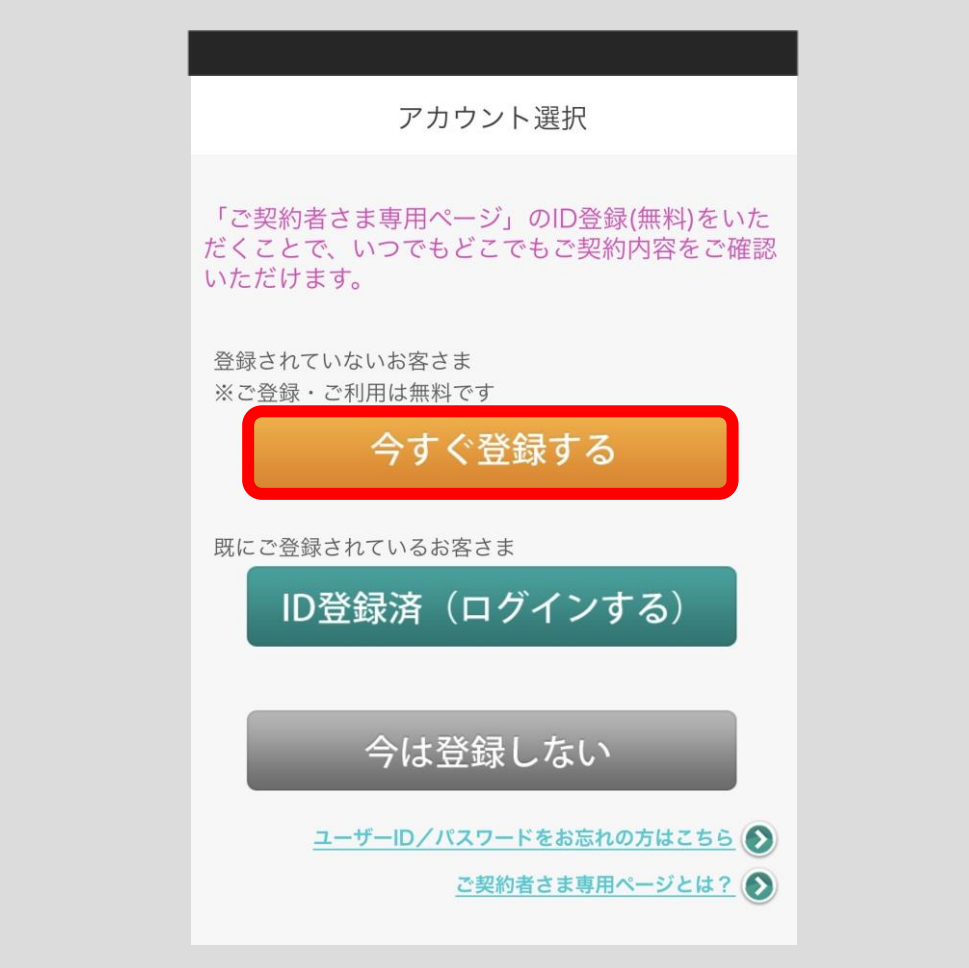

ユーザーID 登録画面が表示されますので、「手続コード/初回パスワードを お持ちの方」ボタンをタップしてください。

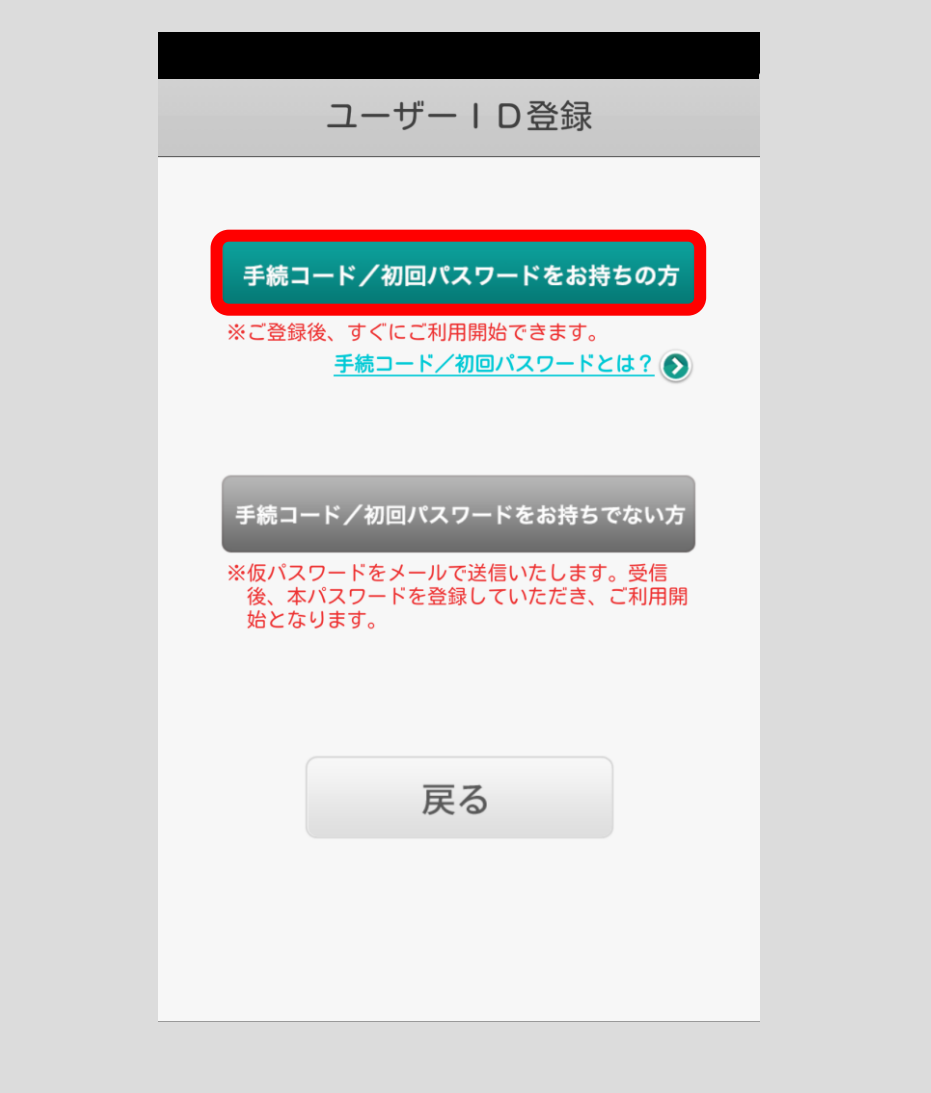

初回ログイン画面が表示されます。

「初回ユーザーID/証券番号」と「初回パスワード/手続コード」を入力し、 「次へ」ボタンをタップしてください。

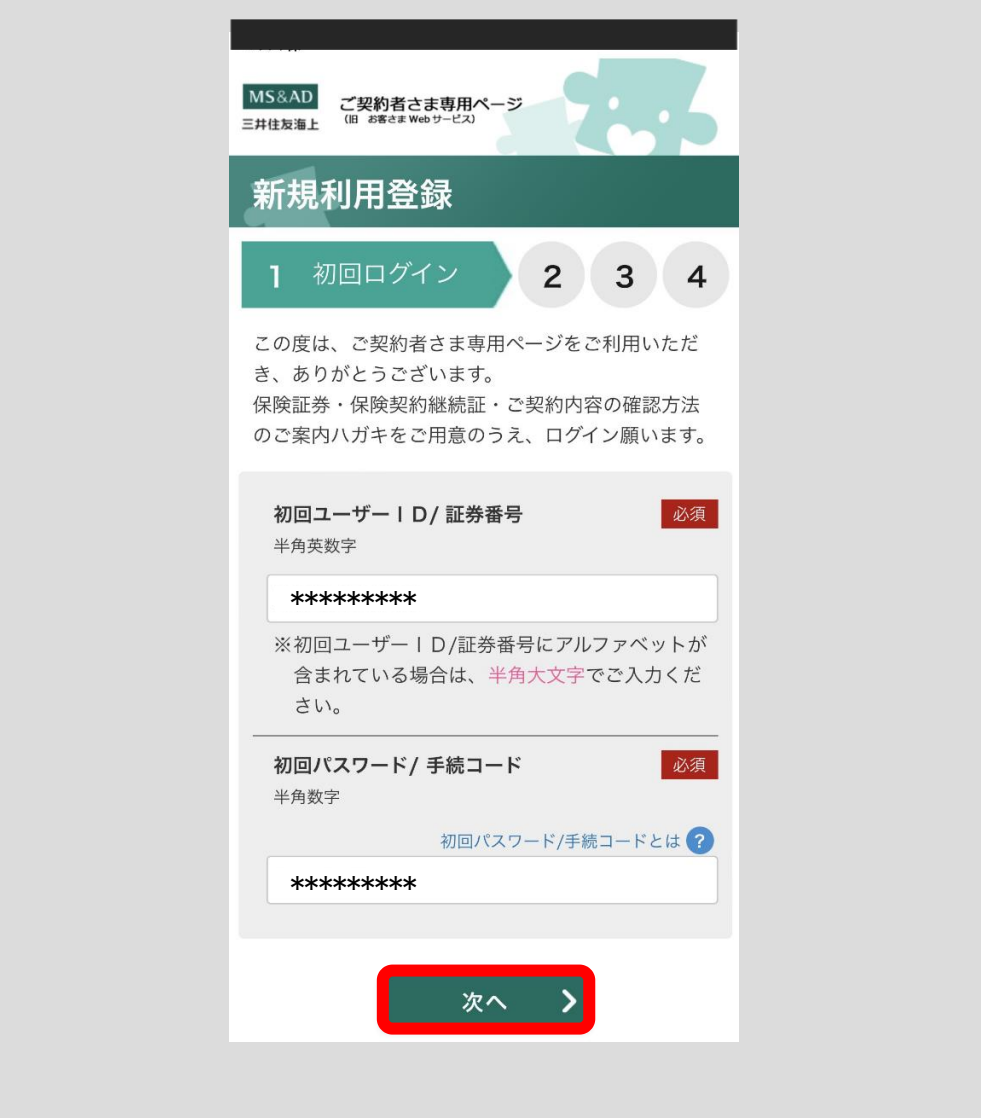

手続コード/初回パスワードとは

重要

「手続コード」または「初回パスワード」とは、それぞれ、 ご契約者さま専用ページを初めてご利用いただく際に必要 なコード(パスワード)です。 「保険証券」、「保険契約継続証」、「ご契約内容の確認方法

のご案内ハガキ」に印字されています。

ログイン情報の入力画面が表示されます。メールアドレス(ユーザーID)と パスワードをご入力のうえ、契約者氏名・生年月日をご確認ください。 利用規約に同意のうえ「次へ」ボタンを押してください。

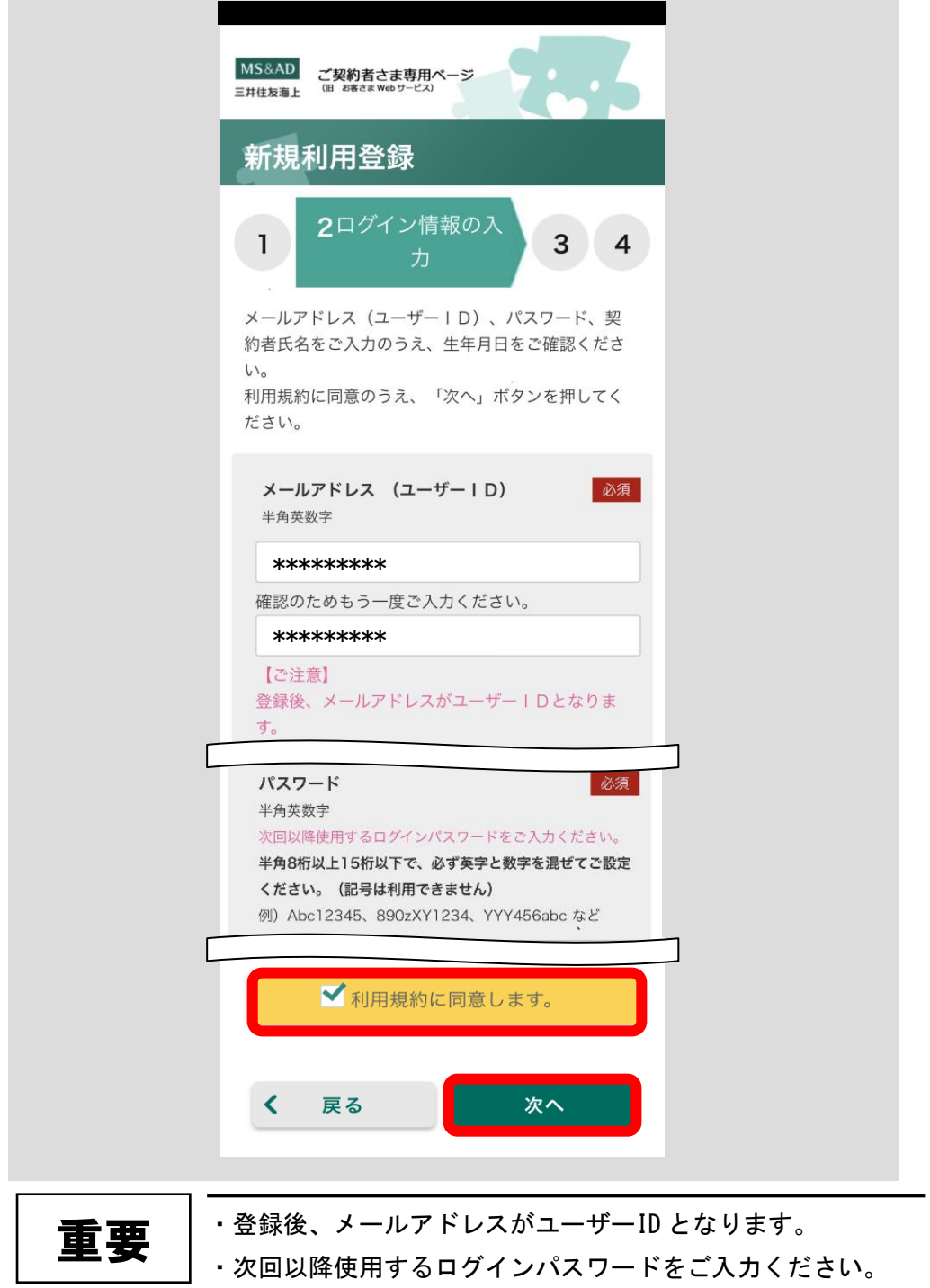

入力内容の確認画面が表示されます。ご入力内容をご確認いただき、よろしけ れば「次へ」をボタンを押してください。「新規利用登録」が確定しサービスの ご利用が可能となります。修正する場合は「戻る」ボタンを押してください。

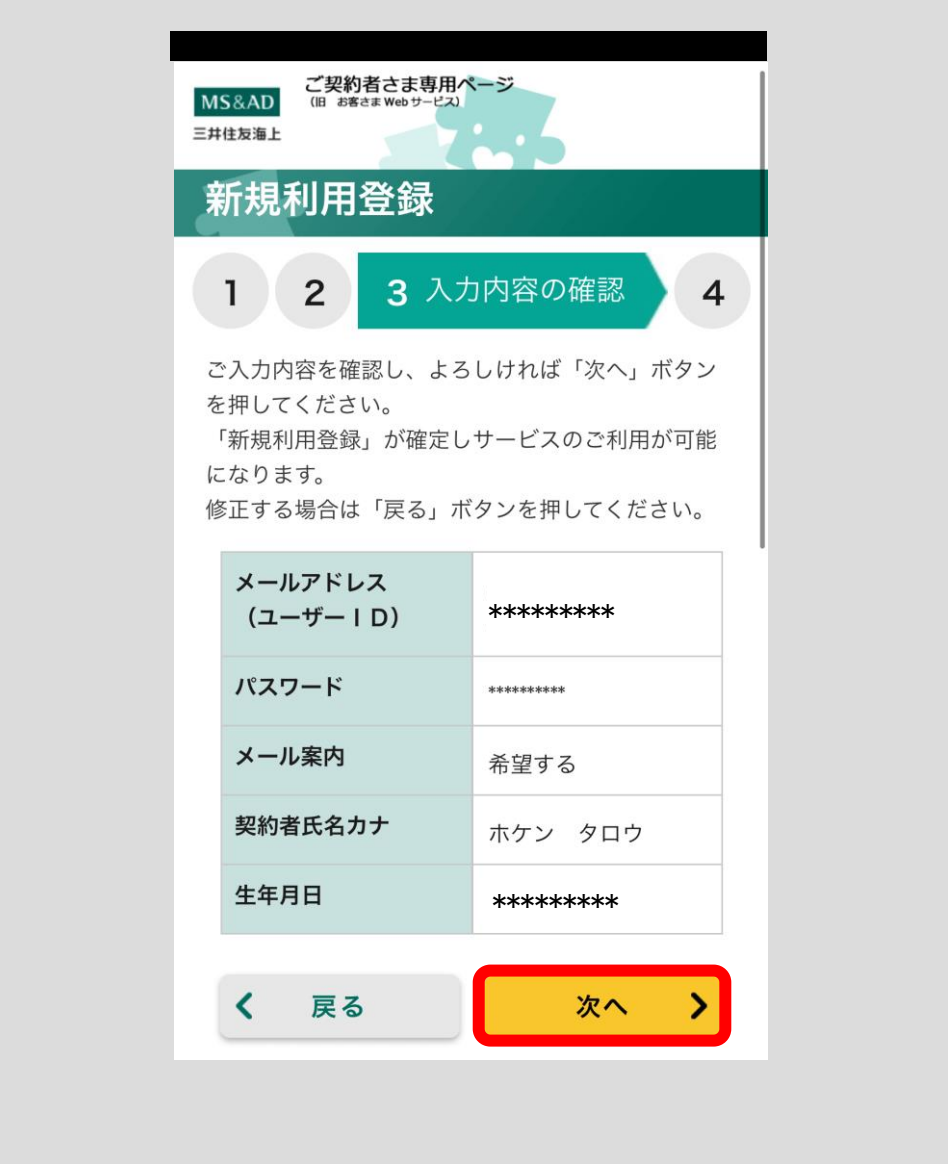

ご契約者さま専用ページの登録手続は完了です。

※ 現時点で、ユーザーID はメールアドレスとなります。

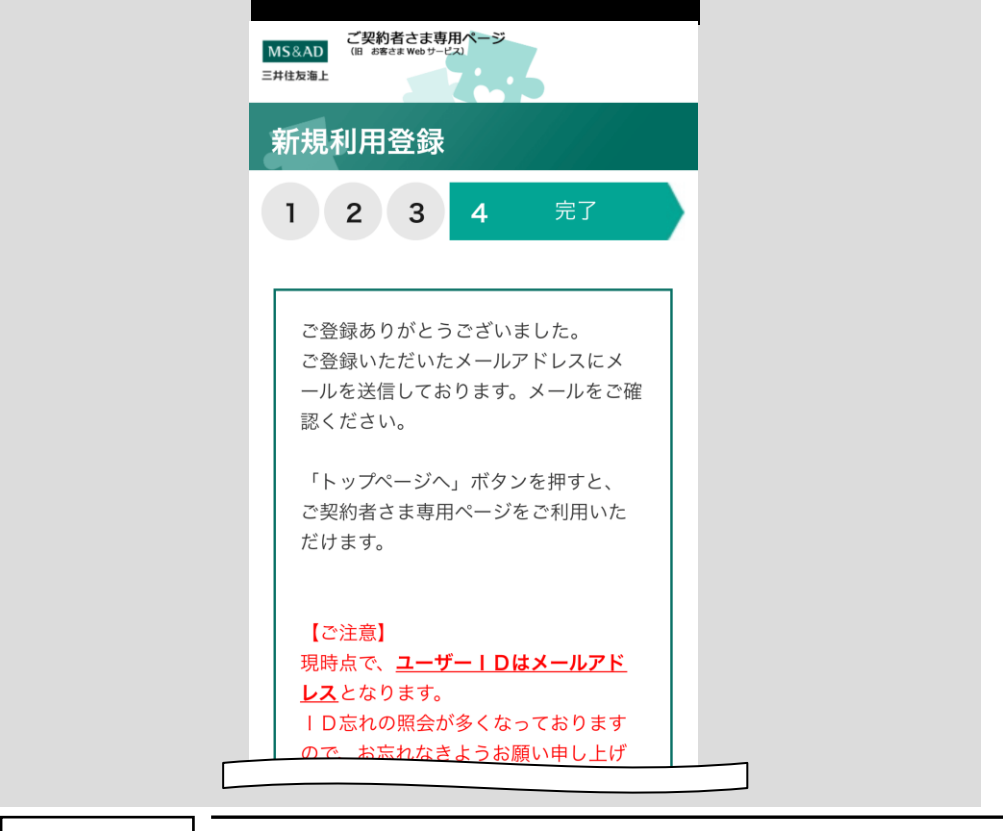

注意

ご登録メールアドレスの受信設定について、下記にご注意くだ さい。

- ・ドメイン指定受信を設定している場合、三井住友海上からの メールのドメイン「ms-ins.com」を受信可能ドメインに設定 してください。
- ・指定アドレス受信を設定している場合、三井住友海上のメー ルアドレス「ecc@ms-ins.com」を受信可能メールアドレスに 設定してください。
- ・URL 付きメール拒否設定を行っている場合、三井住友海上か らのメールを受信することができない場合がありますので、 解除の設定を行ってください。

### <span id="page-17-0"></span>2.3 「手続コード/初回パスワード」をお持ちでない方

お手元に「保険証券」、「保険契約継続証」、「ご契約内容の確認方法のご案内ハ ガキ」のいずれかをご準備ください。以下の手順に従ってユーザー登録を行っ てください。

#### <span id="page-17-1"></span>2.3.1 アカウントを作成する

アカウント選択画面の「今すぐ登録する」ボタンをタップしてください。

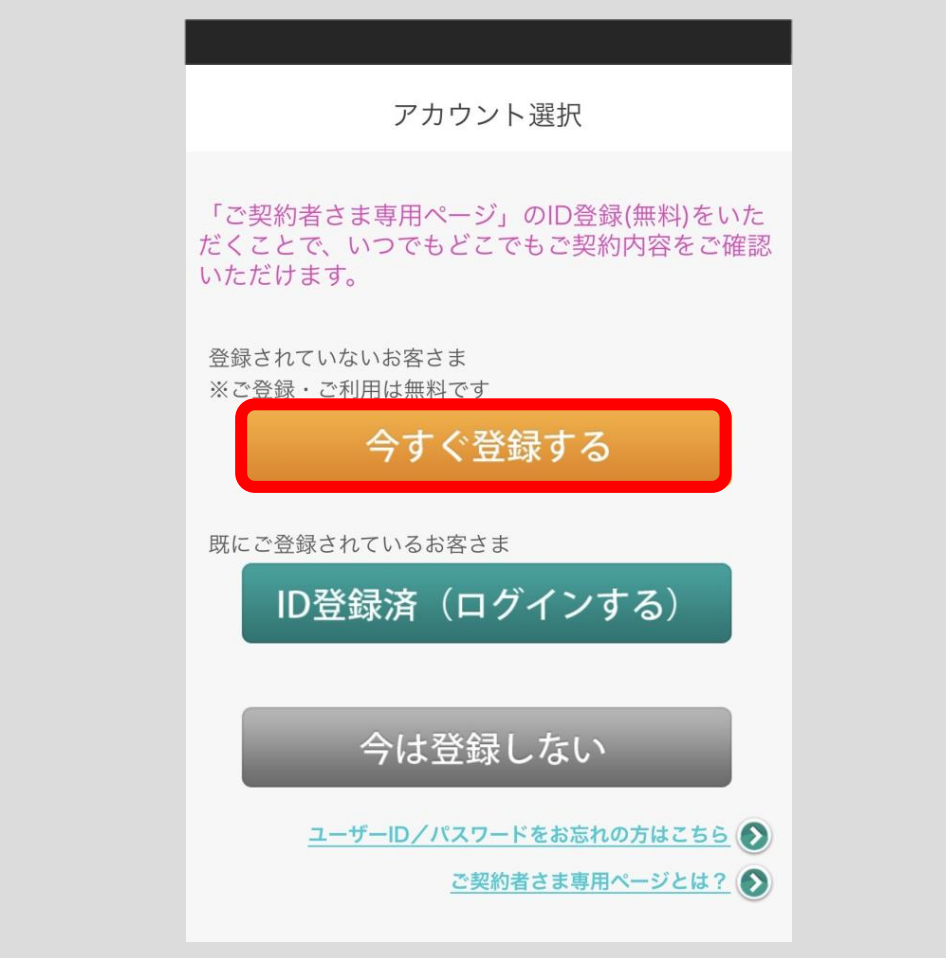

ユーザーID 登録画面が表示されますので、「手続コード/初回パスワードをお 持ちでない方」ボタンをタップしてください。

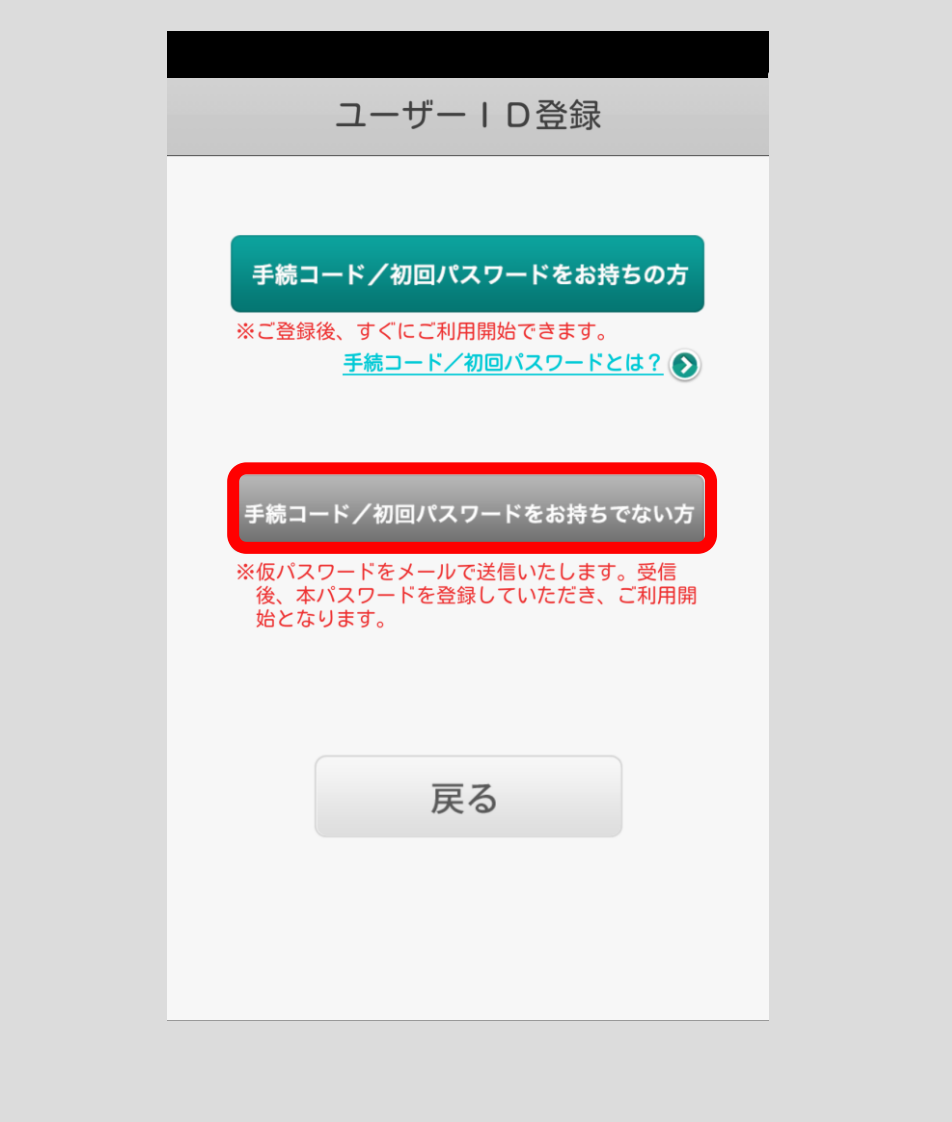

お客さま情報入力画面が表示されます。お客様の情報をご入力ください。

※ カップるプランの記名被保険者の方はご自身の氏名、生年月日をご入力・ ご確認ください。

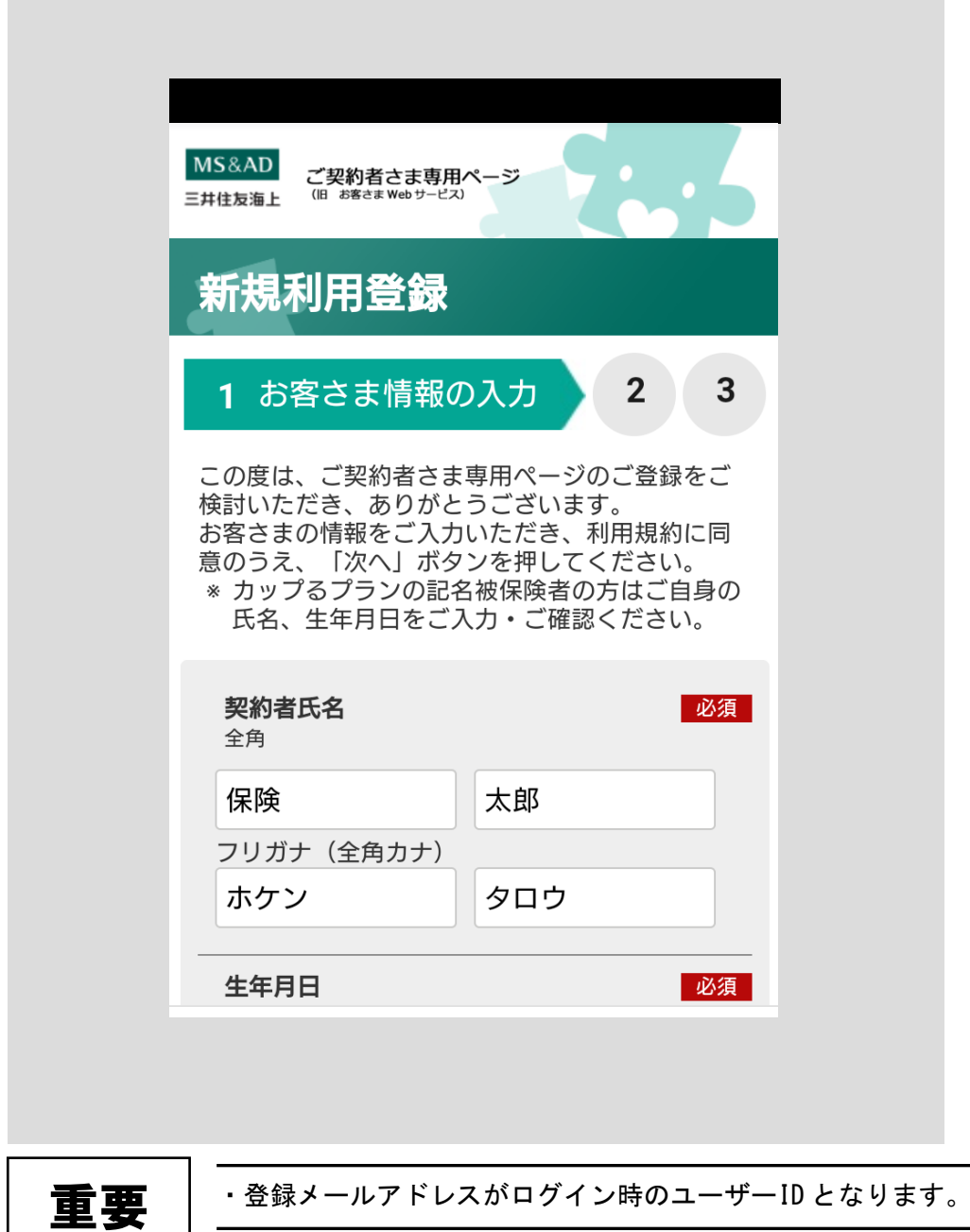

お客さま情報入力画面の下にご契約者さま専用ページ利用規約画面が表示され ます。

利用規約の内容をご確認いただき、よろしければ「利用規約に同意します」を チェックし、「次へ」ボタンをタップしてください。

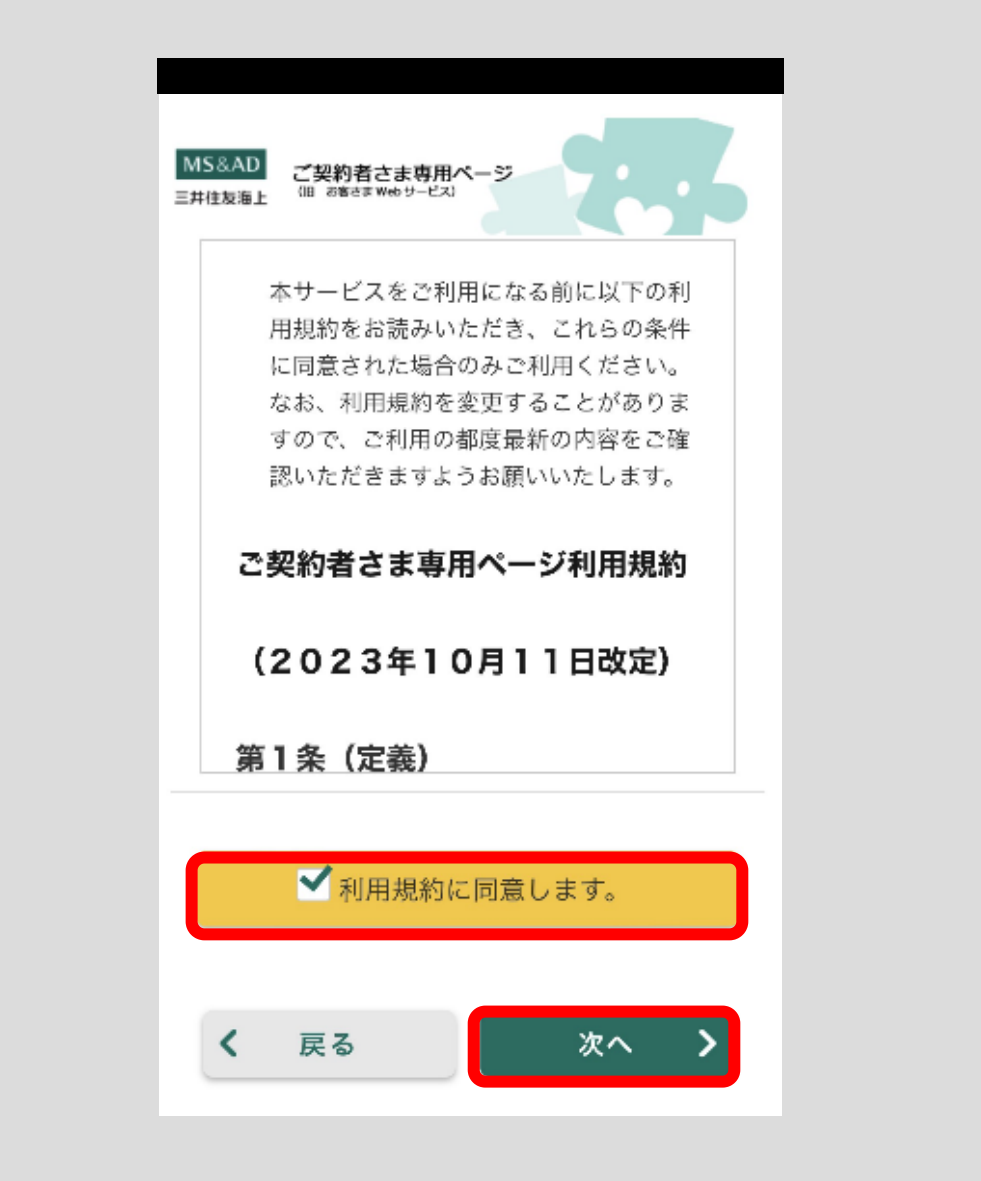

お客さま情報確認画面が表示されます。

お客さま情報の入力内容をご確認いただき、誤りがなければ「送信する」ボタ ンをタップしてください。仮パスワードがごいただいたメールアドレスに送付 されます。

※入力内容を修正する場合は「戻る」ボタンをタップし、お客さま情報入力画 面で修正してください。

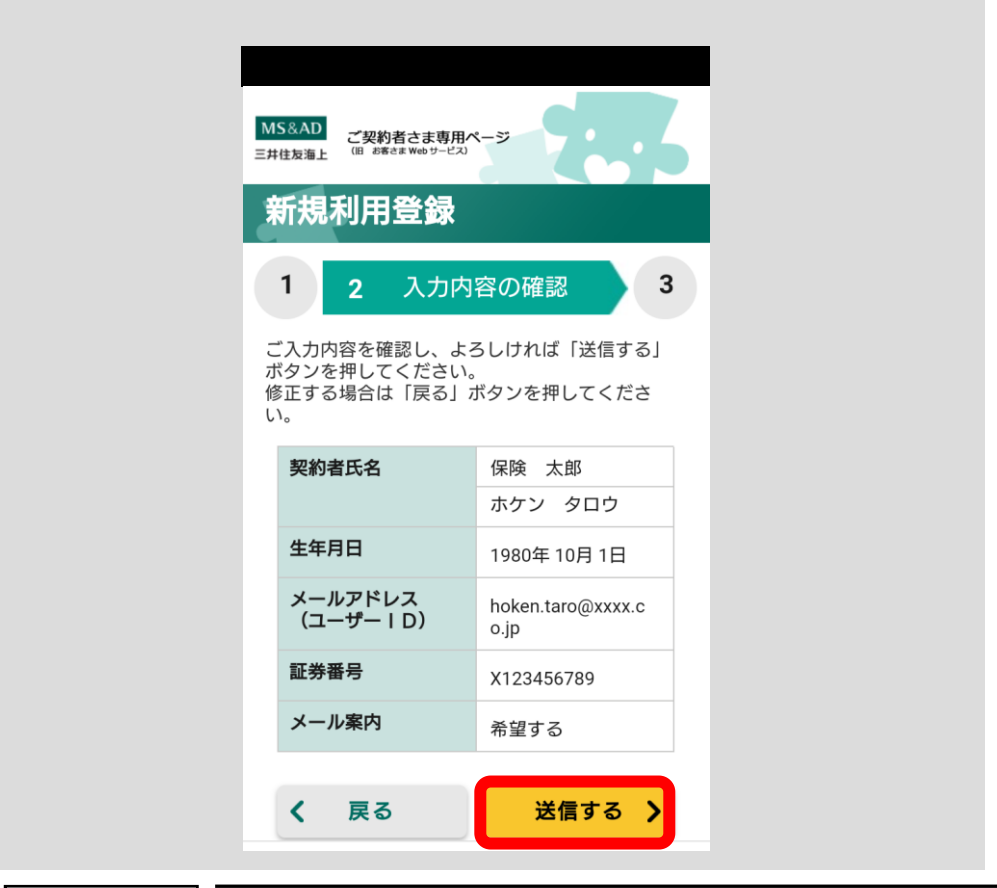

注意

ご登録メールアドレスの受信設定について、下記にご注意くだ さい。

- ・ドメイン指定受信を設定している場合、三井住友海上からの メールのドメイン「ms-ins.com」を受信可能ドメインに設定 してください。
- ・指定アドレス受信を設定している場合、三井住友海上のメー ルアドレス「ecc@ms-ins.com」を受信可能メールアドレスに 設定してください。
- ・URL 付きメール拒否設定を行っている場合、三井住友海上か らのメールを受信することができない場合がありますので、 解除の設定を行ってください。

仮パスワードをメールで送信しました。仮パスワードをご確認いただき、以下 「ログイン」ボタンをタップしてください。ログイン画面にてメールアドレス (ユーザーID)と仮パスワードでログインいただいた後、本パスワードを設 定し、ご契約者さま専用ページの登録手続は完了です。

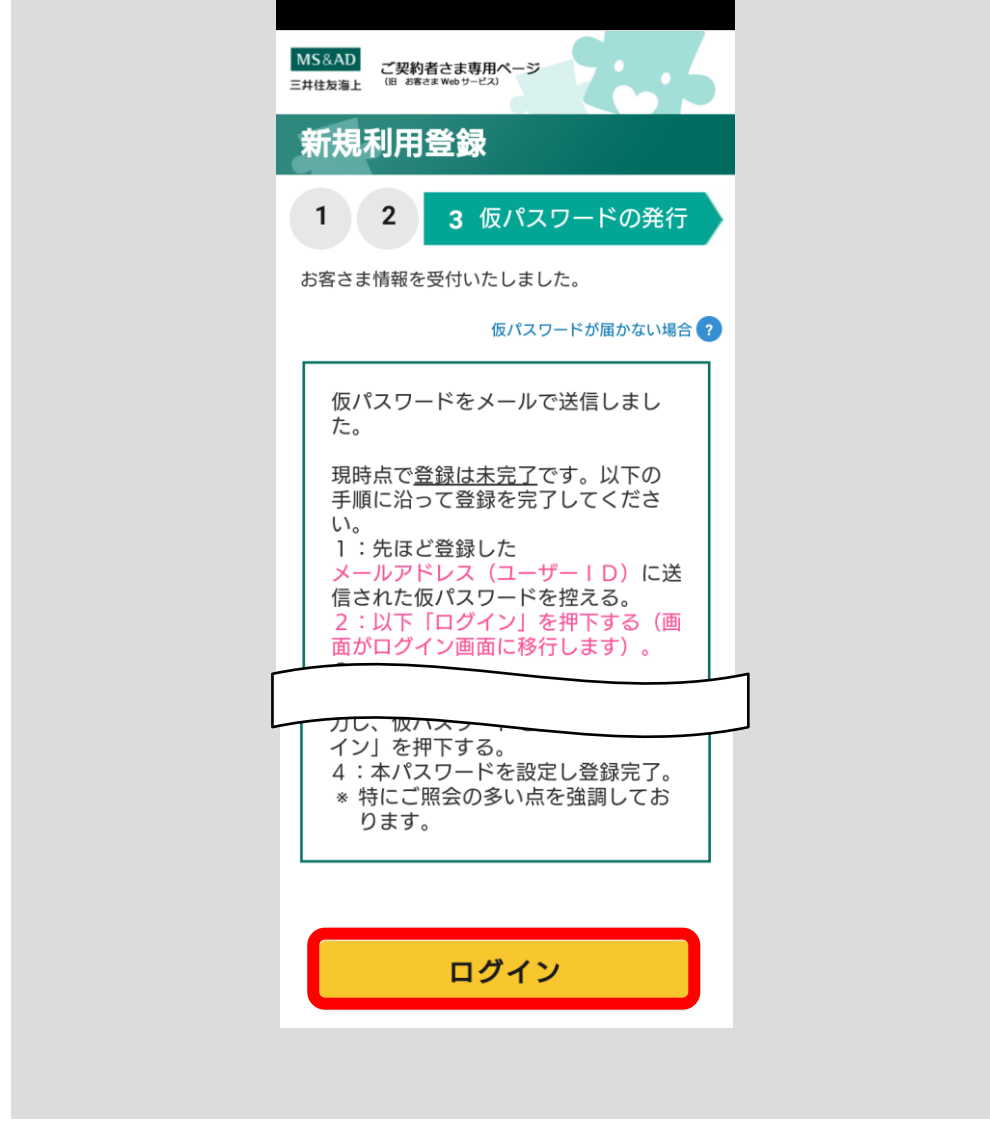

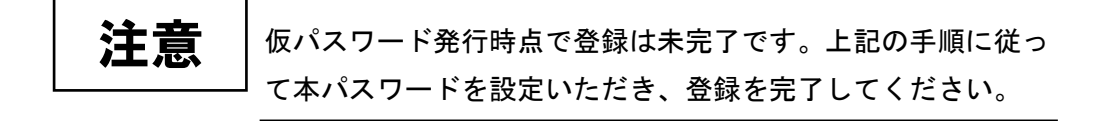

### <span id="page-23-0"></span>2.3.2 本パスワードを登録する

メール受信後、「契約確認・変更」ボタンをタップしてください。

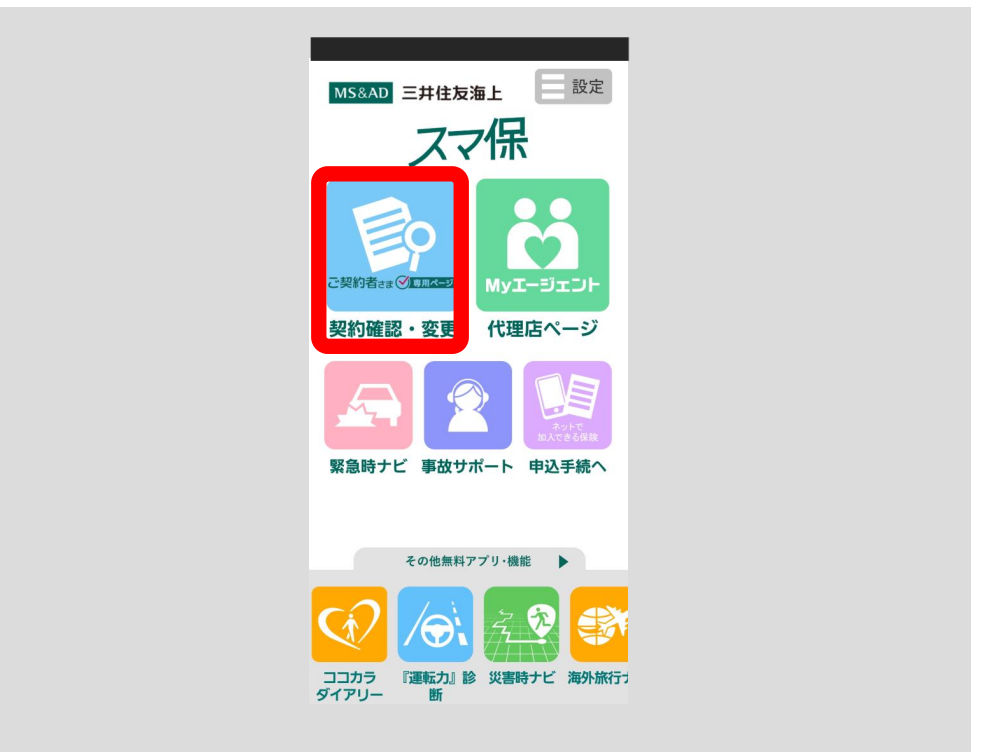

アカウント選択画面が表示されますので、「ID 登録済(ログインする)」ボタン をタップしてください。

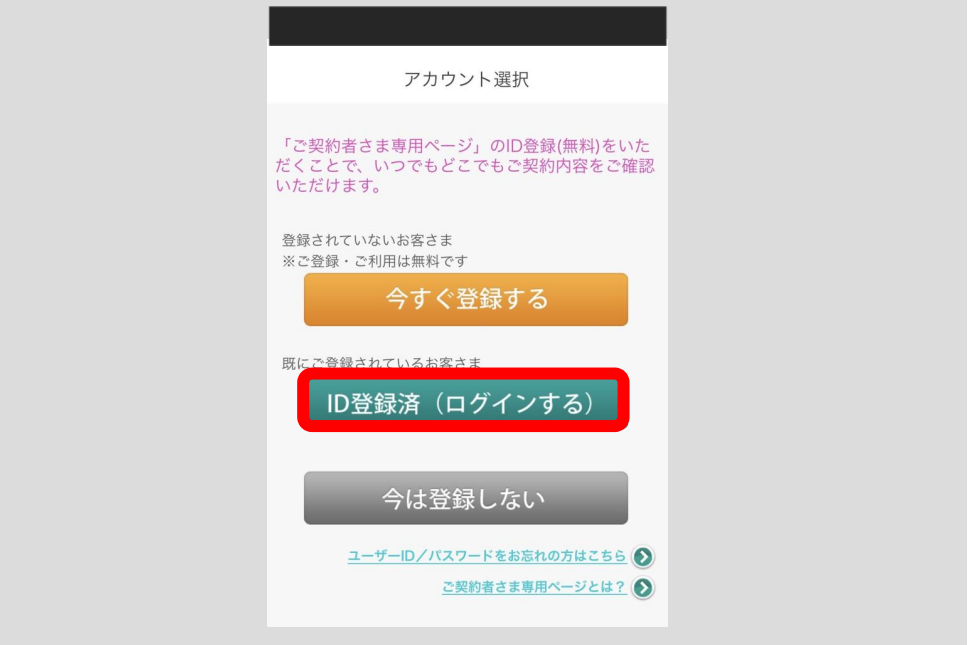

ログイン画面が表示されます。

メールに記載されているユーザーID(ご登録メールアドレス)と仮パスワード を入力して「ログイン」ボタンをタップしてください。

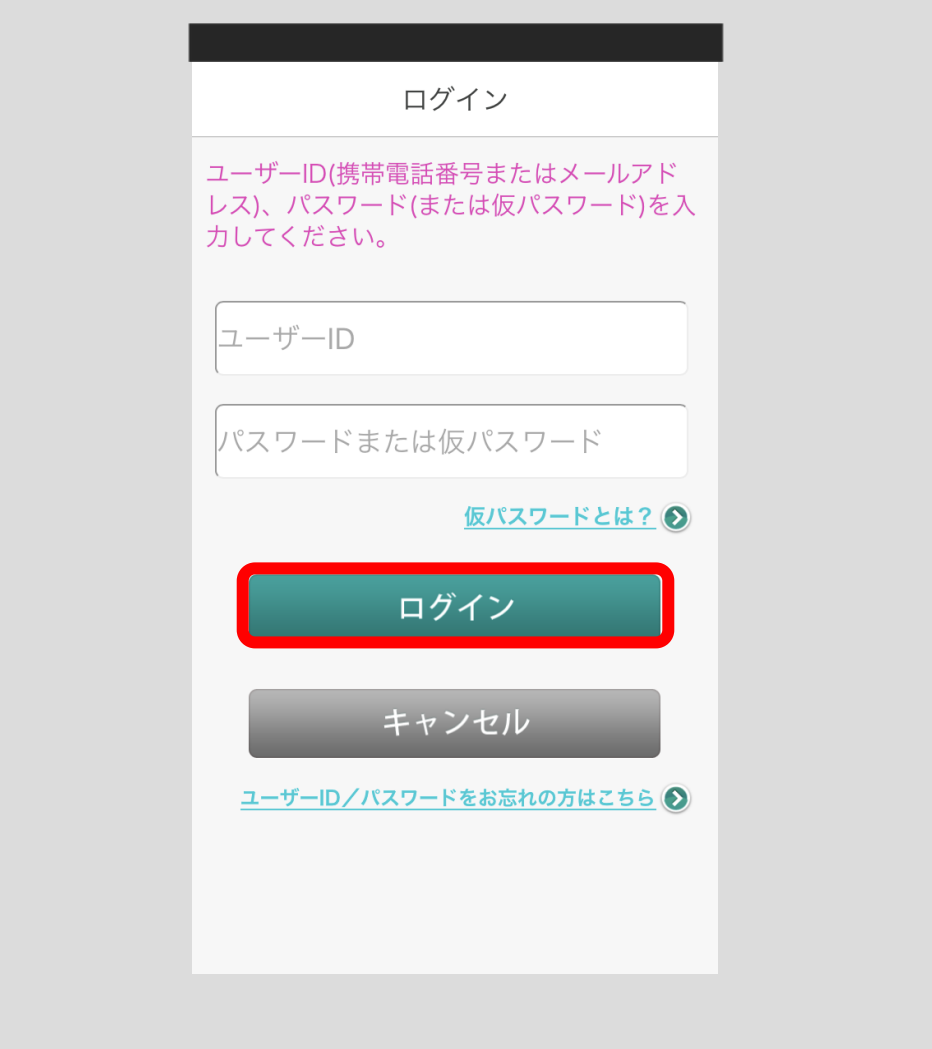

本パスワード登録画面が表示されます。

ご希望のパスワードとお客さまの氏名(カナ)、生年月日を入力し、「登録」ボタ ンをタップしてください。

登録完了ポップアップの「完了」ボタンをタップしたら、本パスワードの登録 手続は完了です。

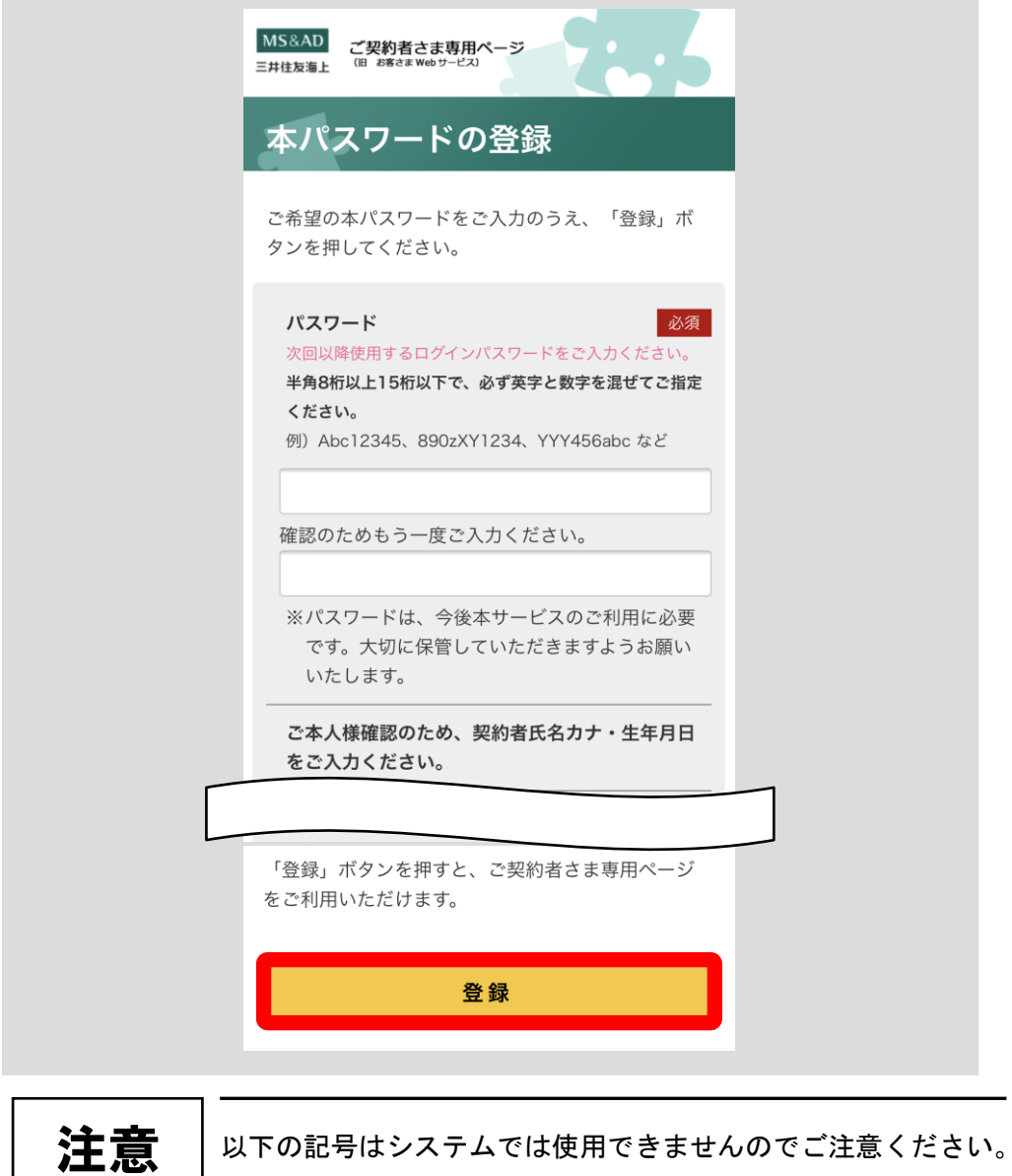

[<目次へ戻る>](#page-1-0)

「'」「&」「+」「<」「>」「"」

### <span id="page-26-0"></span>2.3.3 ログインする

本パスワード登録後、「契約確認・変更」ボタンをタップしてください。

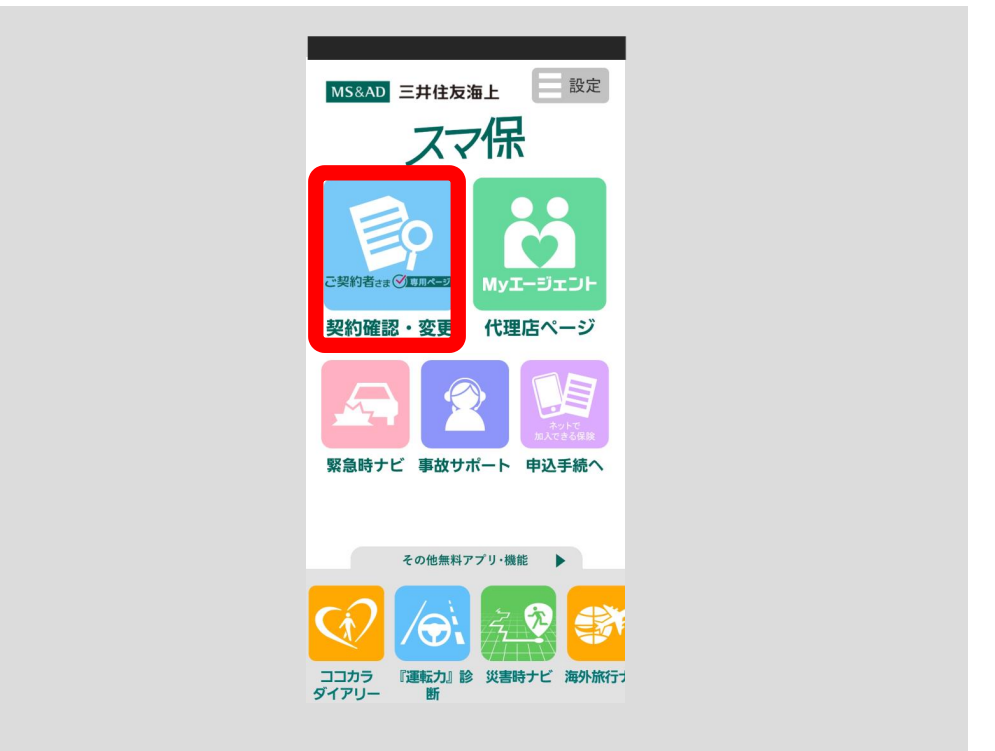

アカウント選択画面が表示されますので、「ID 登録済(ログインする)」ボタン をタップしてください。

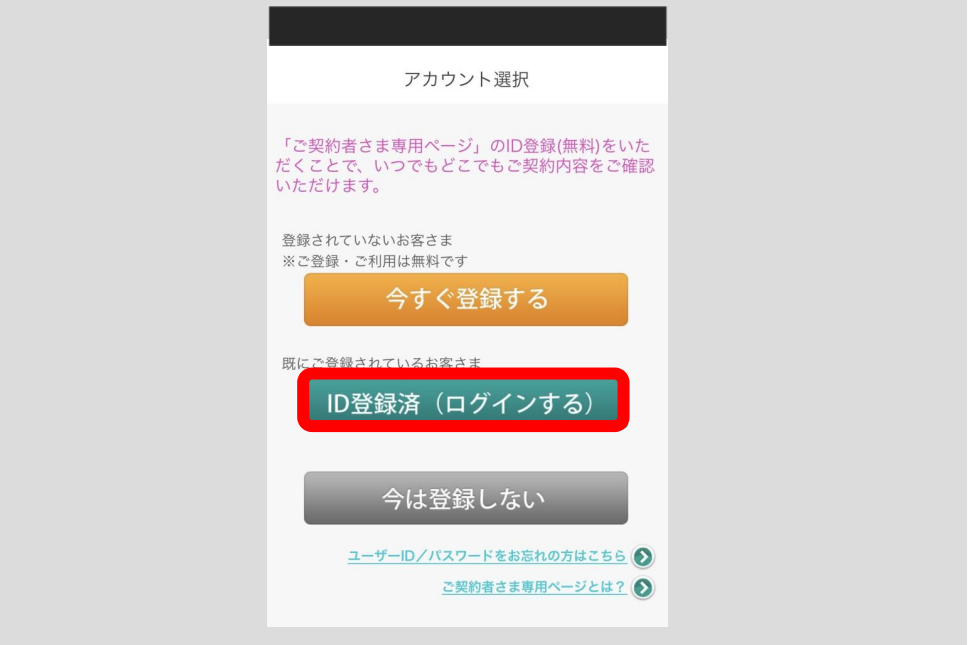

ユーザーID(携帯電話番号またはメールアドレス)と本パスワードを入力して 「ログイン」ボタンをタップしてください。

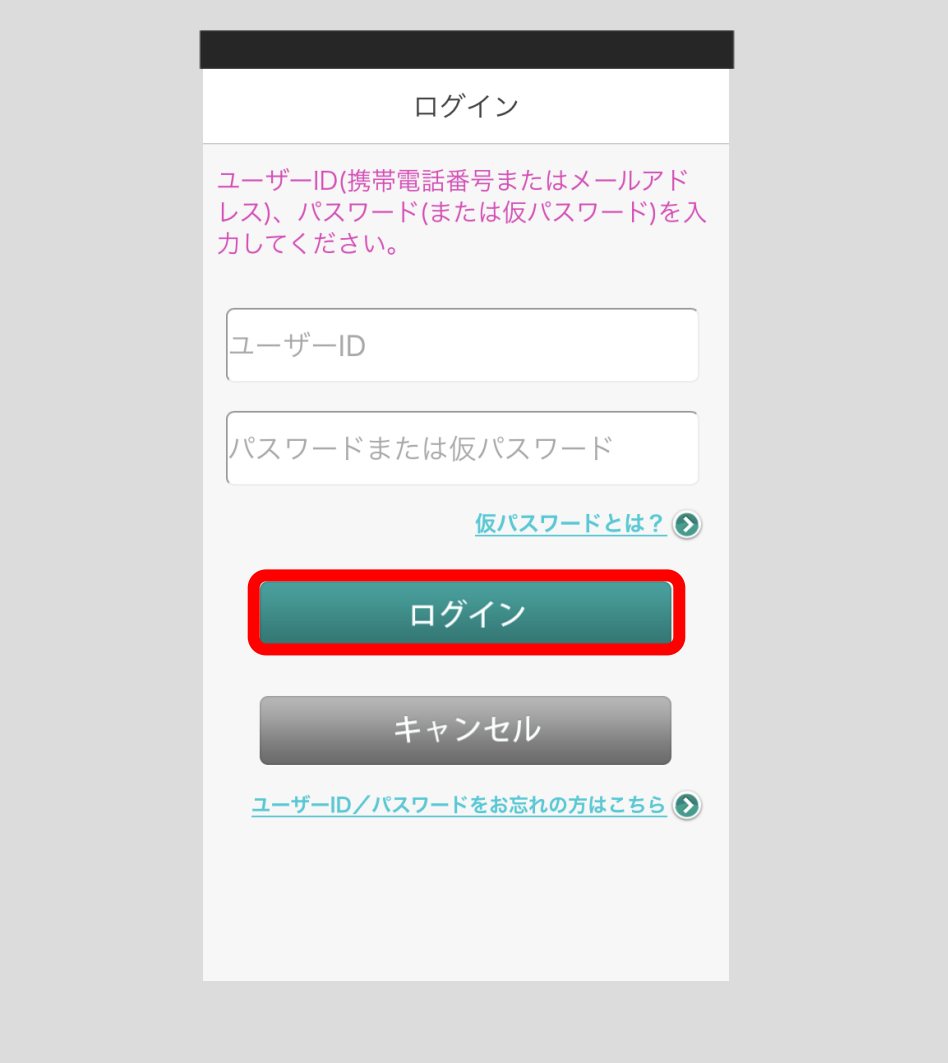

ご登録の携帯電話番号またはメールアドレスに、「パスコード」または「確認コ ード」が送信されます。

本画面は閉じずに、ホームボタンを押し、SMS またはメールボックスをご確認 ください。確認いただいたパスコードまたは確認コードを、本画面へご入力の うえ、「次へ」ボタンをタップしてください。

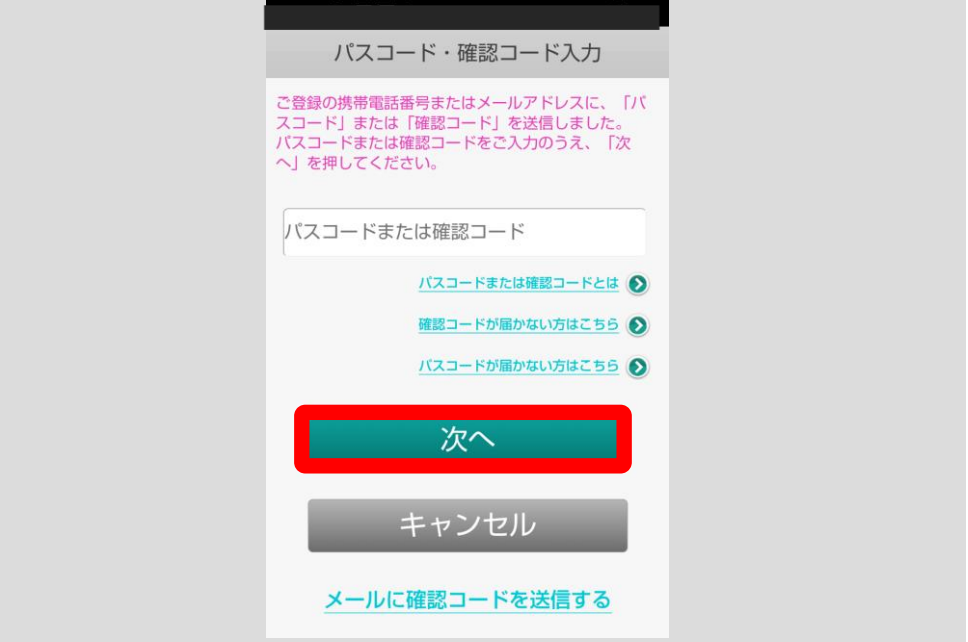

TOP 画面の表示後、自動的にご契約者さま専用ページに遷移します。 ※機種によっては自動的に遷移しない場合があります。

MS&AD 三井住友海上 | 設定 スマ保 契約者さま(S)  $MvT - 7r$ <mark>契約確認・変更</mark> 代理店ペー -31 緊急時ナビ 事故サポート 申込手続へ その他無料アプリ·機能 ▶

その場合には、「契約確認・変更」ボタンをタップしてください。

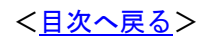

ココカラ<br>ダイアリー

『運転力』診 災害時ナビ 海外旅行1

契約一覧画面が表示されます。

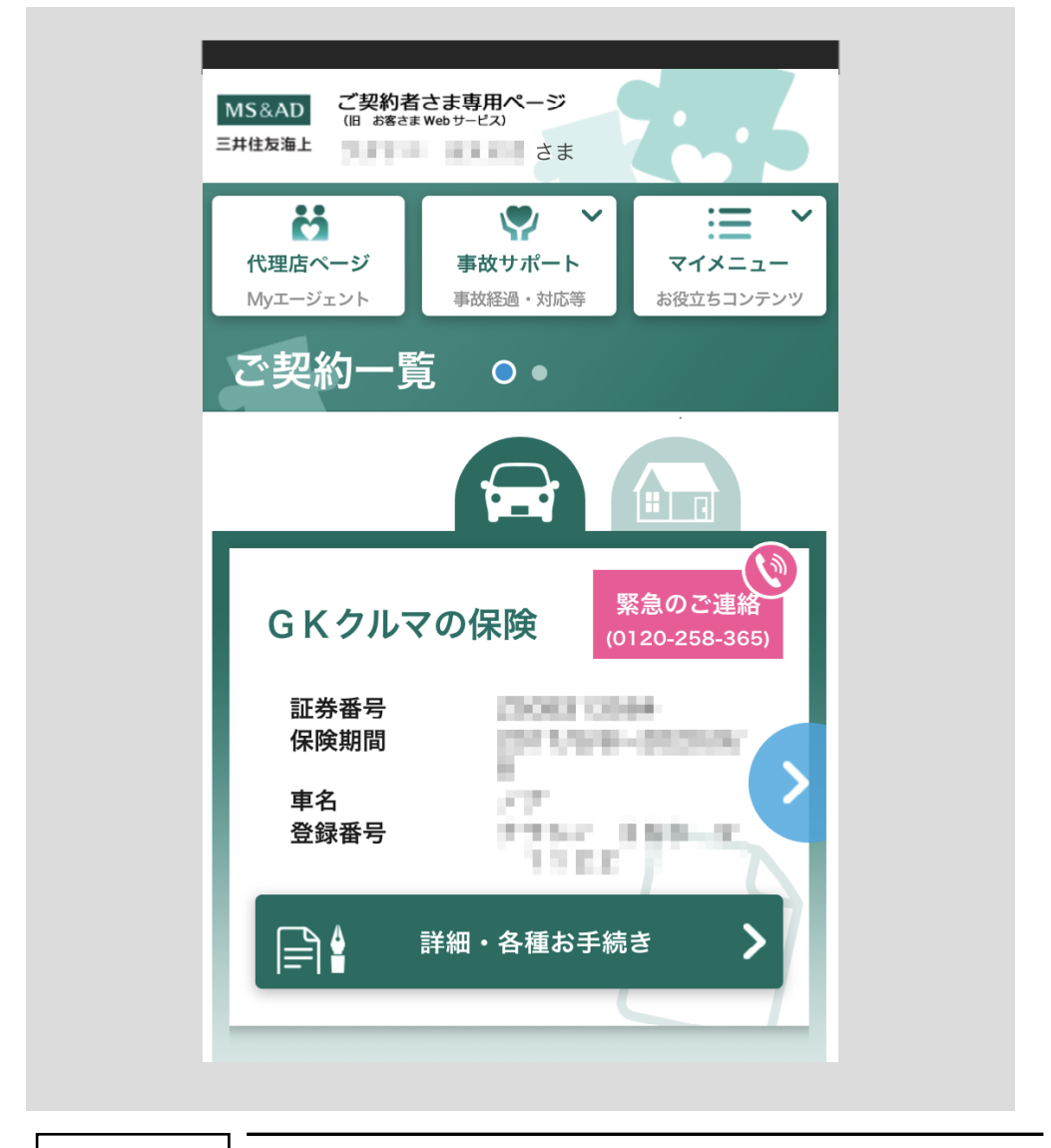

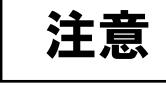

・端末を変更しない場合は、パスコードまたは確認コードのご 入力は初回ログイン時のみとなります。

・端末を変更した場合には、パスコードまたは確認コードのご 入力が再度必要となります。

### <span id="page-30-0"></span>2.3.4 パスコードが届かないとき

「パスコードが届かない方はこちら」をタップしてください。

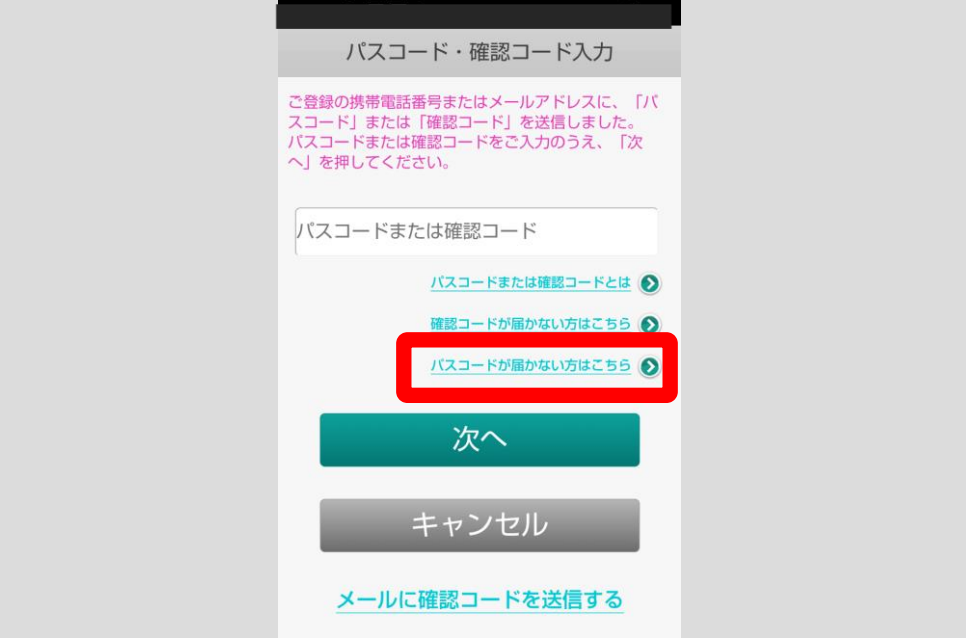

「よくあるお問合わせ」より設定状況をご確認ください。または「メールに確 認コードを送信する」をタップしてください。携帯電話番号へのパスコードの 送信に代わり、メールアドレスに確認コードが送信されます。

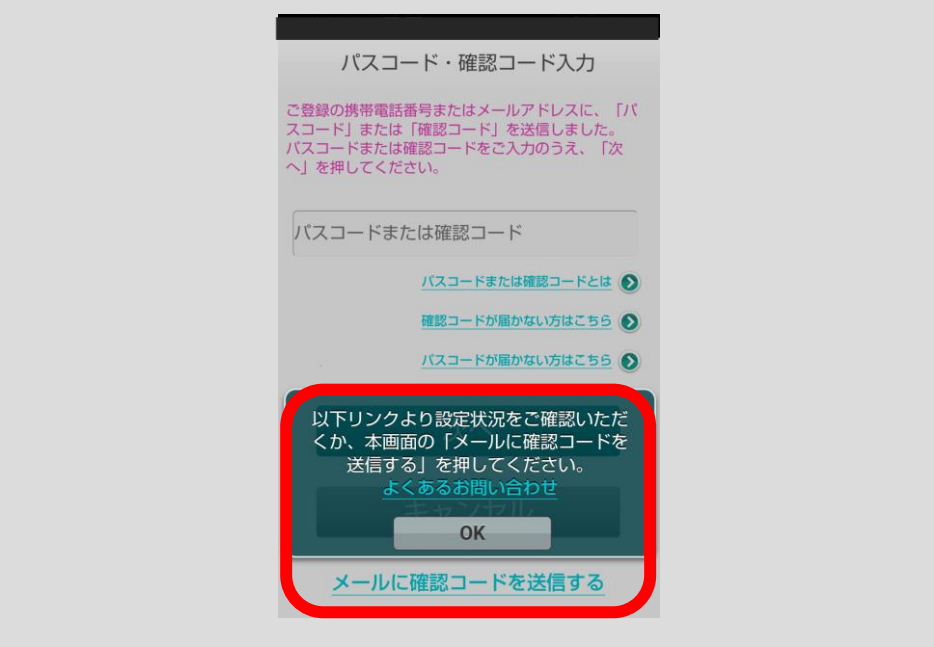

### <span id="page-31-0"></span>2.3.5 確認コードが届かないとき

「確認コードが届かない方はこちら」をタップしてください。

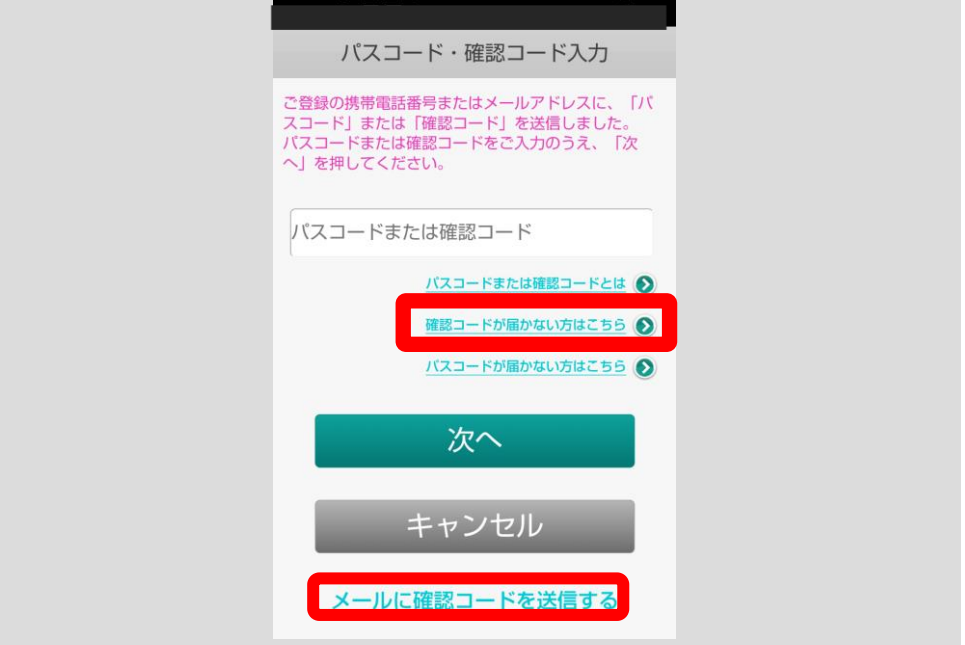

本画面より対応方法をご確認いただくか、上記画面の「メールに確認コードを 送信する」をタップしてください。確認コードが再送信されます。

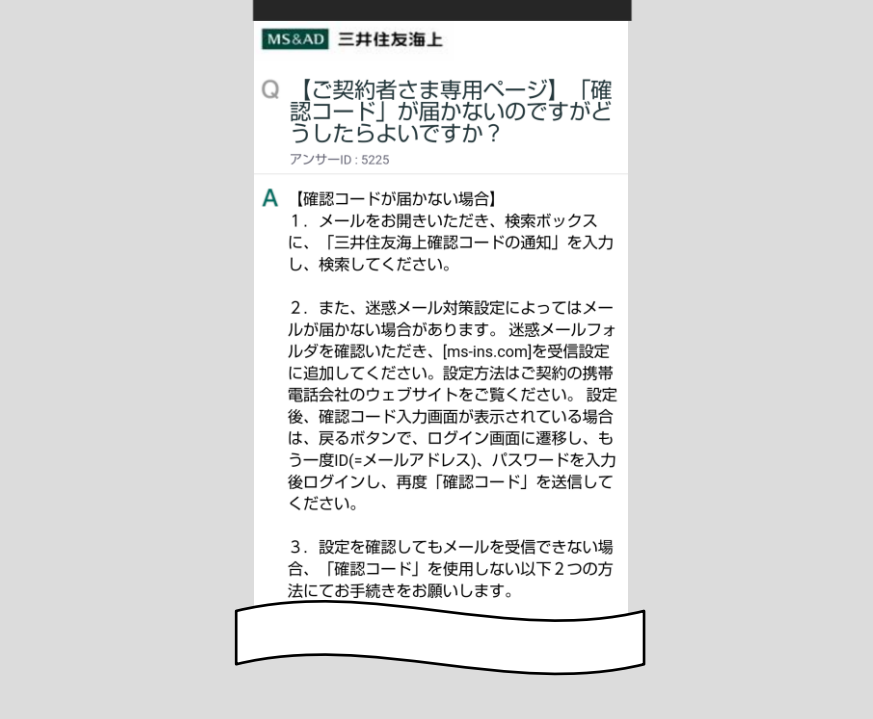

## <span id="page-32-0"></span>2.4 ユーザーID/パスワードをお忘れの方

「契約確認・変更」ボタンをタップしてください。

п

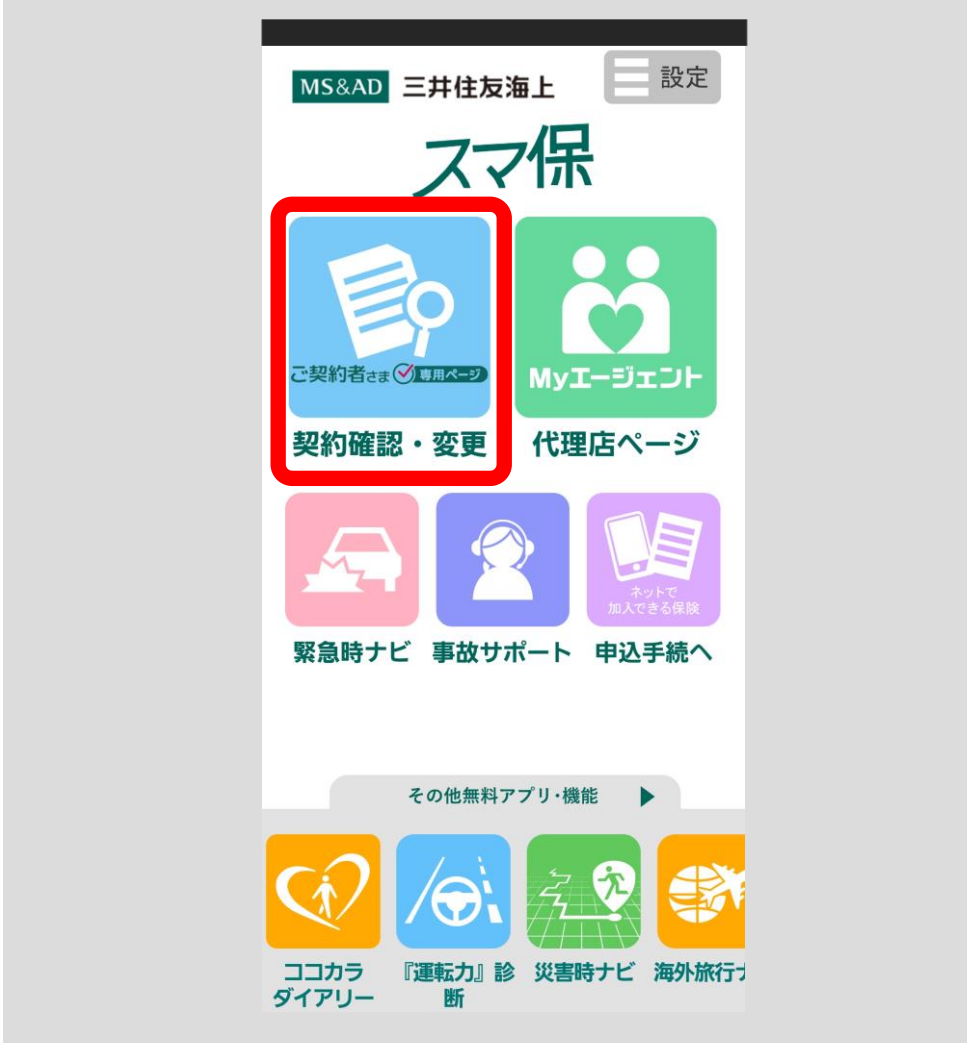

#### ■ログインしたことがある方

ログイン画面が表示されます。

「ユーザーID/パスワードをお忘れの方はこちら」をタップすると、パスワー ド変更依頼画面(p.32 をご参照ください。)が表示されます。

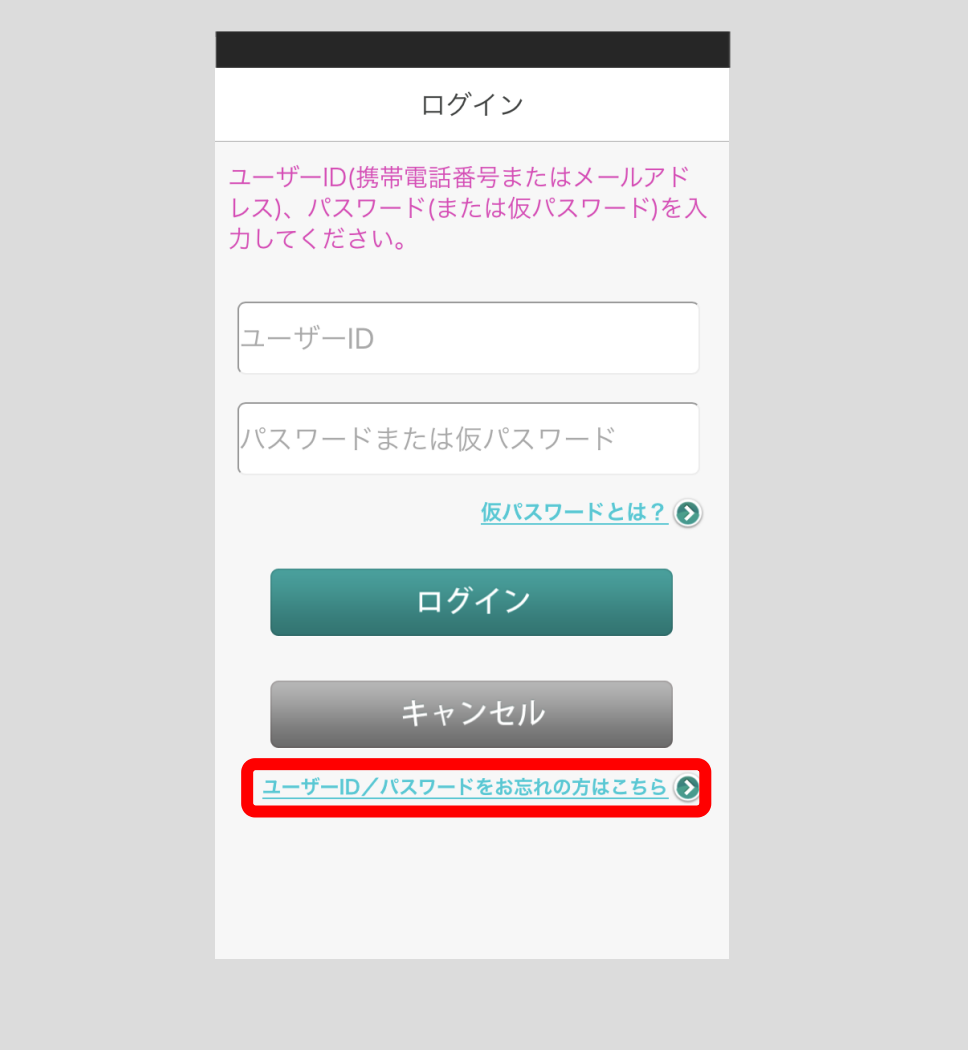

#### ■ログインしたことがない方

アカウント選択画面が表示されます。

「ユーザーID/パスワードをお忘れの方はこちら」をタップすると、パスワー ド変更依頼画面(p.32 をご参照ください。)が表示されます。

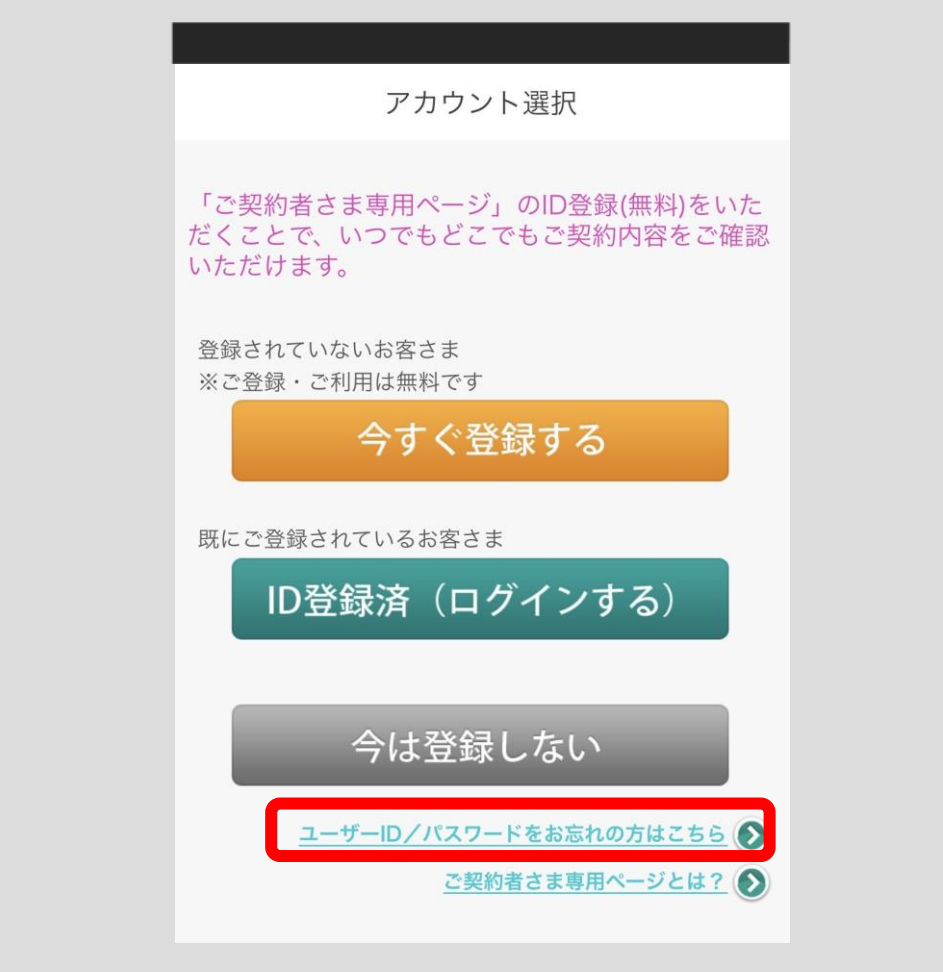

[<目次へ戻る>](#page-1-0)

パスワード変更依頼画面が表示されます。ご登録いただいた携帯電話番号また はメールアドレスおよび、契約者氏名と生年月日を入力して「次へ」ボタンを タップしてください。

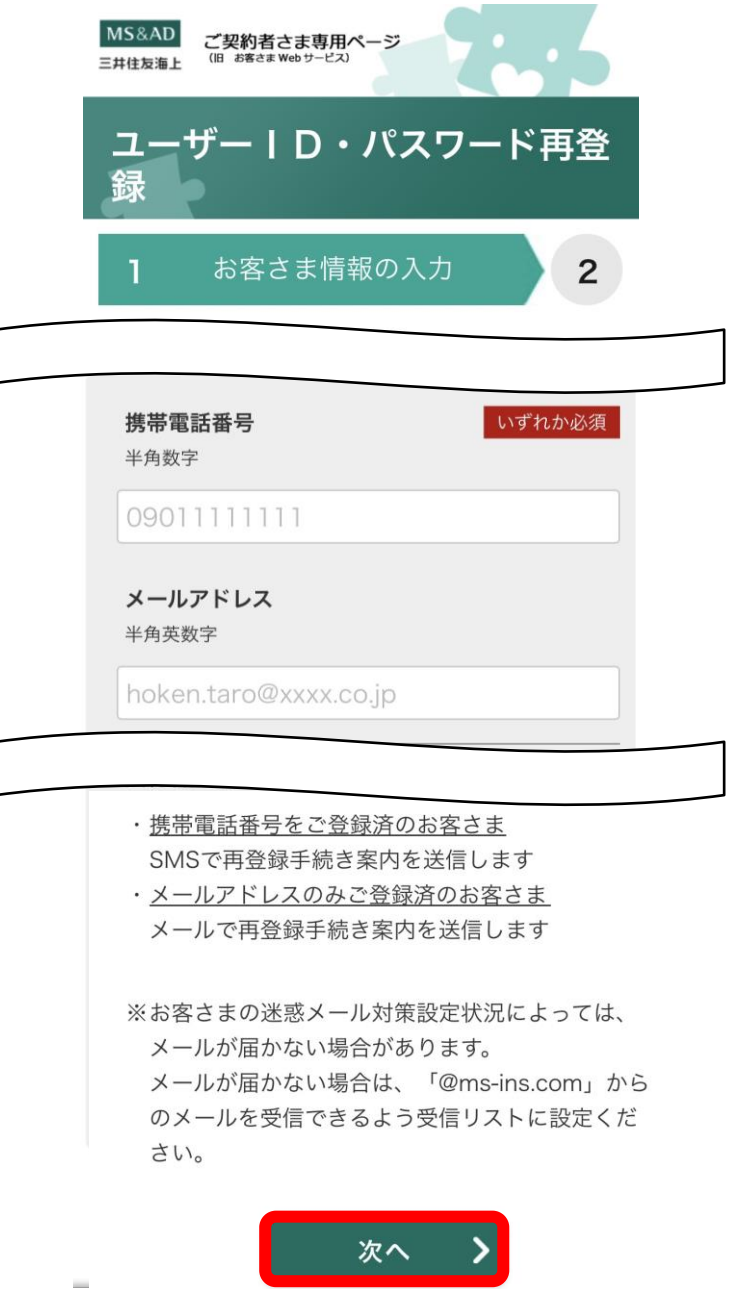
パスワード変更にご使用いただくキーワードが表示されます。

ご登録いただいた携帯電話番号またはメールアドレスに再登録手続きのご案内 をお送りします。

以下画面を必ず閉じていただき、SMS もしくはメール内記載の URL をクリック し、キーワードを入力してパスワード変更手続を行ってください。

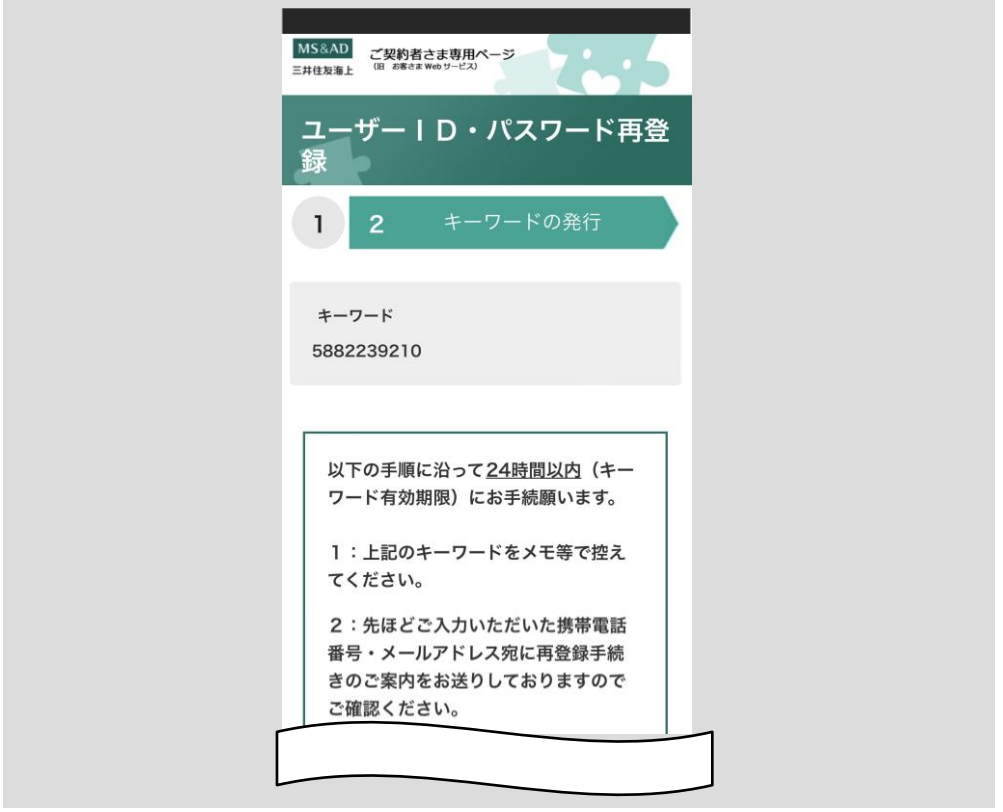

注意

ご登録メールアドレスの受信設定について、下記にご注意くだ さい。

- ・ドメイン指定受信を設定している場合、三井住友海上からの メールのドメイン「ms-ins.com」を受信可能ドメインに設定 してください。
- ・指定アドレス受信を設定している場合、三井住友海上のメー ルアドレス「ecc@ms-ins.com」を受信可能メールアドレスに 設定してください。
- ・URL 付きメール拒否設定を行っている場合、三井住友海上か らのメールを受信することができない場合がありますので、 解除の設定を行ってください。

# 3 ご契約内容の確認・住所変更等

お客さまのご契約内容を一覧で確認することができます。また、こちらから住所変更や 契約追加のお手続ができます。

## 3.1 ご契約内容を確認する

「契約確認・変更」ボタンをタップしてください。

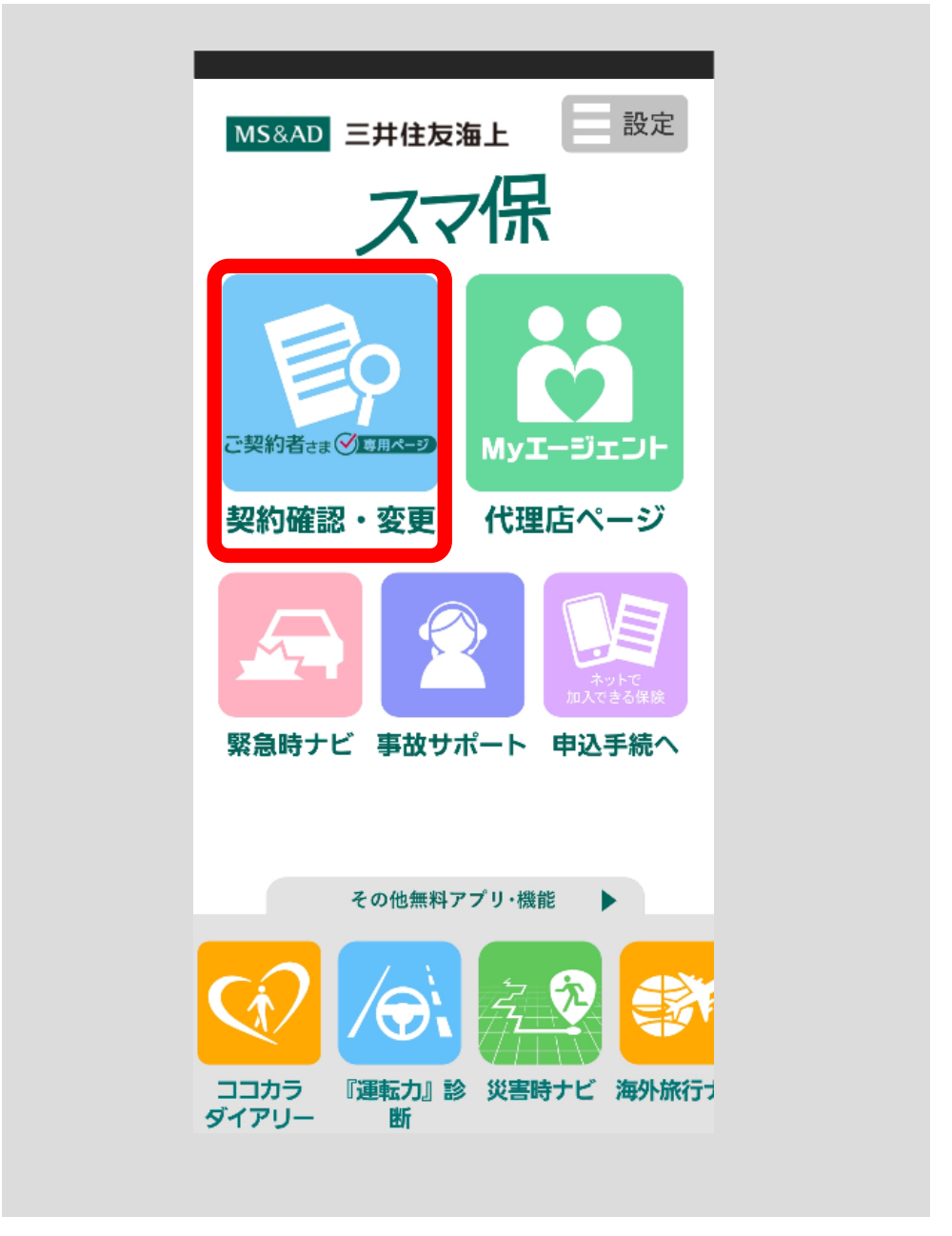

※ログインしたことのない方は、アカウント選択画面へ遷移します[。2](#page-7-0) [アプ](#page-7-0) [リの初期設定をする\(](#page-7-0)p.4) の手順に従って、ログインしてください。

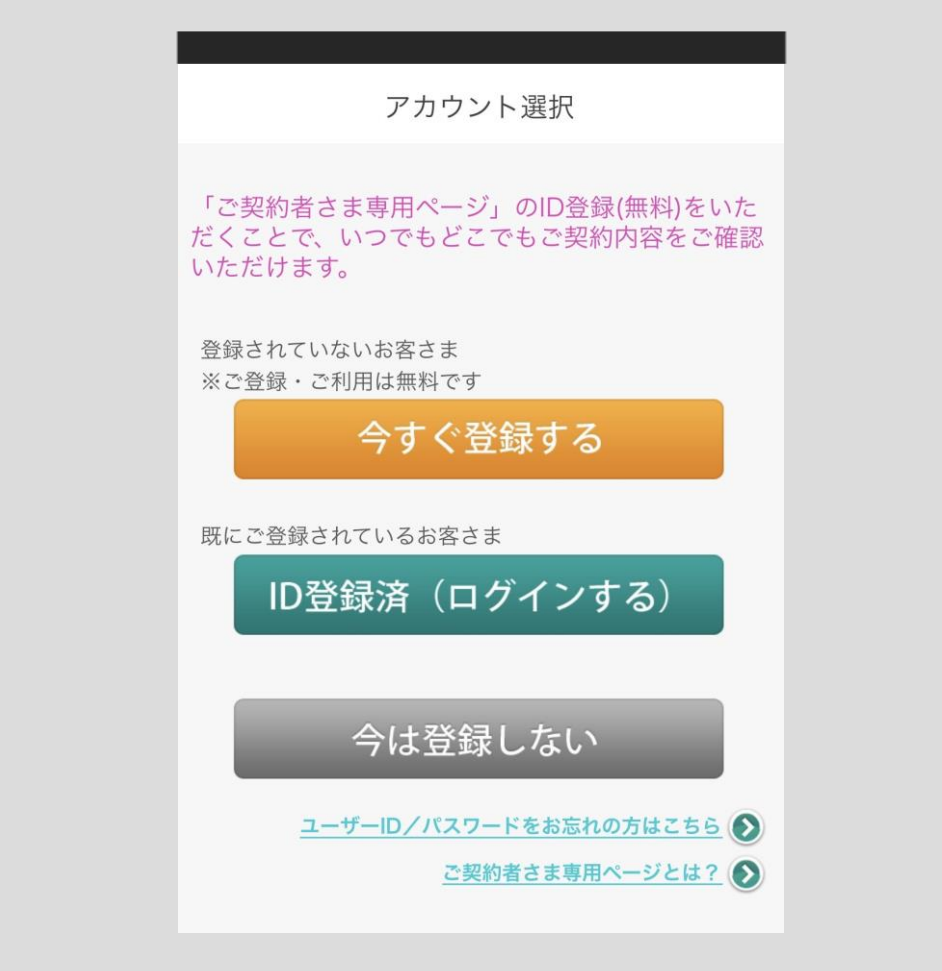

契約一覧画面が表示されます。

それぞれのご契約につき、「詳細・各種お手続き」ボタンをタップすると、ご契 約の内容を確認いただけます。

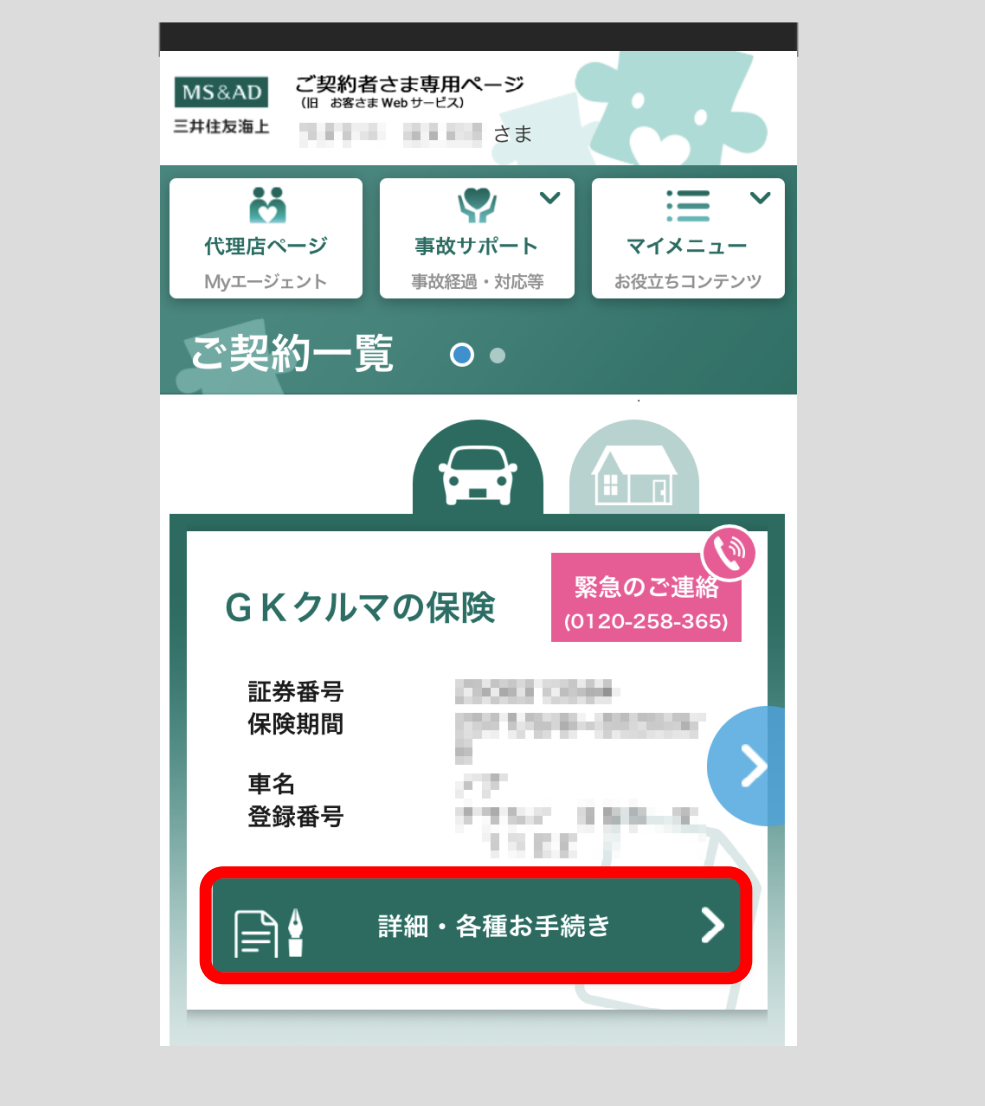

重要

#### eco 保険証券とは

お客さまのお申し出により、書面の保険証券・保険契約継続証 のお届けに代えて、「スマ保」アプリや三井住友海上のホーム ページでご契約内容をご覧いただける仕組みをいいます。

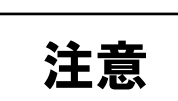

#### 契約情報が変更されている場合

ご結婚などでご契約者名が変更されている場合等、契約情報が 変更されている場合には契約内容をご照会いただくことができ ません。 お手数ですが、三井住友海上インターネットデスクまでご連絡

ください。

[三井住友海上インターネットデスク] TEL: 0120-168-321 (無料) ※年末年始はお休みさせていただきます。

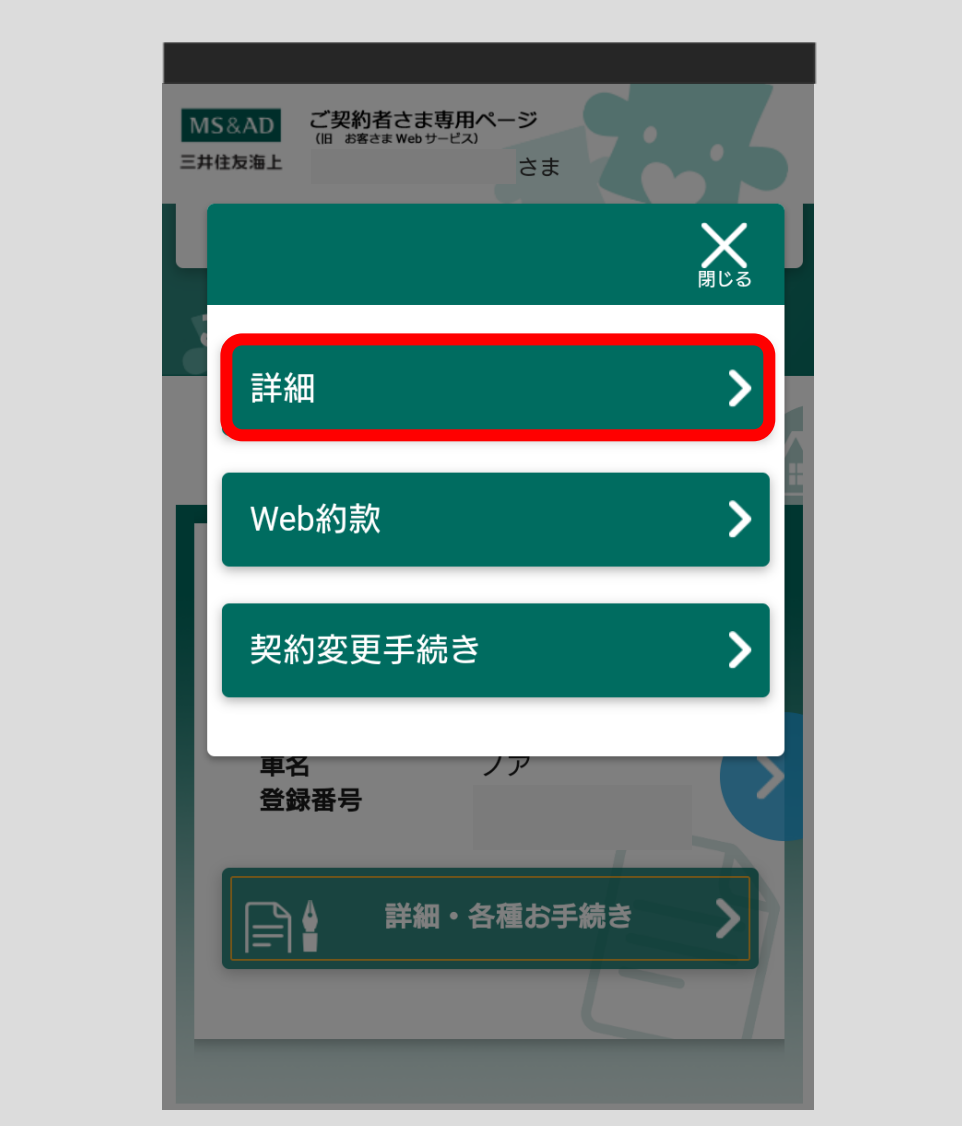

「詳細」ボタンをタップしてください。ご契約内容が表示されます。

画面をスクロールすると、ご契約詳細、補償内容(保険金額等)、付帯サービス、 各種連絡先がご確認いただけます。

また、「ご契約内容」、「ご利用方法」ボタンをタップいただくと、PDFで内容 をご確認いただけます。

<「ご利用方法」をタップした場合>

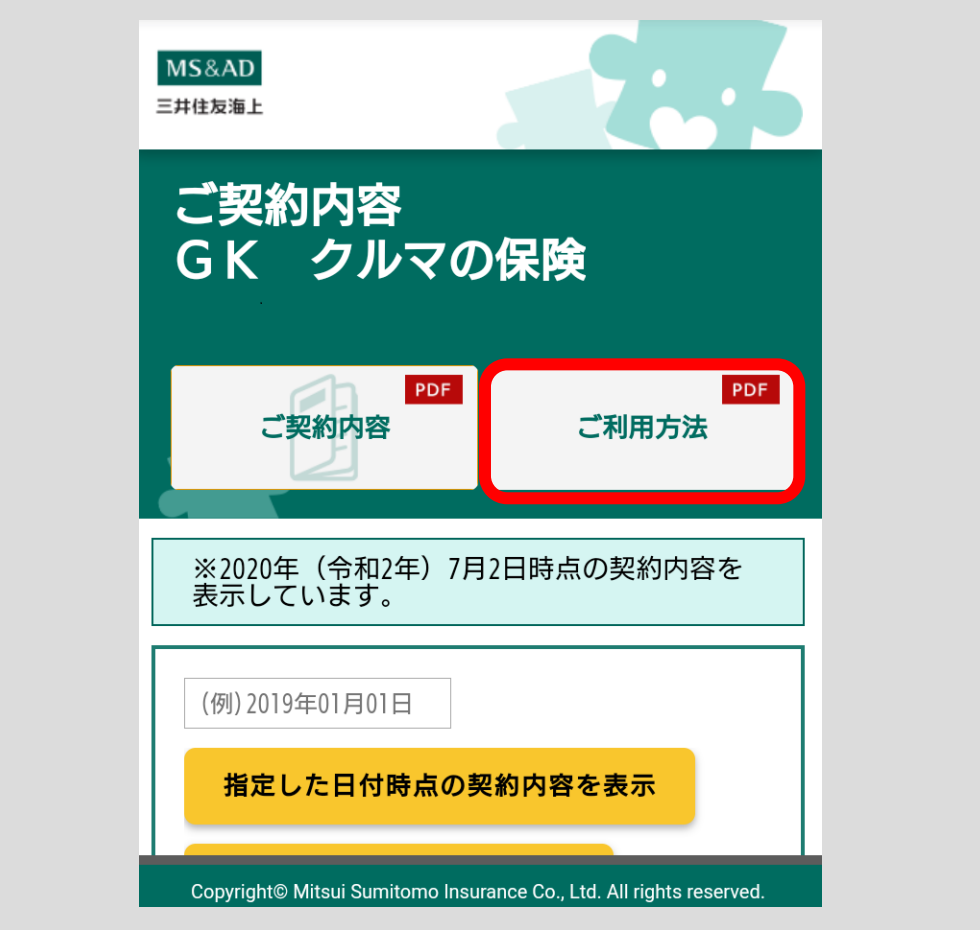

ご利用方法が表示されます。

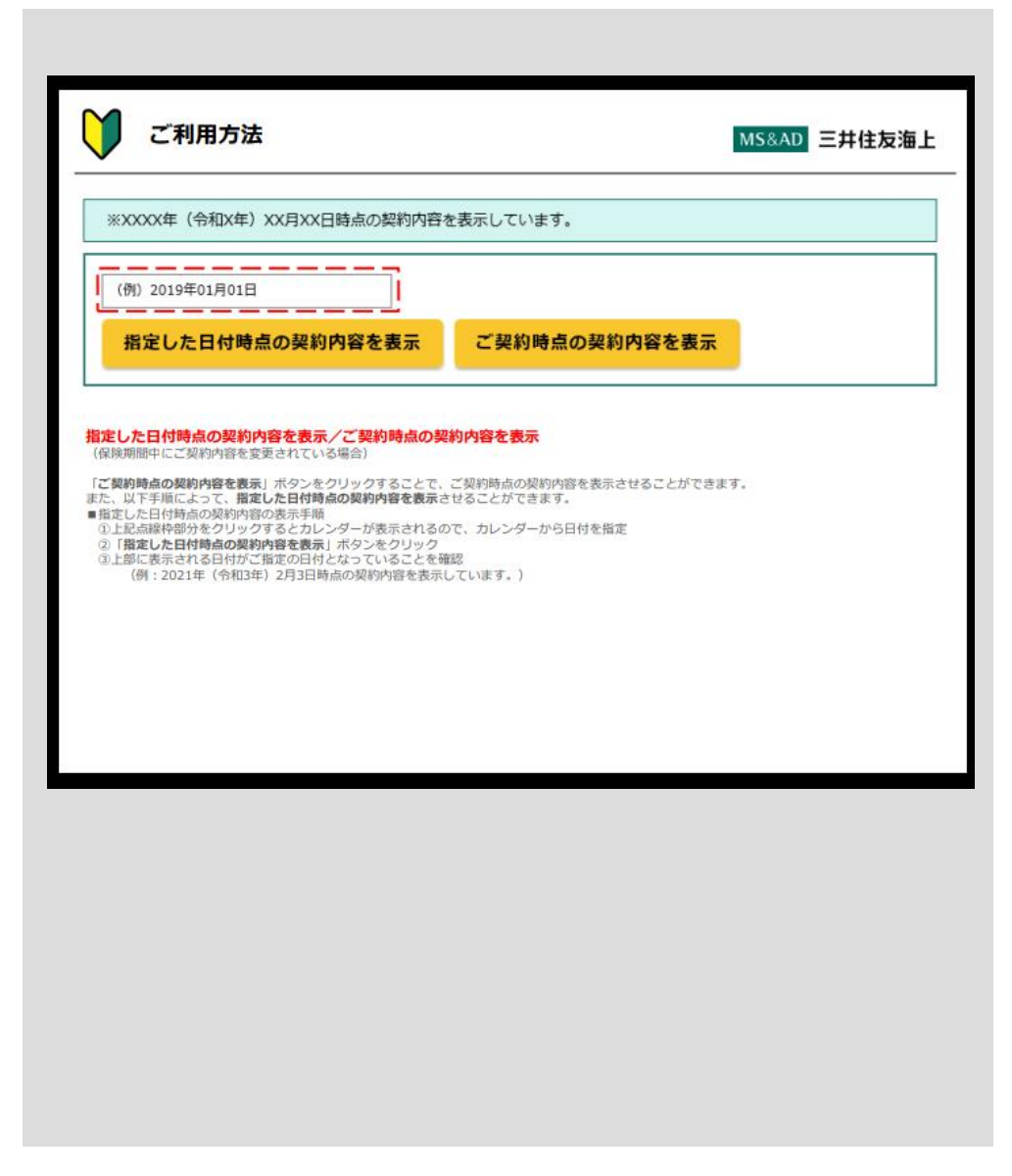

# 3.2 ご契約の住所を変更する

「契約確認・変更」ボタンをタップしてください。 ※ログインしたことのない方は、アカウント選択画面へ遷移します。 [2](#page-7-0) アプリの初期設定をする (p.4) の手順に従って、ログインしてください。

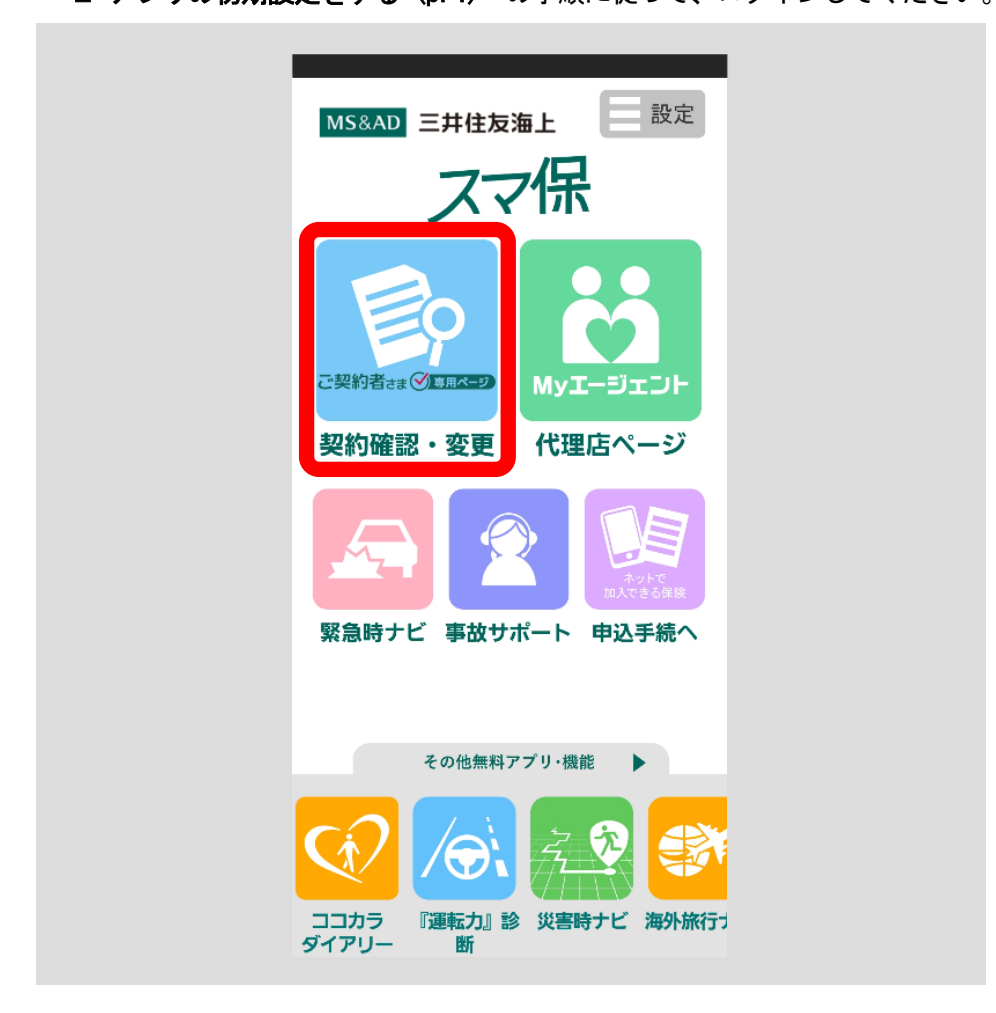

契約一覧画面が表示されます。

í

住所を変更したいご契約の「詳細・各種お手続き」ボタンをタップしてくださ い。

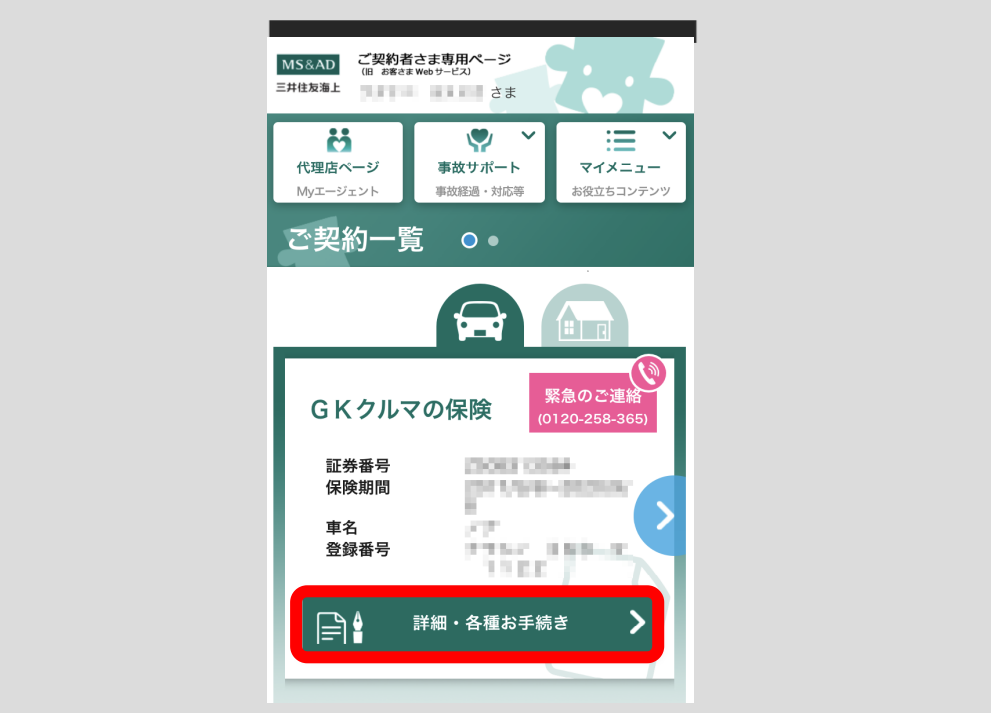

※「契約変更手続き」ボタンをタップすると、ポップアップが表示され、該当 するご契約の「ご契約者住所」「ご契約者電話番号」をご確認いただけます。

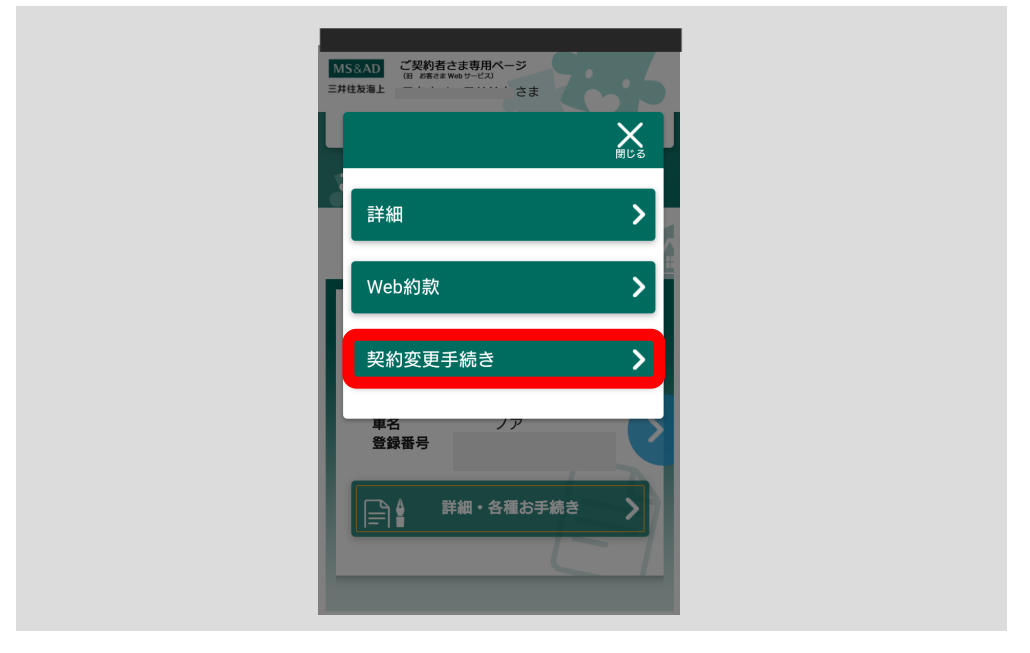

[<目次へ戻る>](#page-1-0)

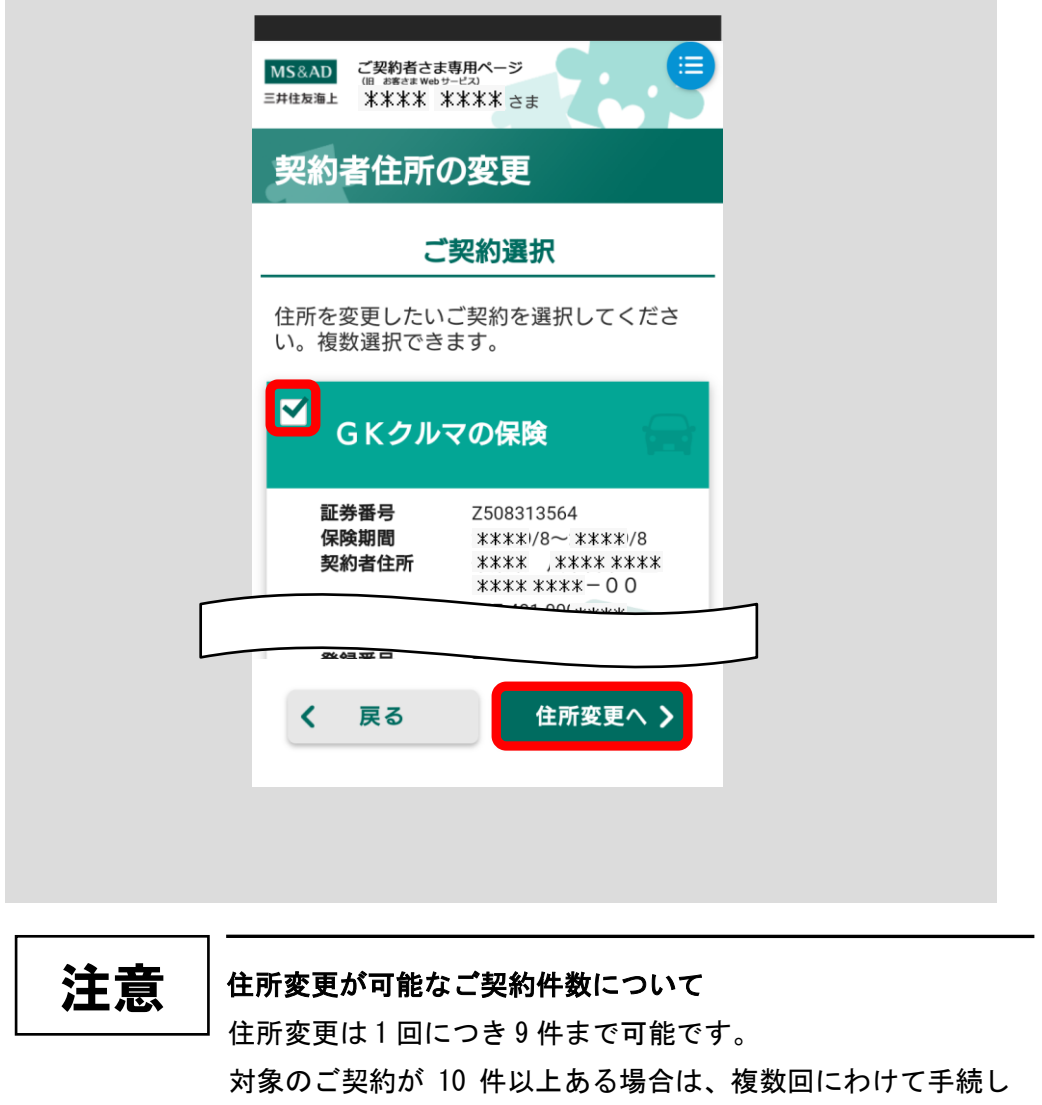

住所を変更したいご契約を選択し、「住所変更へ」ボタンをタップしてください。

てください。

住所変更入力画面が表示されます。 画面内の項目を入力してください。

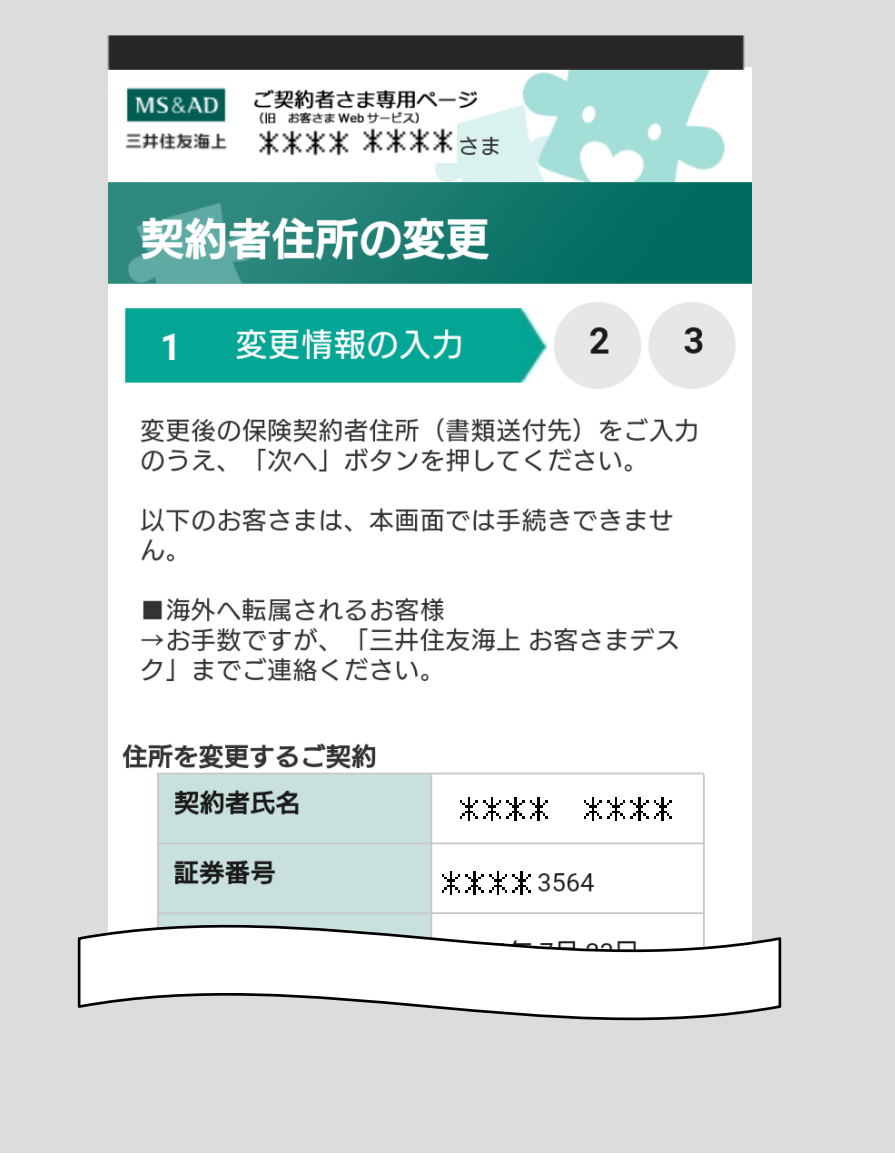

郵便番号を入力し、「住所検索」ボタンをタップすると、入力した郵便番号の住 所が、保険契約者住所(漢字)と保険契約者住所フリガナ(全角カナ)に入力され ます。

※郵便番号で住所情報が複数検索された場合は、複数の住所情報が表示されま すので該当する住所を選択してください。

入力が終わったら、「次へ」ボタンをタップしてください。

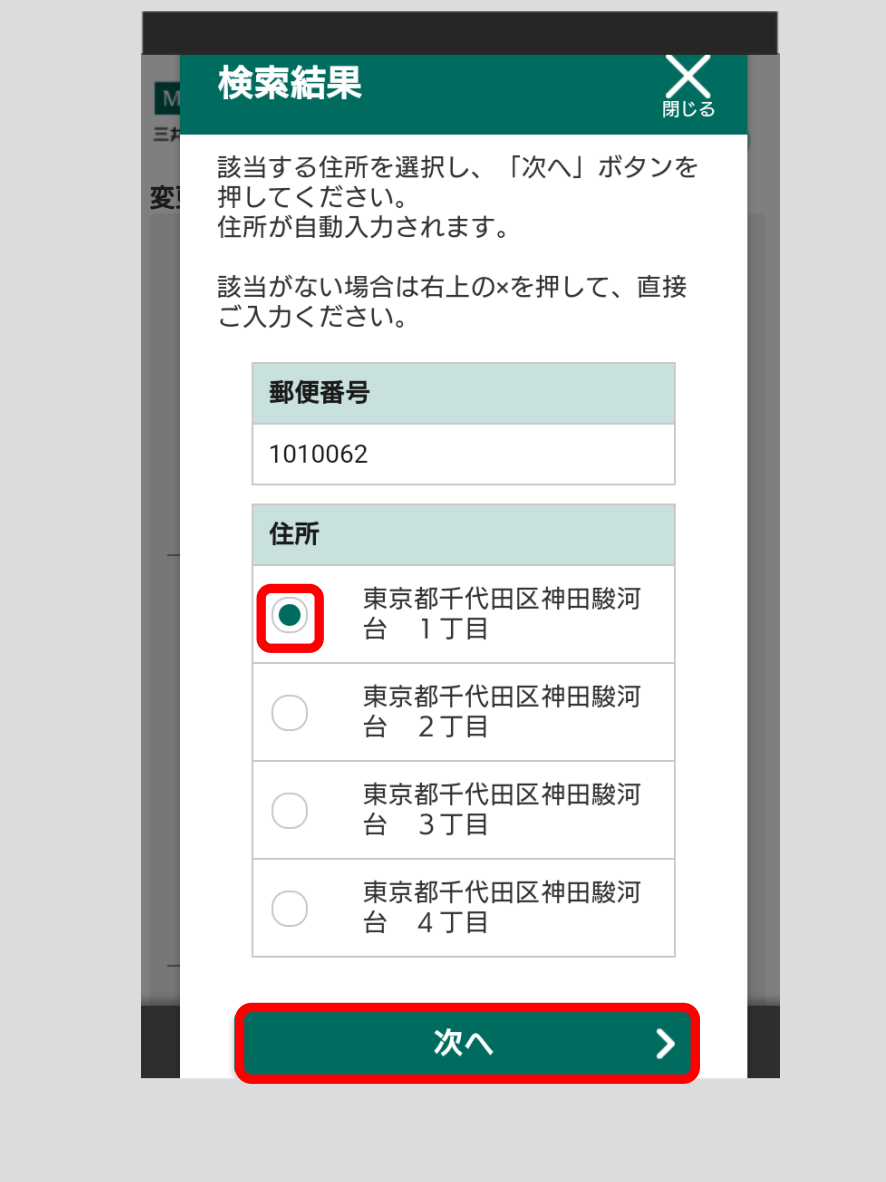

住所変更確認画面が表示されます。

変更後の住所情報をご確認いただき、間違いがなければ「確定」ボタンをタッ プしてください。

ご登録の携帯電話電話番号またはメールアドレス宛に住所変更のご案内をお送 りしますので、ご確認ください。

※住所情報を修正する場合は「戻る」ボタンをタップし、住所変更入力画面で 修正してください。

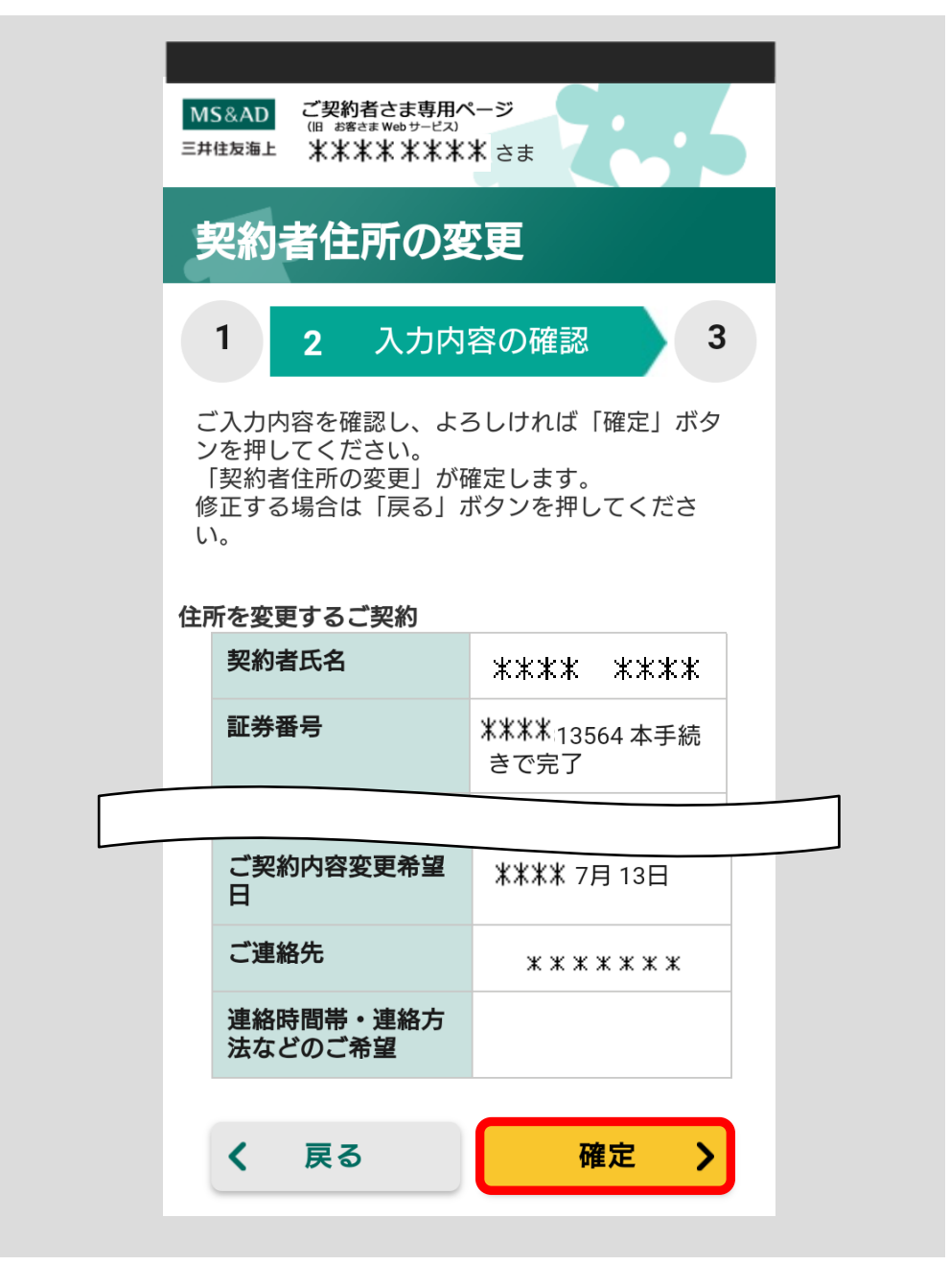

注意

自動車保険と火災保険を同時に住所変更する場合について 自動車保険と火災保険を同時に選択して住所変更する場合、 次の画面が表示されますので、ご確認のうえ、「はい」または 「いいえ」を選択してください。

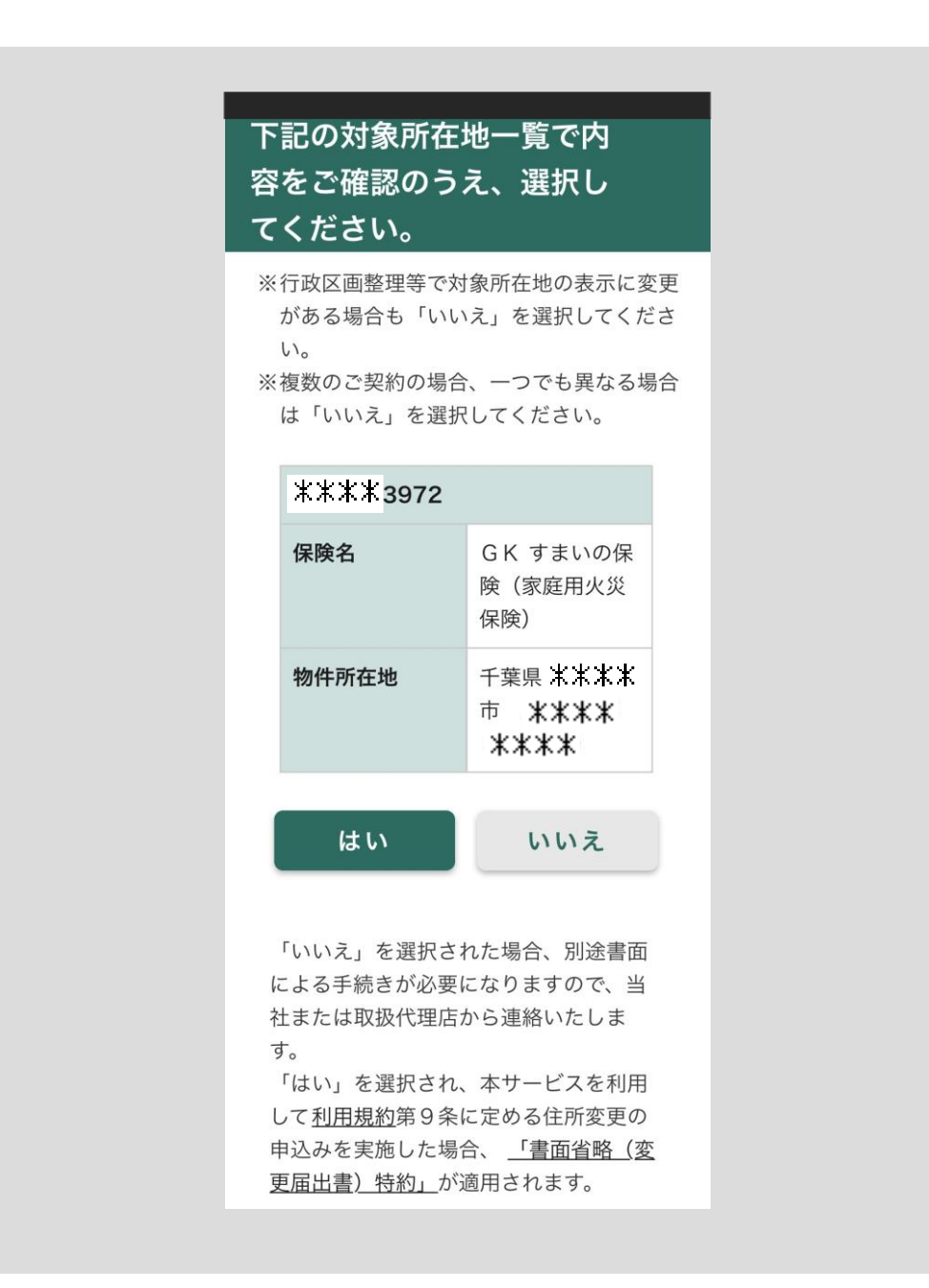

# 3.3 ご契約を契約一覧に追加する

契約一覧に表示されていない契約がある場合は、ご契約を追加することができ ます。

(お手元に「保険証券」、「保険契約継続証」、「ご契約内容の確認方法のご案内 ハガキ」のいずれかをご準備ください。)

ご契約一覧画面の右上の「マイメニュー」ボタンをタップしてください。お役 立ちコンテンツ一覧の中から「契約中の保険を追加する」を選択します。

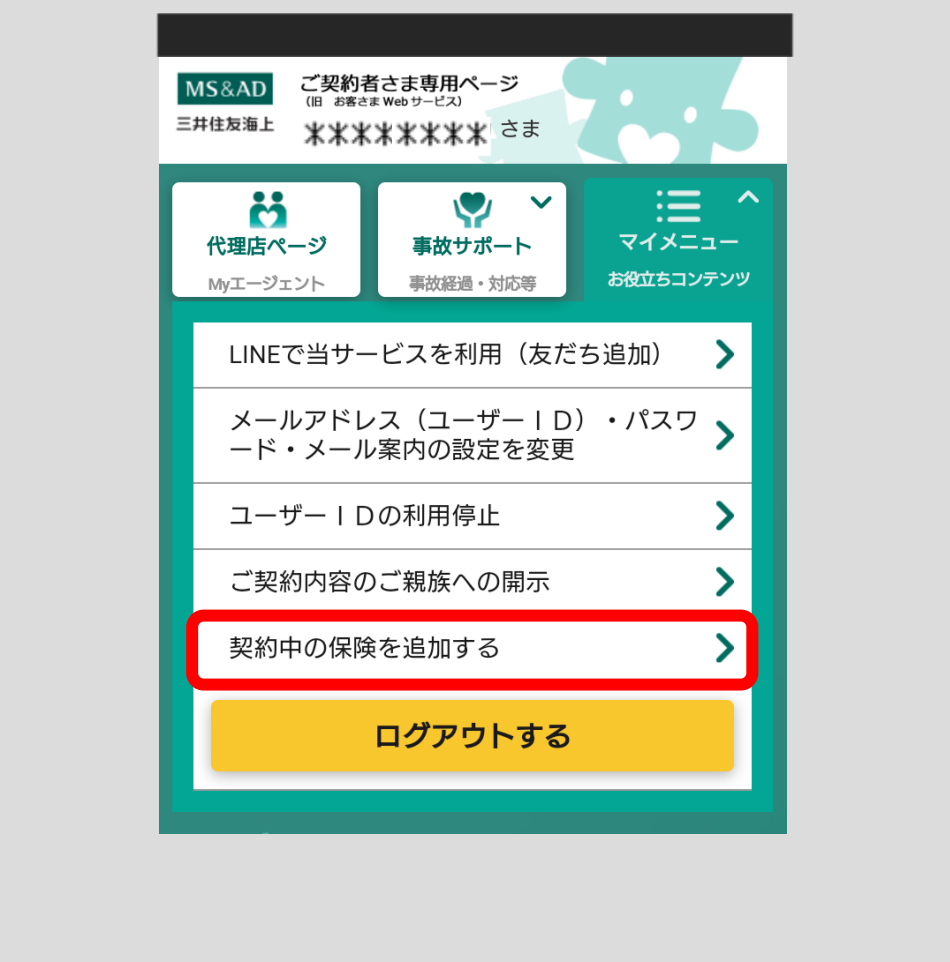

契約追加画面が表示されます。

契約一覧への追加を希望されるご契約の「証券番号」を入力してください。 入力ができましたら「次へ」ボタンをタップしてください。

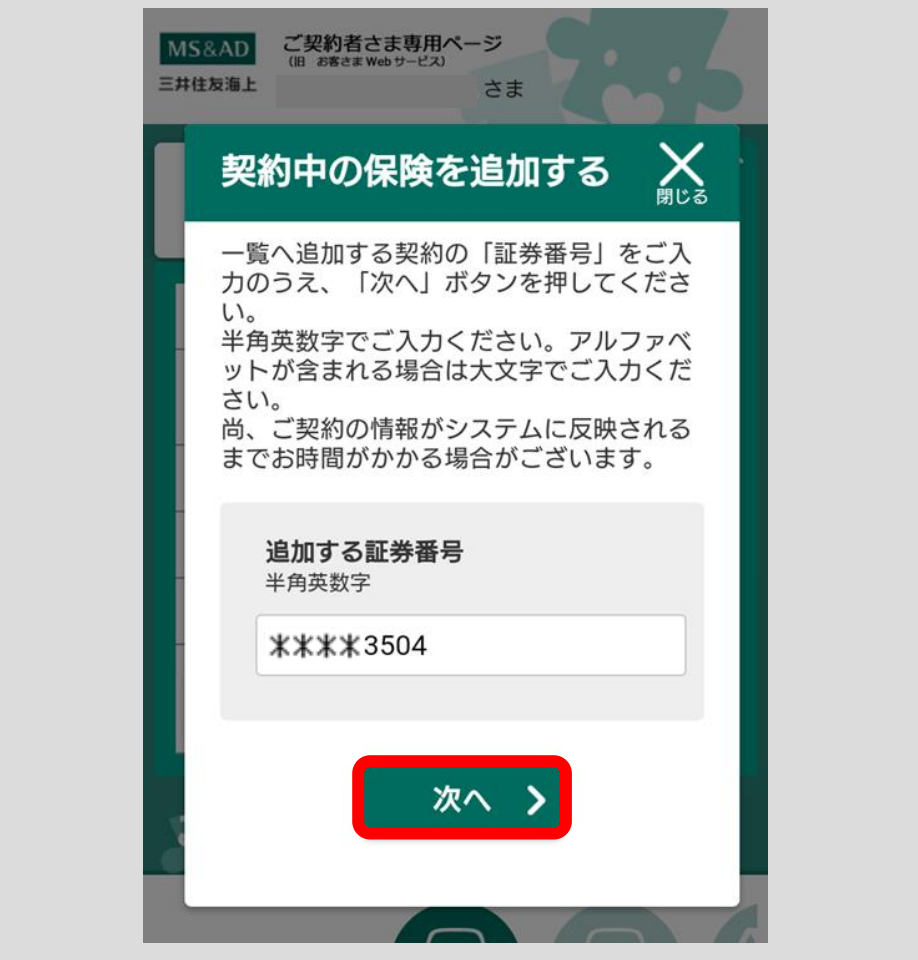

契約確認画面が表示されます。

追加する証券番号をご確認いただき、間違いがなければ「追加」ボタンをタップ してください。追加をしない場合はお使いのスマートフォンの操作で前画面へ戻 ってください。

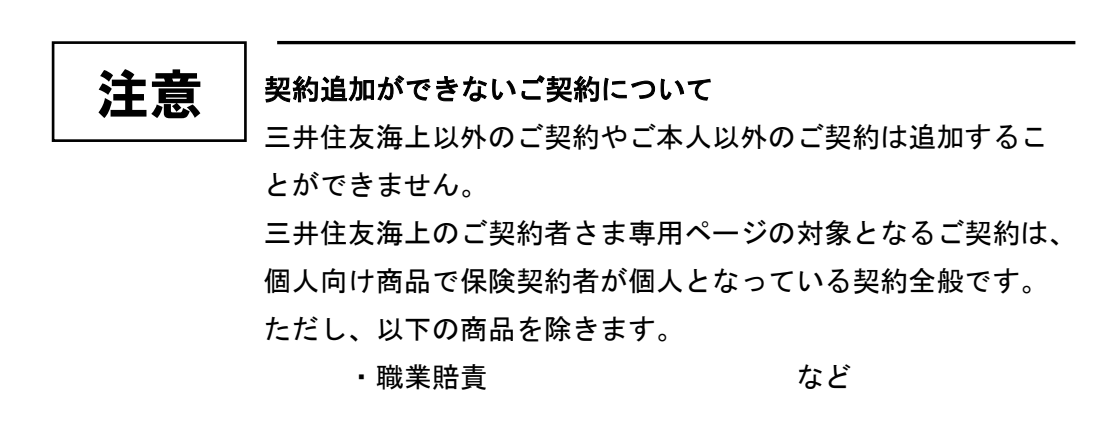

# 4 緊急時ナビゲーション機能を使う

自動車の事故や故障等の際、慌てず落ち着いて対処できるようにご案内する機能です。

## 4.1 緊急時ナビの初期設定をする

「緊急時ナビ」ボタンをタップしてください。

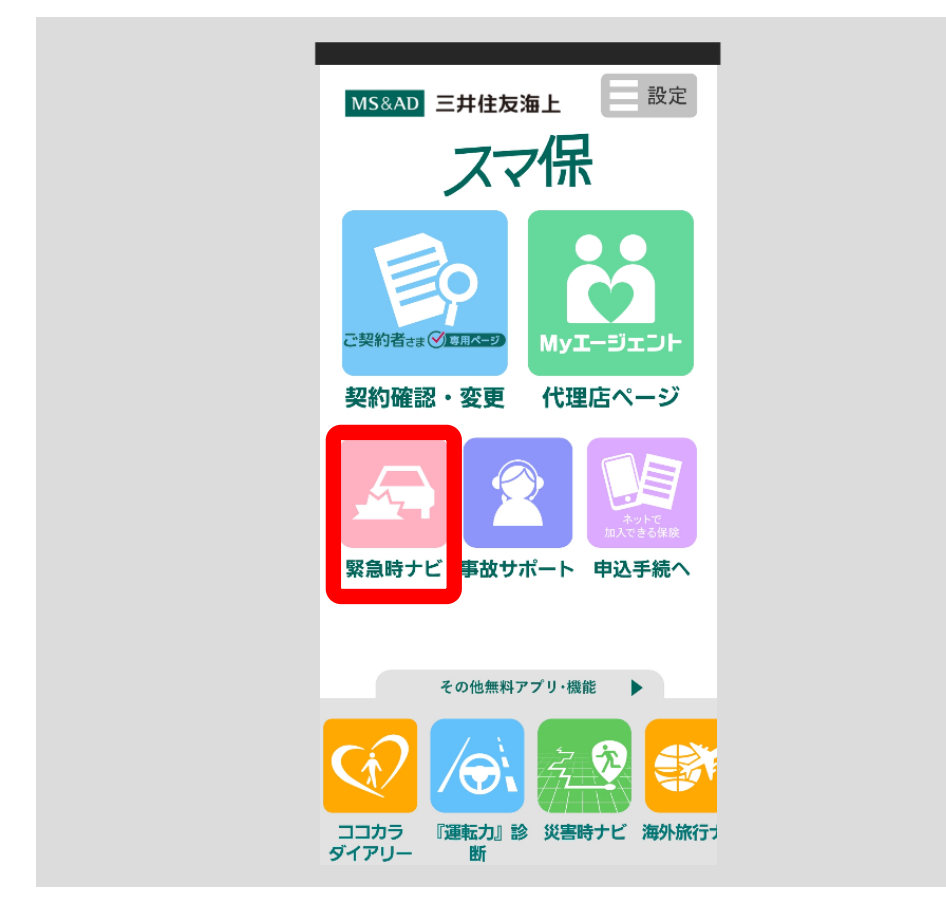

#### 緊急時ナビゲーション画面が表示されます。

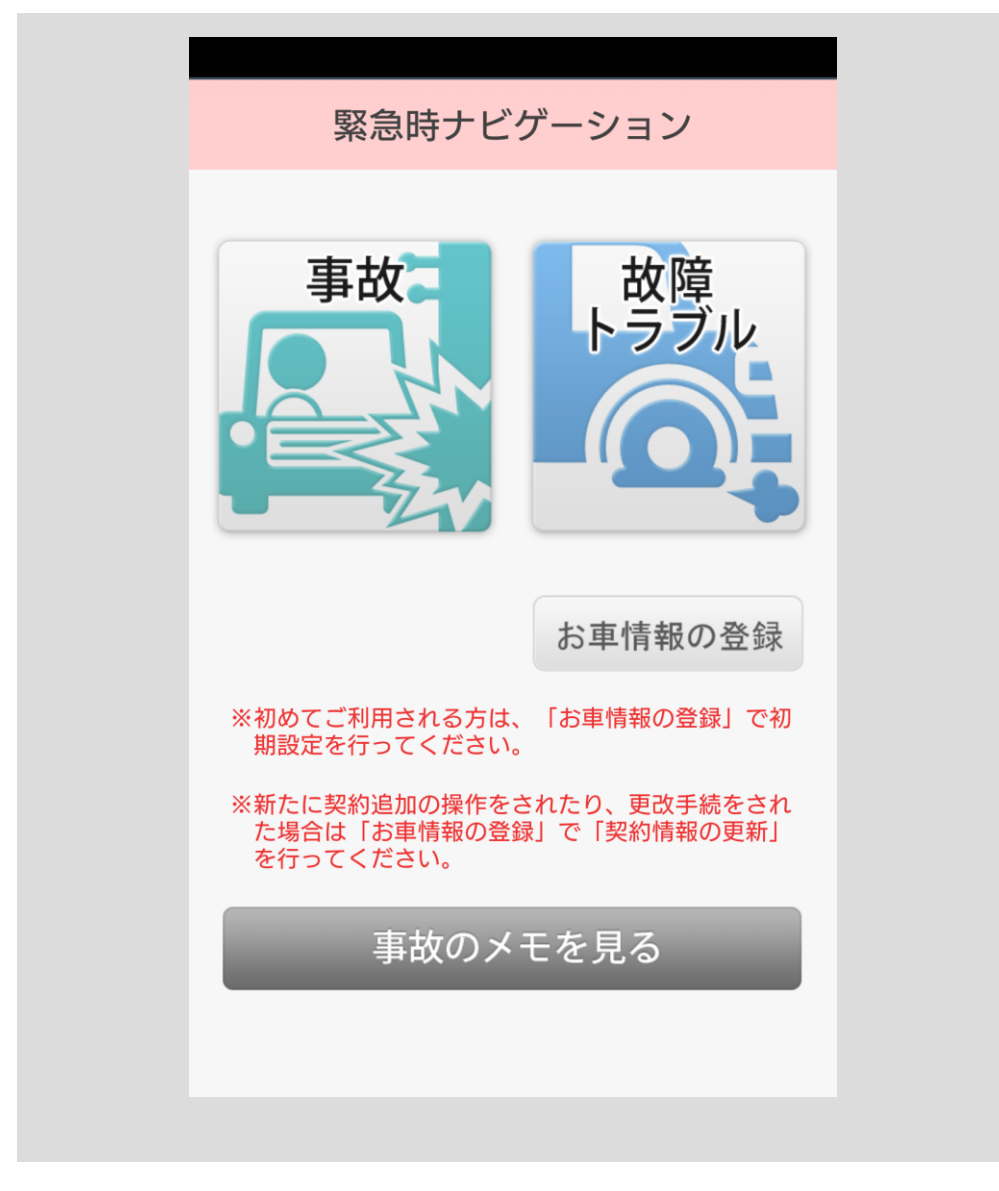

#### <span id="page-56-0"></span>■三井住友海上の個人向け自動車保険に加入されている方

<span id="page-56-1"></span>緊急時ナビゲーション画面(p.52)から「お車情報の登録」ボタンをタップす ると、現在ご契約いただいているお車の一覧①が表示されます。

「契約情報の更新」ボタン②をタップすると「スマ保」アプリで使用する三井 住友海上の個人向け自動車保険のご契約情報が更新され、最新のご契約情報を 用いてナビゲーションを行うことができます。

 「電話番号の登録」ボタン③をタップし、お客さまがお使いのスマートフォン の電話番号を登録すると、おクルマ QQ 隊に位置情報が伝達されスムーズな手配 が可能です。

三井住友海上以外の保険会社に自動車保険のご契約があるお車をお持ちの方は、 「連絡先の登録」ボタン④をタップし、連絡先を登録してください。

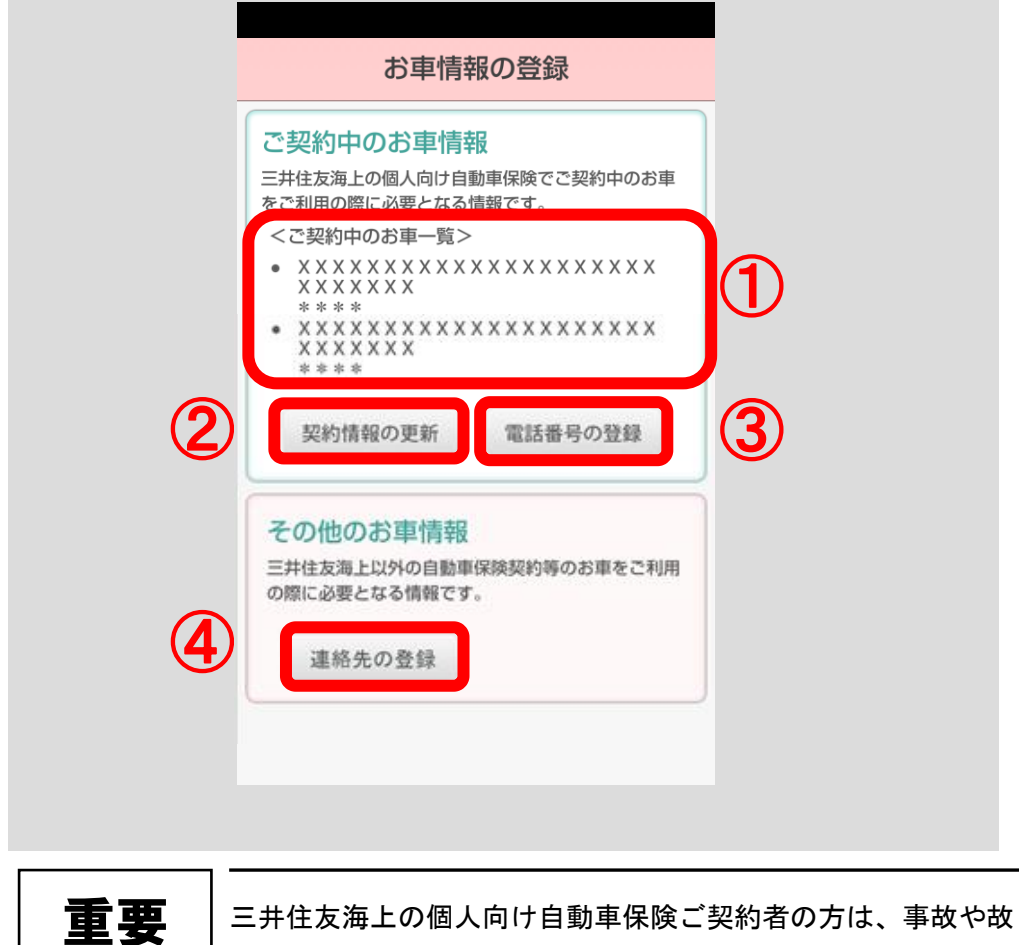

障・トラブルのナビゲーションの中でロードサービス(おクル マ QQ 隊)の連絡先をご確認いただけます。

#### ■三井住友海上の個人向け自動車保険に加入されていない方

緊急時ナビゲーション画面 (p.52) から「お車情報の登録」ボタンをタップす ると、現在ご契約いただいているお車の一覧①が表示されます。

<span id="page-57-0"></span>「連絡先の登録」ボタン①より三井住友海上以外の保険会社または取引代理店、 ロードサービスの連絡先電話番号をご登録いただけます。各連絡先を事前にご 登録していただくと、事故時の連絡がスムーズに行えます。

なお、電話番号登録を行わなくても緊急時ナビゲーションはご利用いただけます。

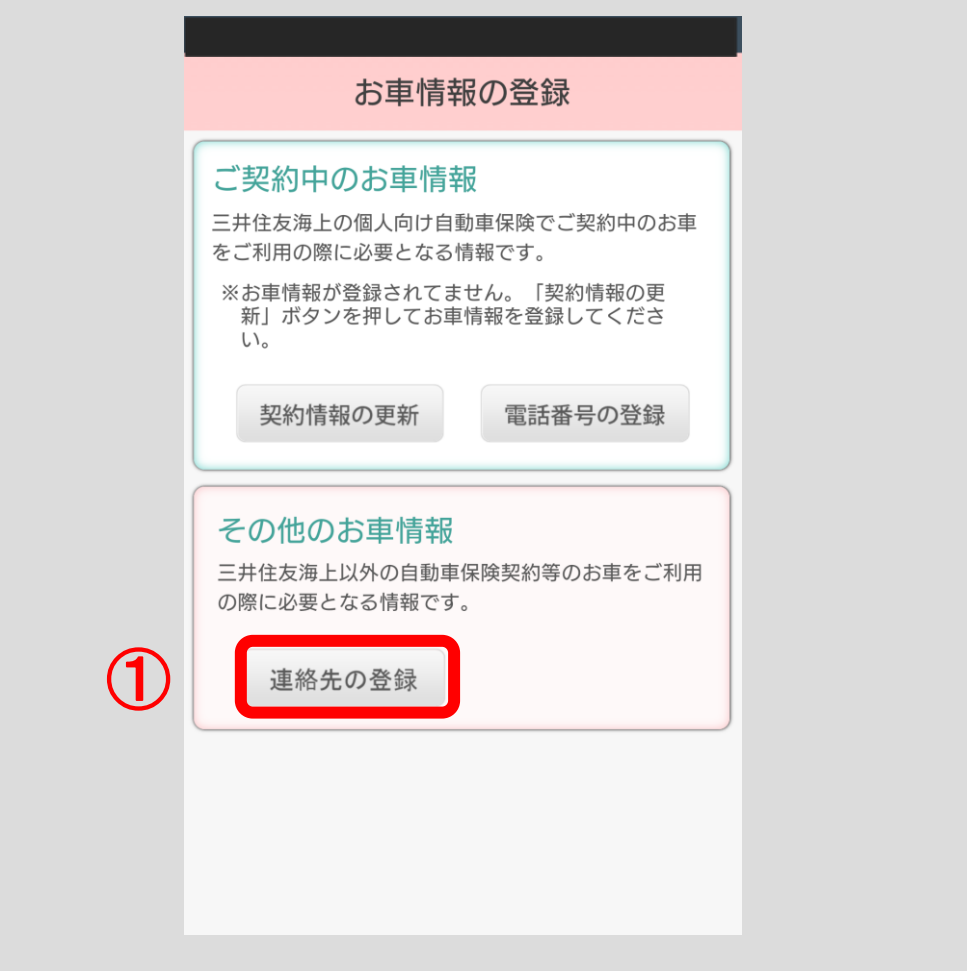

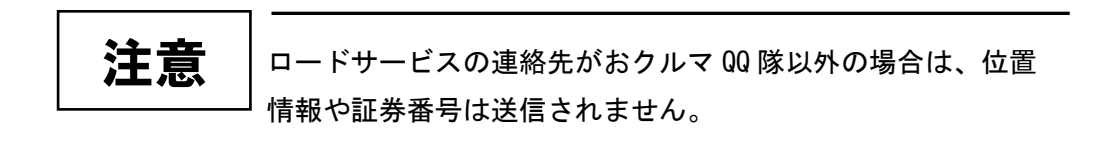

# 4.2 事故にあわれたとき

「緊急時ナビ」ボタンをタップしてください。

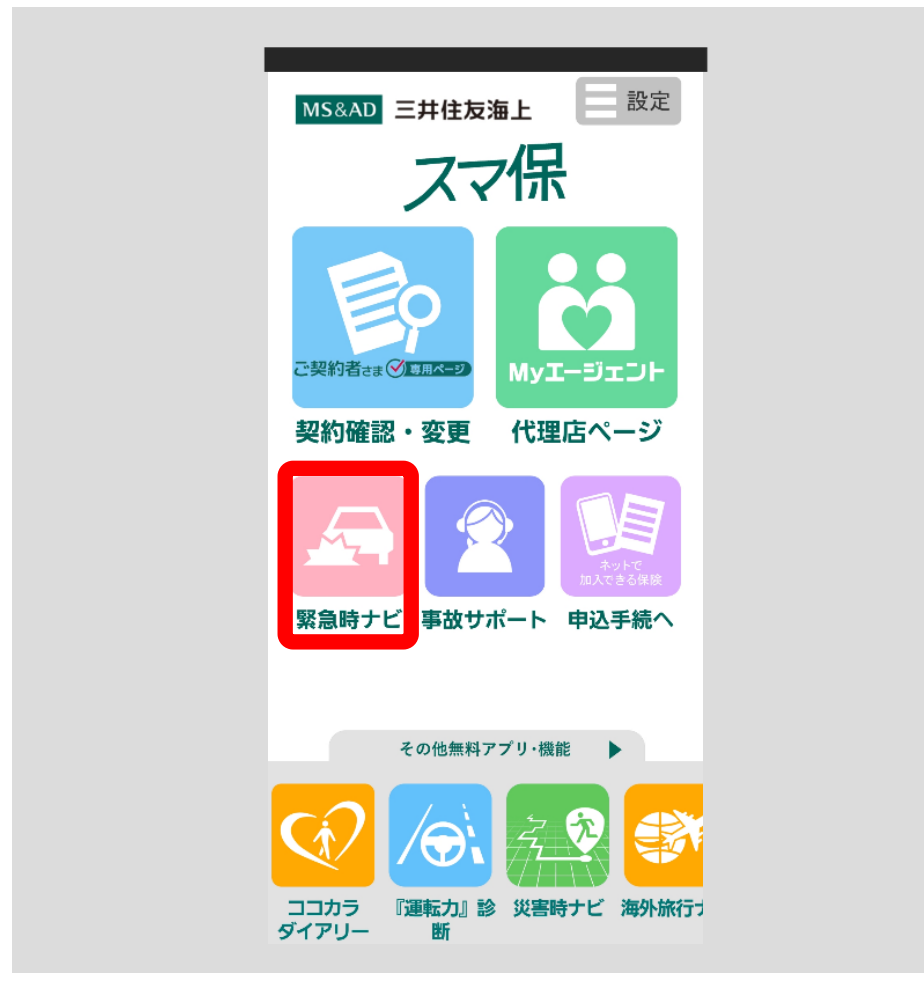

#### ■三井住友海上の個人向け自動車保険に加入されている方

「事故」ボタン①をタップすると、緊急時の状況に応じたナビゲーションを開 始します。画面の指示に従って、落ち着いて、事故の対処を行なってください。 ※「お車情報の登録」ボタン②の事前登録については、[p.53](#page-56-0) をご参照ください。

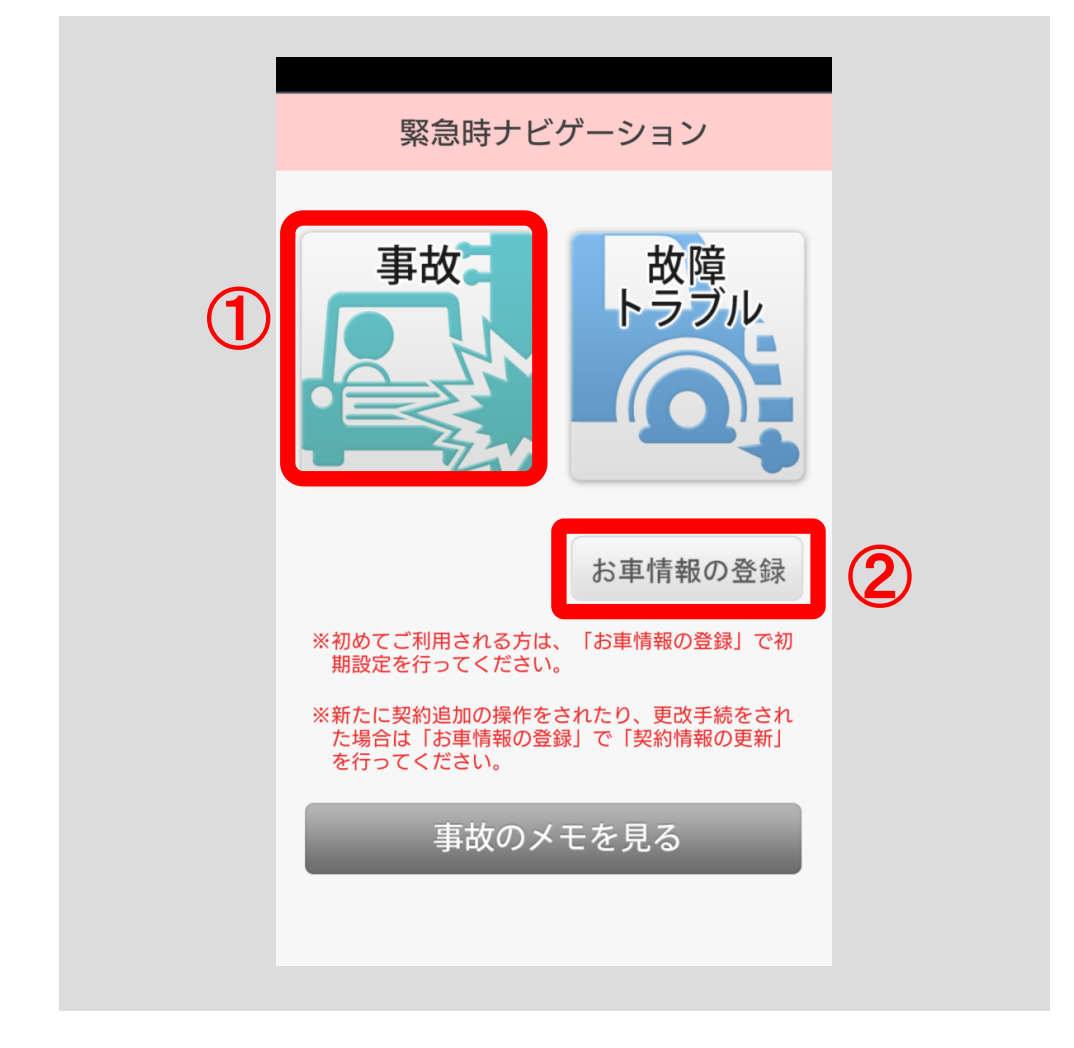

「事故」ボタンをタップすると、自動車保険をご契約のお車の一覧が表示され ますので、事故が発生したお車のボタン①をタップしてください。 該当するお車が表示されない場合は、「その他」ボタン②をタップしてください。

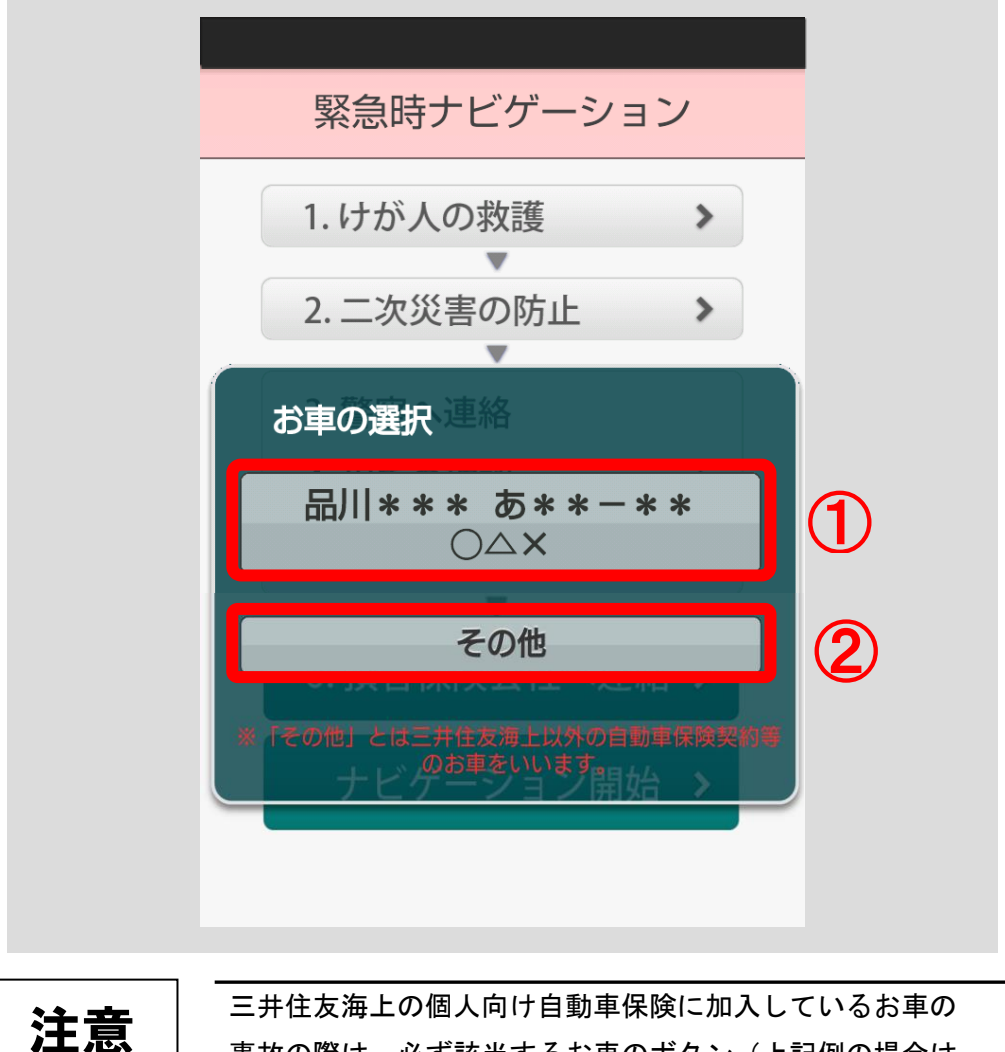

 事故の際は、必ず該当するお車のボタン(上記例の場合は ボタン(T)) をタップしてください。

注意

ご契約のお車のボタン①をタップした場合、ロードサービスの 連絡先はおクルマ QQ 隊が表示されます。(p. 65 [をご参照くださ](#page-68-0)  $\mathbf{U}_{\mathbf{a}}$ )

「その他」ボタン②をタップした場合、ロードサービスの連絡 先は p.53 [でご登録いただいた連絡先\(](#page-56-1)登録していない場合は JAF)の電話番号が表示されます。

対象となるお車を選択すると、事故ナビゲーションが使用できます。 「ナビゲーション開始」ボタン⑤をタップすると、「1.けが人の救護」から「6. 三井住友海上へ連絡」まで順にナビゲーションしていきます。ボタン①~④を タップすると、それぞれの状況に応じた説明が表示されます。

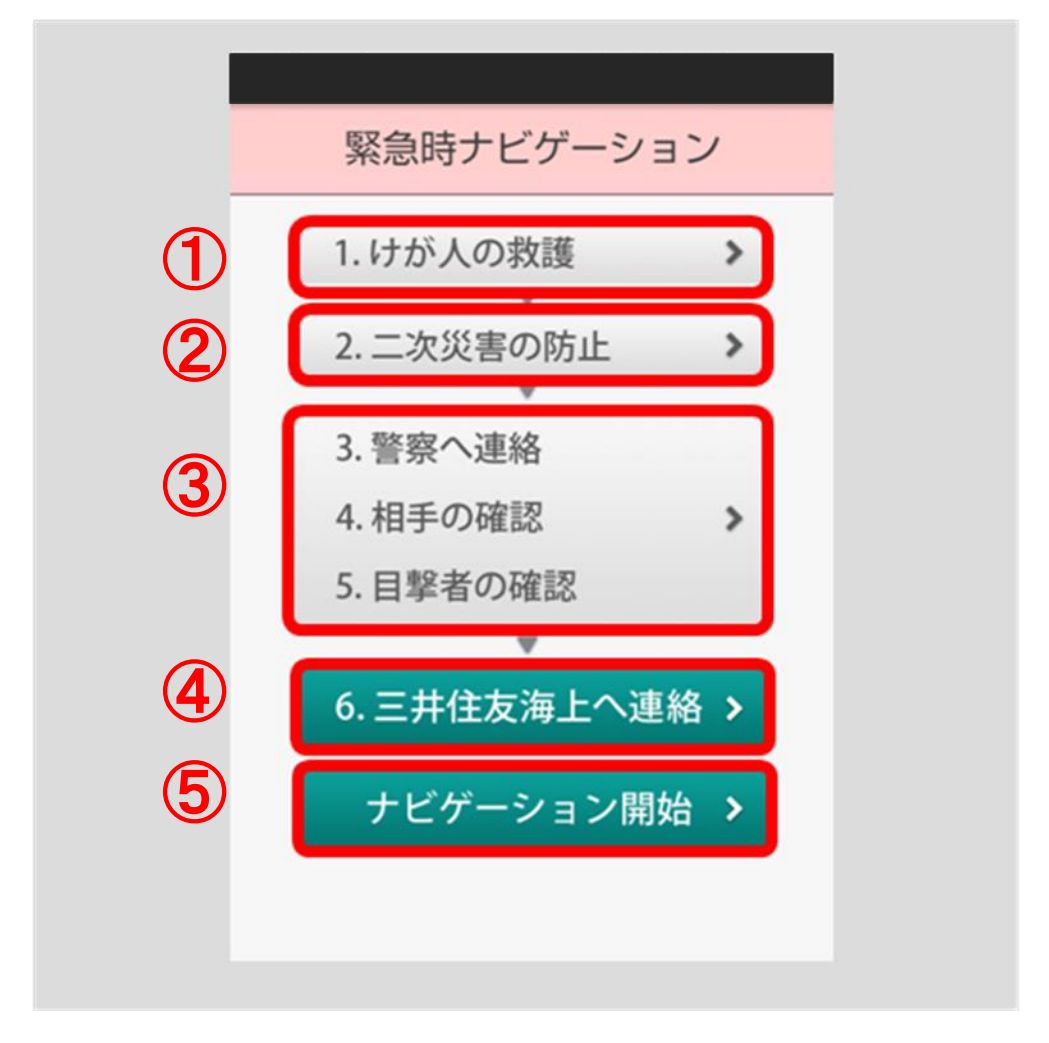

#### ■三井住友海上の個人向け自動車保険に加入されていない方

「事故」ボタン①をタップすると、緊急時の状況に応じたナビゲーションを開 始します。画面の指示に従って、落ち着いて、事故の対処を行なってください。 ※「お車情報の登録」ボタン②の事前登録については、[p.54](#page-57-0) をご参照ください。

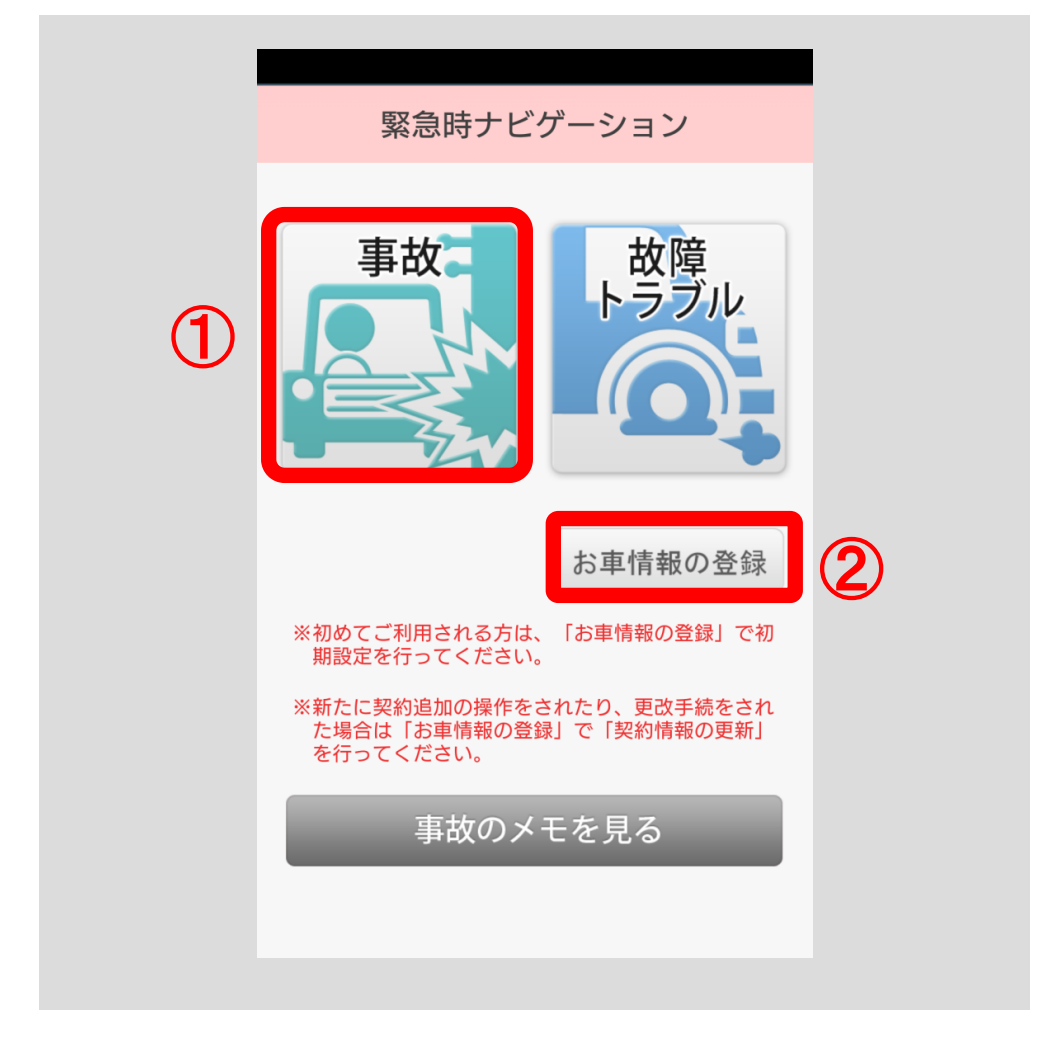

「ナビゲーション開始」ボタン⑤をタップすると、「1.けが人の救護」から「6. 損害保険会社へ連絡」まで順にナビゲーションしていきます。ボタン①~④を タップすると、それぞれの状況に応じた説明が表示されます。

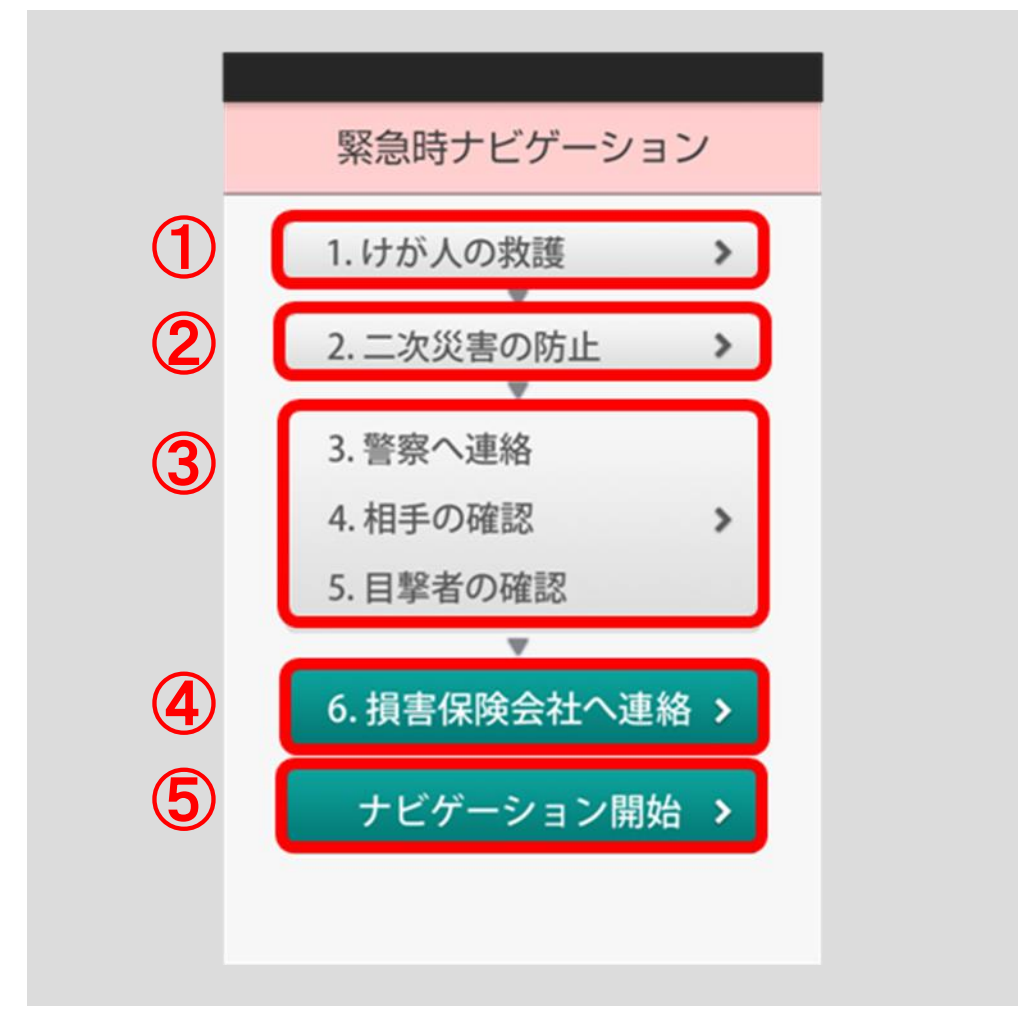

## 4.2.1 けが人の救護

けが人の救護が必要な場合に、各項目について「あり」ボタン・「なし」ボタン ①をタップすると、適切な対処方法がご確認いただけます。

「救急車 / 119」ボタン②をタップすると、電話機能を起動し 119 番に電話発 信することができます。

「次へ」ボタン③をタップすると、次のナビゲーション画面に移動します。

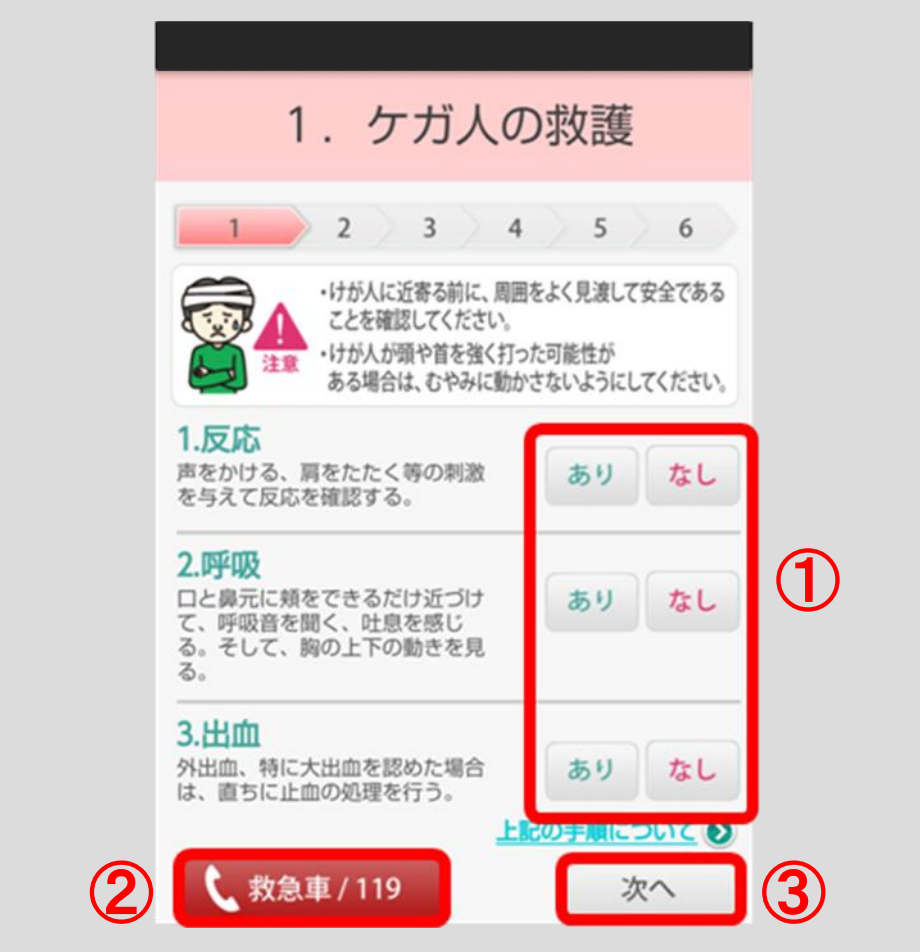

### 4.2.2 二次災害の防止

二次災害の恐れがある場合に、「あり」ボタン・「なし」ボタン①をタップする と、適切な対処方法をご確認いただけます。

「停止表示器材の置き方」ボタン②、「発煙筒の扱い方」ボタン③をタップする と、それぞれの使用方法がご確認いただけます。

「次へ」ボタン④をタップすると、次のナビゲーション画面に移動します。

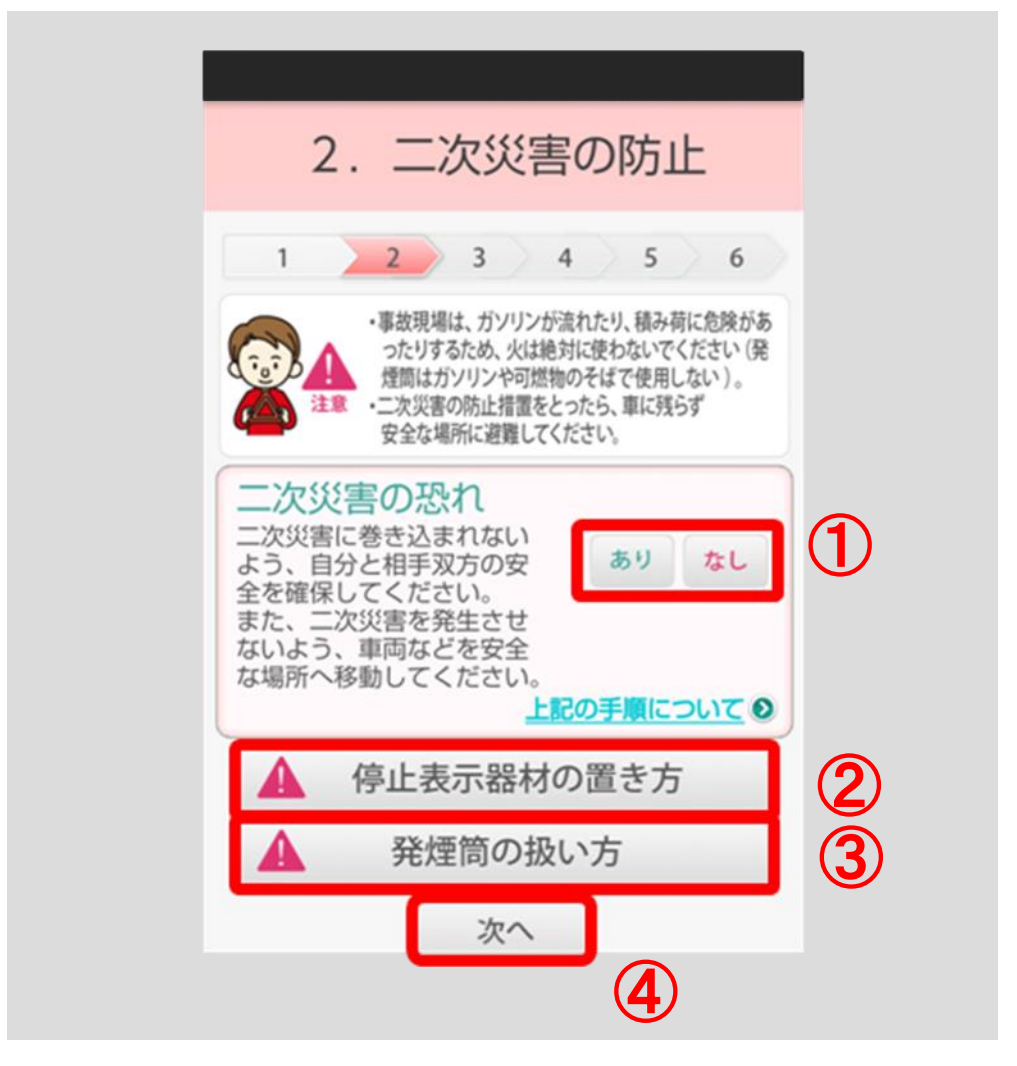

## 4.2.3 警察へ連絡、相手の確認、目撃者の確認

「警察 / 110」ボタン①をタップすると、電話機能を起動し 110 番に電話発信 することができます。

「メモを取る」ボタン②をタップすると、事故時のメモを取る機能をご利用い ただけます。(p.71~p.79 [をご参照ください。\)](#page-74-0)

「次へ」ボタン③をタップすると、次のナビゲーション画面に移動します。

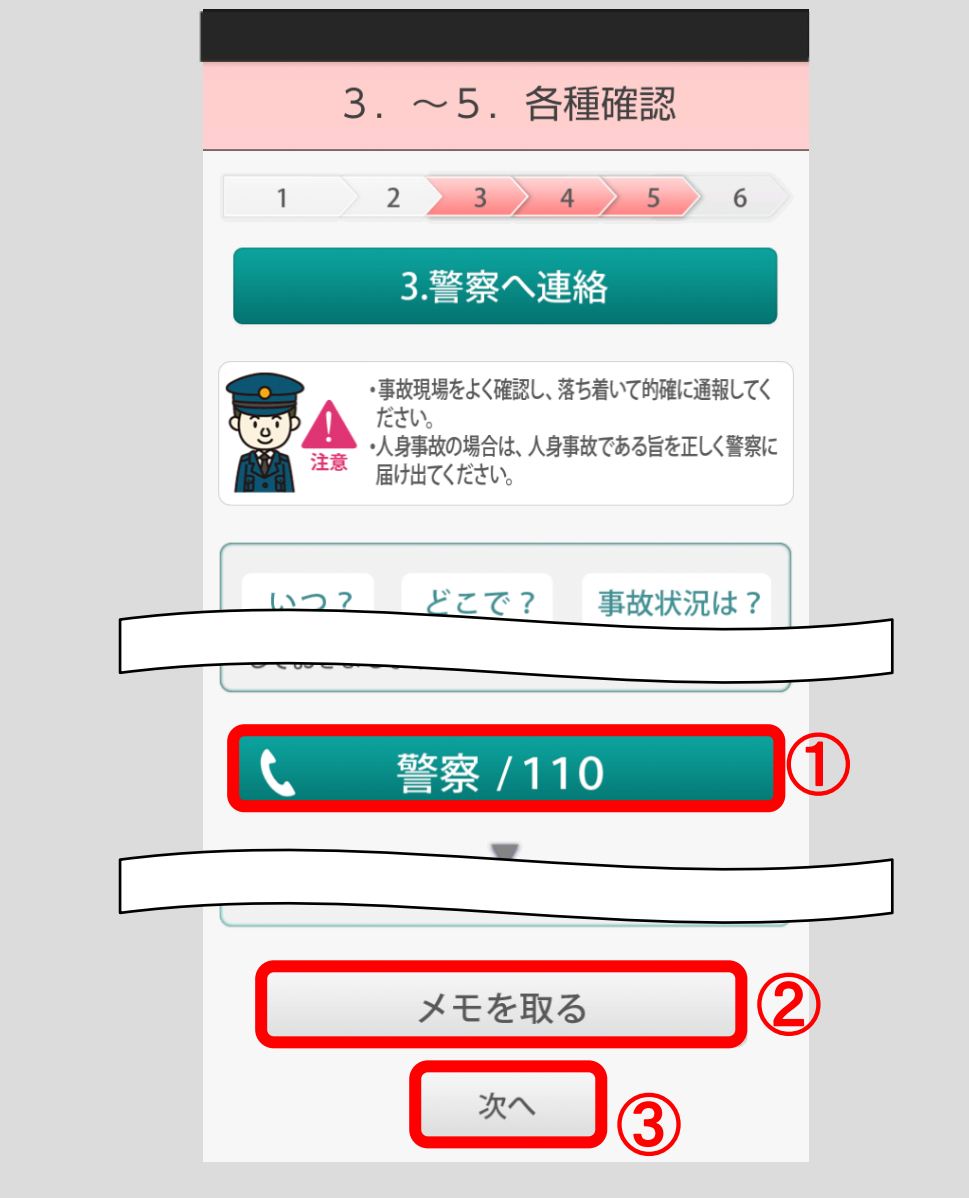

### 4.2.4 三井住友海上へ連絡/損害保険会社へ連絡

■三井住友海上の個人向け自動車保険に加入されている方

お車の状態を選択するポップアップが表示されます。

①お車の自力走行が不能の場合

「自力走行不能(レッカー手配要)」ボタン①をタップしてください。 ②お車の自力走行が可能の場合

「自力走行可能」ボタン②をタップしてください。

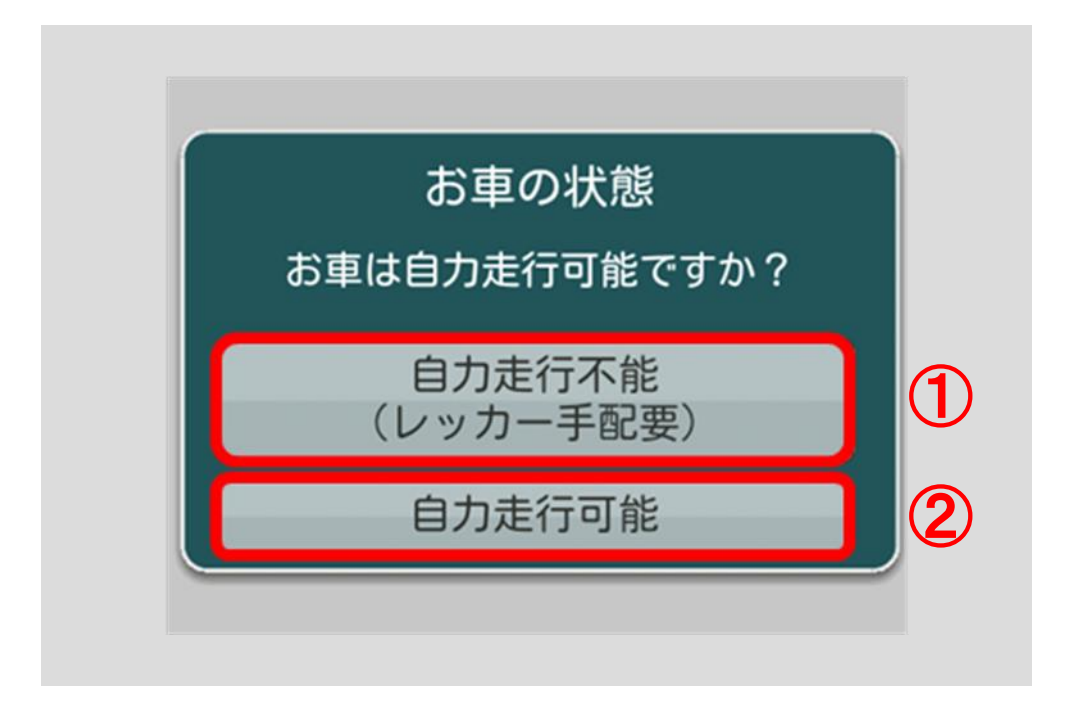

<span id="page-68-0"></span>①お車の自力走行が不能の場合

おクルマ QQ 隊と取扱代理店の電話番号が表示されます。

ロードサービスが必要な場合、「おクルマ QQ 隊の電話番号」ボタン①をタップ してください。

「取扱代理店の電話番号」ボタン②をタップすると、電話機能を起動し取扱代 理店へ電話発信することができます。

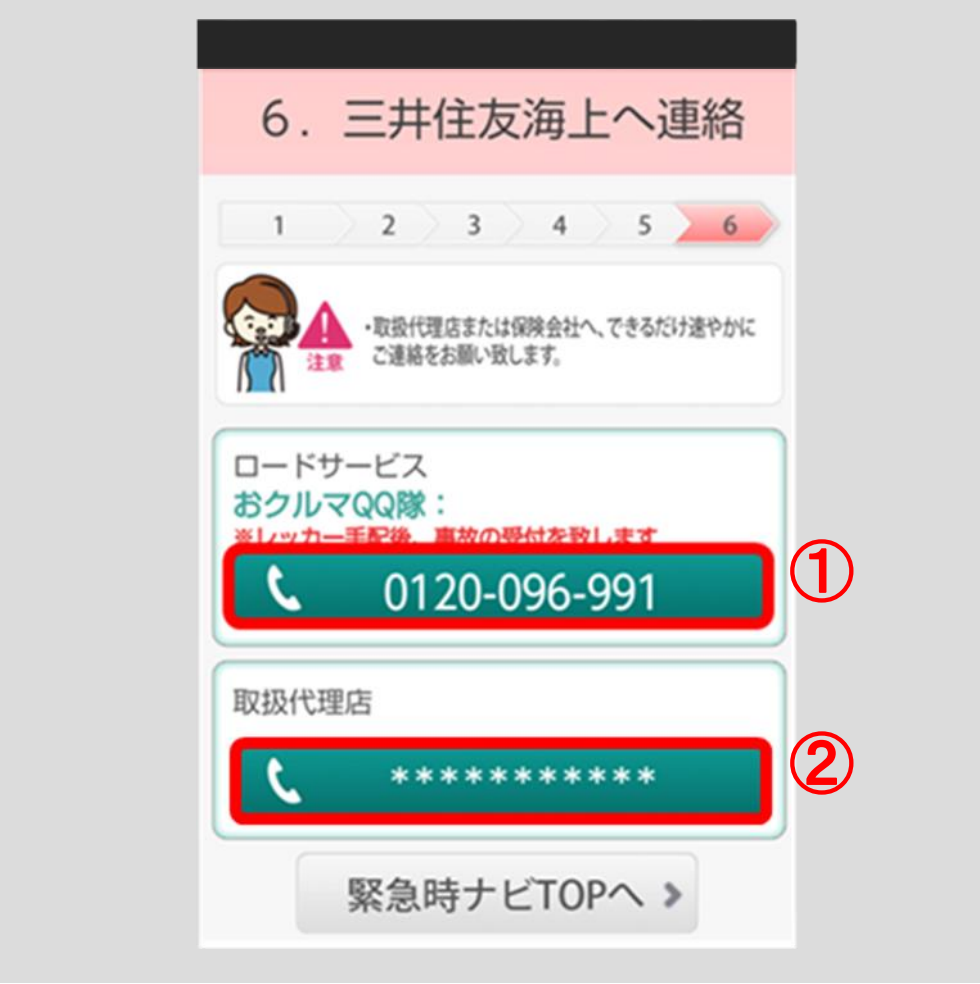

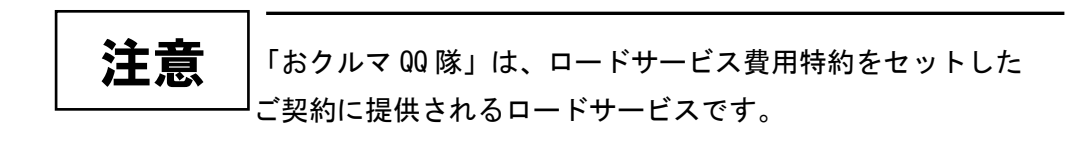

「おクルマ QQ 隊の電話番号」ボタン①をタップすると、位置情報・証券番号・ 電話番号情報を送信する確認のポップアップが表示されます。情報を送信する 場合は「はい」ボタンをタップしてください。

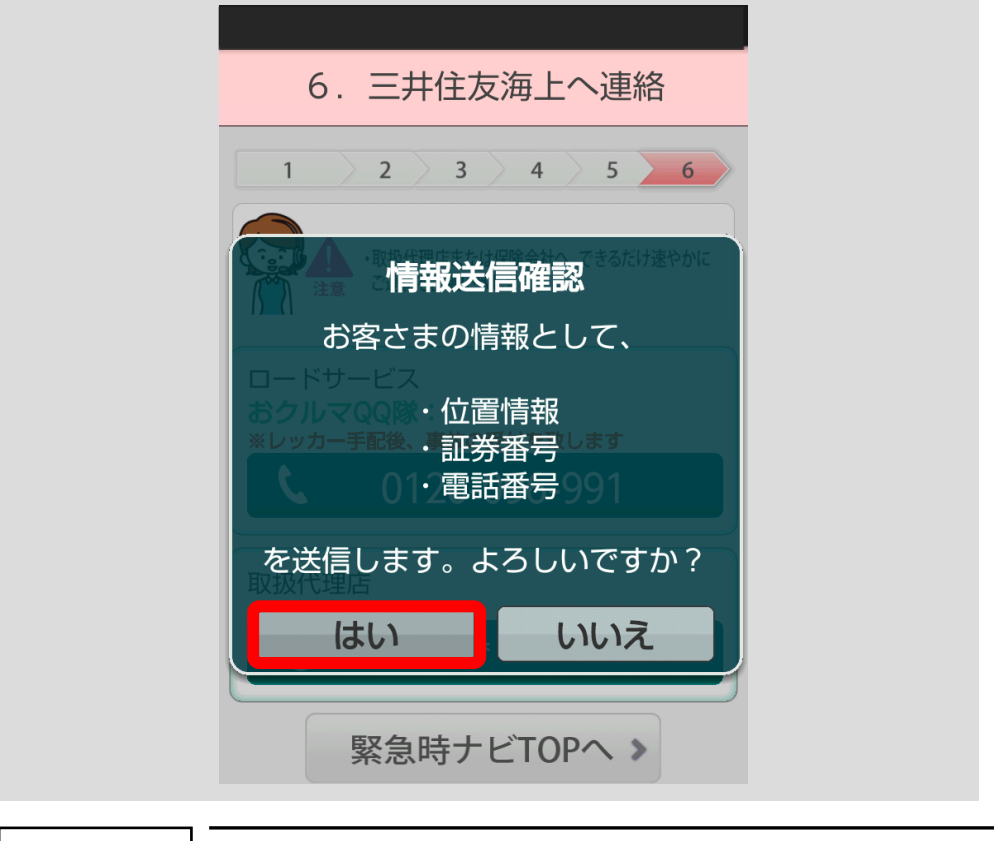

「はい」ボタンをタップして情報を送信すると、おクルマ QQ 隊に位置情報・証券番号・電話番号が伝達され、レッカーサー ビス等のスムーズな手配が可能です。 「いいえ」ボタンをタップすると、情報は送信されません。電 話で必要な情報をお伝えください。 重要

「お車情報の登録」(p.53 [をご参照ください。\)](#page-56-0)において「電話 番号の登録」がお済みでない場合、電話番号登録画面が表示さ れます。ご自身が使用しているスマートフォンの電話番号を登 録いただくことで、おクルマ QQ 隊に位置情報や証券番号など が伝達され、レッカーサービス等のスムーズな手配が可能です。 ※電話番号を登録いただかずに、おクルマ QQ 隊に電話発信をし ていただくことも可能です。 注意

 $\overline{a}$ 

[<目次へ戻る>](#page-1-0)

おクルマ QQ 隊に電話発信する確認のポップアップが表示されますので、「発信」 ボタンをタップしてください。

電話機能を起動し、おクルマ QQ 隊に電話発信することができます。 おクルマ QQ 隊でレッカー手配後、事故の受付を致します。

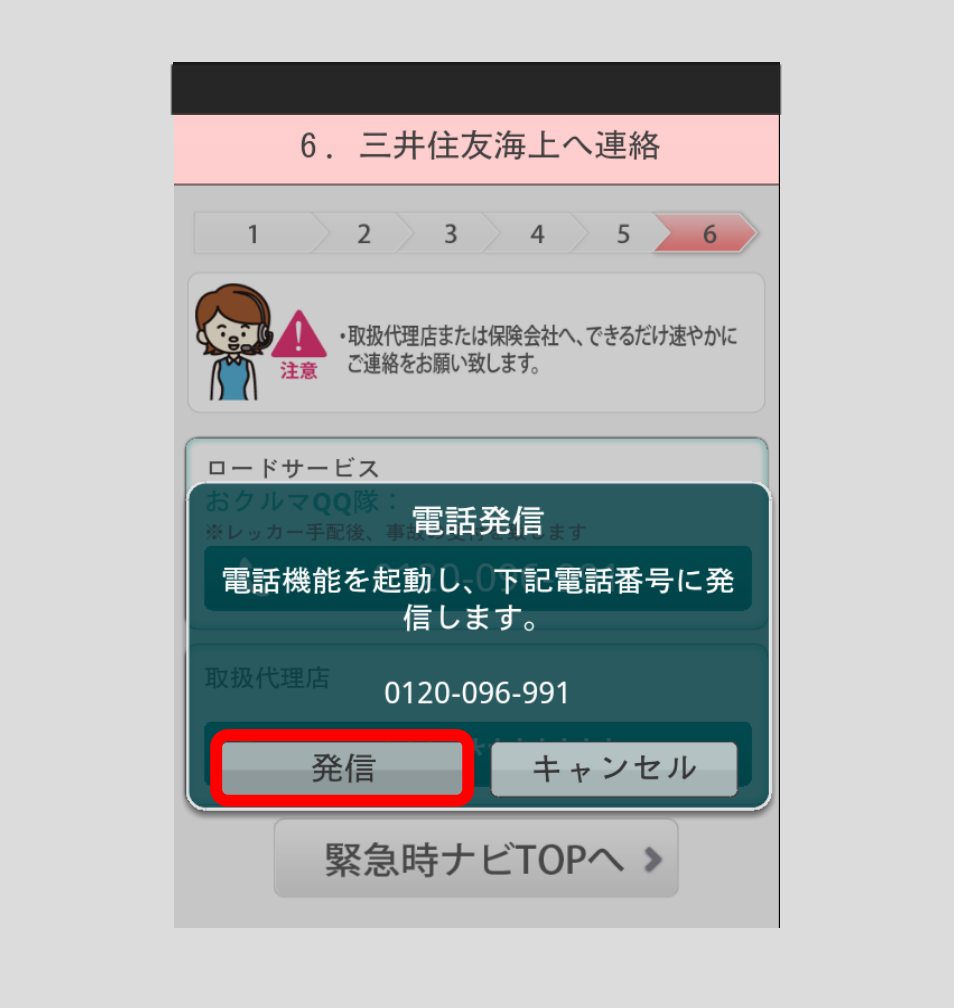

②お車の自力走行が可能の場合

事故受付センターと取扱代理店の電話番号が表示されます。

三井住友海上の「事故受付センターの電話番号」ボタン①および「取扱代理店 の電話番号」ボタン②をタップすると、電話機能を起動し、電話発信すること ができます。

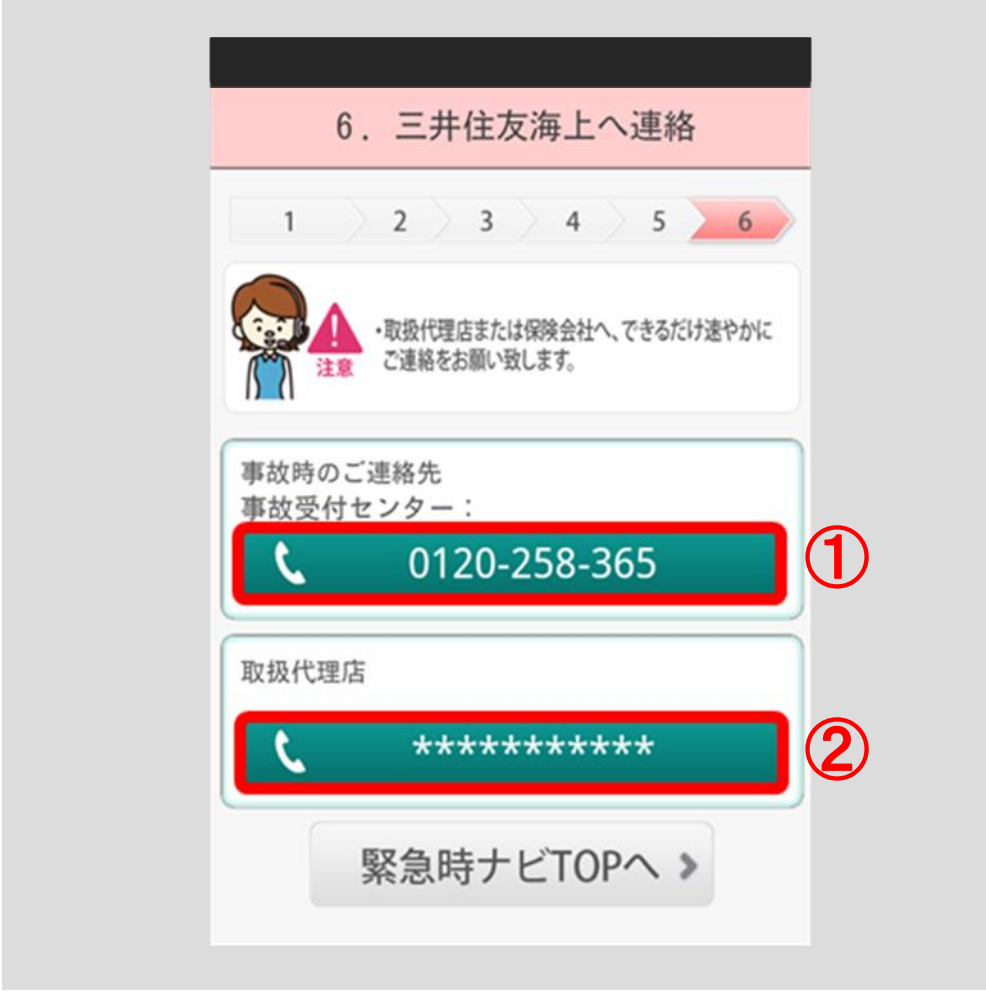
#### ■三井住友海上の個人向け自動車保険に加入されていない方

①保険会社または取引代理店、ロードサービスの連絡先を登録済みの場合 登録した保険会社または取引代理店の電話番号とロードサービスの電話番号 が表示されます。

「保険会社または取引代理店の電話番号」ボタン①および「ロードサービス の電話番号」ボタン②をタップすると、電話機能を起動し電話発信すること ができます。

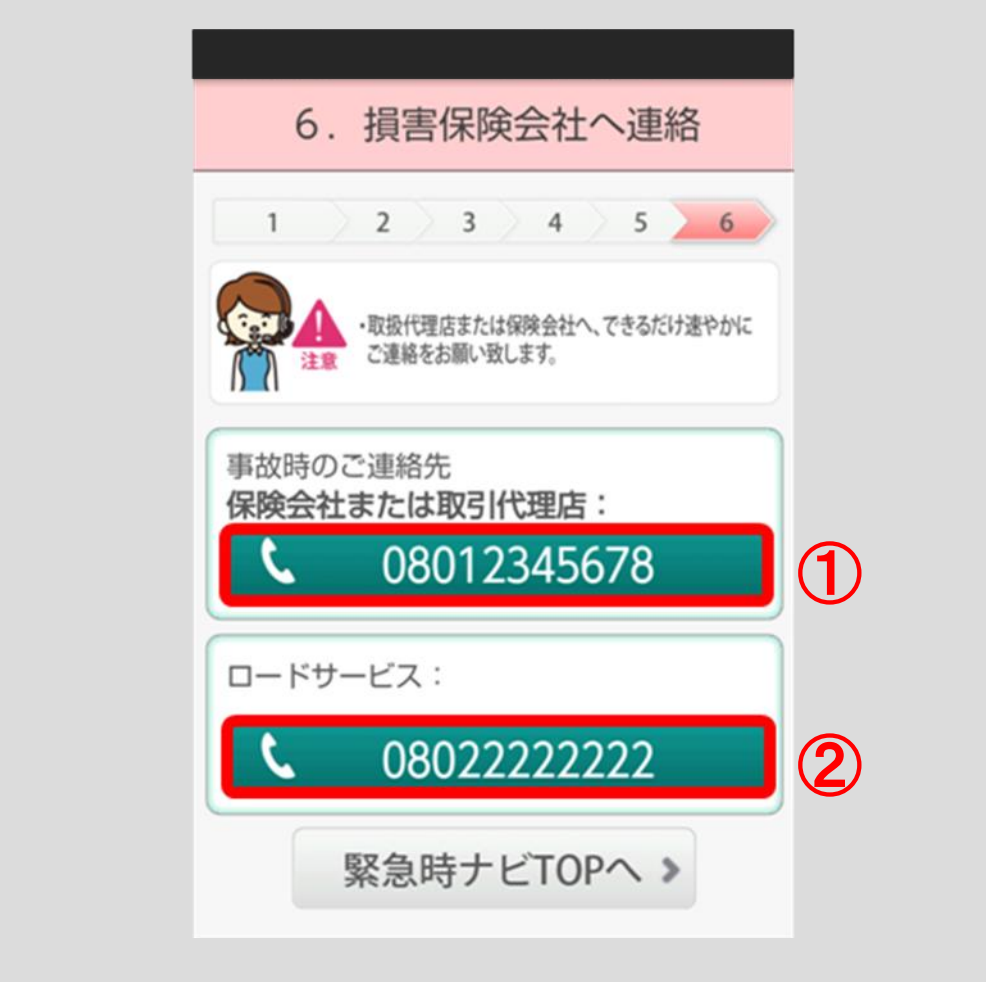

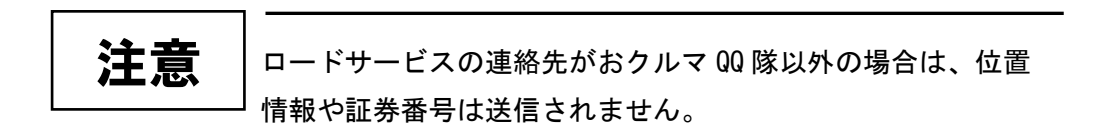

②保険会社または取引代理店、ロードサービスの連絡先が未登録の場合 事故時のご連絡先には、「保険会社または取引代理店にご連絡ください。」と 表示されます。

ロードサービスの電話番号は、JAF の電話番号が表示されます。

JAF の電話番号をタップすると、電話機能を起動し JAF に電話発信すること ができます。

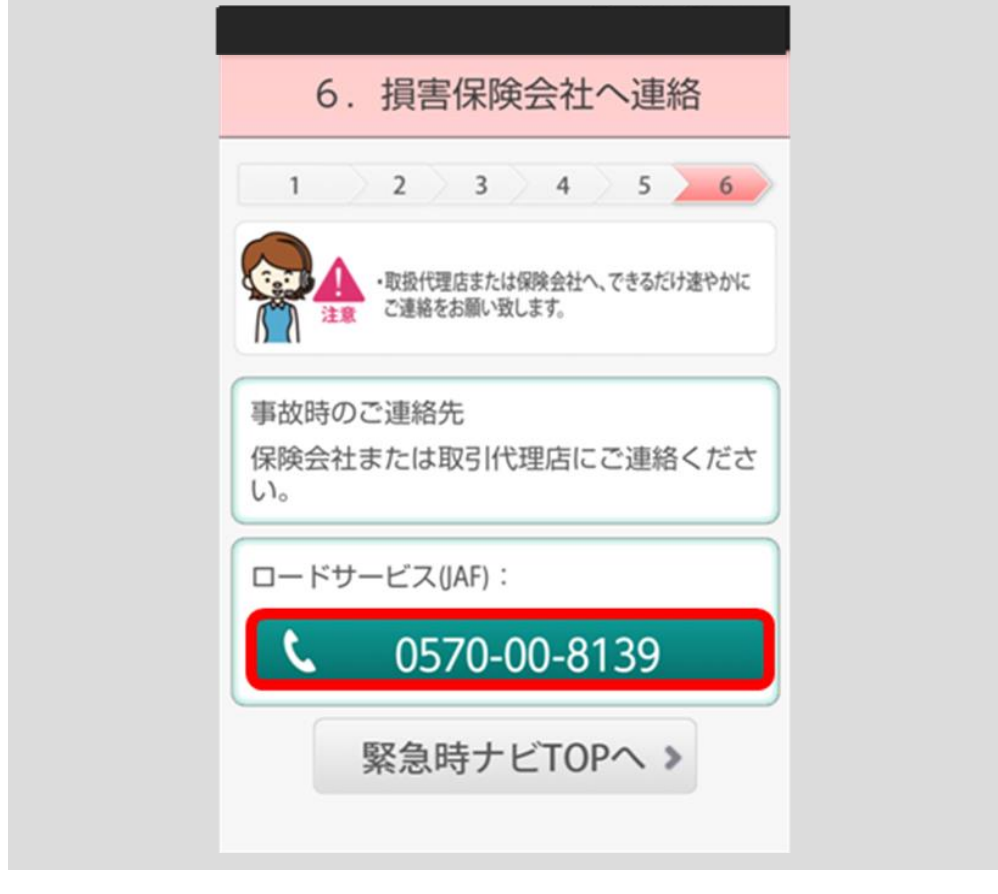

このページは、三井住友海上の個人向け自動車保険に加入され ていない方向けに、事故時のご連絡先の操作方法をご説明して います。 三井住友海上の個人向け自動車保険に加入しているお車で 事故にあわれた際は、p.57 [に表示されたご契約のお車の一覧で](#page-60-0) 必ず三井住友海上でご契約のお車のボタンをタップしてください。 注意

i ロードサービスの連絡先がおクルマ QQ 隊以外の場合は、位置 情報や証券番号は送信されません。 注意

## 4.3 事故メモの機能を使う

### 4.3.1 事故メモを新規作成する

緊急時ナビゲーション画面の「事故」ボタンをタップしてください。

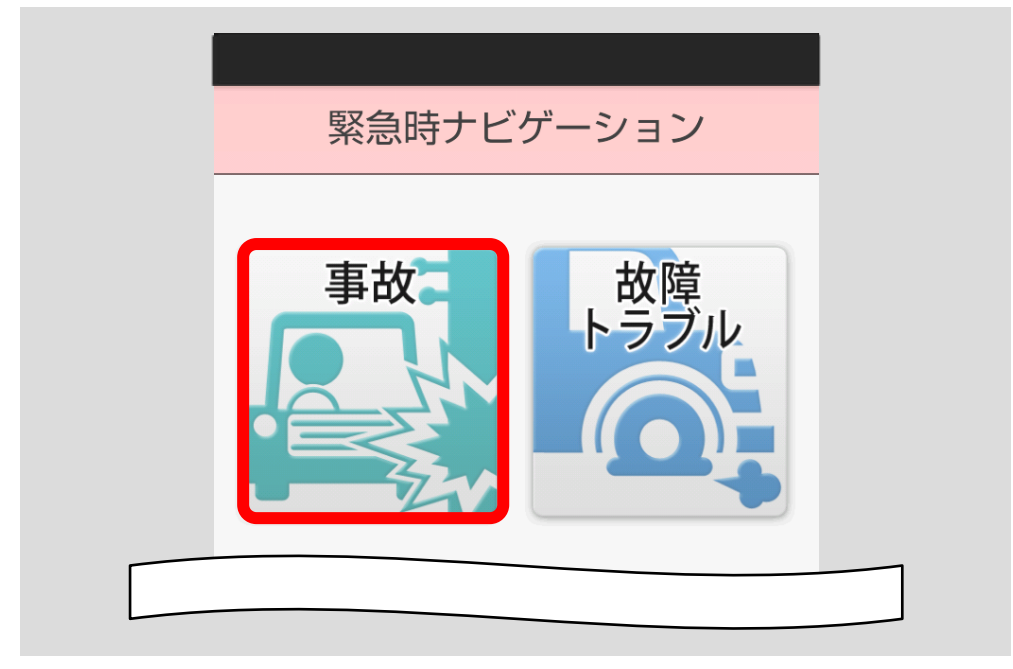

「3.警察へ連絡 4.相手の確認 5.目撃者の確認」ボタンをタップしてください。

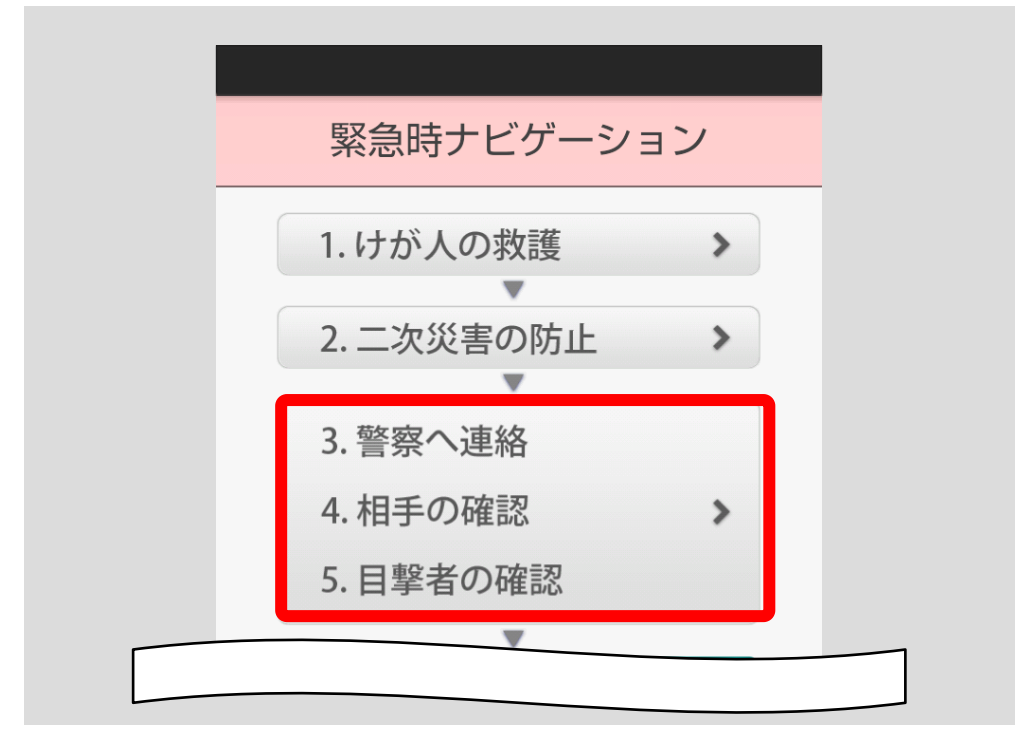

各種確認画面の「メモを取る」ボタンをタップすると、新しいメモを作成でき ます。

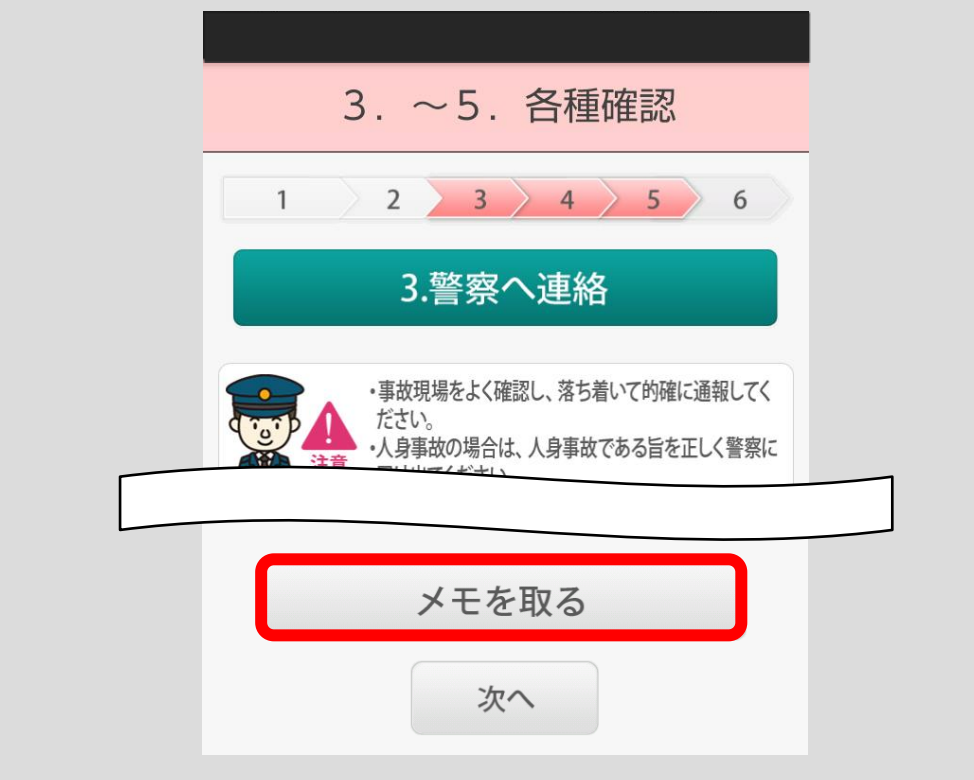

#### ■録音

音声でメモを残すことができます。「録音を追加」ボタン③をタップすると、録 音画面が表示されます。

リスト部分②をタップすると、録音した内容を再生します。再生中に別のリス トをタップすると、再生中の音声は停止し、タップしたリストの音声が再生さ れます。

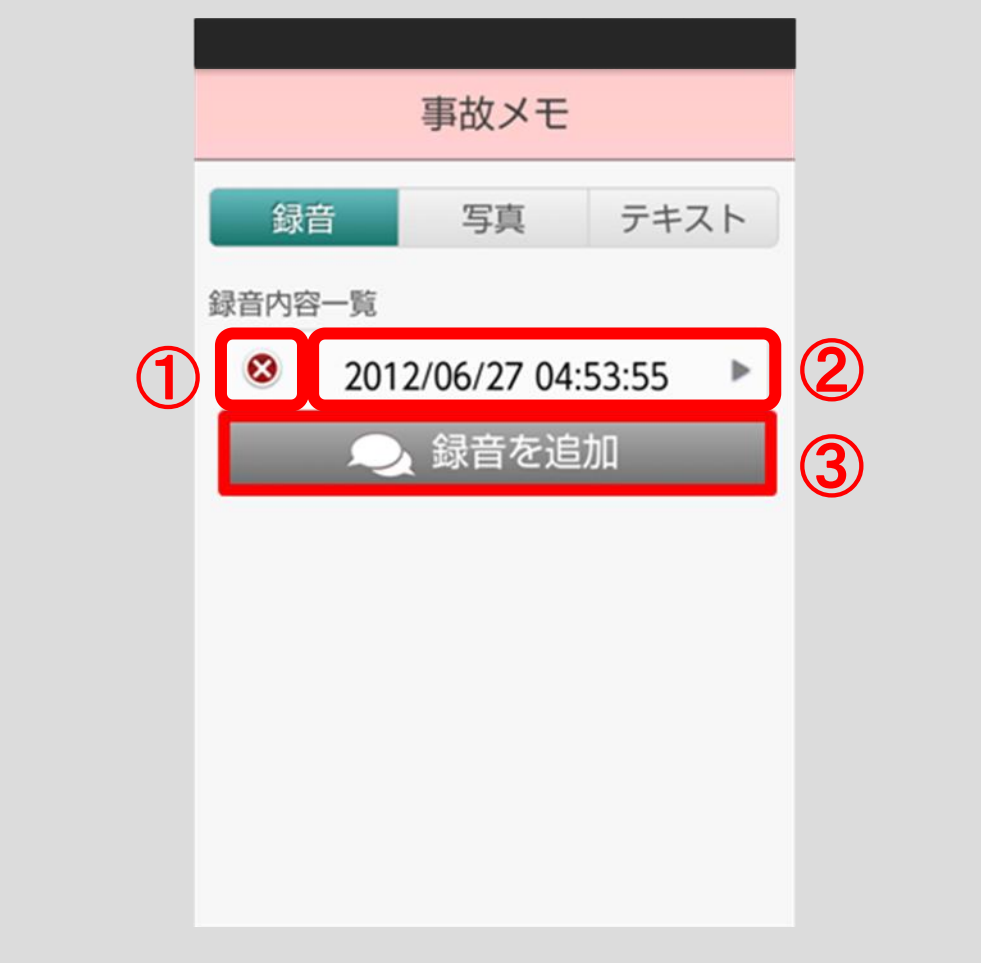

「×」ボタン①をタップすると、録音内容の削除ができます。

録音画面では、音声の録音ができます。

「録音」ボタン①をタップすると、録音を開始します。

「停止」ボタン②をタップすると、録音を終了します。「録音」ボタン①をタッ プするたび、新たな録音が追加されます。

元の画面に戻る際は、スマートフォンの戻るキーをタップしてください。

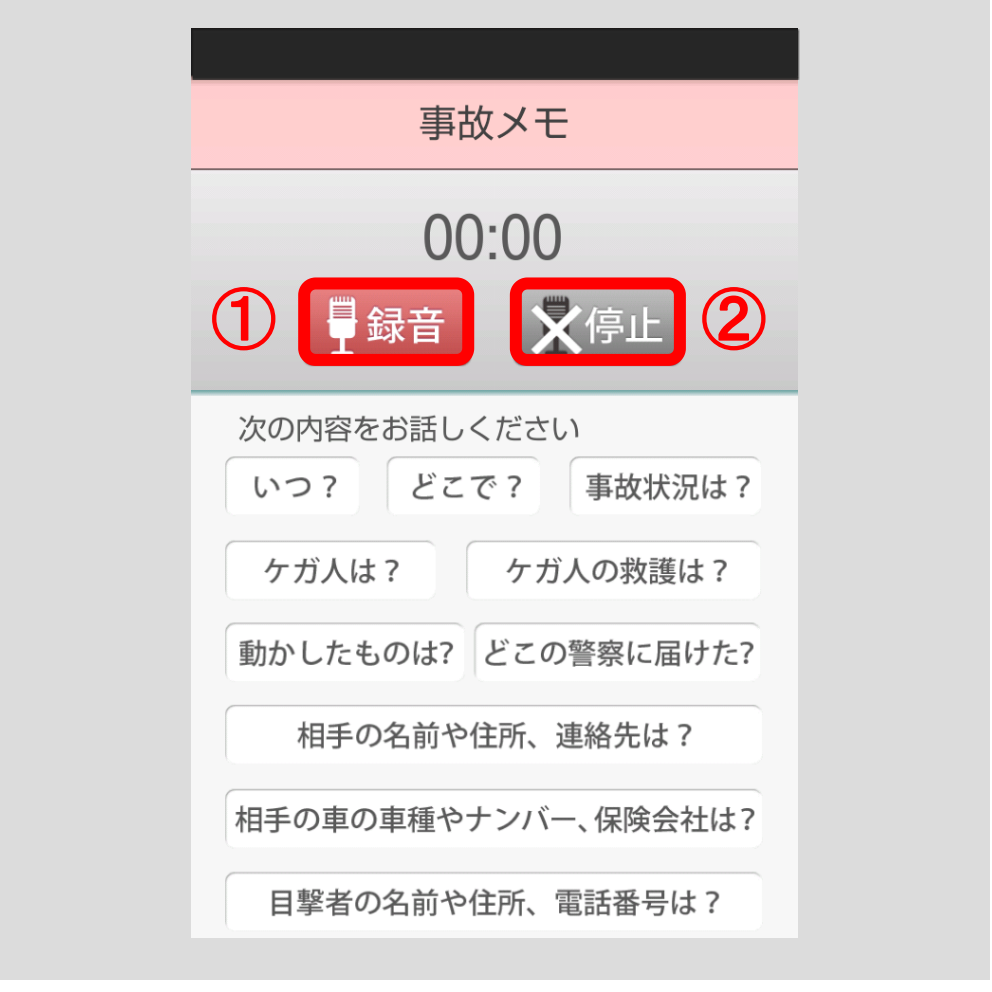

入力したデータは「スマ保」アプリに保存されます。入力した データを三井住友海上が閲覧・保存することはありません。 注意

#### ■写真

ł

事故現場の状況を写真で残すことができます。

「事故状況」ボタン①をタップし該当する状況を選択した上で、写真のリスト ②で指定される箇所の写真を撮影してください。

左側に"No Image"と表示されている写真のリスト②をタップすると、カメラ アプリが起動します。(p.76 をご参照ください。)

写真を保存すると、縮小版の画像がリストの左側に表示されます。

写真のリスト③をタップすると、写真のプレビュー画面が表示されます。

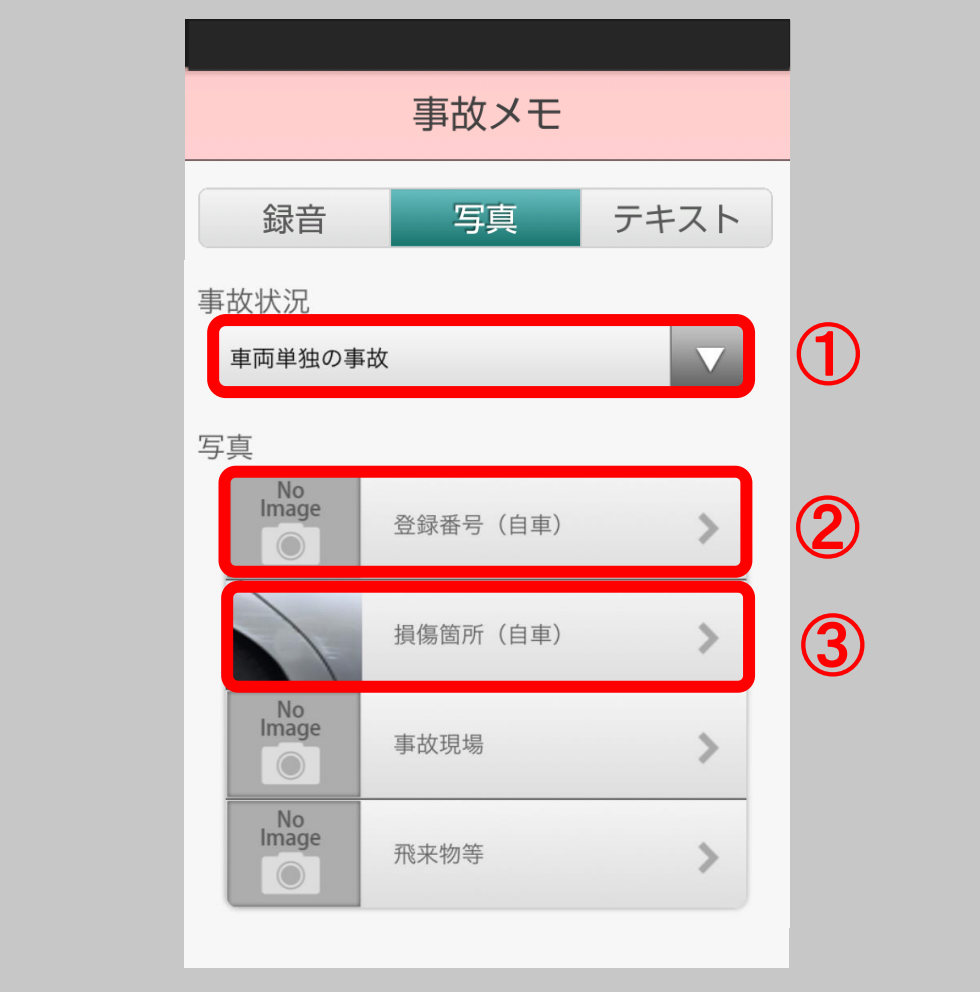

注意 事真の撮影は十分に周囲の安全を確認した上で行ってください。

カメラアプリで写真を撮影すると、プレビュー画面が表示されます。

プレビュー画面で、「保存する」ボタン②をタップすると、撮影した写真を保 存できます。

「撮り直す」ボタン①をタップすると、再度カメラが起動します。

「メール」ボタン③をタップすると、撮影した写真をメールで送信すること ができます。

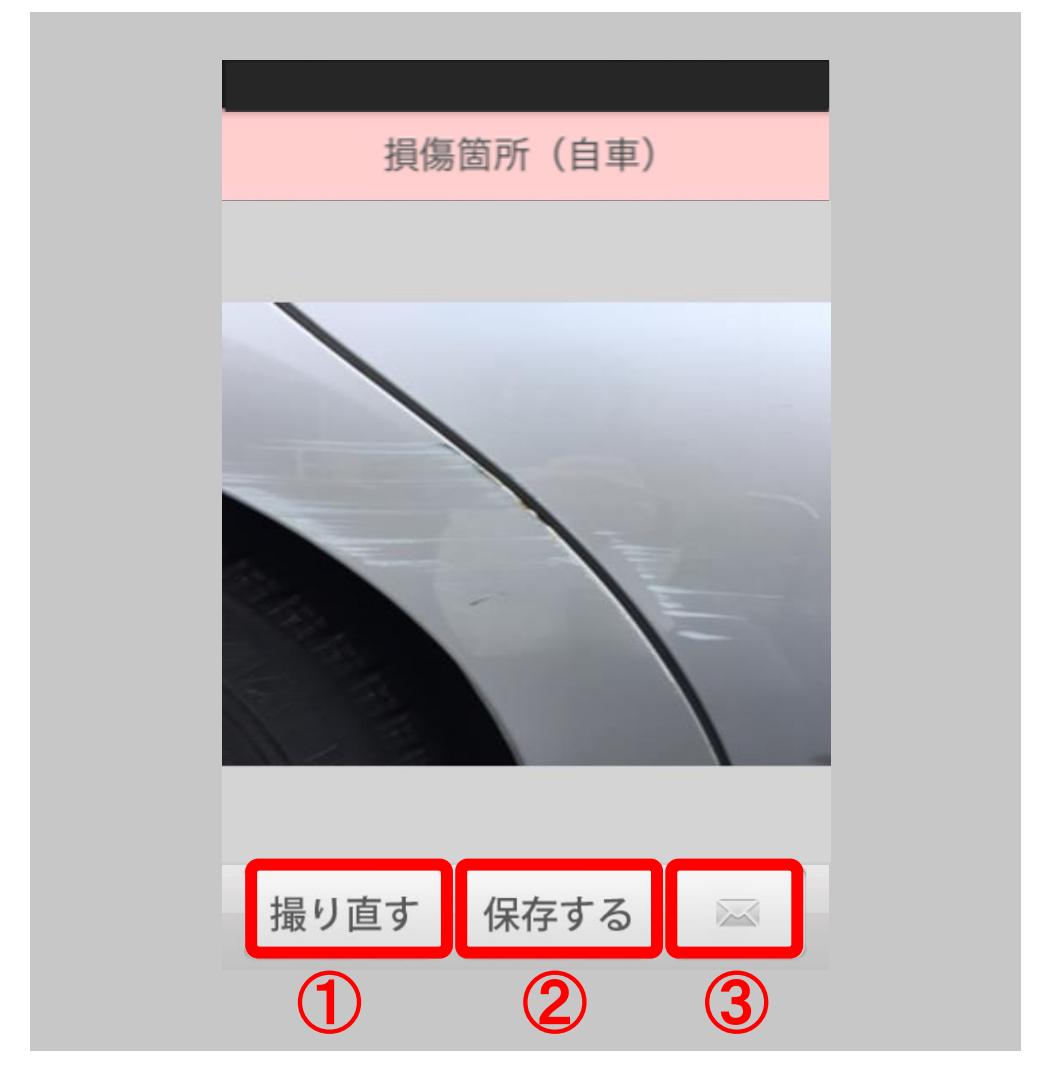

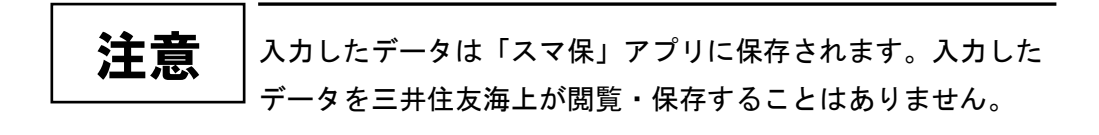

■テキスト

フリー入力のメモを残すことができます。現在時刻と現在地は自動的に表示さ れます。

「メール送信」ボタンをタップすると、テキストの内容をメールで送信するこ とができます。

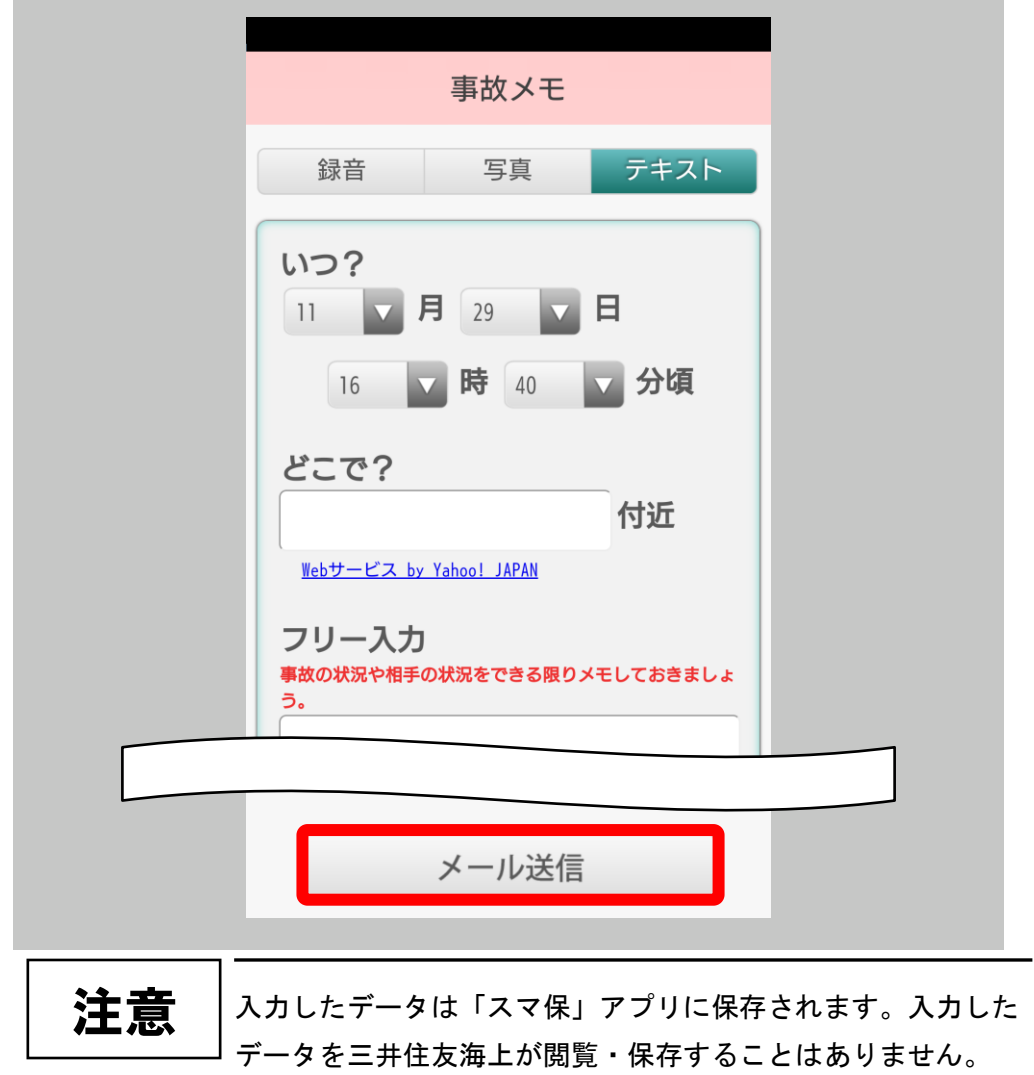

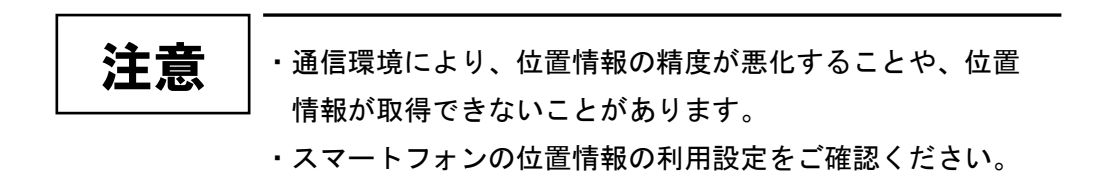

### 4.3.2 保存した事故メモの内容を確認する

緊急時ナビゲーション画面の「事故のメモを見る」ボタンをタップしてください。

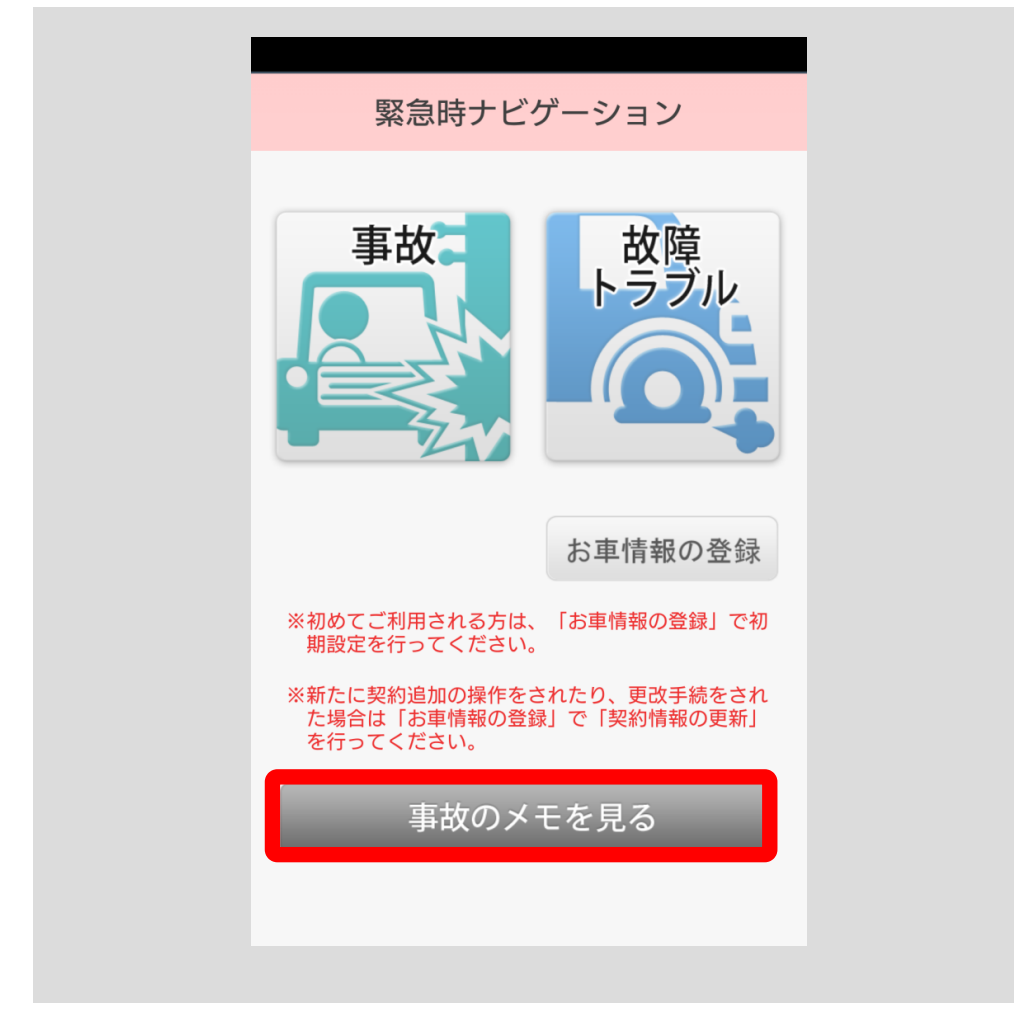

保存した過去の事故メモの一覧が表示されます。

事故メモ一覧のリストをタップすると、個別の事故メモが表示されます。

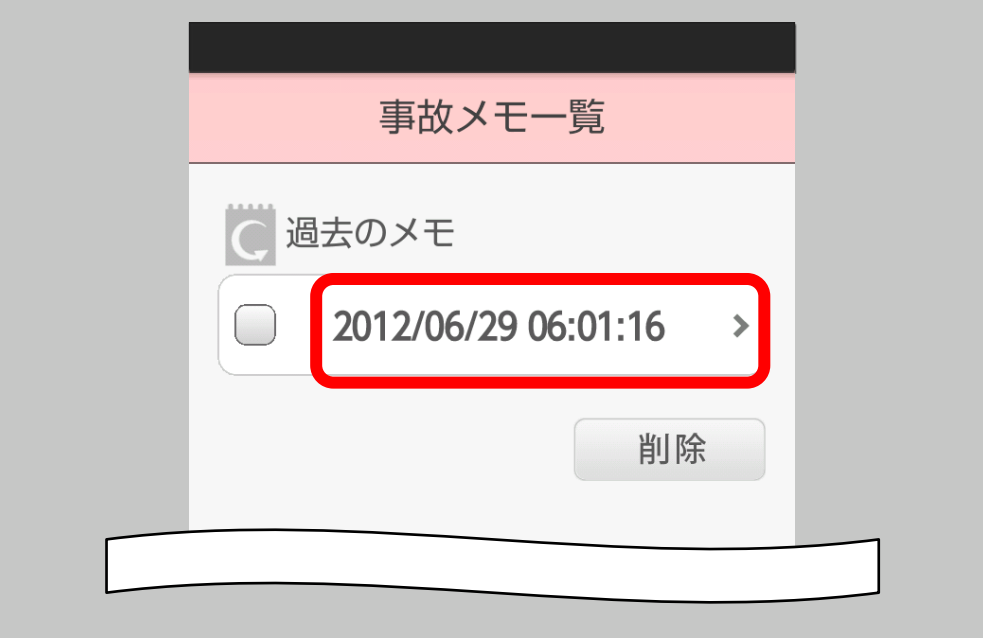

事故メモの左側のロマーク①をタップしてチェックを入れ、「削除」ボタン②を タップすると事故メモが削除できます。

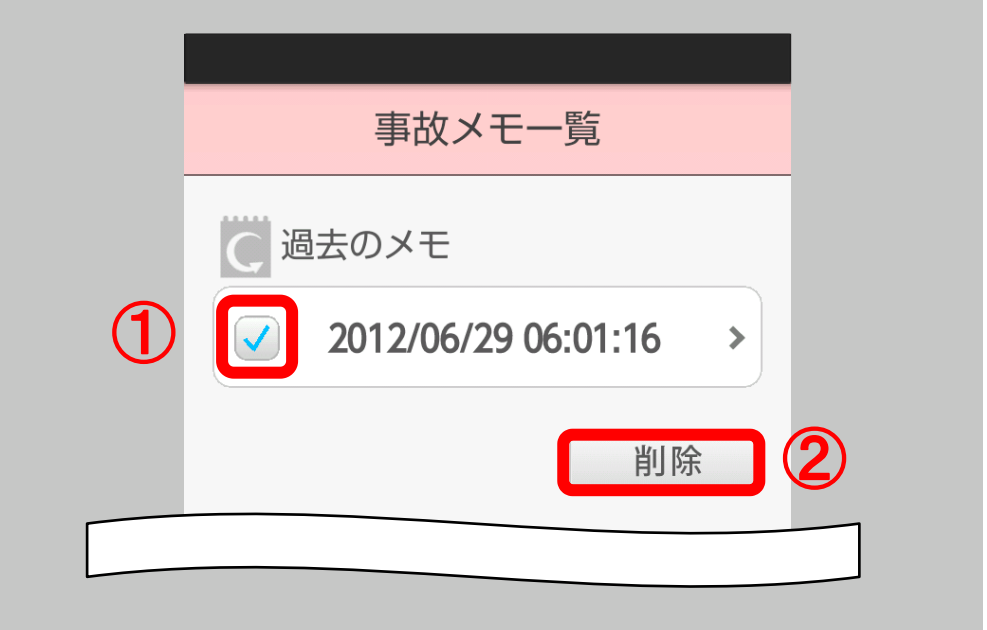

# 4.4 お車の故障・トラブルのとき

×

「緊急時ナビ」ボタンをタップしてください。

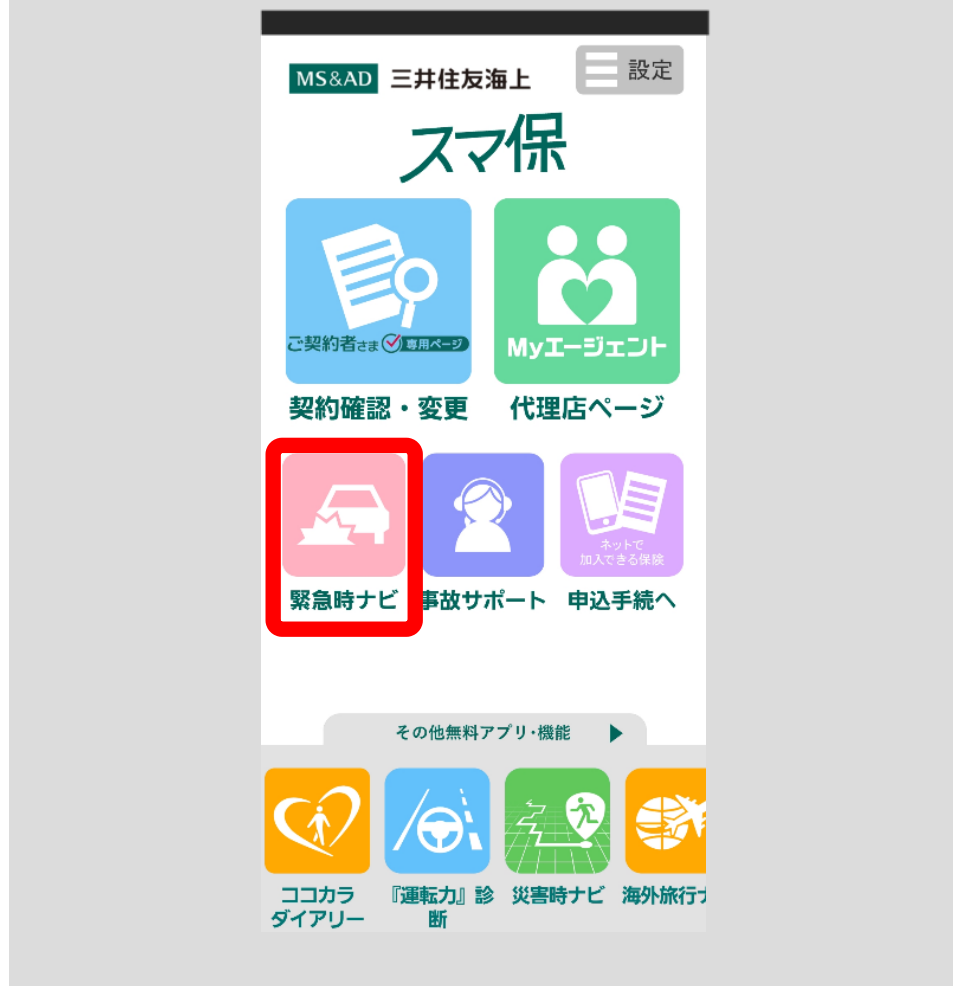

#### ■三井住友海上の個人向け自動車保険に加入されている方

「故障・トラブル」ボタン①をタップしてください。

※「お車情報の登録」ボタン②より「契約情報の更新」を行うと、「スマ保」ア プリで使用する三井住友海上の個人向け自動車保険のご契約情報が更新され、 最新のご契約情報を用いてナビゲーションを行うことができます。

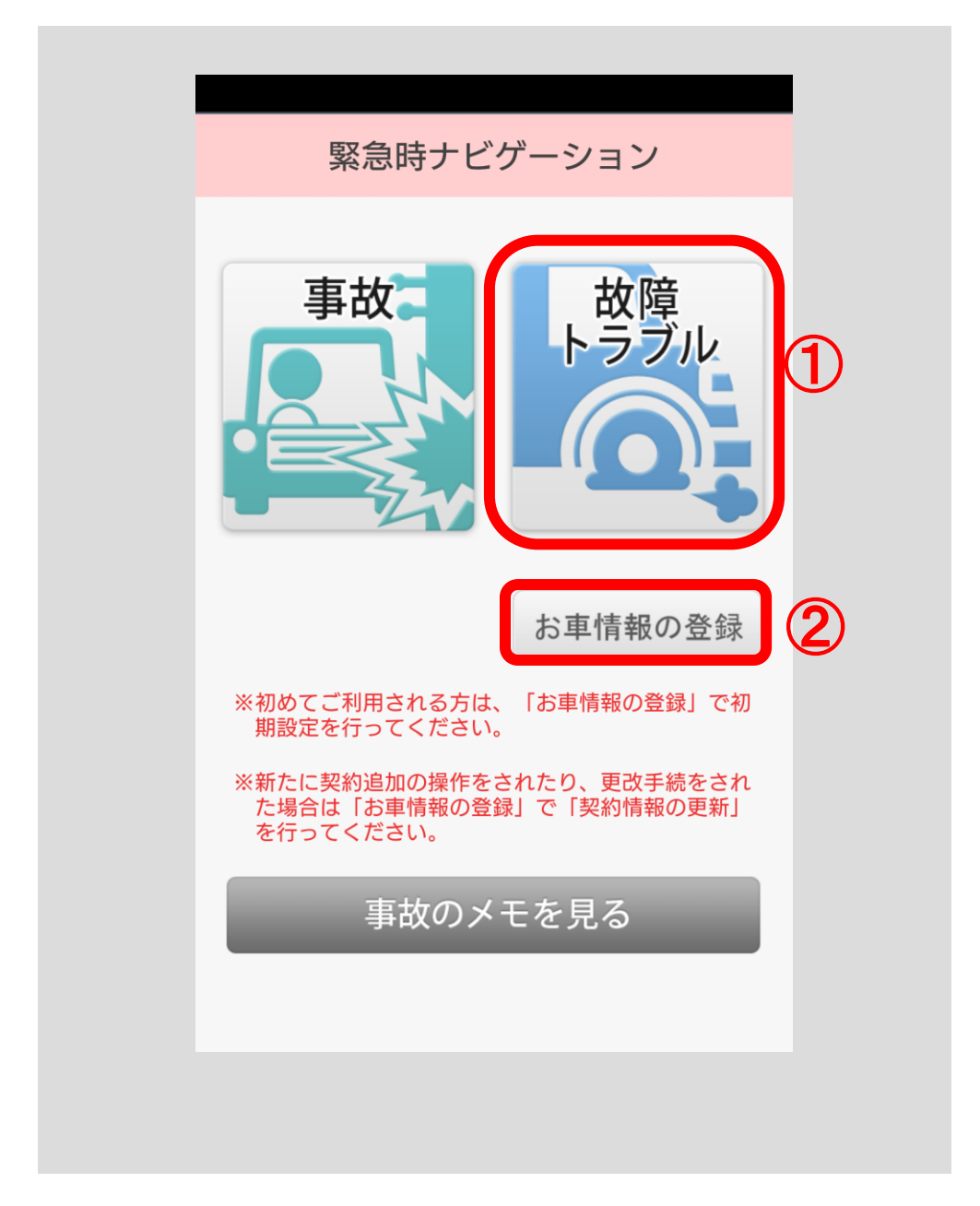

[<目次へ戻る>](#page-1-0)

<span id="page-85-0"></span>自動車保険をご契約のお車の一覧が表示されますので、故障・トラブルが発生 したお車のボタン①をタップしてください。

該当するお車が表示されない場合は、「その他」ボタン②をタップしてください。

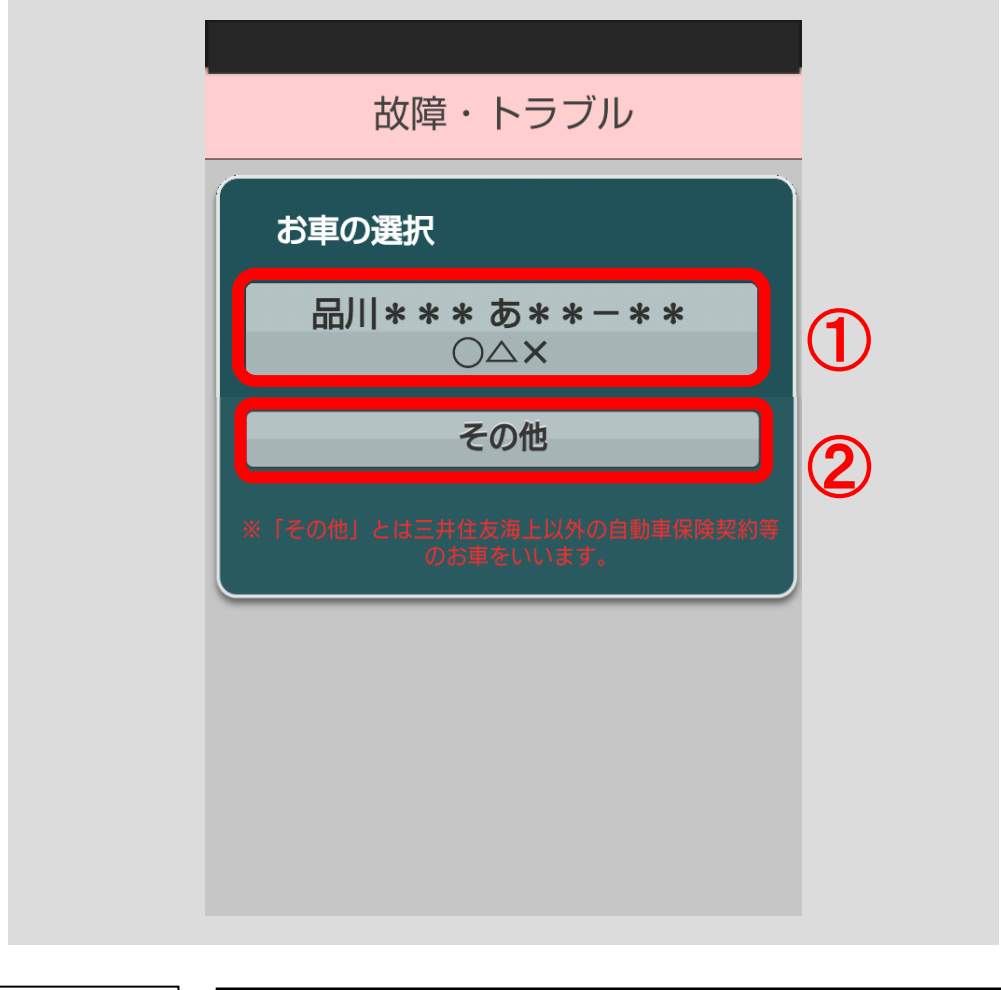

注意

三井住友海上の個人向け自動車保険に加入しているお車の 故障・トラブルの際は、必ず該当するお車のボタン(上記例の 場合はボタン①)をタップしてください。

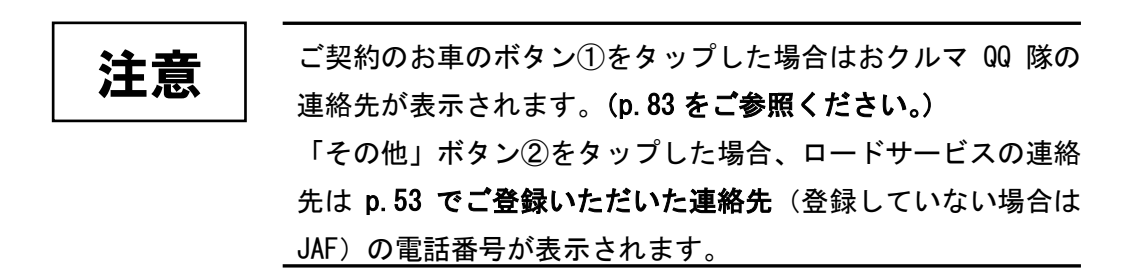

[<目次へ戻る>](#page-1-0)

<span id="page-86-0"></span>p.82 でご契約のお車のボタン①をタップすると、現在地、ご利用中の契約、お クルマ QQ 隊の連絡先が表示されます。

ロードサービスが必要な場合、おクルマ QQ 隊の電話番号をタップしてください。

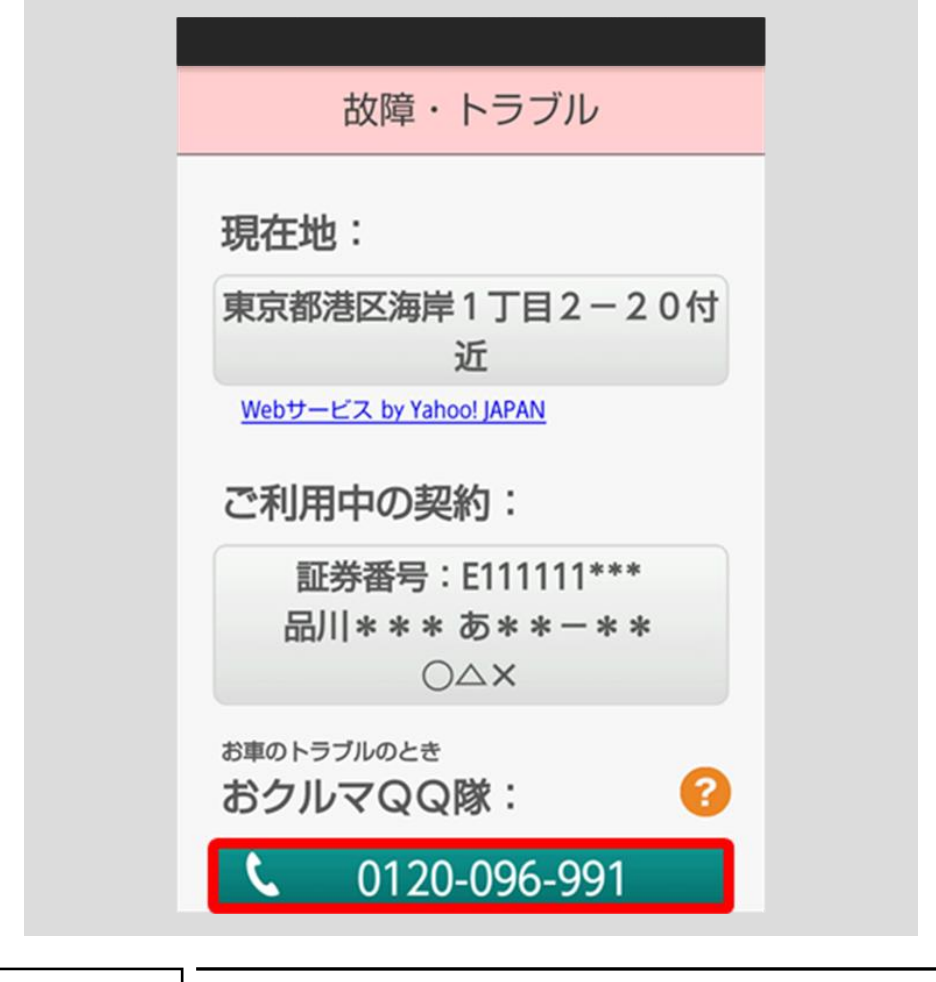

・通信環境により、位置情報の精度が悪化することや、位置 情報が取得できないことがあります。 注意

・スマートフォンの位置情報の利用設定をご確認ください。

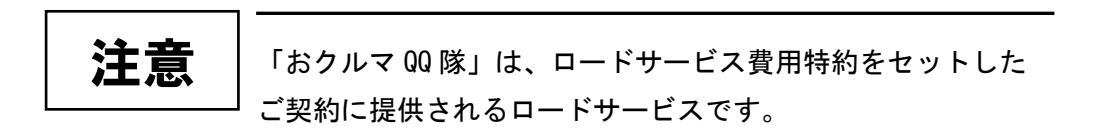

位置情報・証券番号・電話番号情報を送信する確認のポップアップが表示され ますので、送信する場合は「はい」ボタンをタップしてください。

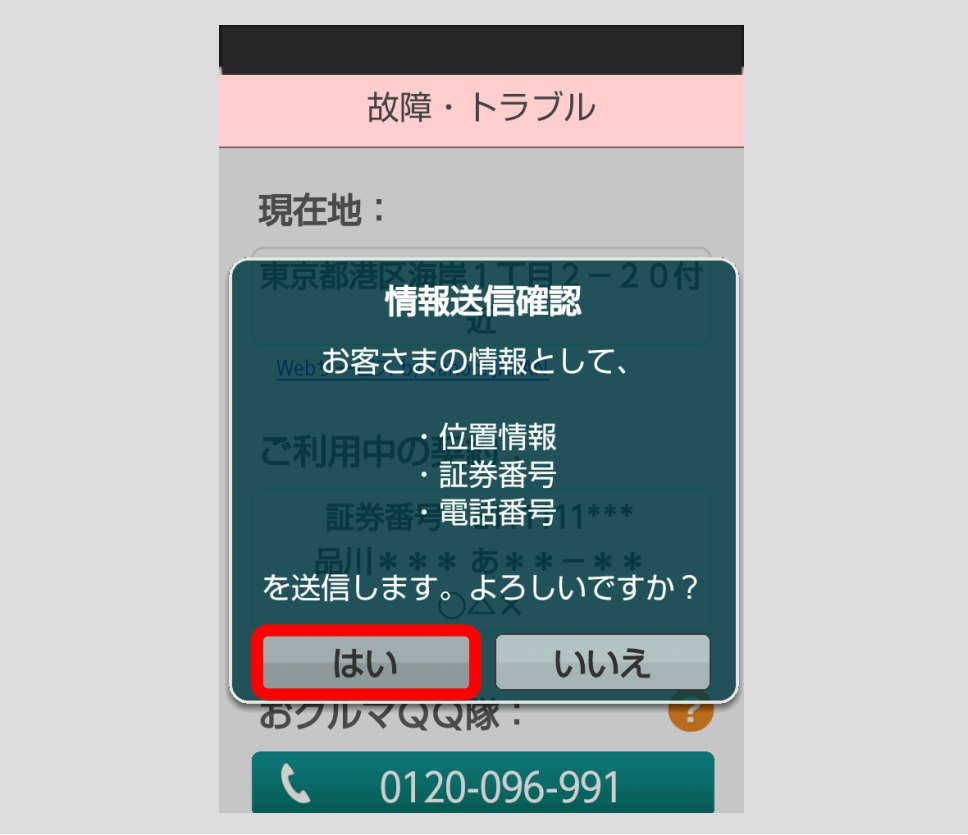

-重要

 $\overline{a}$ 

「はい」ボタンをタップして情報を送信すると、おクルマ QQ 隊に位置情報・証券番号・電話番号が伝達され、レッカーサー ビス等のスムーズな手配が可能です。 「いいえ」ボタンをタップすると、情報は送信されません。電 話で必要な情報をお伝えください。

「お車情報の登録」(p.53 [をご参照ください。\)](#page-56-1)において「電話 番号の登録」がお済みでない場合、電話番号登録画面が表示さ れます。ご自身が使用しているスマートフォンの電話番号を登 録いただくことで、おクルマ QQ 隊に位置情報や証券番号など が伝達され、レッカーサービス等のスムーズな手配が可能です。 ※電話番号を登録いただかずに、おクルマ QQ 隊に電話発信をし ていただくことも可能です。 注意

[<目次へ戻る>](#page-1-0)

おクルマ QQ 隊に電話発信する確認のポップアップが表示されますので、「発信」 ボタンをタップしてください。

電話機能を起動しおクルマ QQ 隊に電話発信することができます。

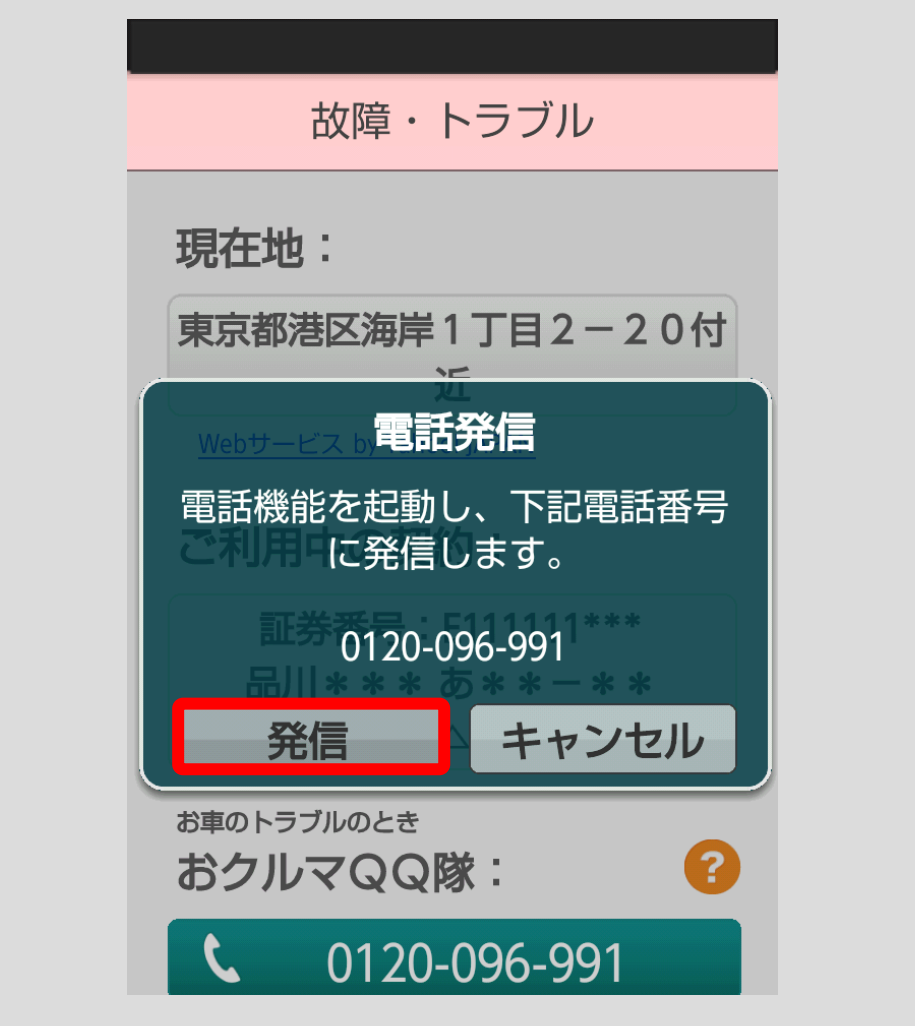

#### ■三井住友海上の個人向け自動車保険に加入されていない方

「故障・トラブル」ボタン①をタップしてください。

※「お車情報の登録」ボタン②をタップし、「連絡先の登録」ボタンをタップす ると、三井住友海上以外の保険会社または取引代理店、ロードサービスの連 絡先を登録することができます。(p.54 [をご参照ください。\)](#page-57-0)

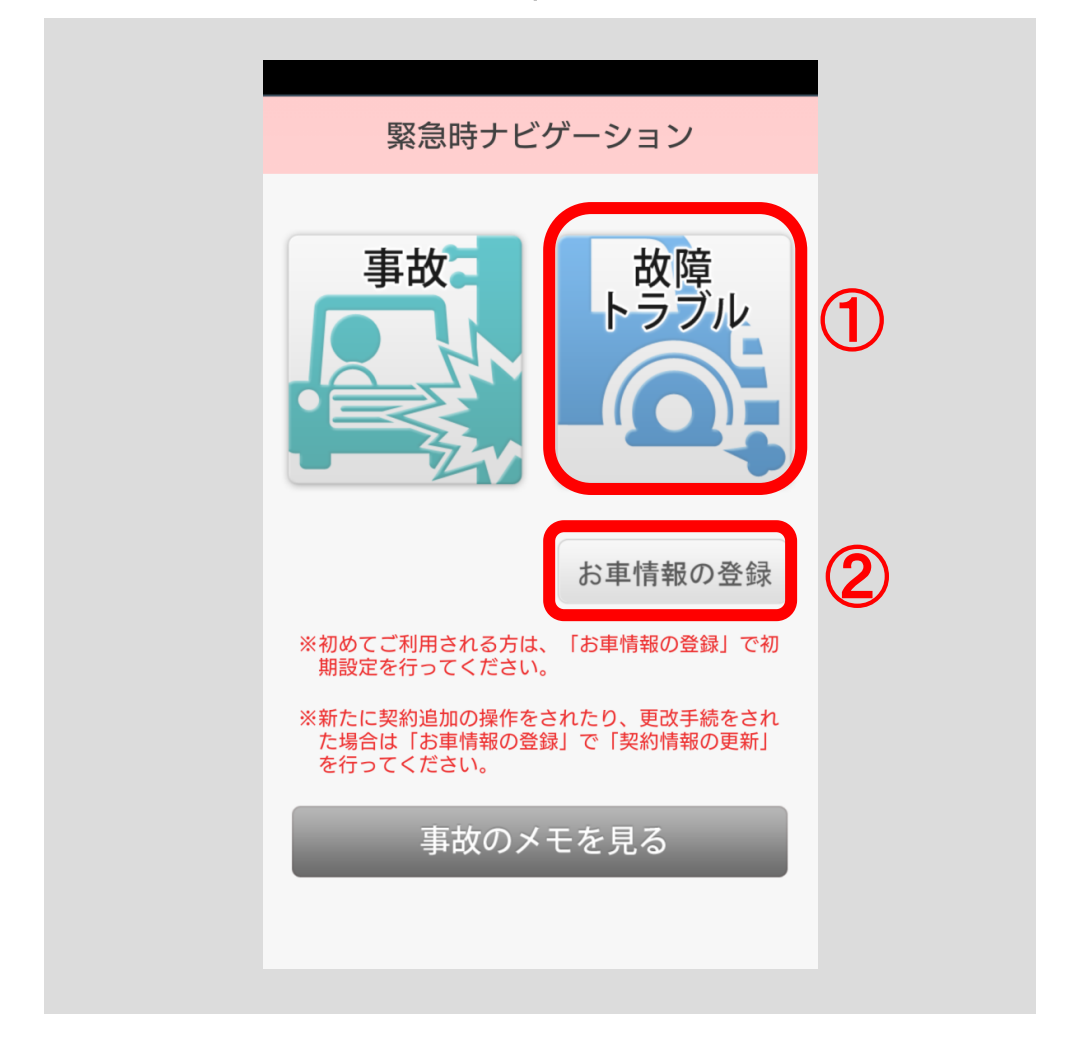

現在地およびロードサービスの電話番号 (p.54 [をご参照ください。\)で](#page-57-0)登録し た電話番号(登録していない場合は JAF)が表示されます。

ロードサービスの電話番号をタップすると、電話機能を起動しロードサービス に電話発信することができます。

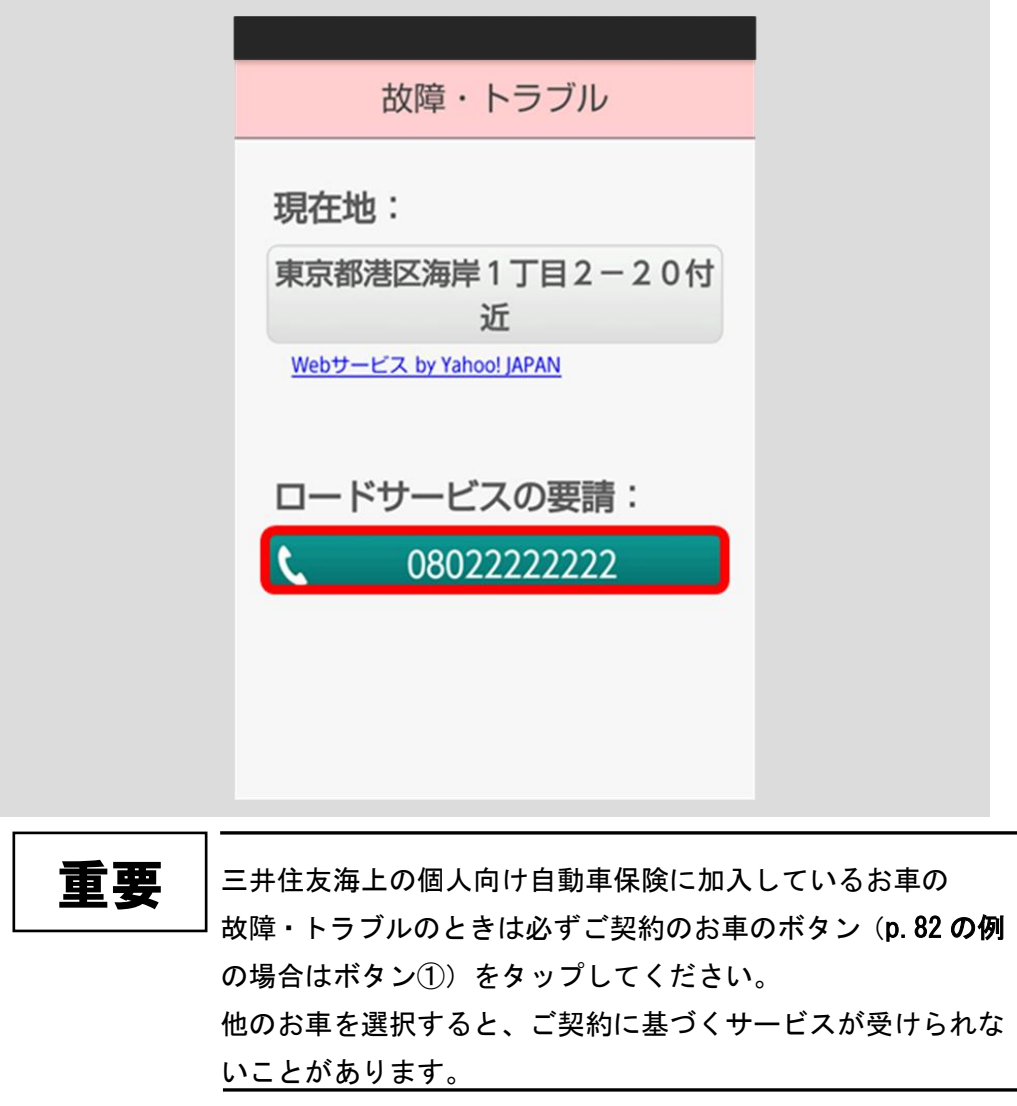

初期設定でロードサービスの電話番号を登録していない場合は、 JAF の電話番号が表示されます。 注意

ł, ロードサービスの連絡先がおクルマ QQ 隊以外の場合は、位置 情報や証券番号は送信されません。 注意

# 5 My エージェント機能を使う

お客さまが登録した代理店(My エージェント)のご連絡先等の情報をスマ保アプリ上 で見やすい場所に表示する機能です。

### 5.1 My エージェントを表示する

「代理店ページ」ボタンをタップしてください。

※ログインしたことのない方は、アカウント選択画面へ遷移します[。2](#page-7-0) [アプリの初](#page-7-0) [期設定をする\(](#page-7-0)p.4)の手順に従って、ログインしてください。

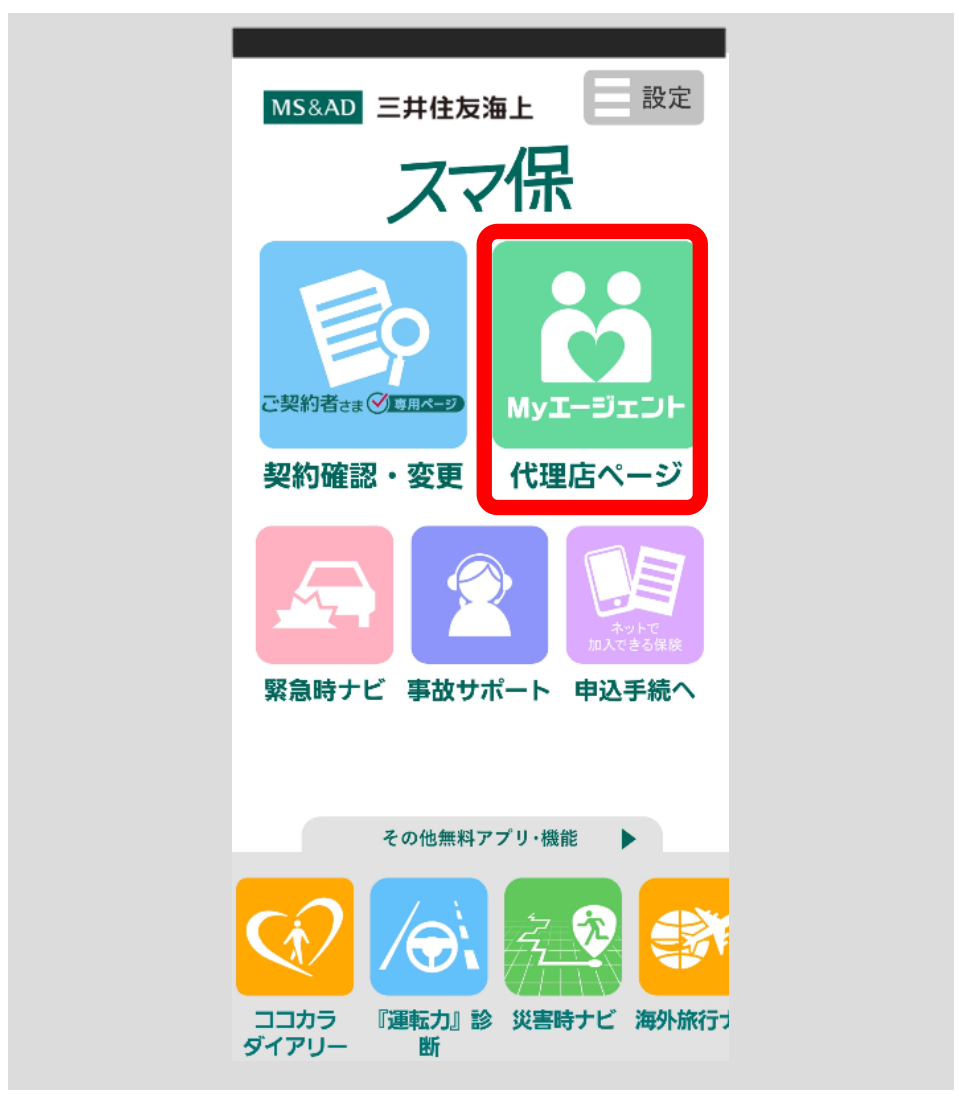

My エージェントが登録されている場合は担当代理店が表示されます。

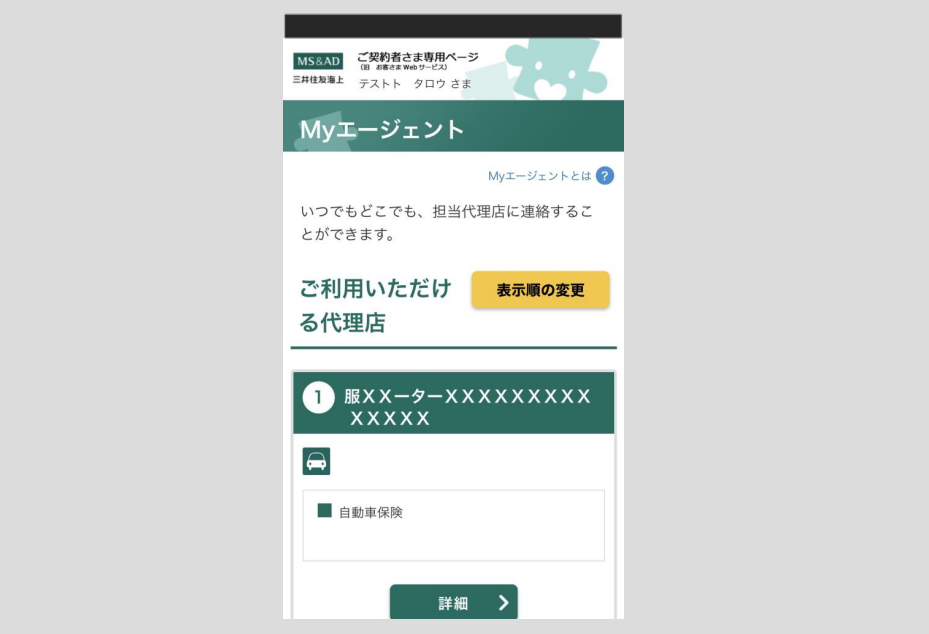

My エージェントが登録されていない場合は表示されません。

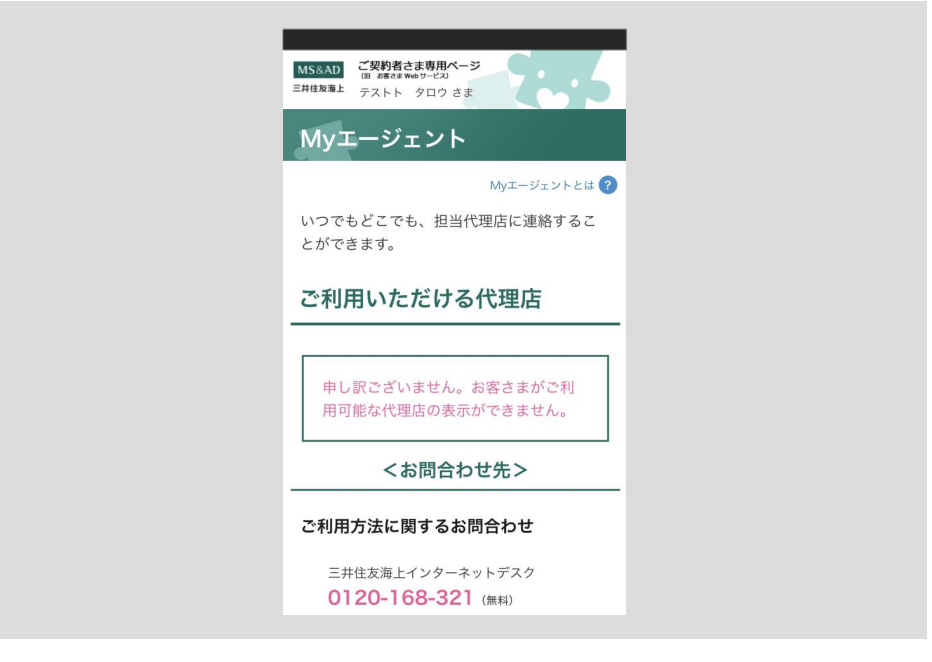

-担当の代理店は My エージェントとして自動登録されます。アプ リ TOP 画面の「代理店ページ」ボタンをタップすると、自動的 に登録された My エージェントのページが表示されます。 重要

## 5.2 My エージェントの内容を確認する

「代理店ページ」ボタンをタップしてください。

※ログインしたことのない方は、アカウント選択画面へ遷移します[。2](#page-7-0) [アプリの初](#page-7-0) 期設定をする (p.4) の手順に従って、ログインしてください。

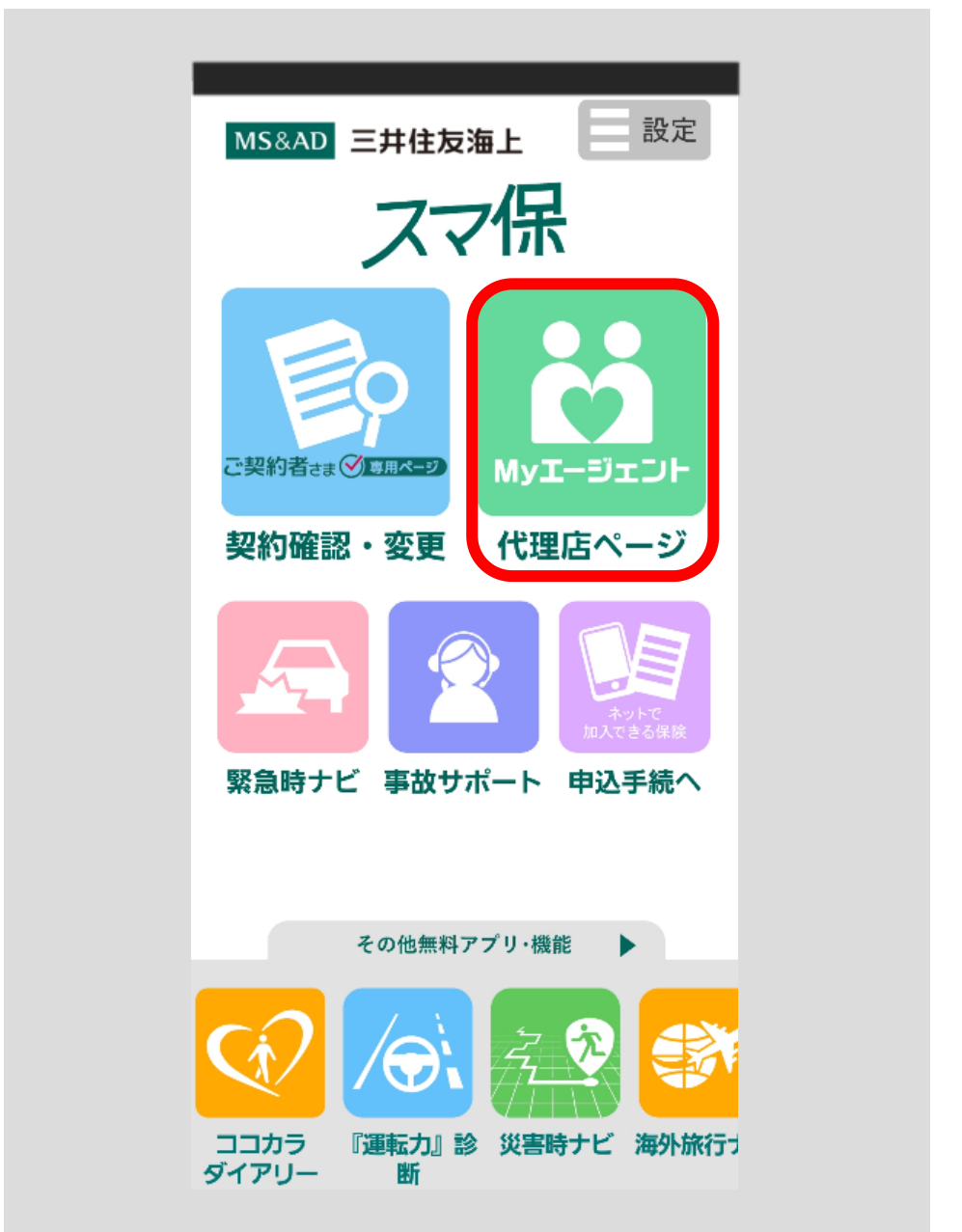

#### ■My エージェント画面の表示

登録した代理店の情報がご確認いただけます。

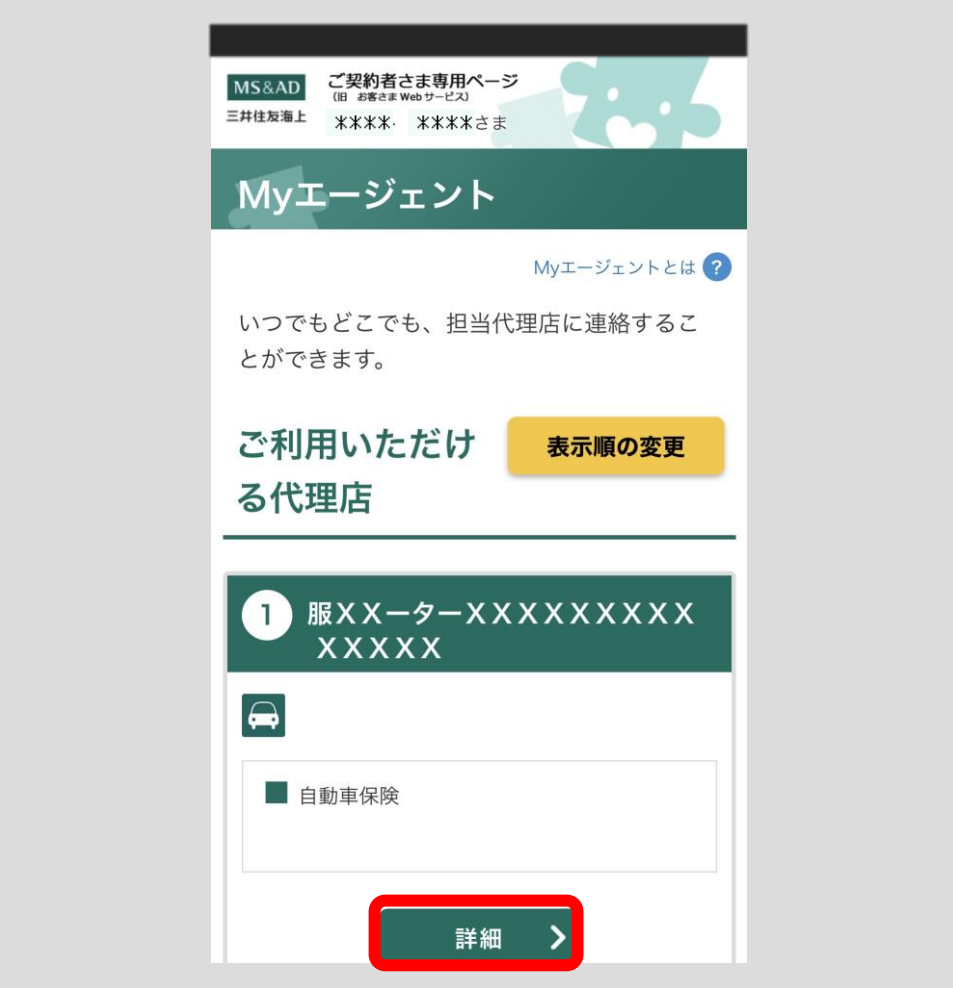

「メールアドレス」リンク①をタップ

→ 端末にインストールされているメールアプリを起動します。

「ホームページ」リンク②をタップ

→ ブラウザを起動し、リンクのサイトを表示します。

「お申し込みはこちら」ボタン③をタップ

→ ブラウザを起動し、お手続画面を表示します。

「プライバシーポリシー」リンク④をタップ

→ プライバシーポリシー画面へ遷移します。

「勧誘方針」リンク⑤をタップ

→ 勧誘方針画面へ遷移します。

[<目次へ戻る>](#page-1-0)

### 「代理店の権限」リンク⑥をタップ

→ 代理店権限画面へ遷移します。

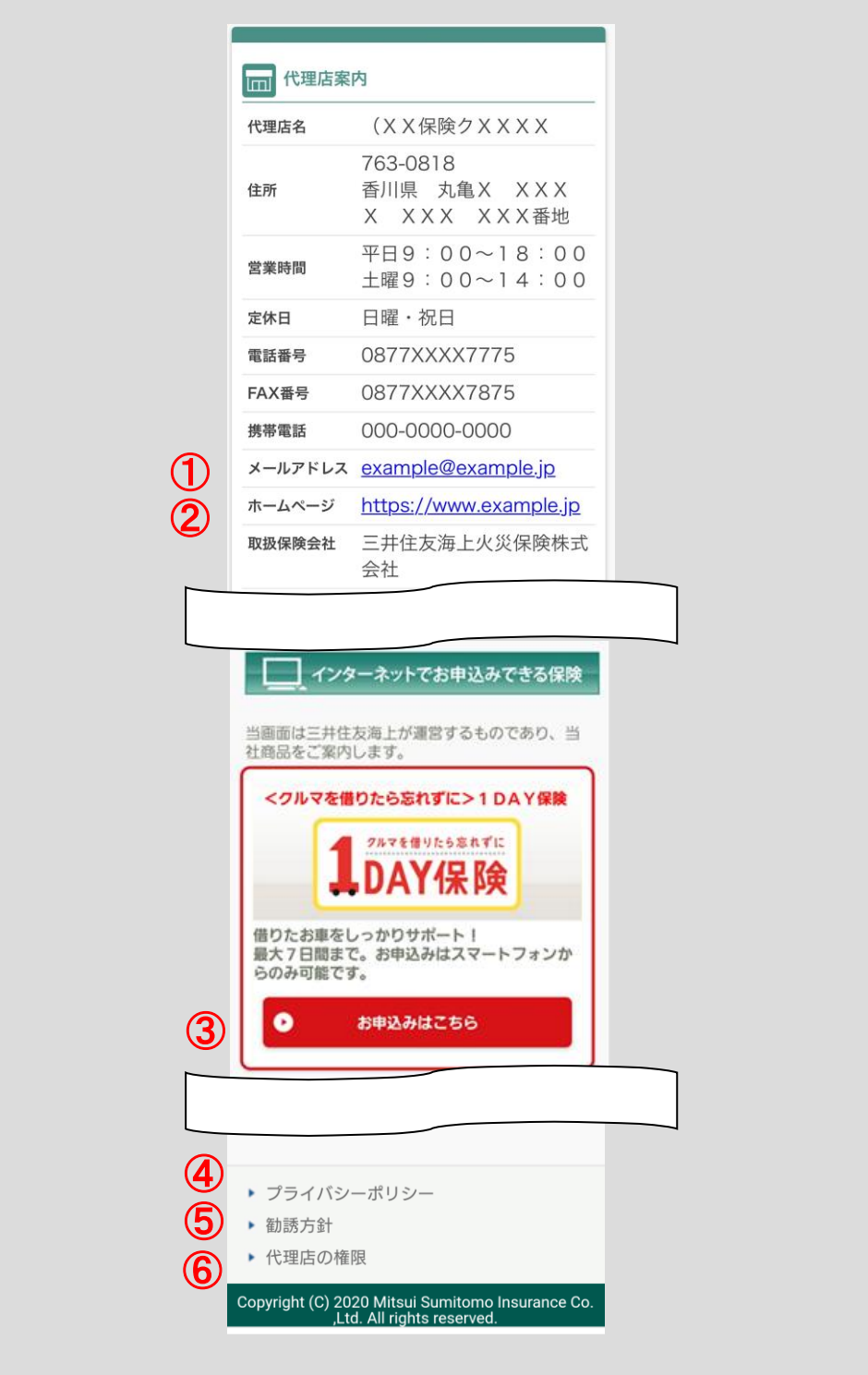

### ■My エージェント画面で代理店の詳細が表示されなくなった場合

### (登録候補の代理店なし)

担当代理店の変更等で My エージェントとして登録していた代理店が参照できなく なってしまった場合は、代理店詳細ページが表示されません。

もし、代わりの登録代理店候補もない場合は、こちらの画面が表示されます。

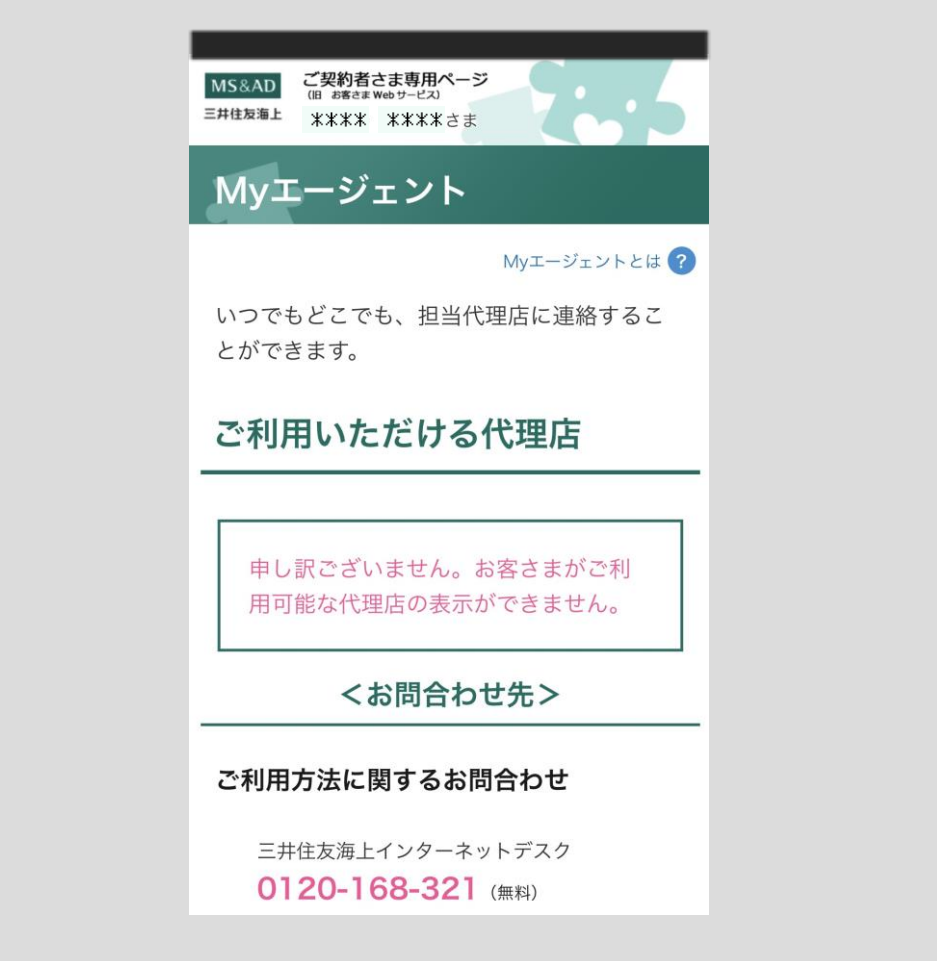

## 5.3 My エージェントの表示順を変更する

「代理店ページ」ボタンをタップしてください。

※ログインしたことのない方は、アカウント選択画面へ遷移します[。2](#page-7-0) [アプリの初](#page-7-0) 期設定をする (p.4) の手順に従って、ログインをしてください。

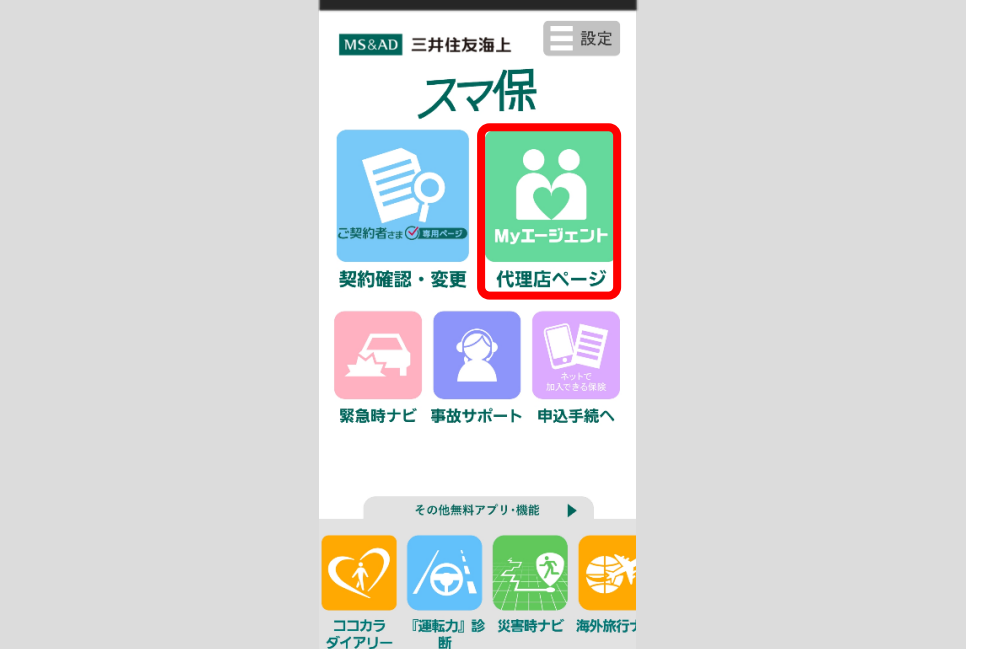

「表示順の変更」ボタンをタップしてください。

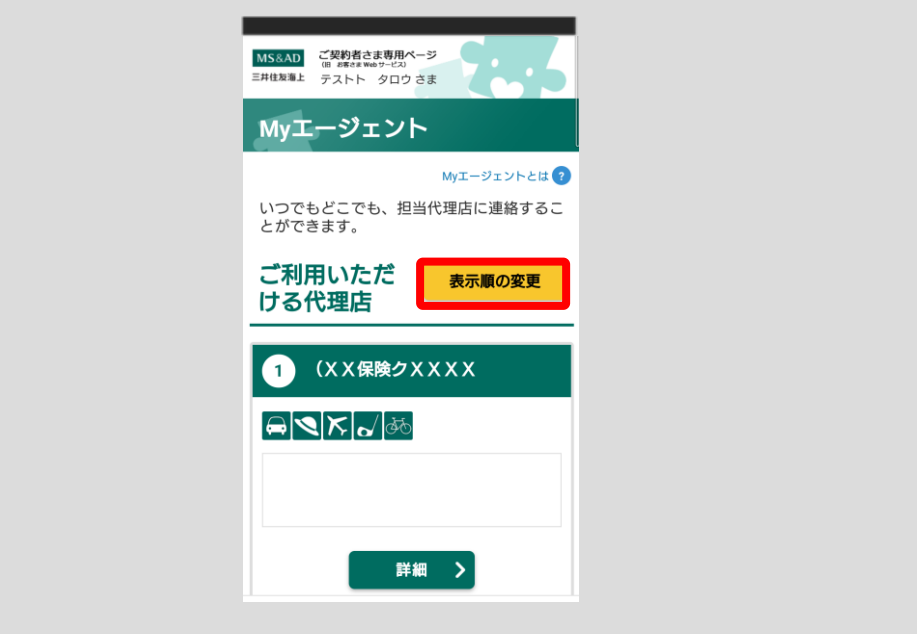

My エージェント削除・変更画面が表示されます。代理店名横のボタンをタップして お好みの順番となるように変更してください。

※変更後は「確定」ボタンをタップして保存する必要があります。

**COL** 

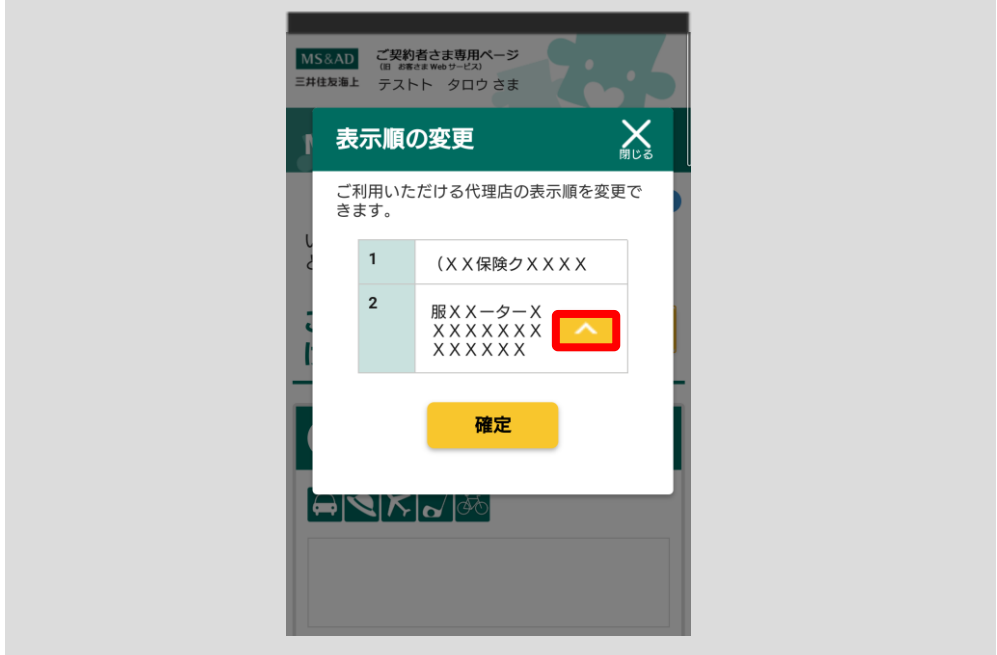

お好みの順番となりましたら「確定」ボタンをタップしてください。

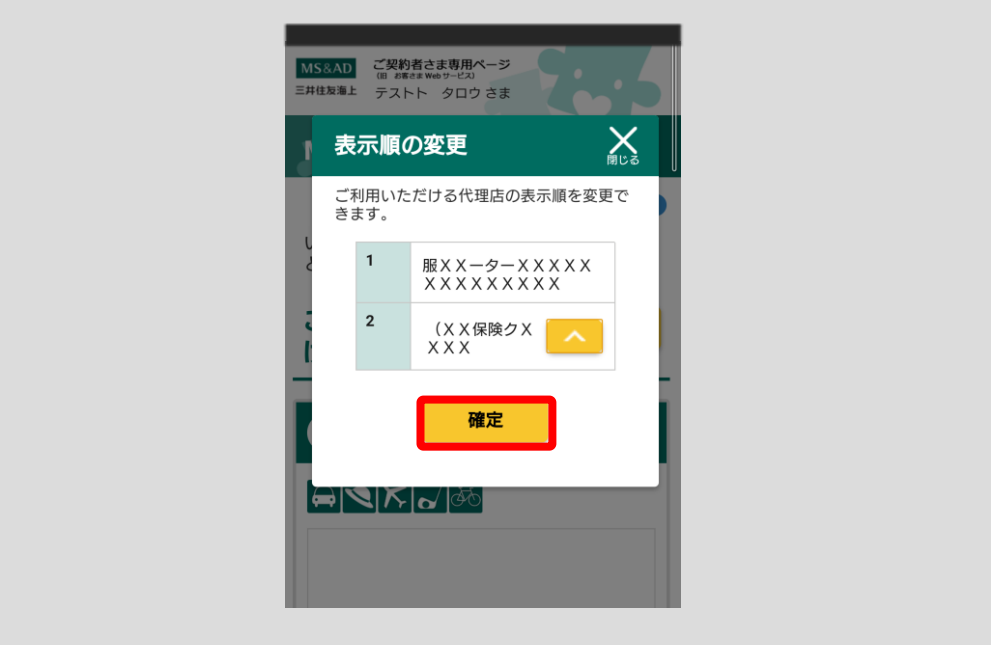

# 5.4 プライバシーポリシーを確認する

「代理店ページ」ボタンをタップしてください。

※ログインしたことのない方は、アカウント選択画面へ遷移します[。2](#page-7-0) [アプリの初](#page-7-0) [期設定をする\(](#page-7-0)p.4)の手順に従って、ログインをしてください。

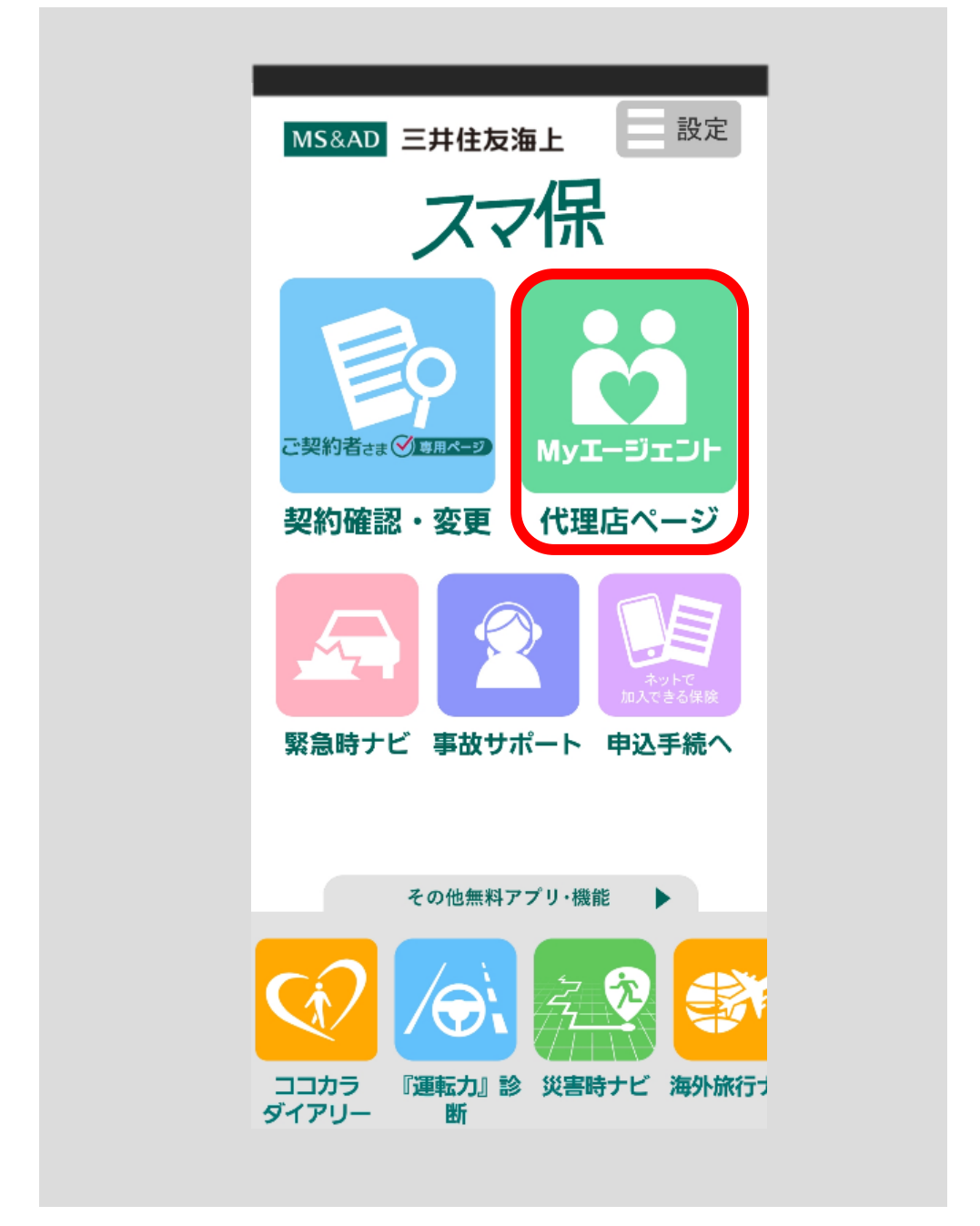

My エージェント画面へ遷移します。

画面下部の「プライバシーポリシー」リンクをタップしてください。

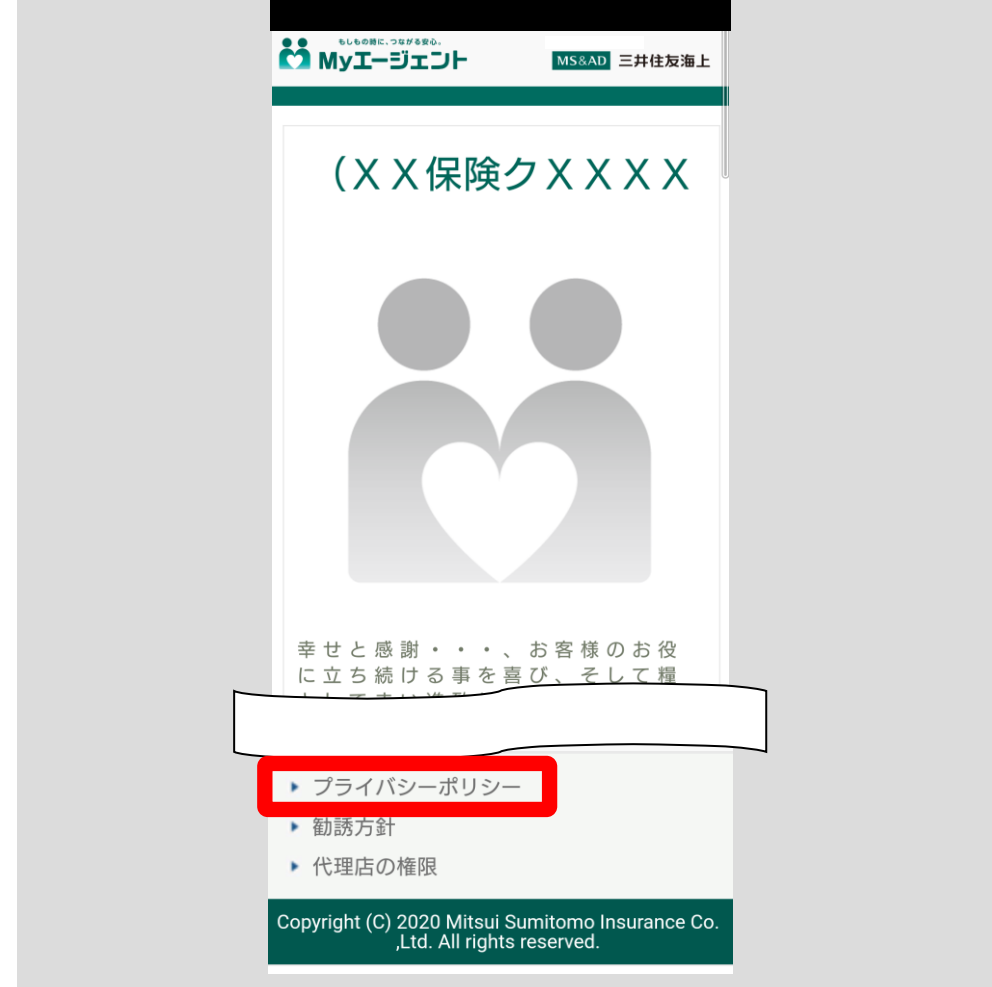

プライバシーポリシー画面へ遷移します。

「このウインドウを閉じる」ボタンをタップ

→ 1つ前の画面へ戻ります。

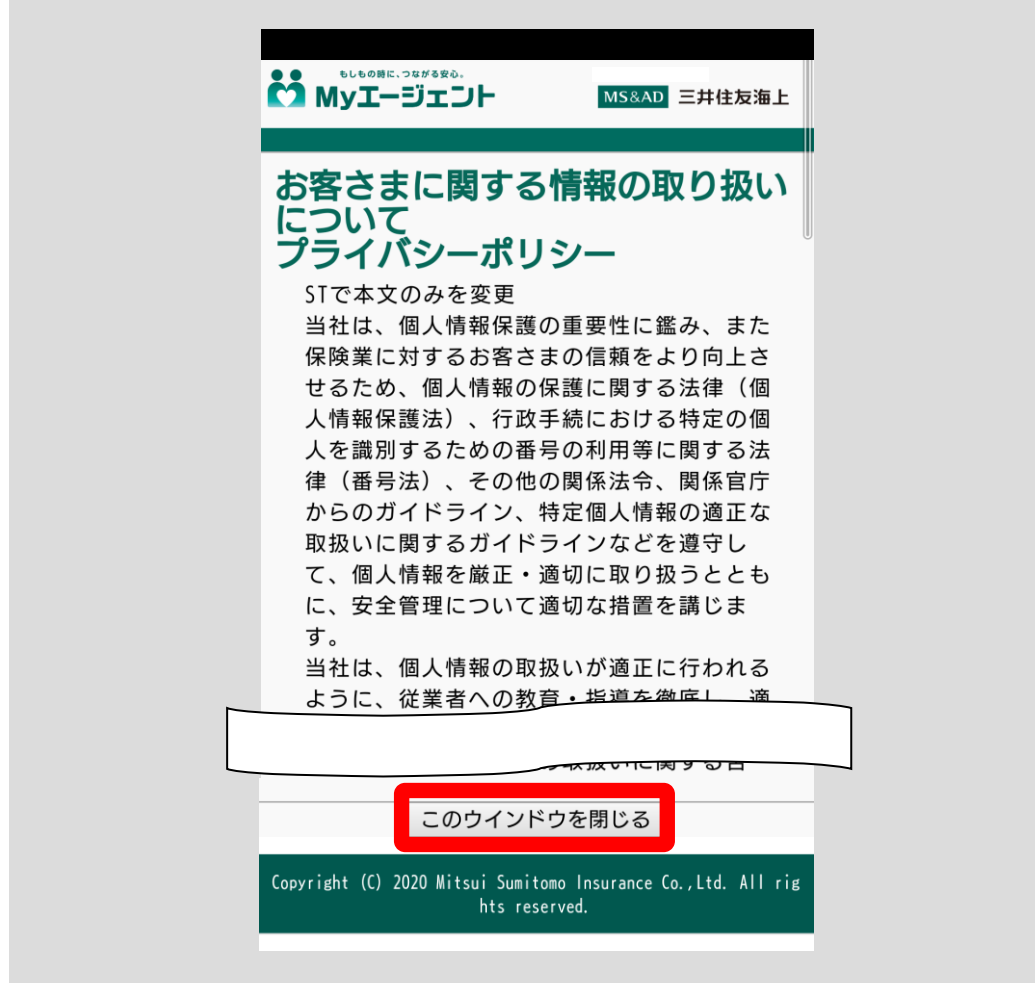

### 5.5 勧誘方針を確認する

「代理店ページ」ボタンをタップしてください。

※ログインしたことのない方は、アカウント選択画面へ遷移します[。2](#page-7-0) [アプリの初](#page-7-0) [期設定をする\(](#page-7-0)p.4)の手順に従って、ログインしてください。

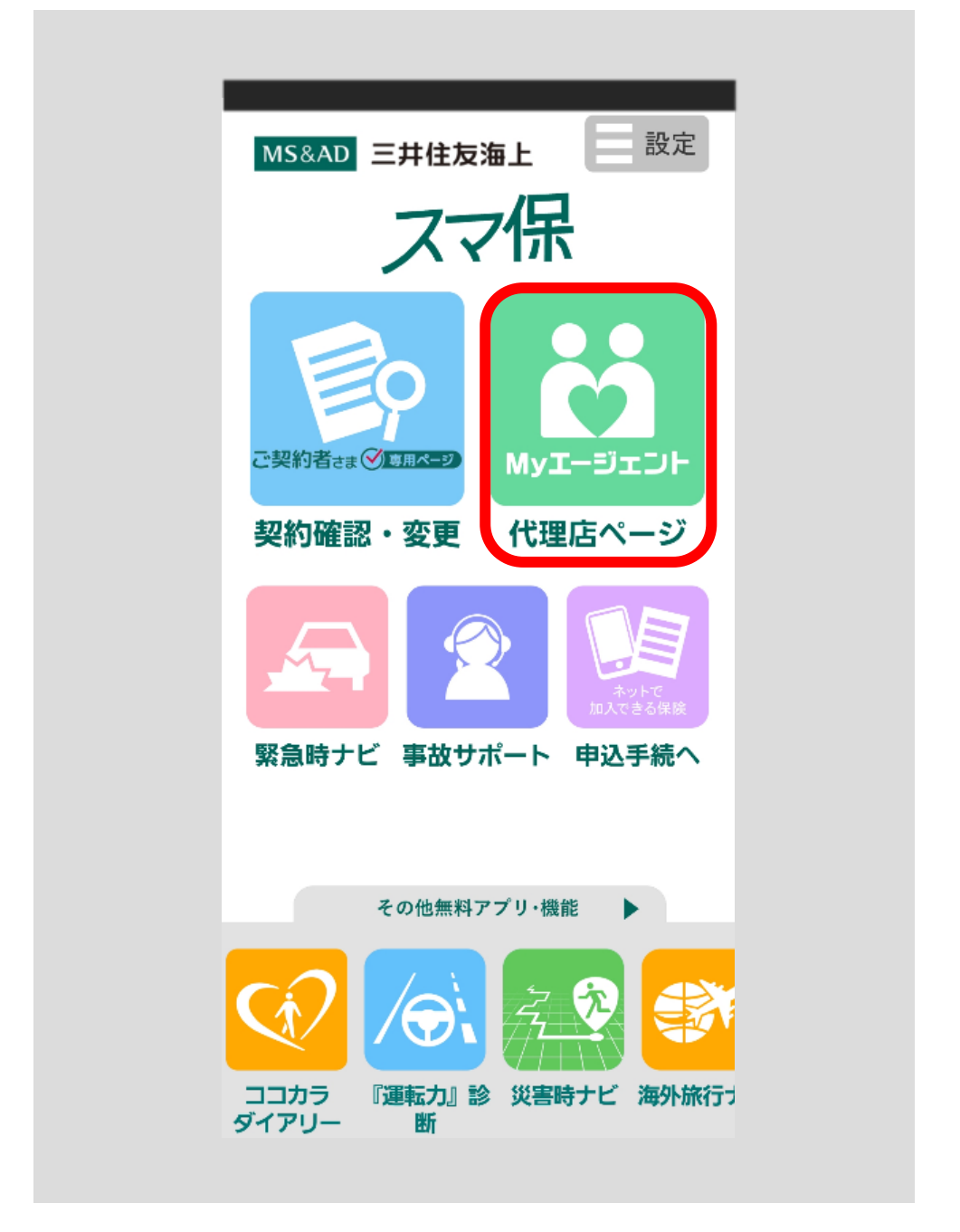

My エージェント画面へ遷移します。

画面下部の「勧誘方針」リンクをタップしてください。

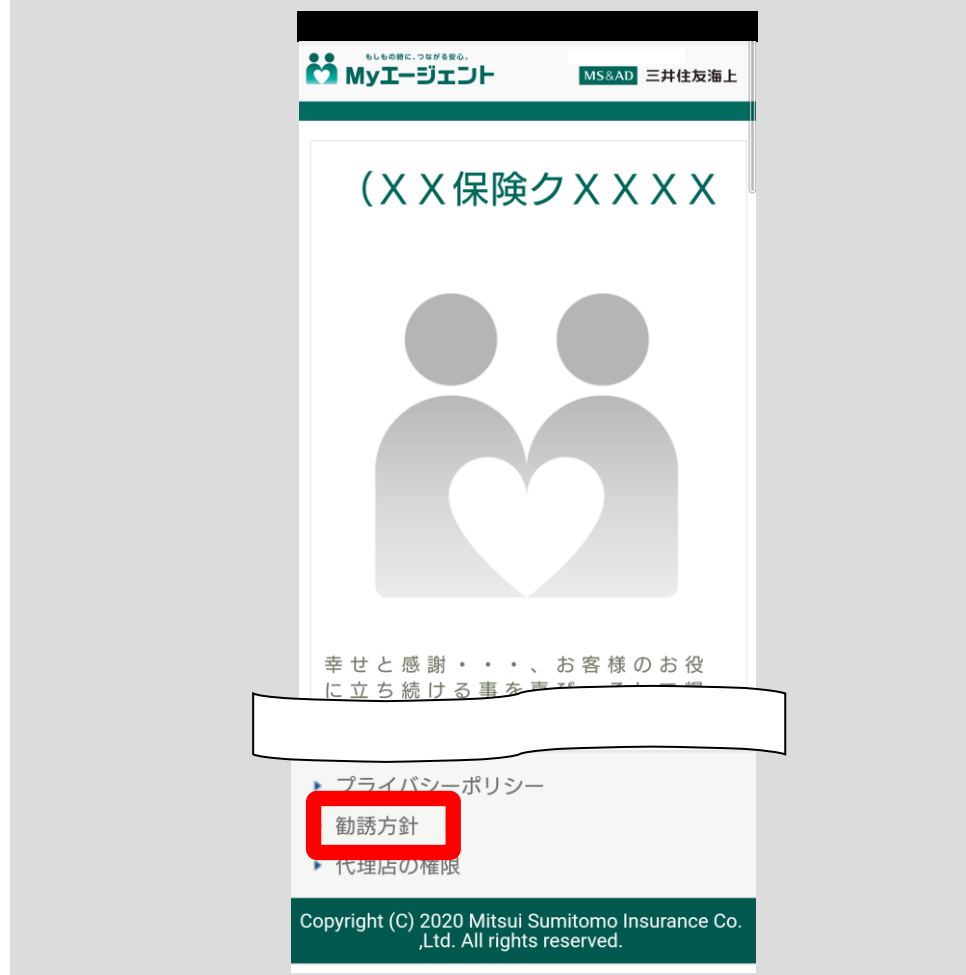

勧誘方針画面へ遷移します。

「このウインドウを閉じる」ボタンをタップ

→ 1つ前の画面へ戻ります。

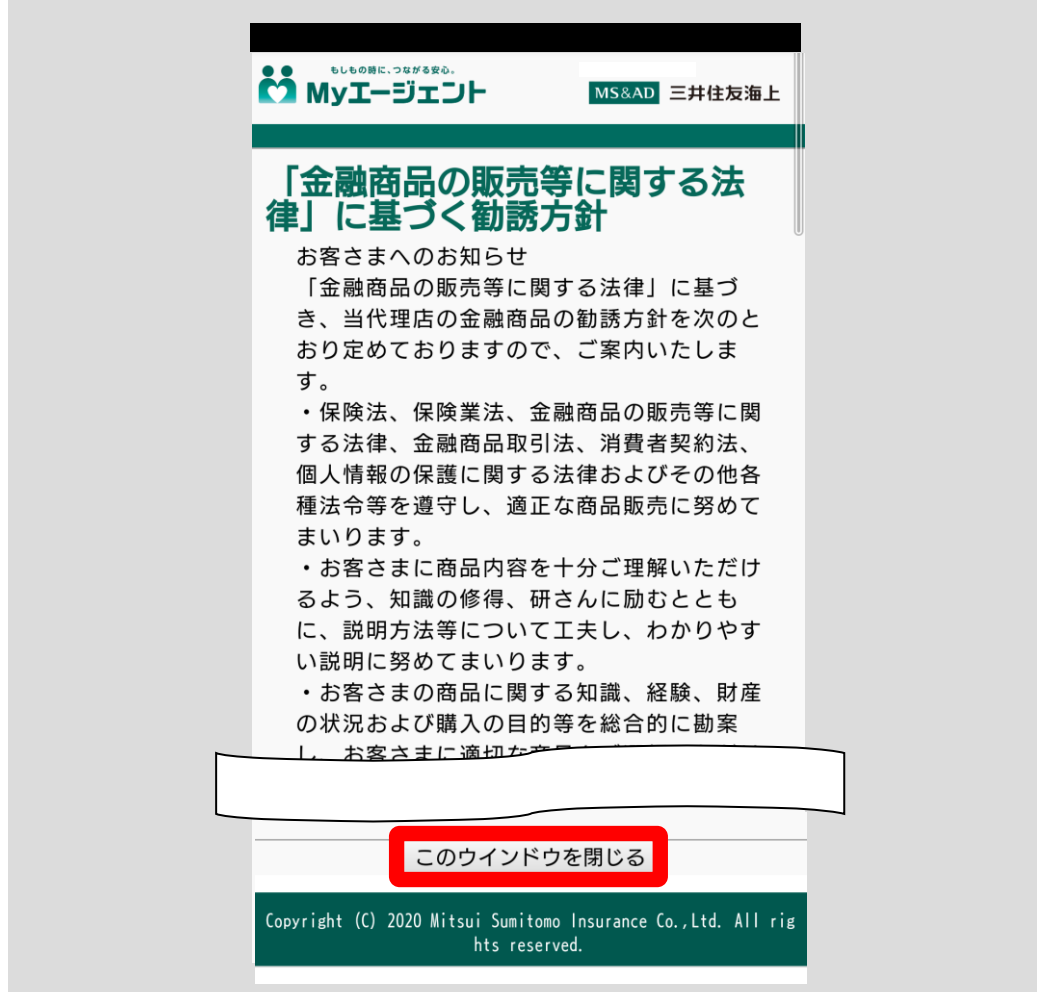

## 5.6 代理店の権限を確認する

「代理店ページ」ボタンをタップしてください。

※ログインしたことのない方は、アカウント選択画面へ遷移します[。2](#page-7-0) [アプリの初](#page-7-0) 期設定をする (p.4) の手順に従って、ログインしてください。

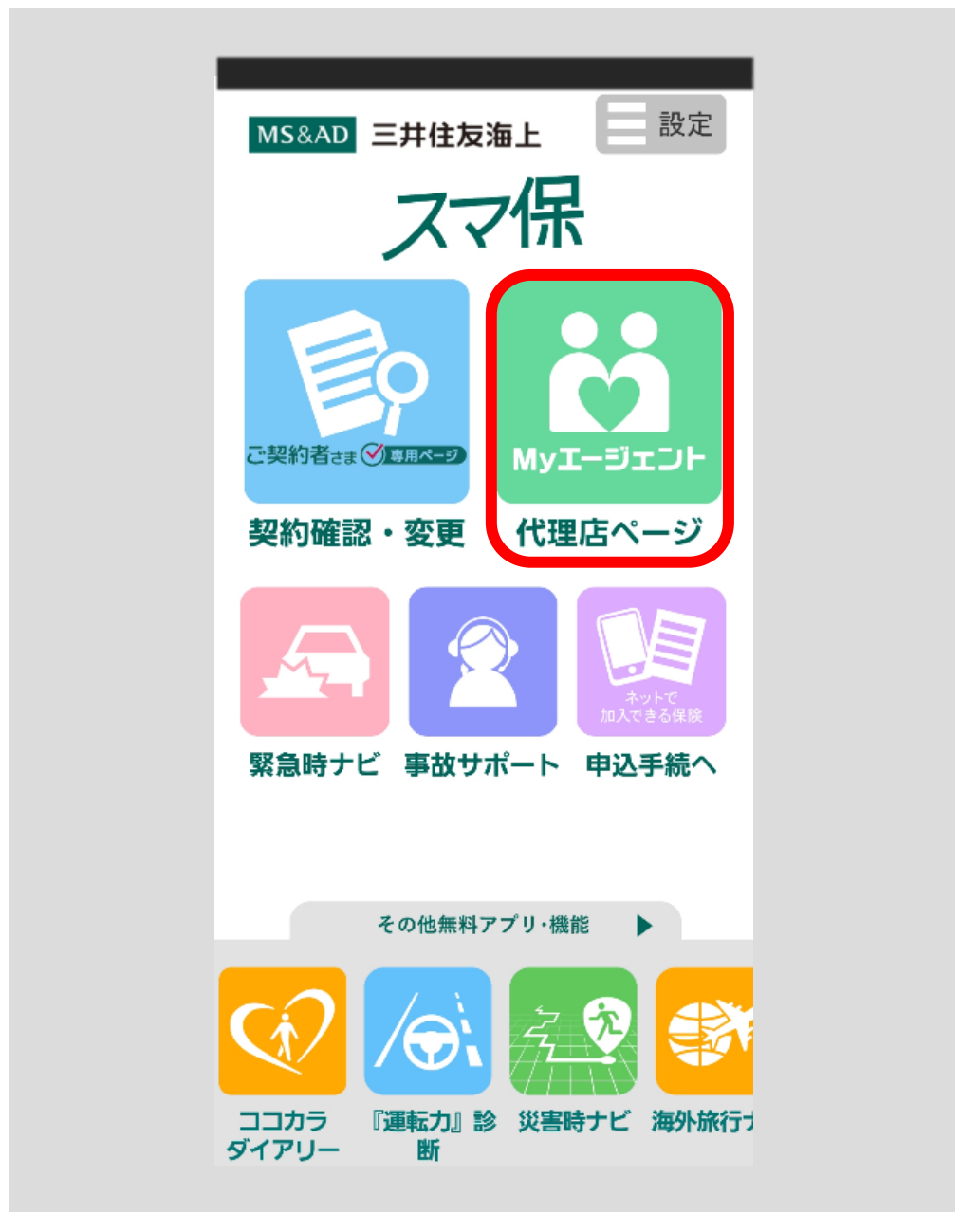

My エージェント画面へ遷移します。

画面下部の「代理店の権限」リンクをタップしてください。

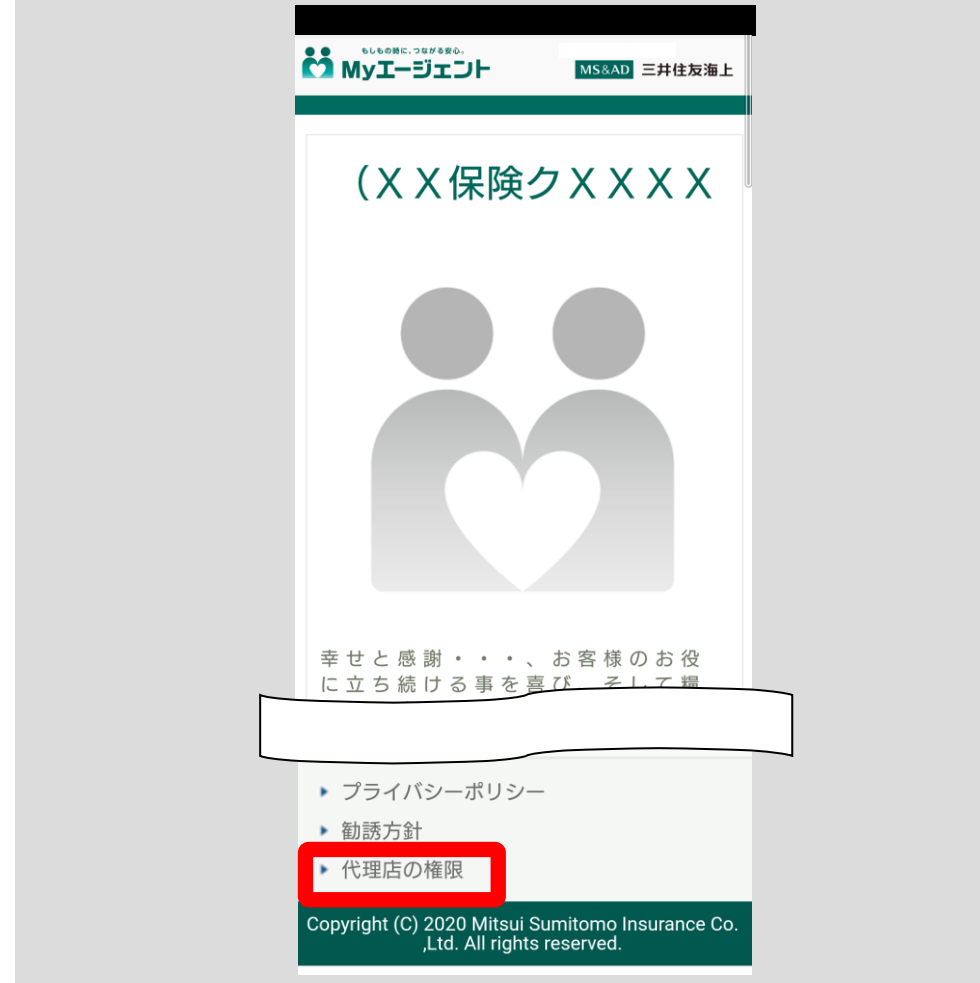

代理店の権限画面へ遷移します。

「このウインドウを閉じる」ボタンをタップ

→ 1つ前の画面へ戻ります。

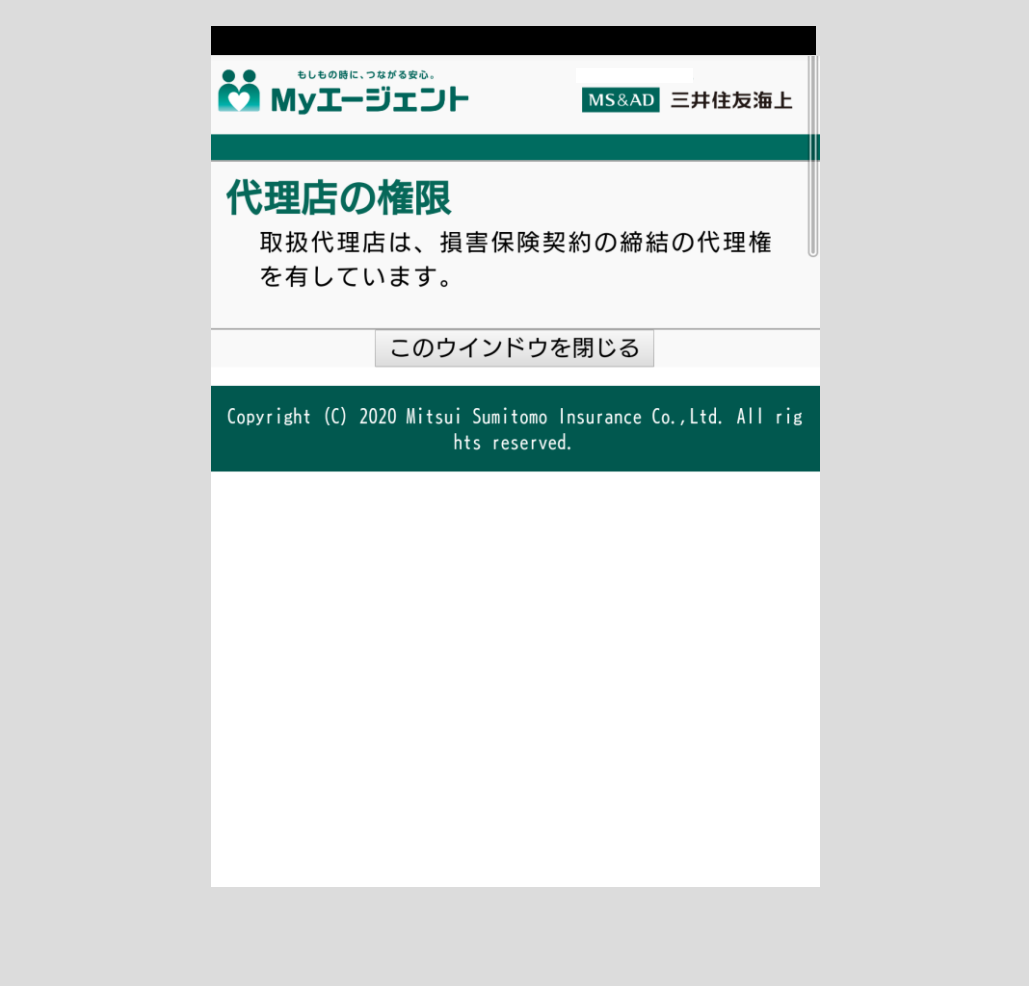
### 5.7 取扱保険会社一覧を確認する

「代理店ページ」ボタンをタップしてください。

※ログインしたことのない方は、アカウント選択画面へ遷移します[。2](#page-7-0) [アプリの初](#page-7-0) [期設定をする\(](#page-7-0)p.4)の手順に従って、ログインしてください。

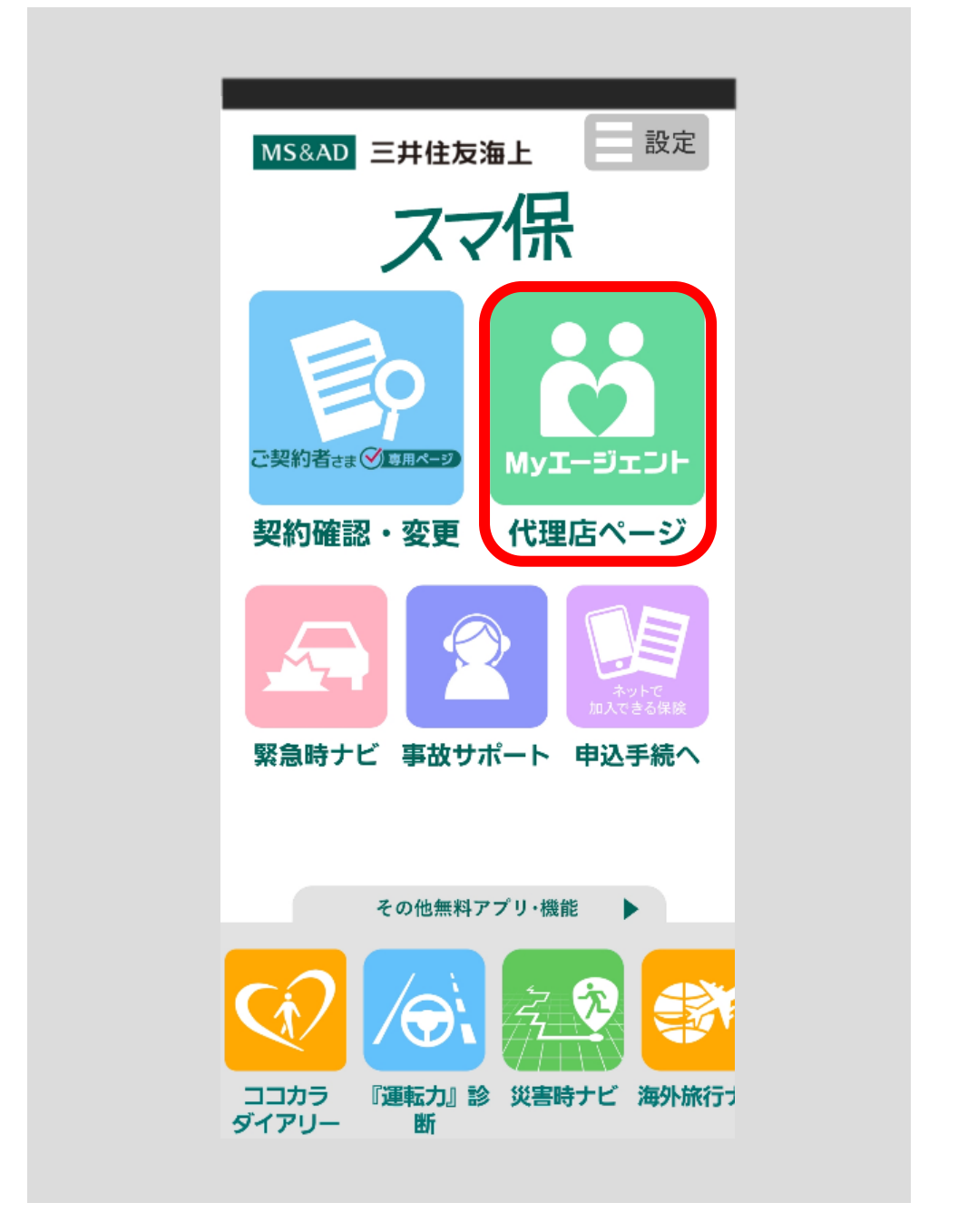

My エージェント画面へ遷移します。

「代理店案内」の下部に「取扱保険会社」が表示されます。

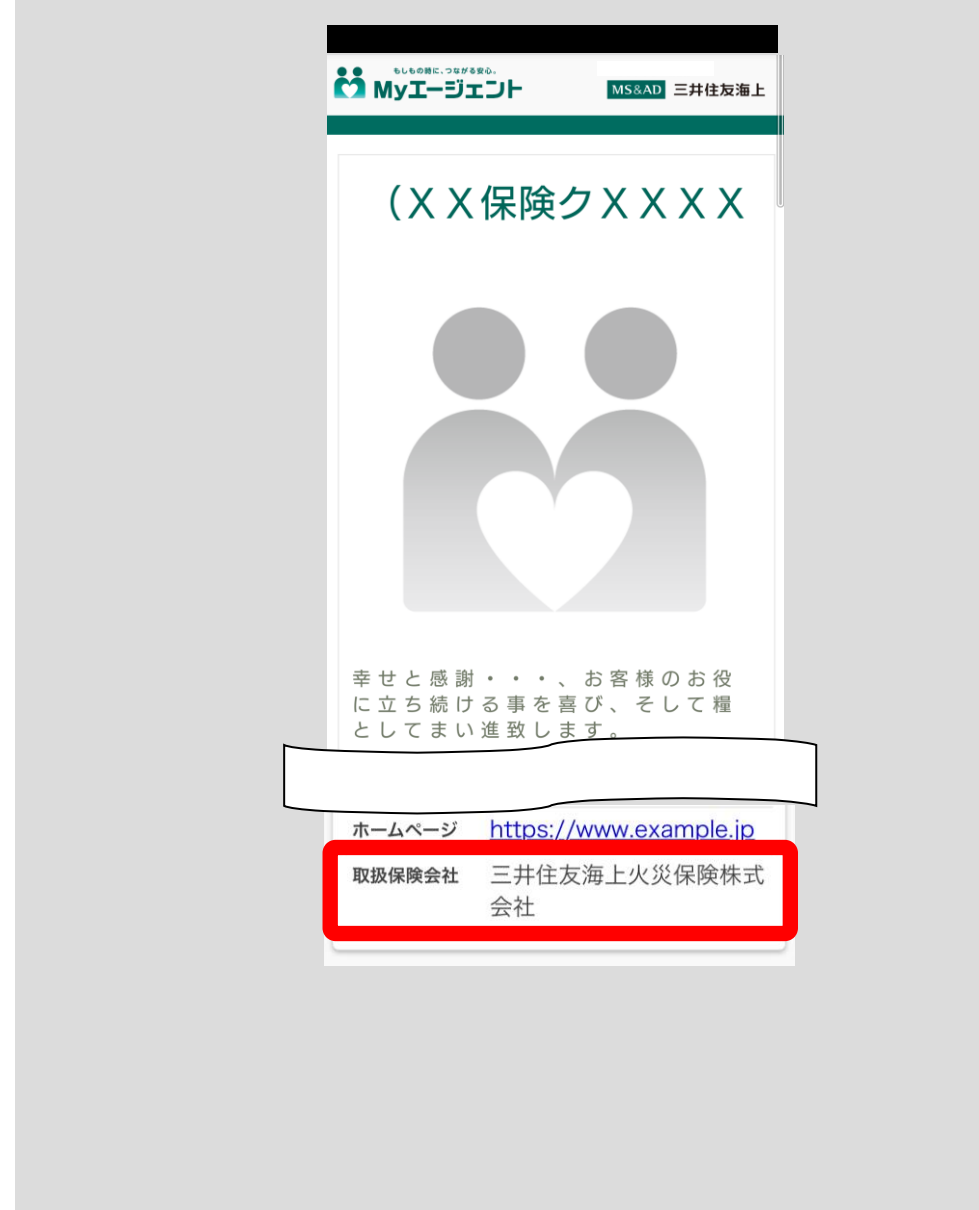

# 6 ネットで加入できる保険に申し込む

スマ保アプリからインターネットで加入できる三井住友海上の保険にお申し込みい ただける機能です。

### 6.1「申込手続へ」ボタンから

「申込手続へ」ボタンをタップしてください。

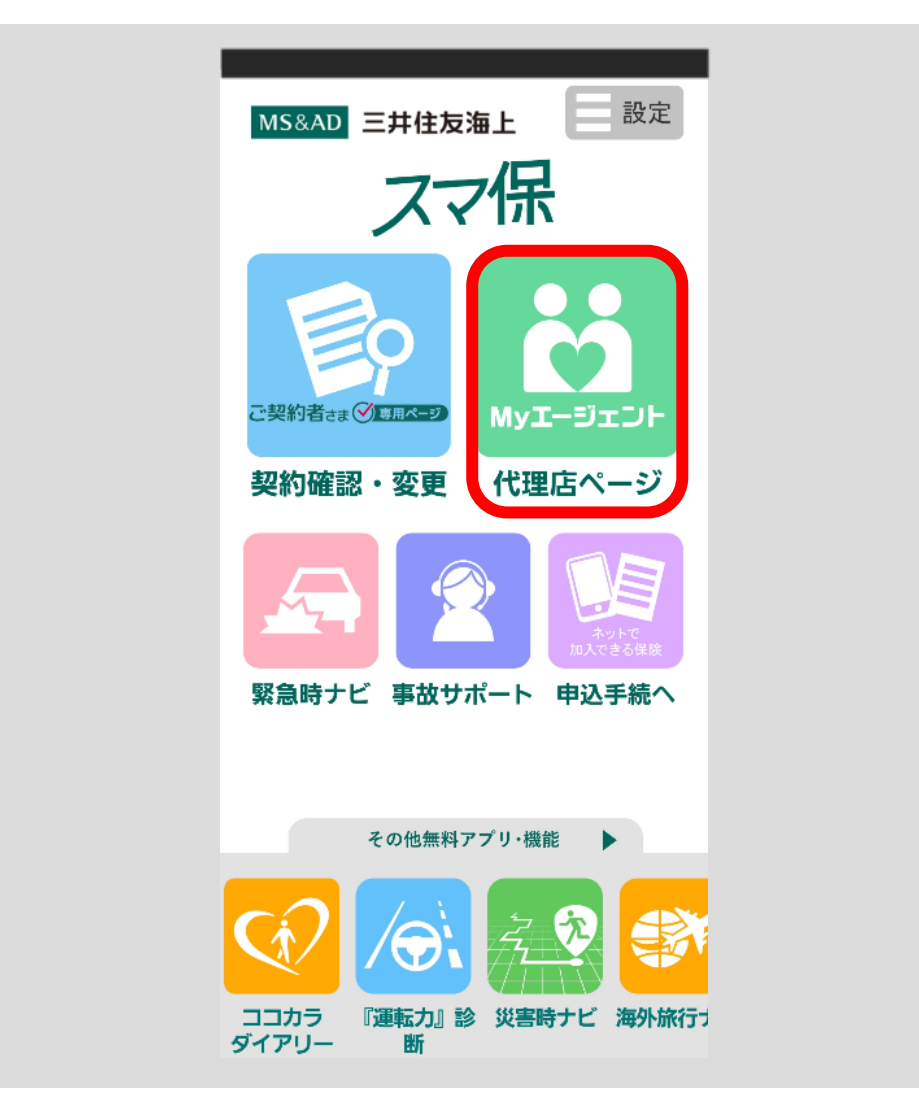

取扱商品一覧画面へ遷移します。

スマ保では、「1DAY 保険」「1DAY レジャー保険」「@とらべる」「@ごるふ」「@さいく る」の5つの保険をネットからお申し込みいただくことが可能です。 ご加入する保険をお選びください。

「取扱商品一覧」をタップ

→ 選択した保険のお申込み手続を開始します。

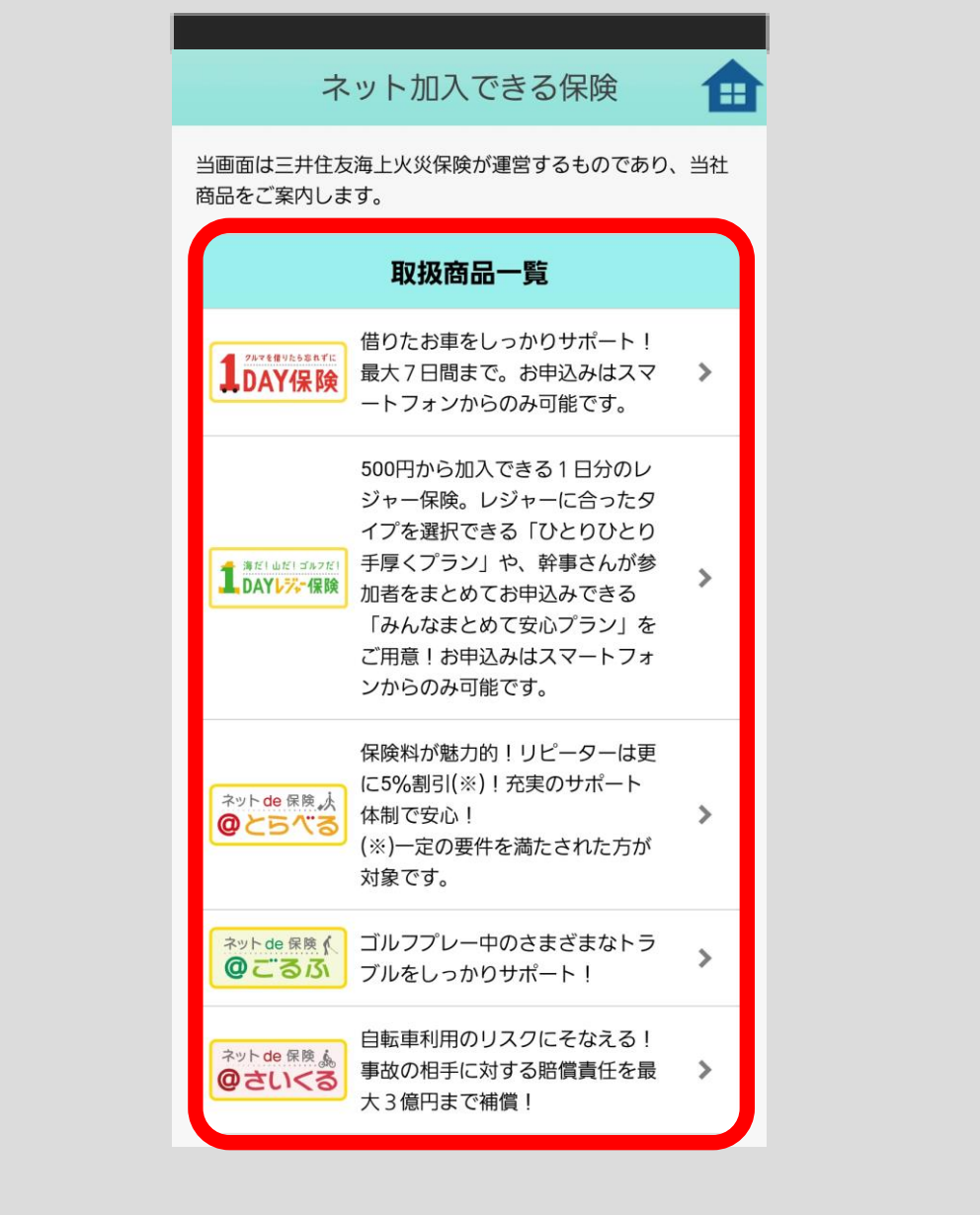

#### ■アプリをインストールしてから1度もログインしていない場合

ネット加入できる保険のお申込みでのアカウント選択画面へ遷移します。 ご契約者さま専用ページのアカウントを既にお持ちの方は、ログイン後にお手続を 行うと、次回以降は一部の入力項目を省略できます。

- 「既に「ご契約者さま専用ページ」にご登録されているお客さま」ボタン①をタップ → ログイン画面へ遷移します。
- 「まだ「ご契約者さま専用ページ」にご登録されていないお客さま」ボタン②をタップ
	- → 申込画面(三井住友海上へ直接申込む)へ遷移します。
- 「ユーザーID/パスワードをお忘れの方はこちら」リンク③をタップ
	- → パスワード変更依頼画面へ遷移します。
- 「ご契約者さま専用ページとは?」リンク④をタップ
	- → ご契約者さま専用ページに関するポップアップを表示します。

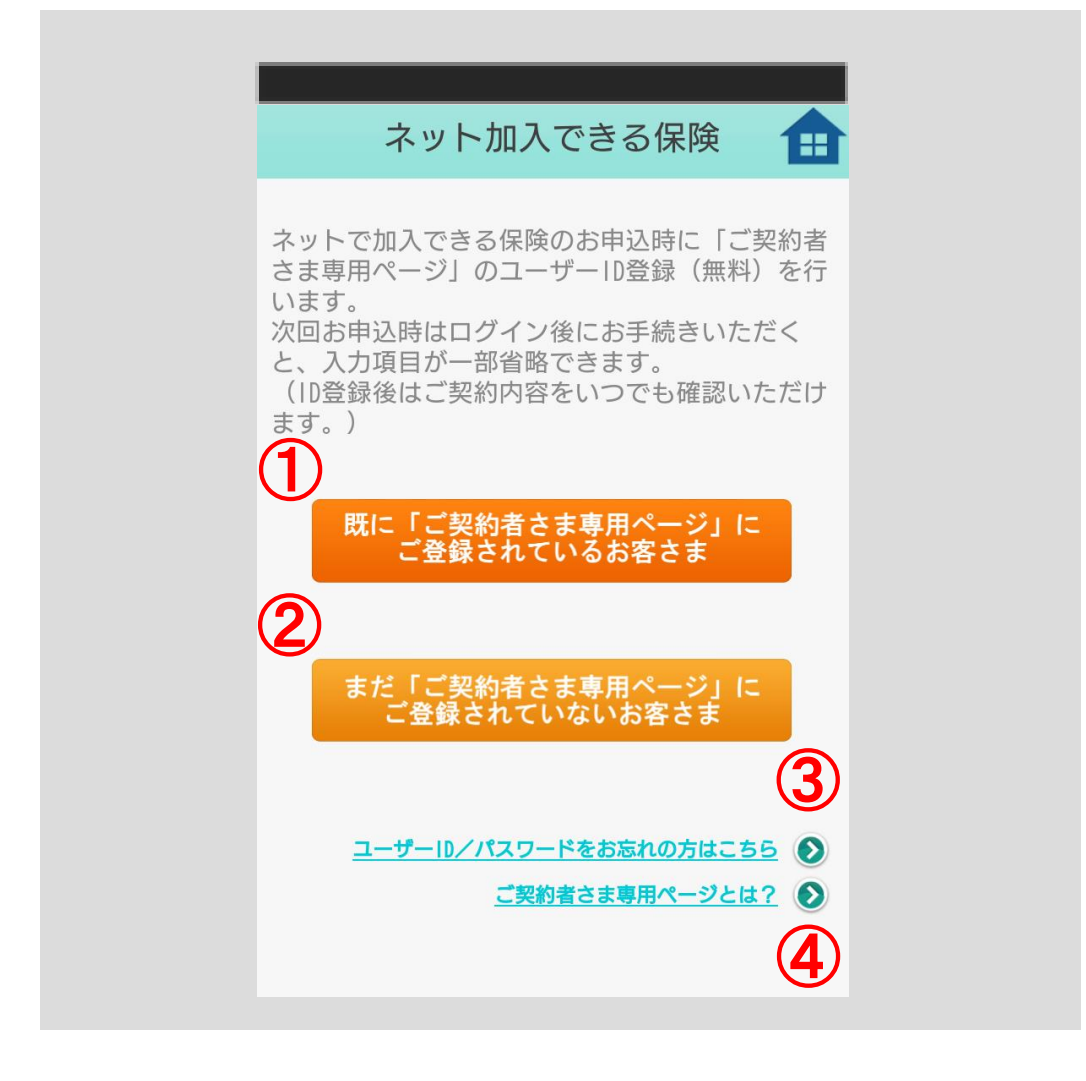

#### ■申込先代理店を登録済み My エージェントからお選びいただく場合

My エージェントにご登録済みの代理店で、お申込み可能な代理店が複数存在する 場合はこちらの取扱代理店選択画面へ遷移します。リストの中から、ご希望のお申 込み代理店を選び、「この代理店を選択」ボタン⑤をタップしてください。

「代理店名」リンク①をタップ

→ 代理店詳細画面へ遷移します。

- 「プライバシーポリシー」リンク②をタップ
	- → プライバシーポリシー画面へ遷移します。
- 「勧誘方針」リンク③をタップ

→ 勧誘方針画面へ遷移します。

- 「代理店権限」リンク④をタップ
	- → 代理店権限画面へ遷移します。
- 「この代理店を選択」ボタン⑤をタップ
	- → 取扱代理店確認画面へ遷移します。

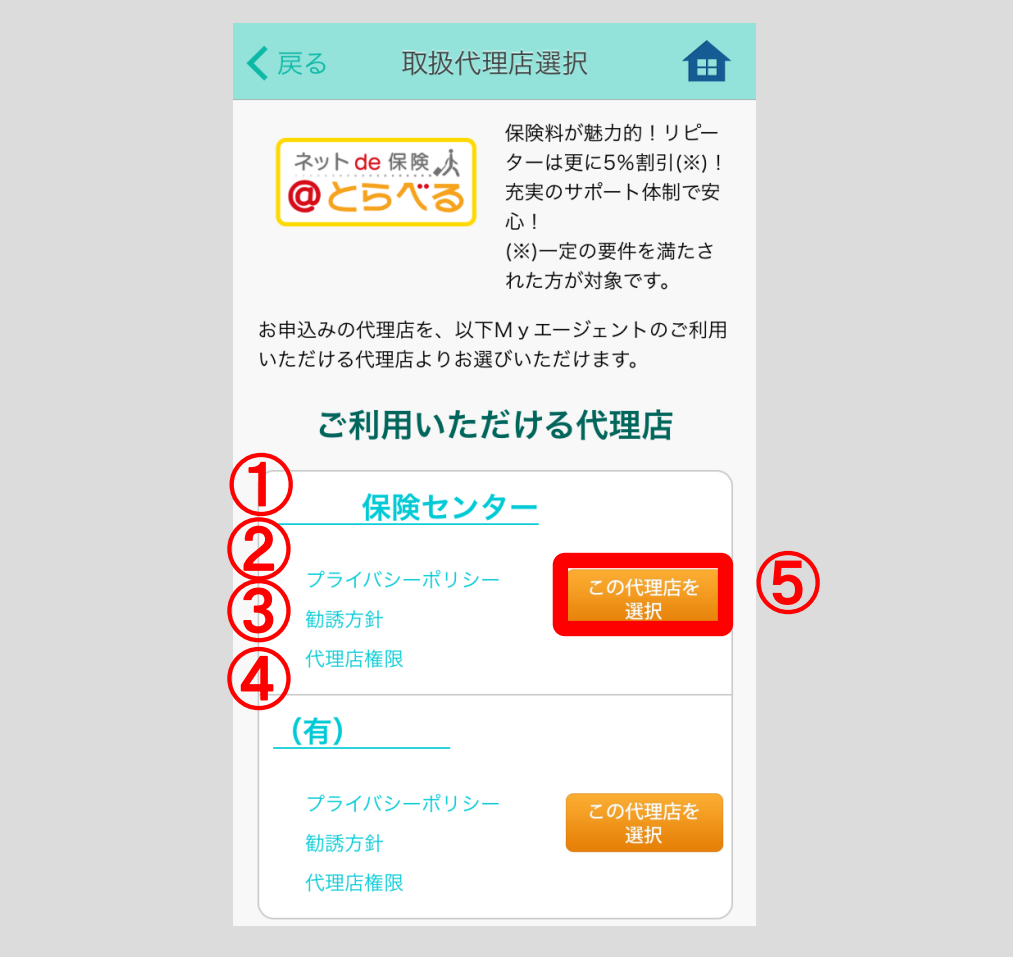

取扱代理店確認画面へ遷移します。

画面上部に、前画面で選択した代理店名が表示されていることを確認してください。 選択した代理店であることを確認した上で「この代理店から申込む」ボタンをタ ップしてください。

「プライバシーポリシー」リンク①をタップ

 → プライバシーポリシー画面へ遷移します。 「勧誘方針」リンク②をタップ

→ 勧誘方針画面へ遷移します。

「代理店権限」リンク③をタップ

→ 代理店権限画面へ遷移します。

「この代理店から申込む」ボタン④をタップ

 → ブラウザを起動し、ネット保険申込画面を表示します。 「キャンセル」ボタン⑤をタップ

→ 1つ前の画面へ戻ります。

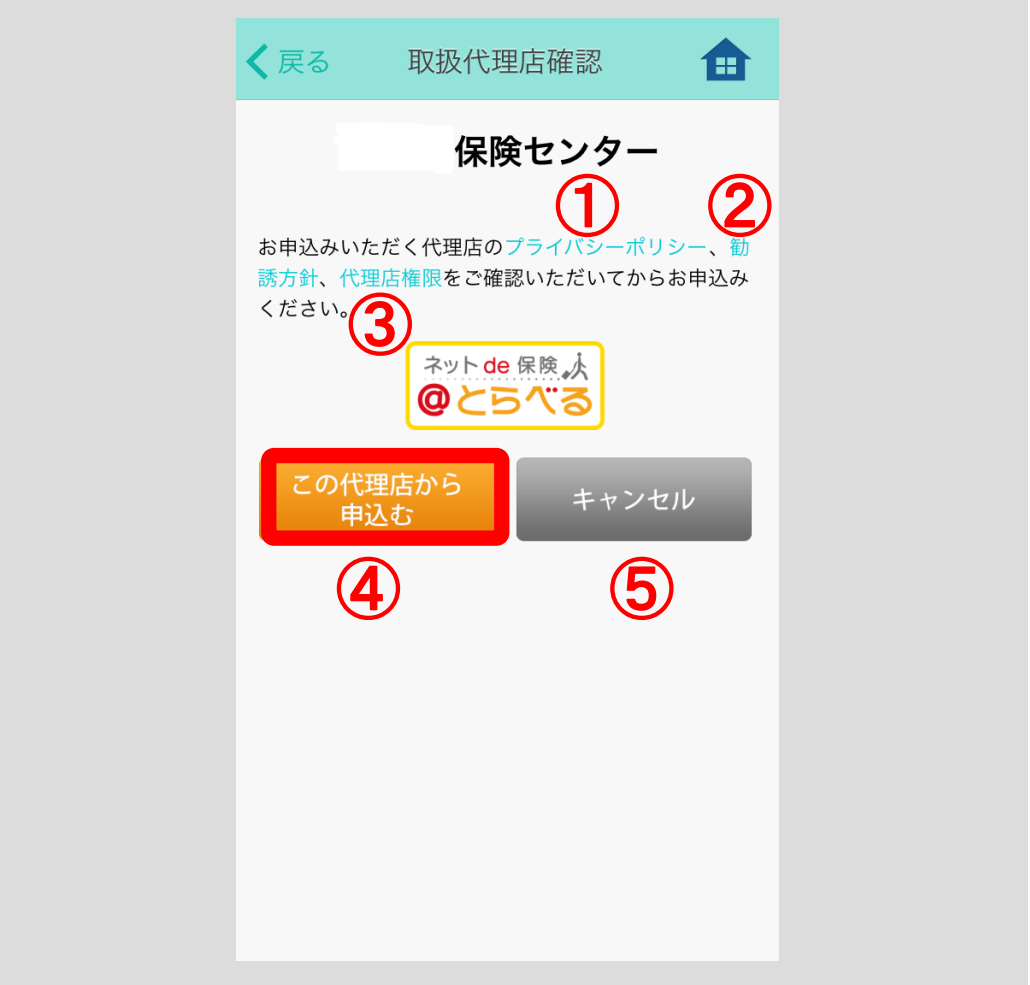

ブラウザを起動し、それぞれの保険のお手続方法が記載された画面へ遷移します。表 示された画面の説明に従って、お手続を行ってください。

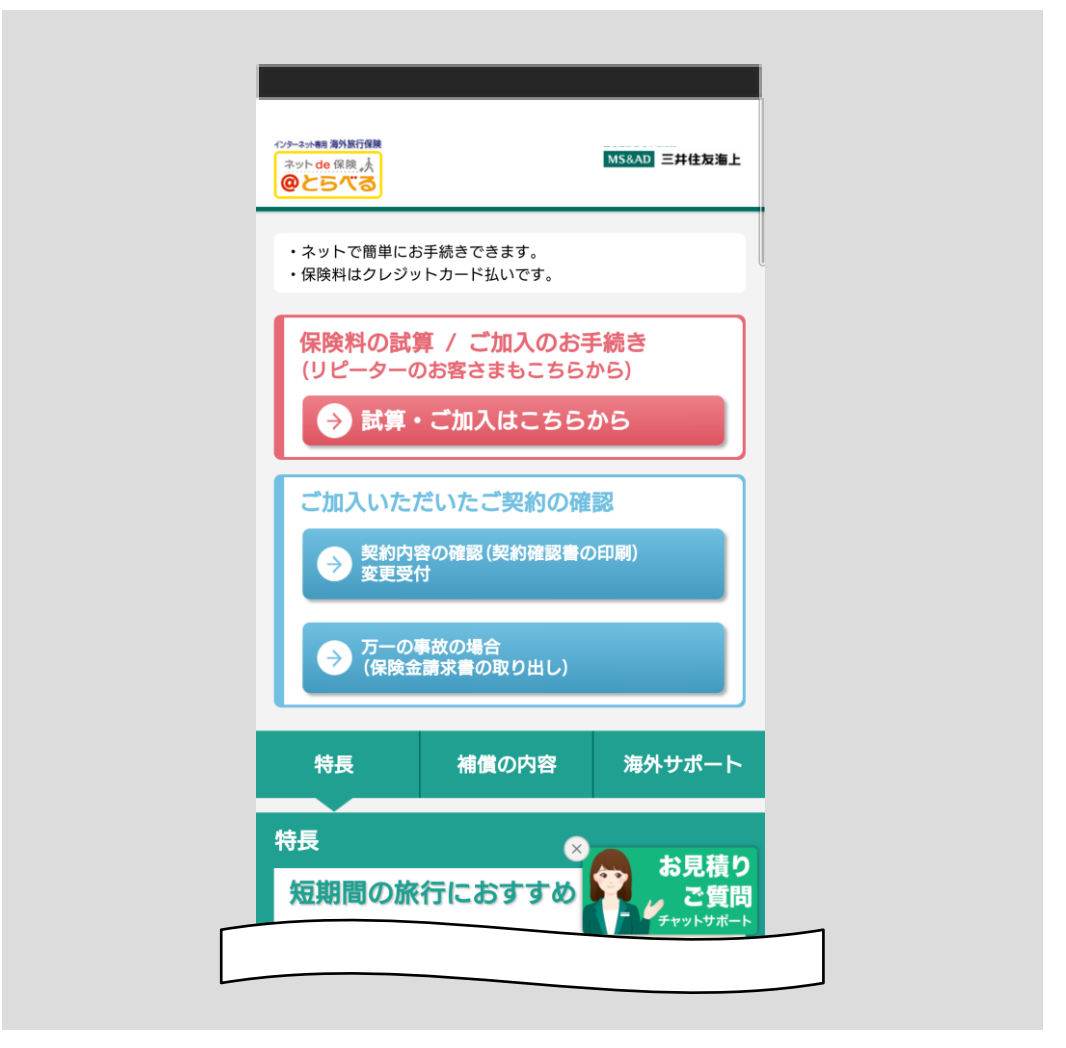

#### ■選択した保険に対応する My エージェントが1件のみの場合

取扱代理店選択画面には遷移せず、直接、取扱代理店確認画面へ遷移します。

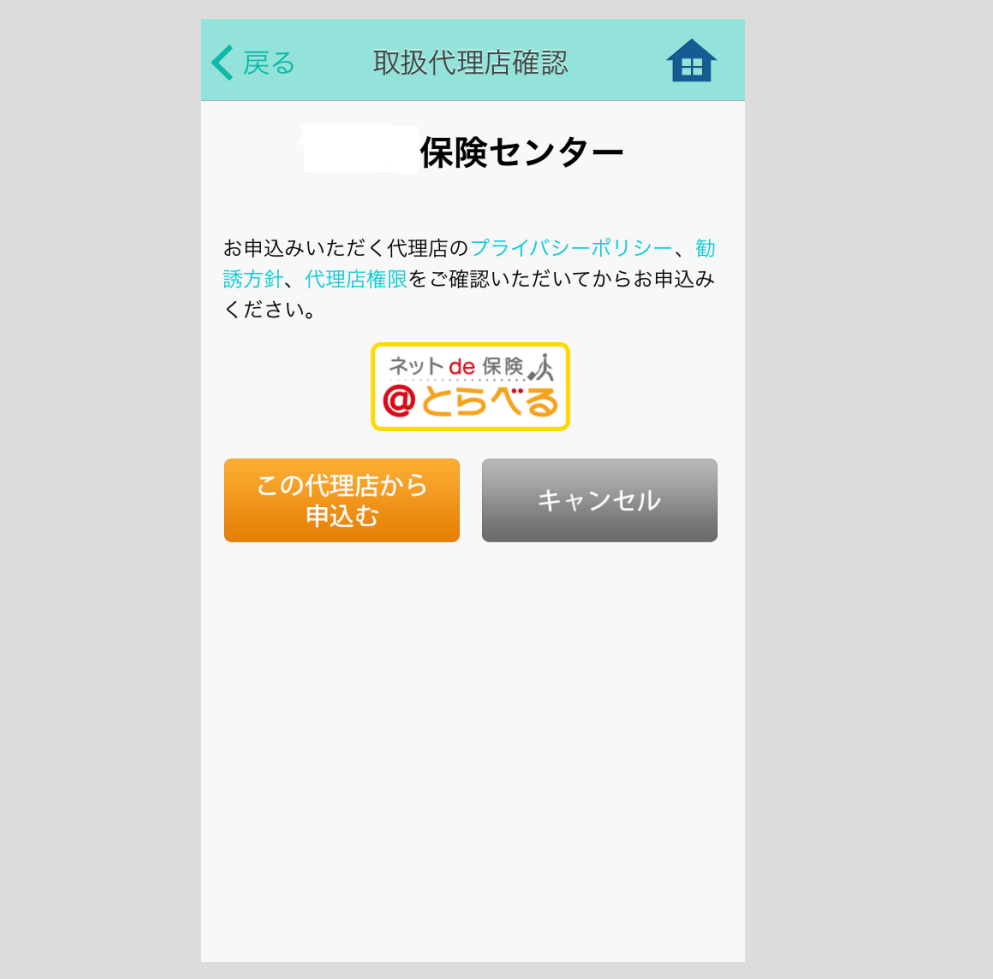

#### ■申込先代理店が存在しない場合

申込画面(三井住友海上へ直接申込む)へ遷移します。 対応する保険が My エージェントにない場合、三井住友海上へ直接のお申込みが 可能です。

「申込む」ボタン①をタップ

 → ブラウザアプリを起動し、ネット保険申込画面を表示します。 「キャンセル」ボタン②をタップ

→ 取扱商品一覧画面を表示します。

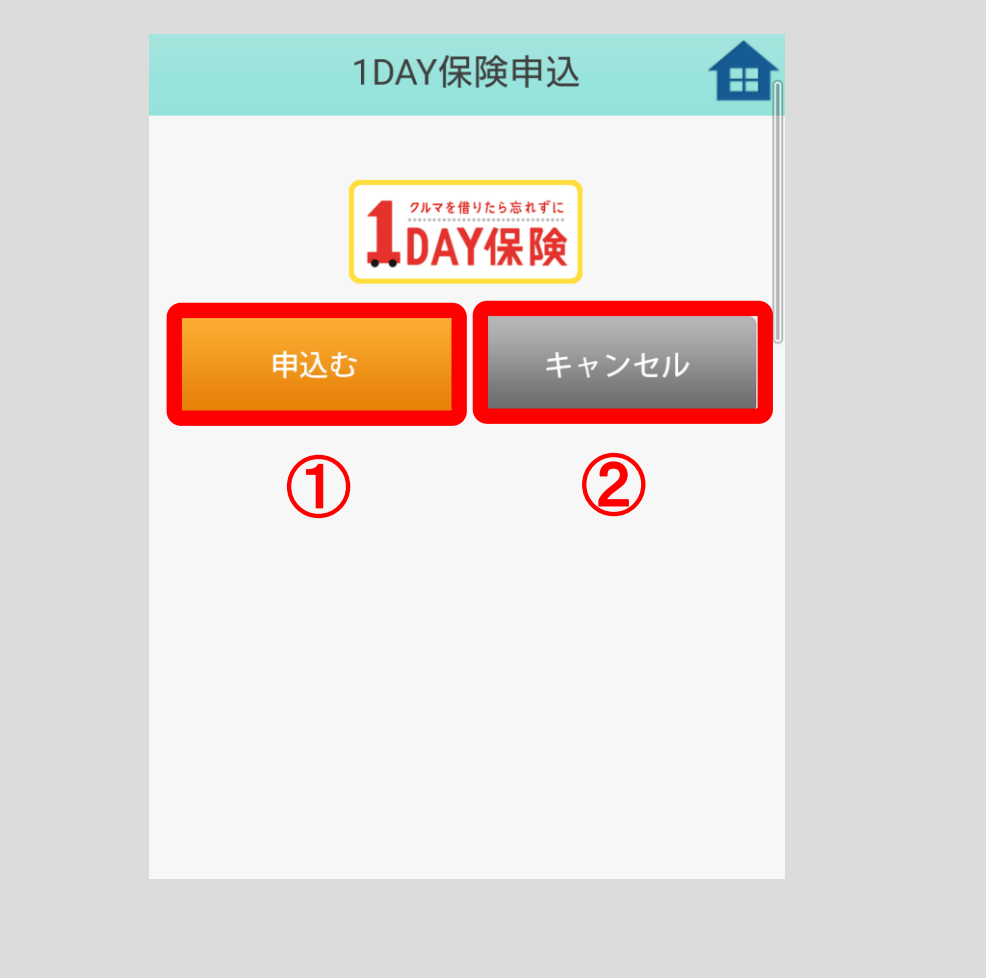

### 6.2「代理店ページ」ボタンから

「代理店ページ」ボタンをタップしてください。

※ログインしたことのない方は、アカウント選択画面へ遷移します[。2](#page-7-0) [アプリの初](#page-7-0) 期設定をする (p.4) の手順に従って、ログインをしてください。

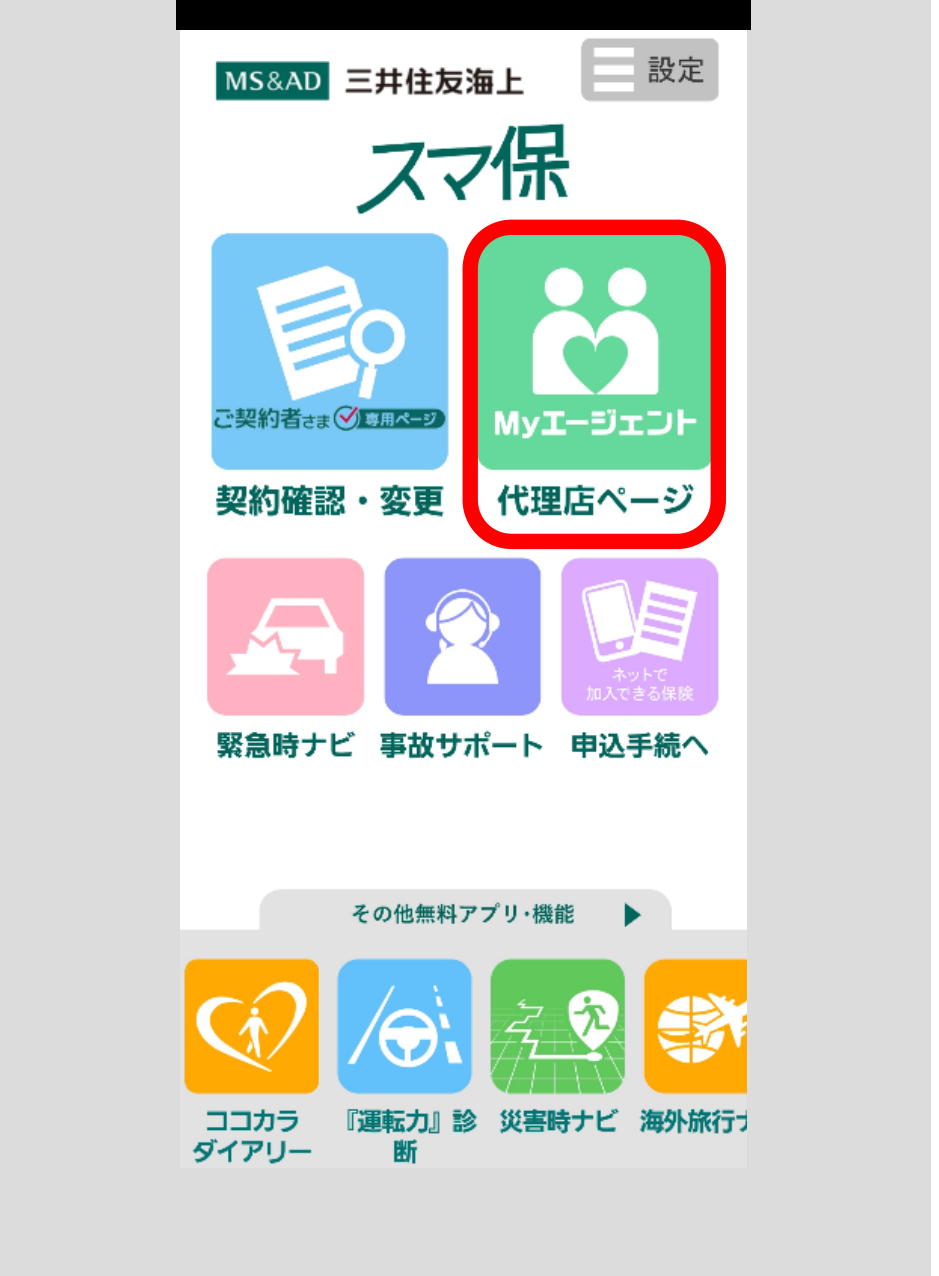

#### ■My エージェント画面から申し込む

「詳細」ボタンをタップしてください。

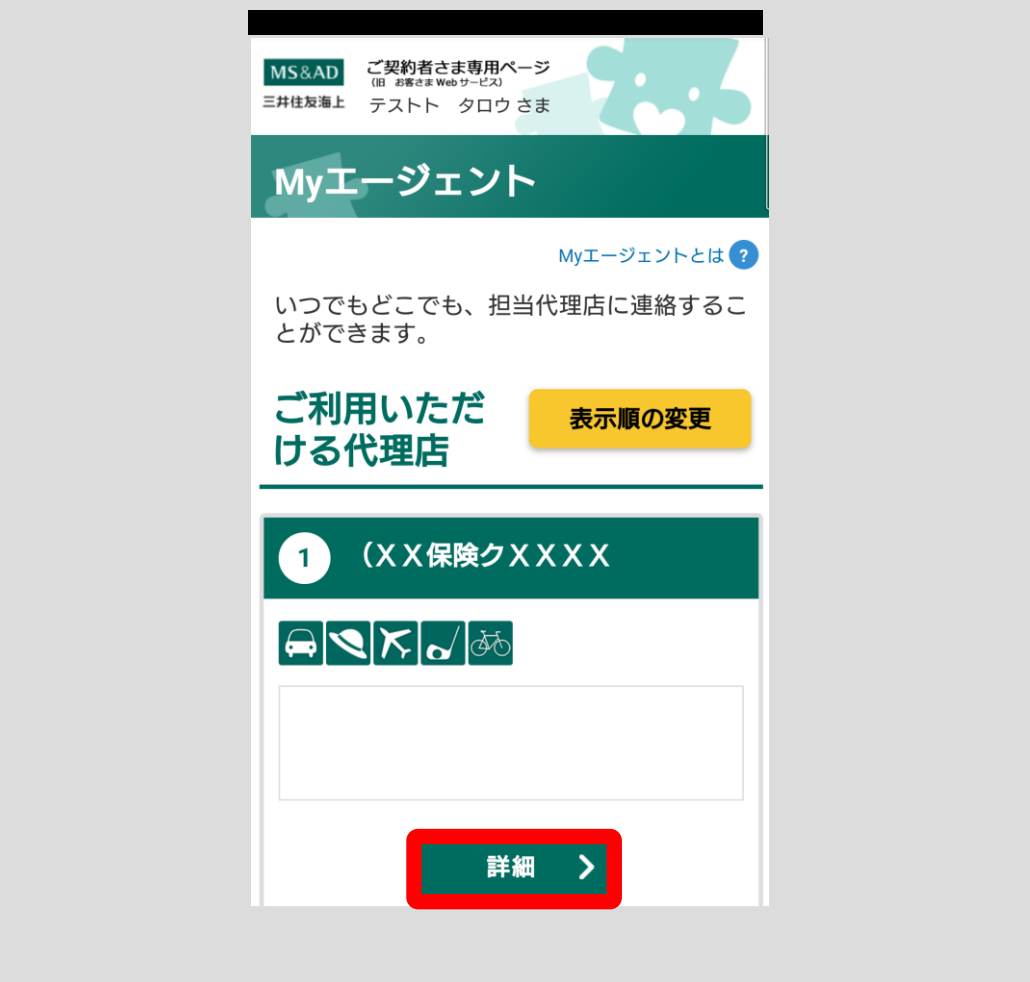

代理店詳細画面へ遷移します。

画面下部に「インターネットでお申込みできる保険」が表示されます。 ※ここでは、選択した代理店で取扱いのある保険商品が表示されます。

「お申込みはこちら」をタップすると、ブラウザを起動し、それぞれの保険のお 手続き方法が記載された画面へ遷移します。

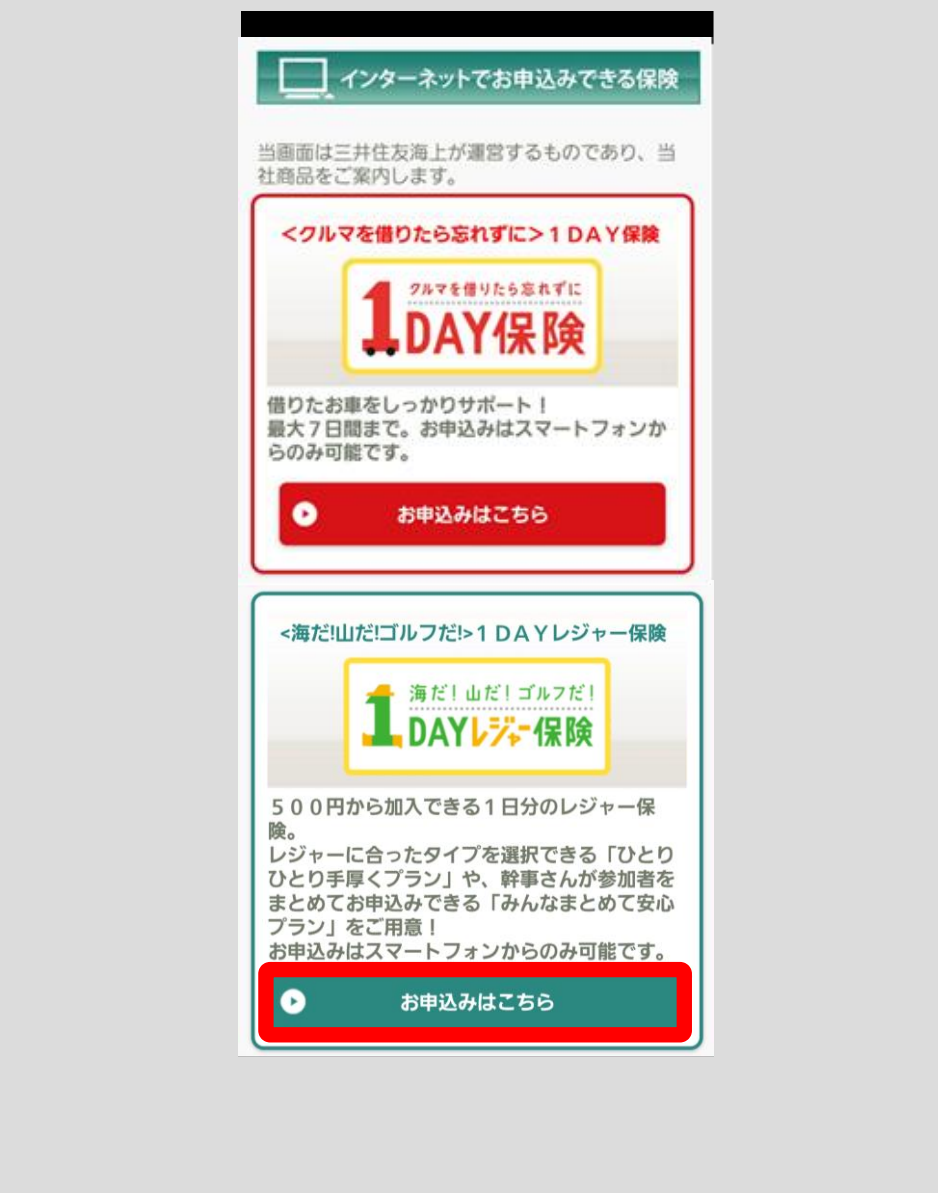

# 7 事故サポート機能を使う

事故発生時に、電話やインターネットで三井住友海上に事故の連絡ができます。 また、スマ保『運転力』診断アプリで撮影したドライブレコーダーの画像やスマ ートフォンで撮影した損害物や事故現場などの画像を三井住友海上に送信できる ほか、事故の対応状況を確認できます。

「事故サポート」ボタンをタップしてください。

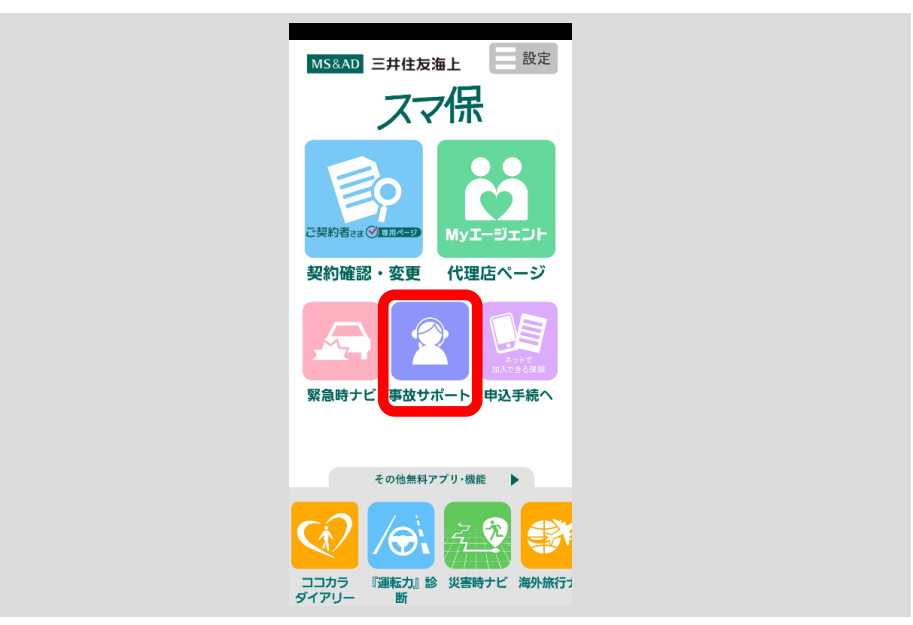

事故サポート機能を使う場合には、以下のポップアップが表示されます。三井住友海 上のご契約者でない場合はサービスを受けることができませんので、「戻る」ボタン をタップしてください。ご契約者の方は「ご契約者」ボタンをタップしてください。

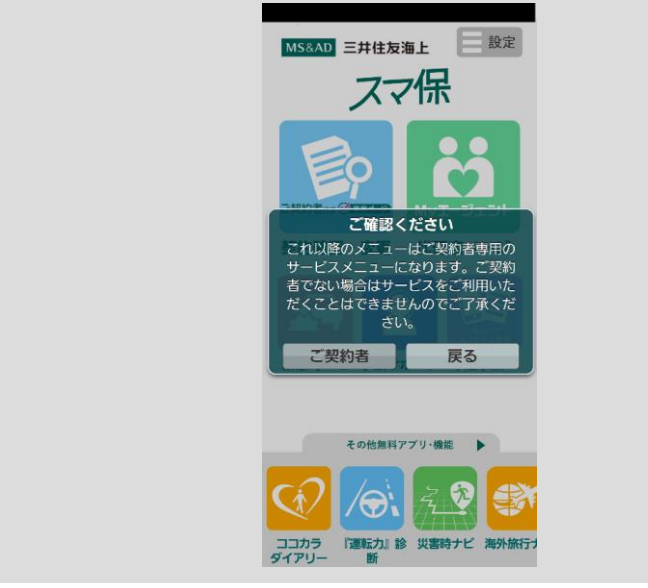

118

### <span id="page-122-0"></span>7.1 事故の連絡機能を使う

事故の連絡をしたい場合、「事故の連絡をする」ボタンをタップしてください。

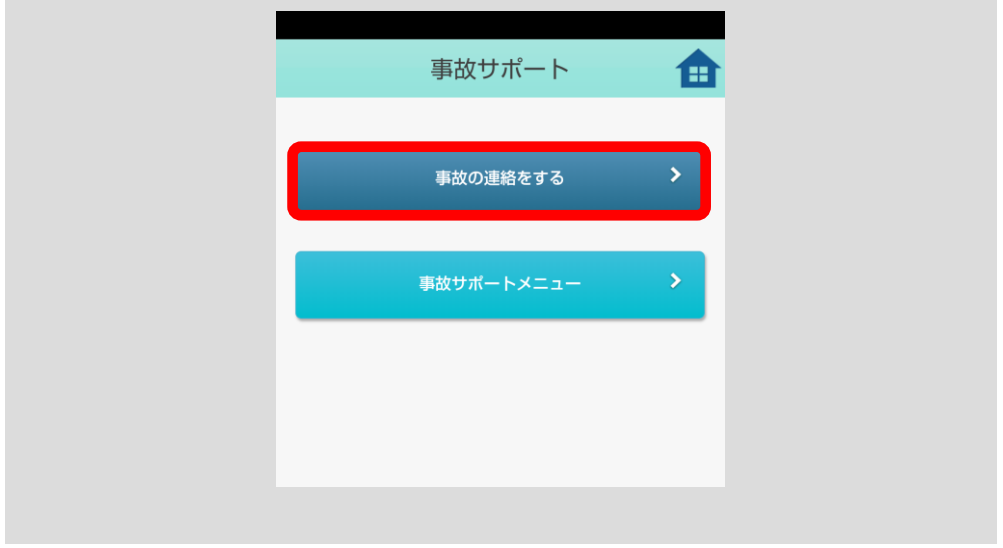

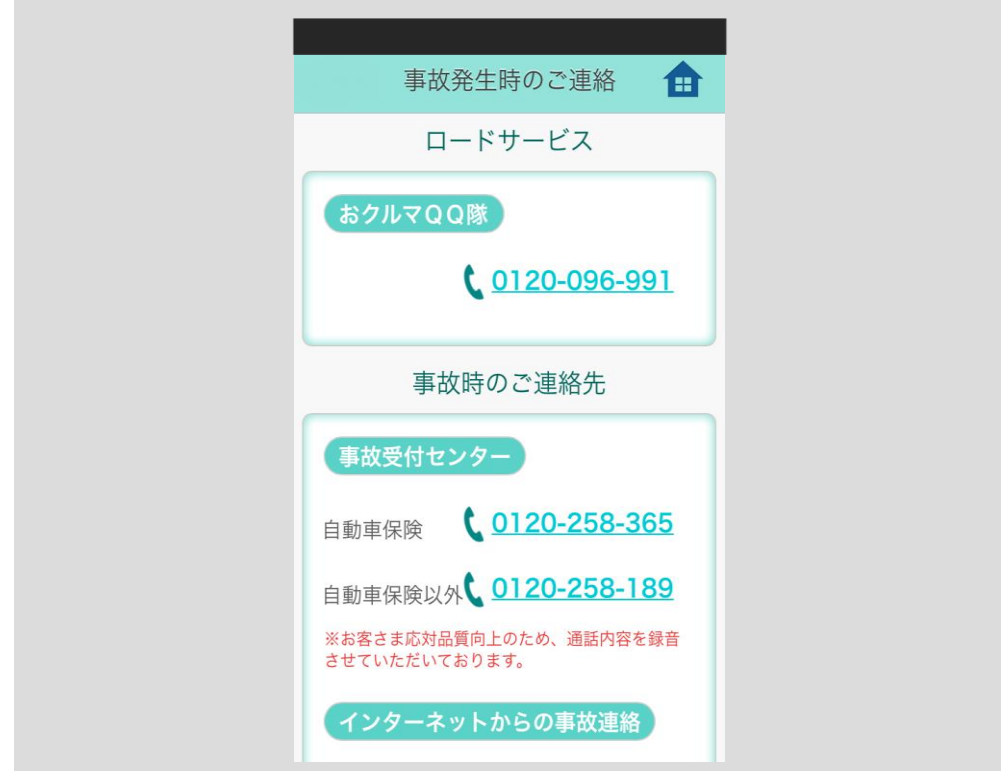

事故の連絡を電話で行いたい方は、連絡したい電話番号をタップしてください。

位置情報を確認したい場合には「緊急時ナビ」の「故障トラブル」ボタンから、現在 地を確認することが可能です。(p.80 [をご参照ください。\)](#page-83-0)

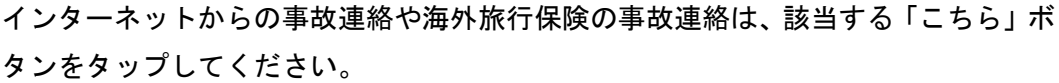

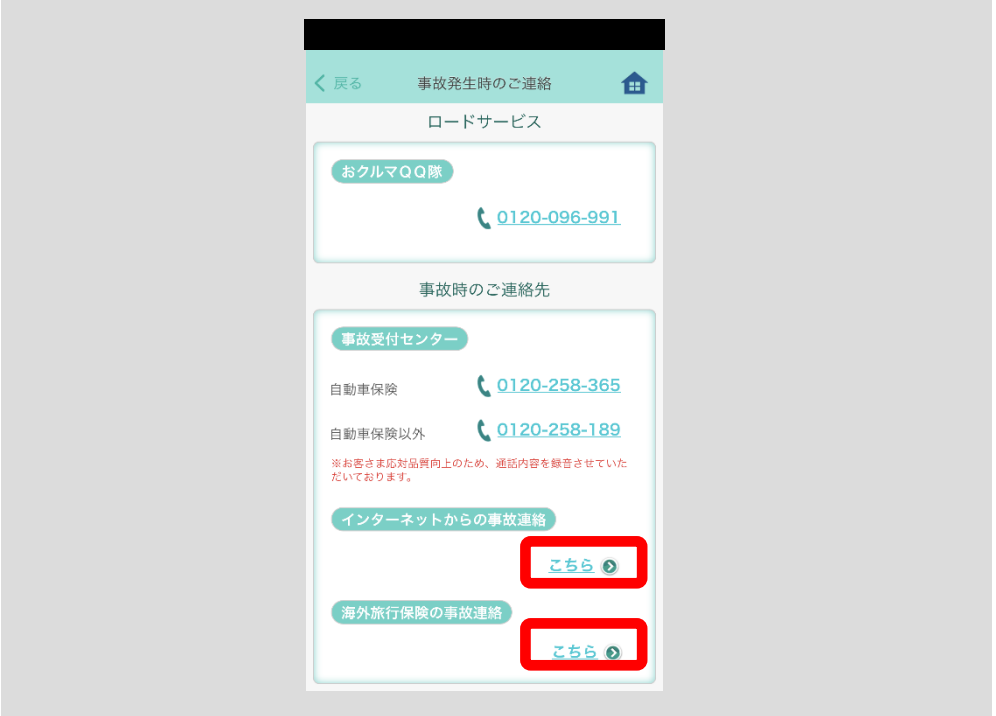

インターネットからの事故連絡を行いたい場合は下記画面のガイダンスに従って、 事故状況などの必要項目を入力してください。

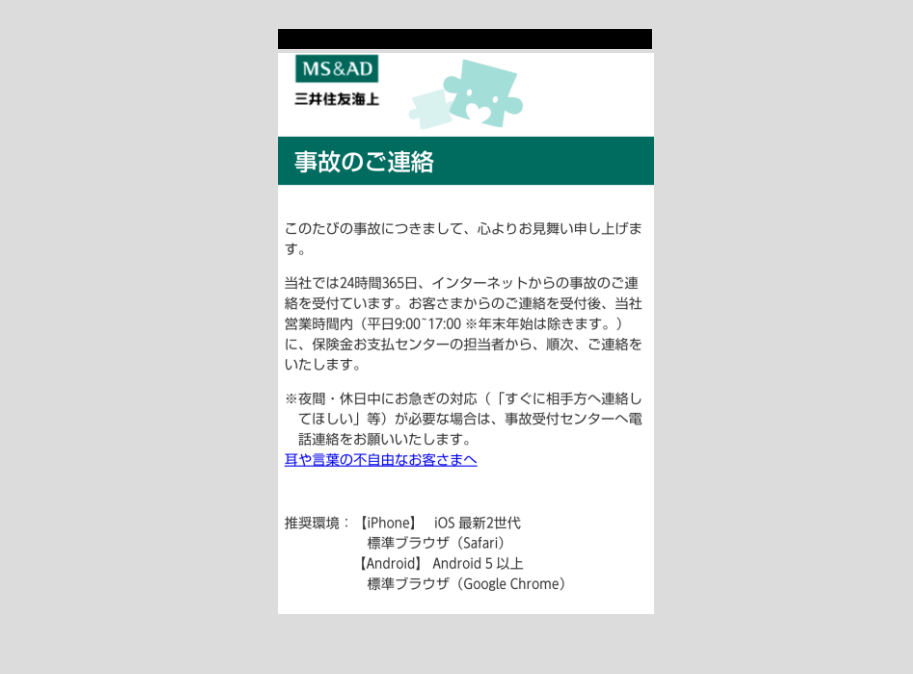

海外旅行保険の事故連絡を行いたい場合は、滞在地に応じた電話番号を確認し、無料 電話またはコレクトコールでお電話ください。

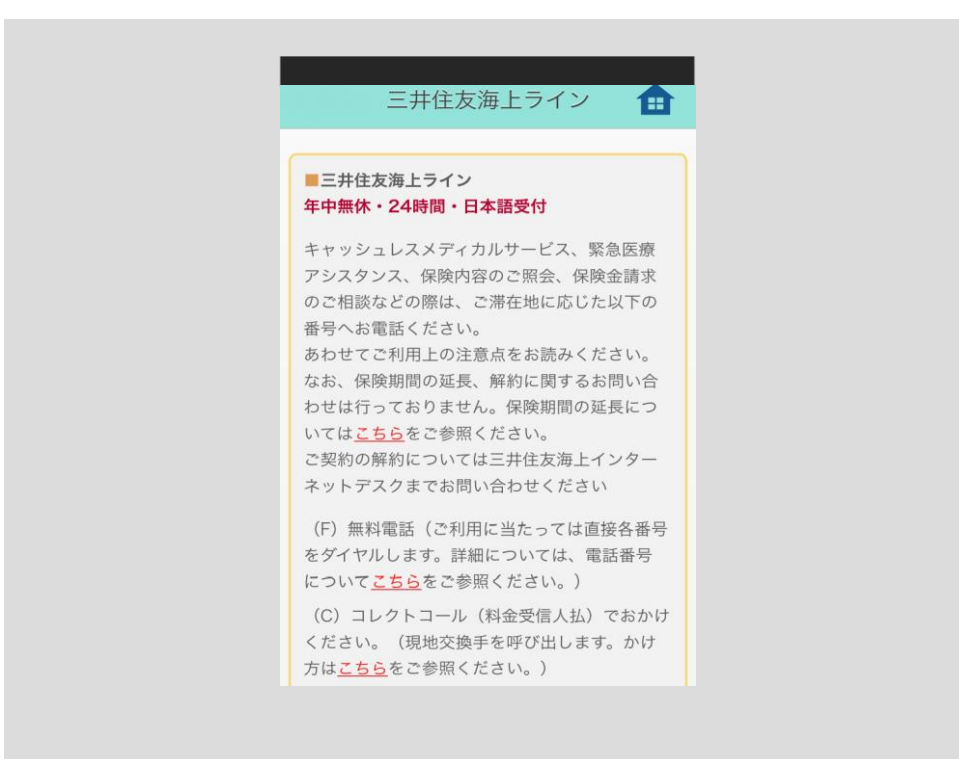

## 7.2 事故サポートメニュー

「事故サポートメニュー」ボタンをタップしてください。

※ログインしたことのない方は、アカウント選択画面へ遷移します[。2](#page-7-0) [アプリ](#page-7-0) [の初期設定をする](#page-7-0)(p.4)の手順に従って、ログインしてください。

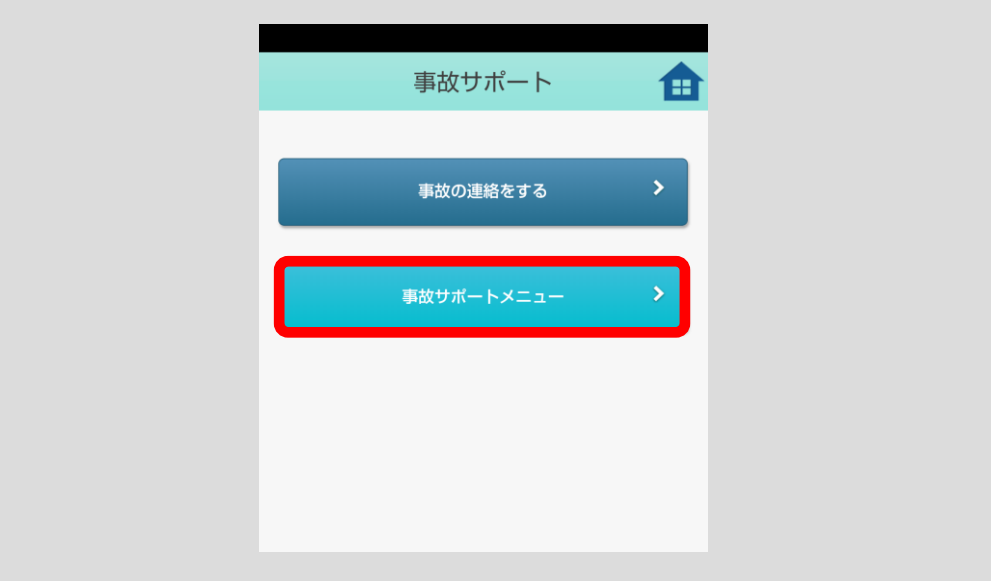

事故一覧画面へ遷移します。

事故サポートメニューを利用したい事故の「選択」ボタンをタップしてください。 なお、下記に該当する場合は、事故一覧に表示されませんので、ご注意ください。

- ・ご契約者さま専用ページの契約一覧に該当のご契約の登録がない場合 (画面上部の「契約中の保険を追加する」から、該当のご契約が登録できます。ご 契約追加の機能に関しては、3.3 ご契約を契約一覧に追加する (p. 48) をご参照 ください。)
- ・事故受付をしていない場合
- (事故一覧には、三井住友海上へ事故連絡した翌営業日以降に反映します。 事故サポート機能 TOP 画面の「事故の連絡をする」をタップして、三井住友海上 へ事故の連絡をしてください。(p.119 [をご参照ください。\)\)](#page-122-0)

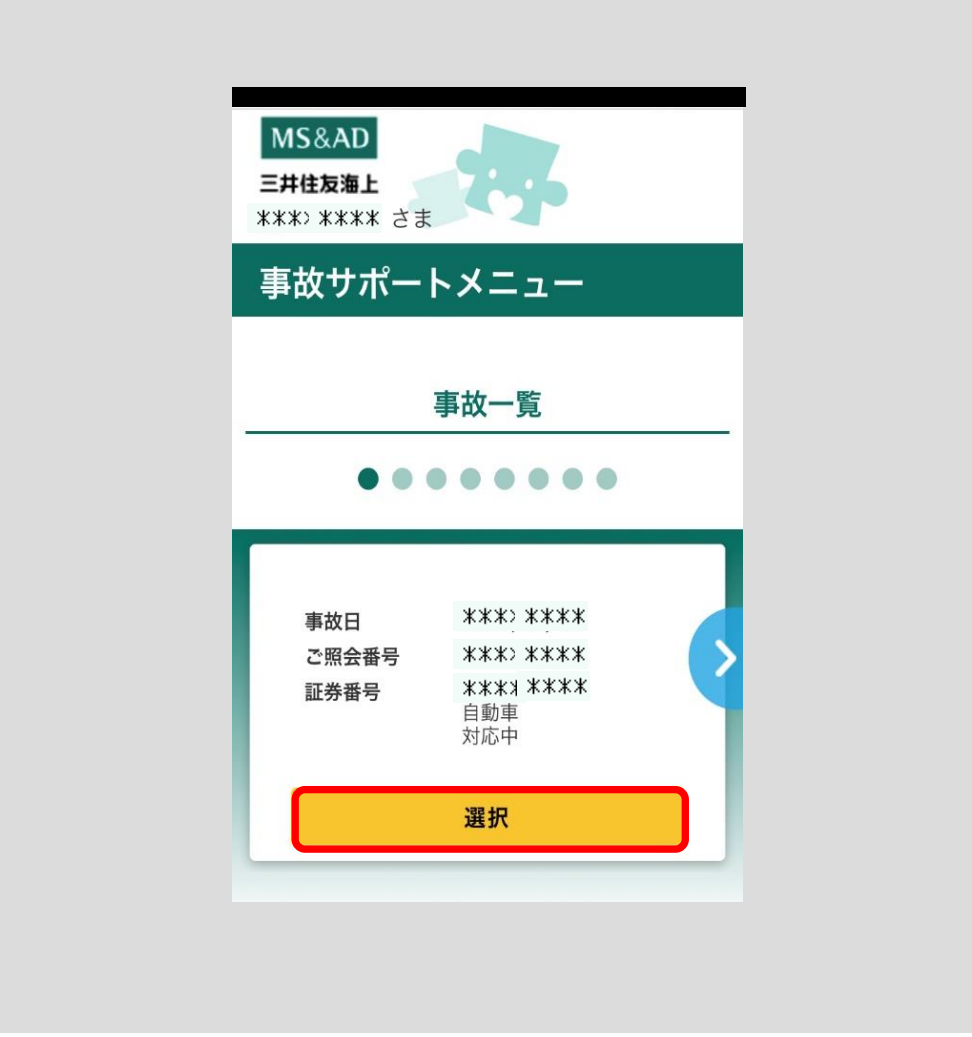

事故サポートメニューを選択する画面に遷移します。 ご利用されるメニューのボタンをタップしてください。

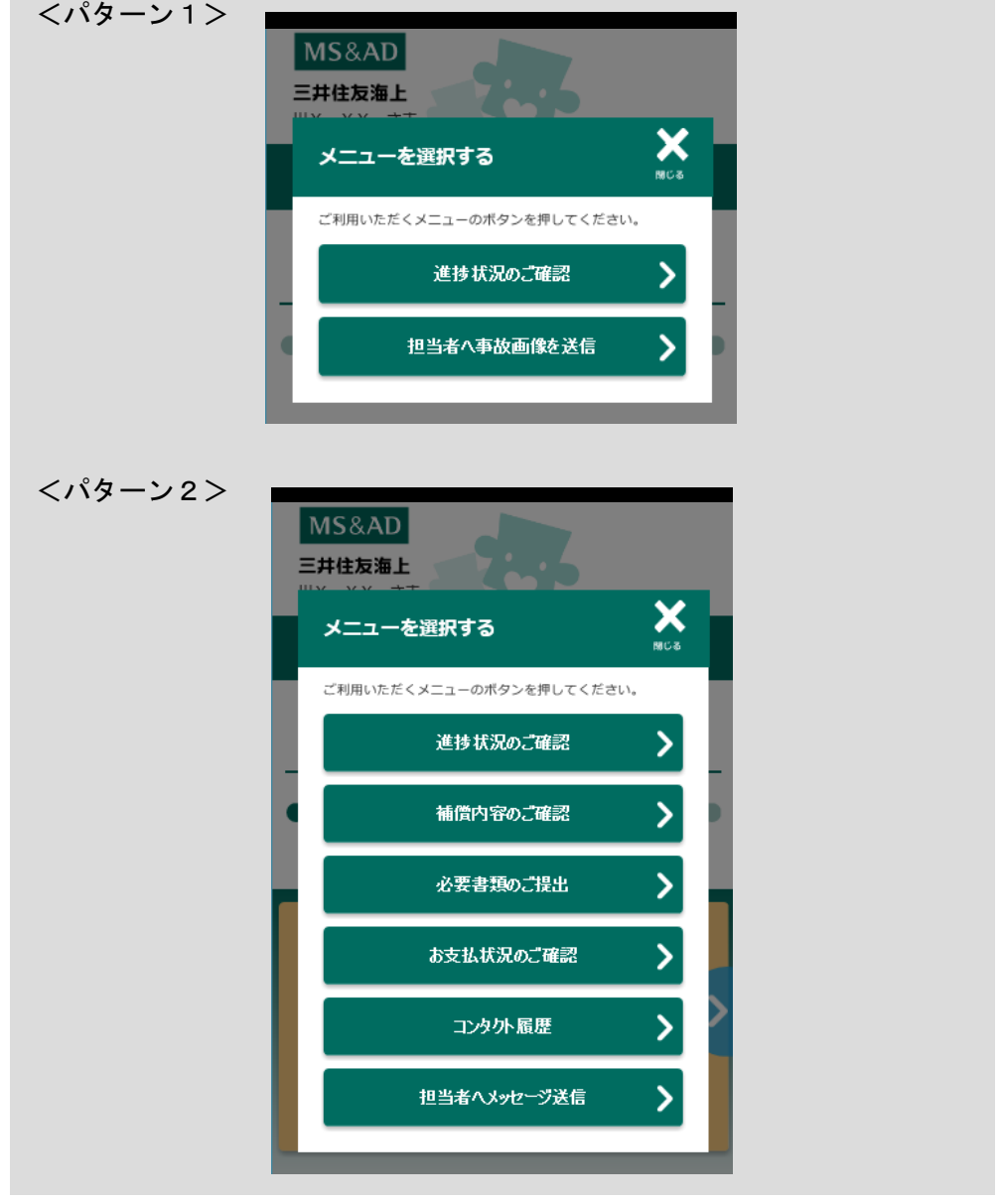

 ・事故受付の時期により、上記パターン1、2のいずれかの 画面に遷移します。 注意

 ・「進捗状況のご確認画面」に表示しているプロセスは担当者が システム登録した内容をもとに翌日反映されます。 システム登録状況により担当者から連絡済の対応状況と相違 する場合がありますのでご了承ください。

# 8 お知らせ通知機能を使う

三井住友海上より、様々なお知らせ情報を通知する機能です。

### 8.1 お知らせ通知設定を行う

「設定」ボタンをタップしてください。

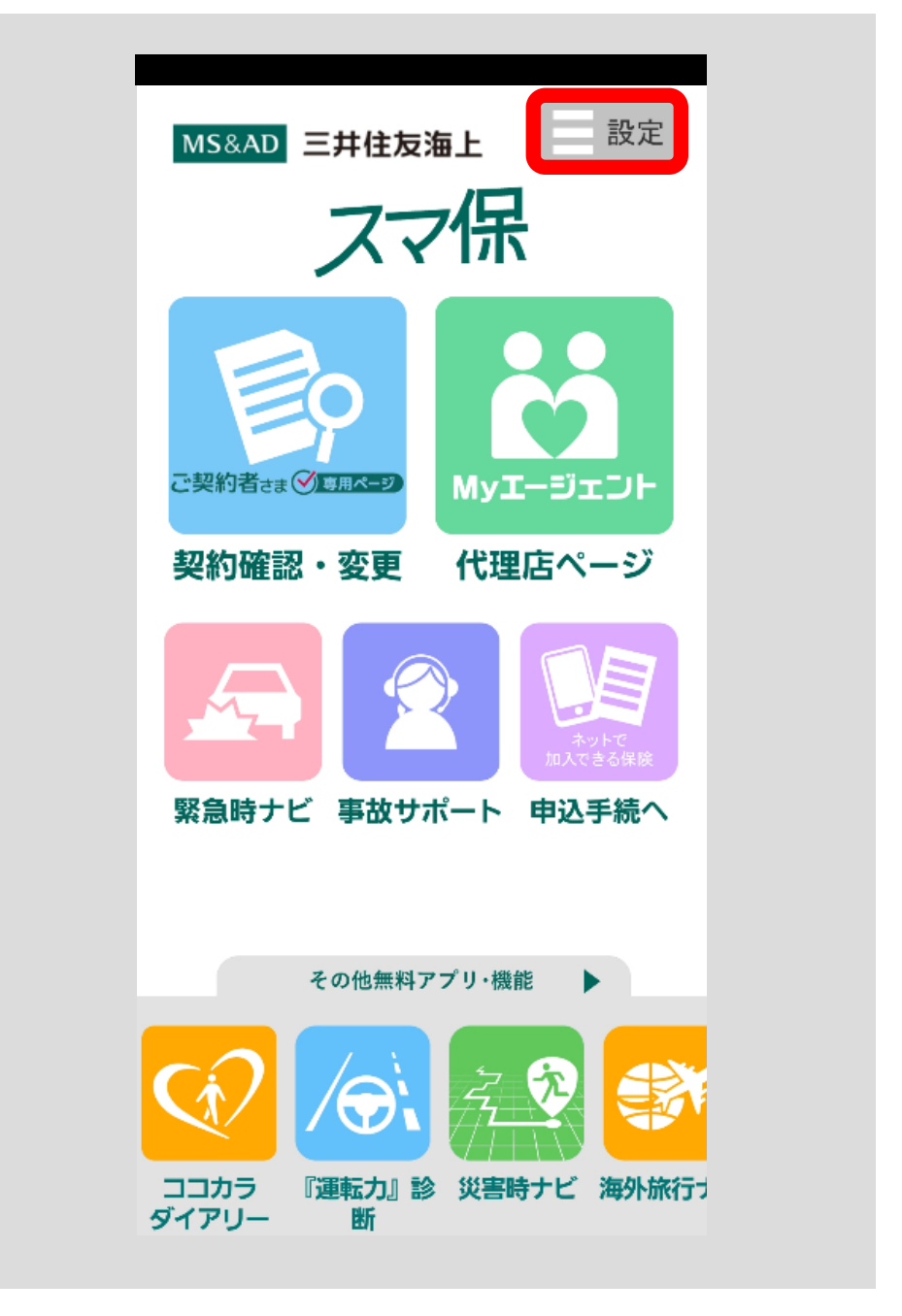

設定メニューダイアログが開きます。

開かれたメニューの中から「お知らせ通知設定」欄をタップしてください。

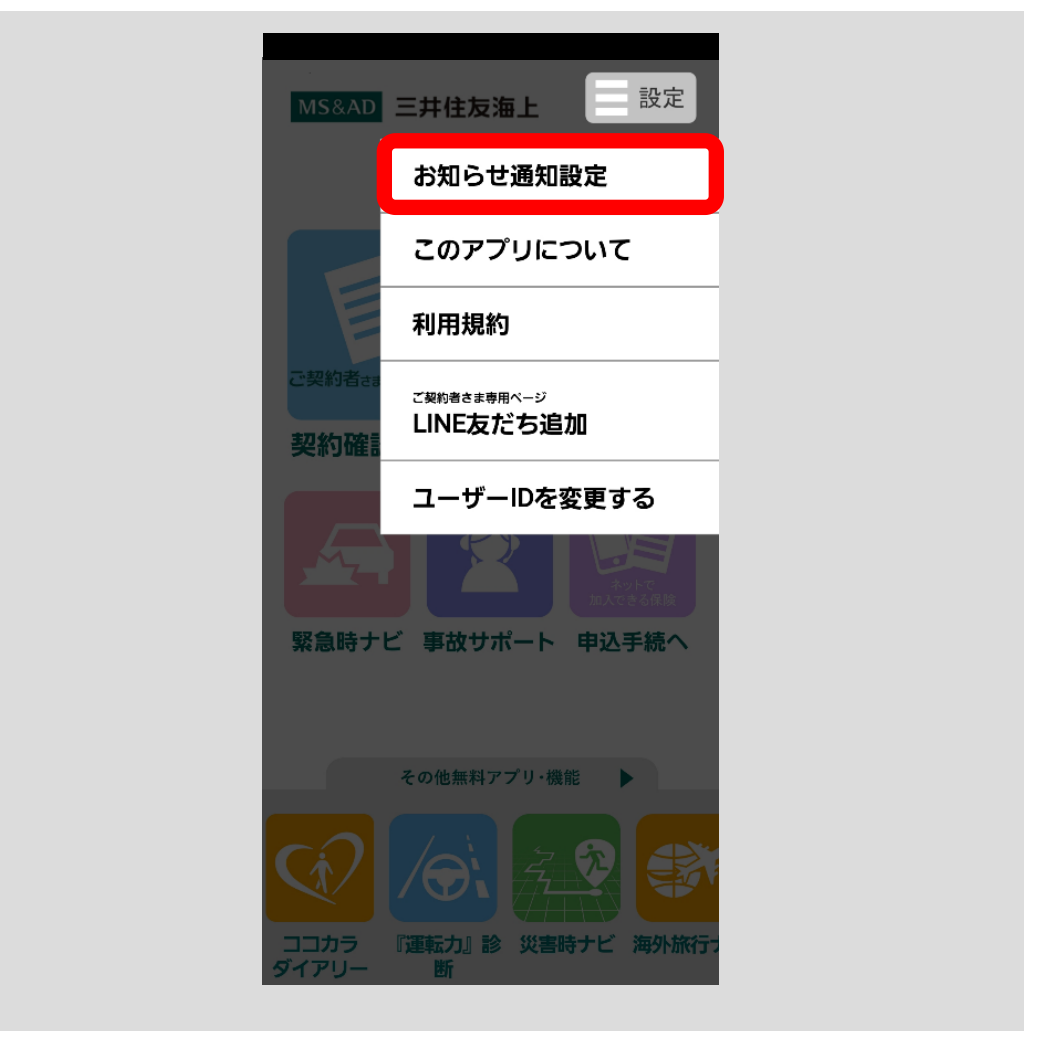

#### <span id="page-130-0"></span>■Android 端末をご利用の方

お知らせ通知設定画面へ遷移します。

※iPhone 端末をご利用の方は、■iPhone 端末をご利用の方 (p.128) をご参照ください。 「お知らせ通知」ボタン①をタップ

→ お知らせ通知の ON/OFF を設定できます。

「おやすみモード」ボタン②をタップ

→ おやすみモードの ON/OFF を設定できます。

- ※おやすみモードが ON のときはおやすみモードの開始時間から終了時 間までお知らせ通知を受信しません。
- おやすみモード時間設定部分③をタップ

→ おやすみモードの時間帯を設定できます。

※「おやすみモード」が「OFF」のときは設定できません。

「通知をポップアップ表示する」ボタン④をタップ

→ ON のときは通知をポップアップ表示、OFF のときはバナー表示します。 「リセット」ボタン⑤をタップ

→ 設定を初期値に戻し、アプリの TOP 画面へ遷移します。

- 「確認」ボタン⑥をタップ
	- → 変更確認ポップアップ了承後、設定内容を保存し、アプリの TOP 画面へ 遷移します。
- 「キャンセル」ボタン⑦をタップ
	- → アプリの TOP 画面へ戻ります。

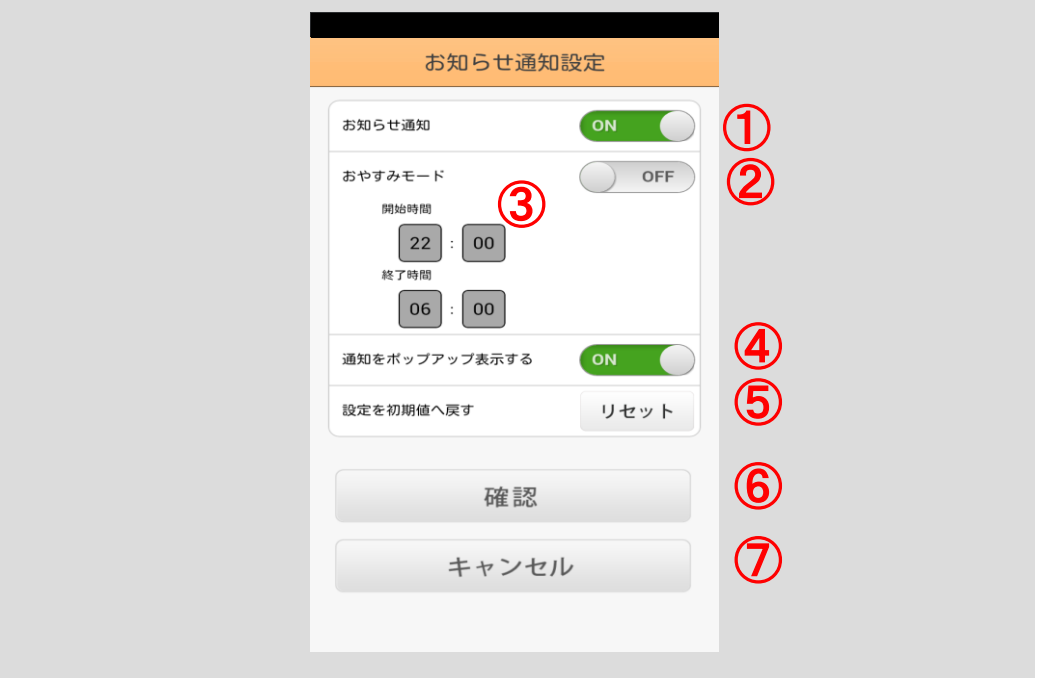

#### <span id="page-131-0"></span>■iPhone 端末をご利用の方

お知らせ通知設定画面へ遷移します。

※Android 端末をご利用の方は、■Android 端末をご利用の方 (p. 127) をご参照 ください。

「おやすみモード」ボタン①をタップ

→ おやすみモードの ON/OFF を設定できます。

 ※おやすみモードが ON のときはおやすみモードの開始時間から終了時 間までお知らせ通知を受信しません。

おやすみモード時間設定部分②をタップ

→ おやすみモードの時間帯を設定できます。

※「おやすみモード」が「OFF」のときは設定できません。

「リセット」ボタン③をタップ

→ 設定を初期値に戻し、アプリの TOP 画面へ遷移します。

「確認」ボタン④をタップ

→ 変更確認ポップアップ了承後、設定内容を保存し、アプリの TOP 画面へ 遷移します。

「キャンセル」ボタン⑤をタップ

→ アプリの TOP 画面へ戻ります。

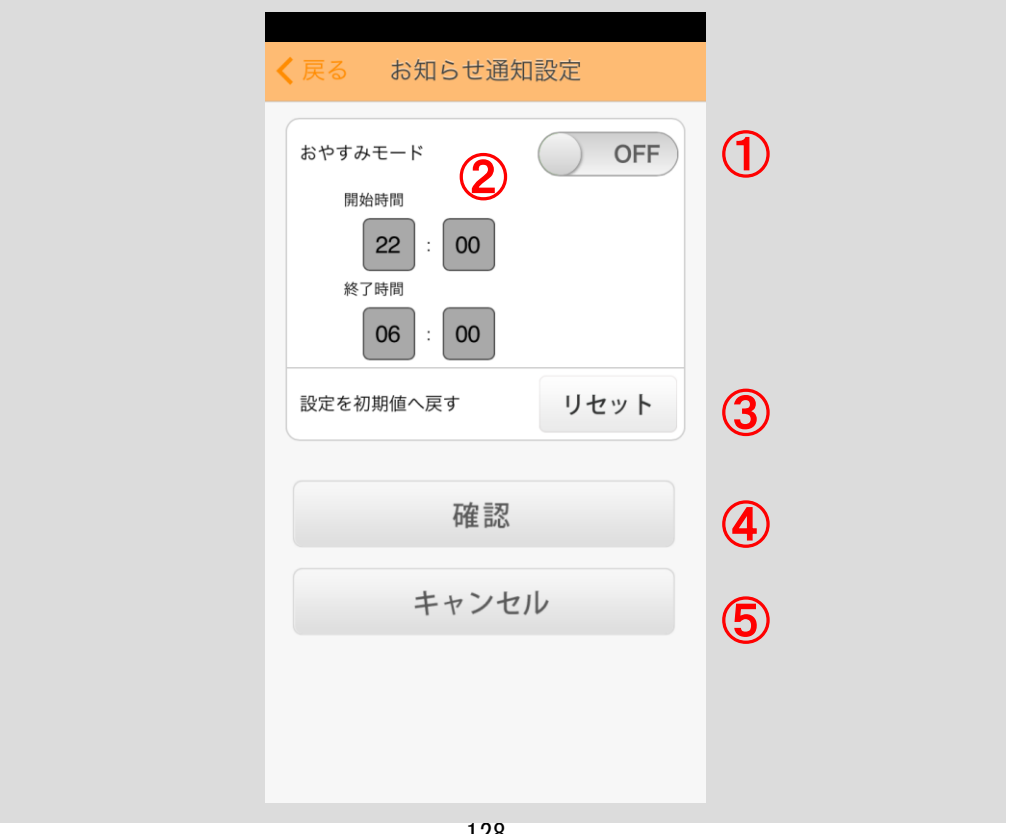

### <span id="page-132-0"></span>8.2 お知らせ通知を受信する

#### ■ポップアップ受信

お知らせ通知設定の「通知をポップアップ表示する」が ON となっている場合 (iPhone は「設定」内にあるアプリごとの「通知」が ON となっている場合 (OS のバージョンによって異なります。))、お知らせ受信時には下の点線枠のような ポップアップが表示されます。

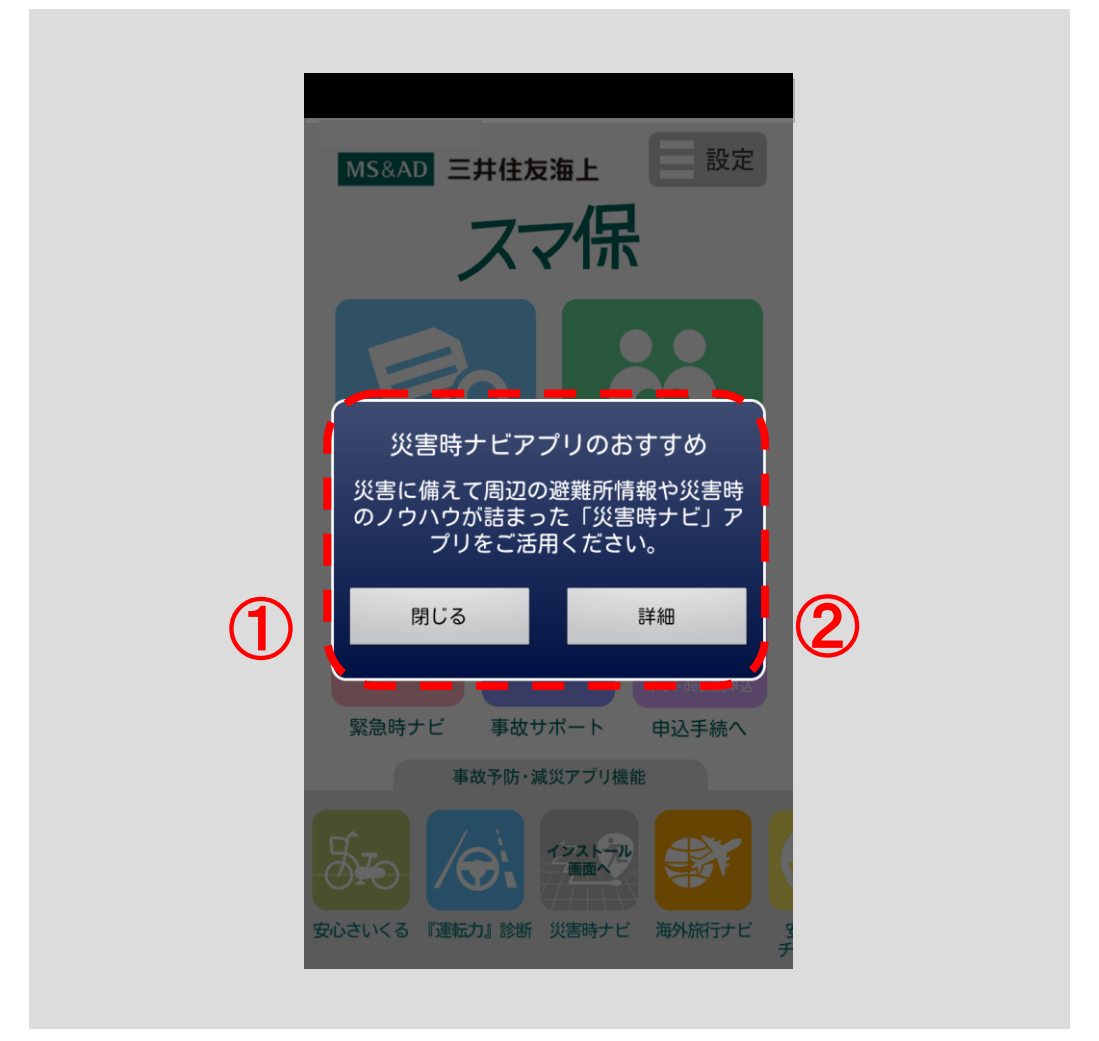

※ポップアップを閉じる場合は「閉じる」ボタン①をタップしてください。 ※ポップアップに関する詳細ページを表示する場合は、「詳細」ボタン②をタップし てください。ブラウザを起動し、リンク先のサイトを表示します。

#### ■バナー受信

お知らせ通知設定の「通知をポップアップ表示する」が OFF となっている場合 (iPhone は「設定」「通知センター」内にあるアプリごとの「通知スタイル」が バナーの場合 (OS のバージョンによって異なります。))、お知らせ受信時には 下図のようなバナー表示されます。

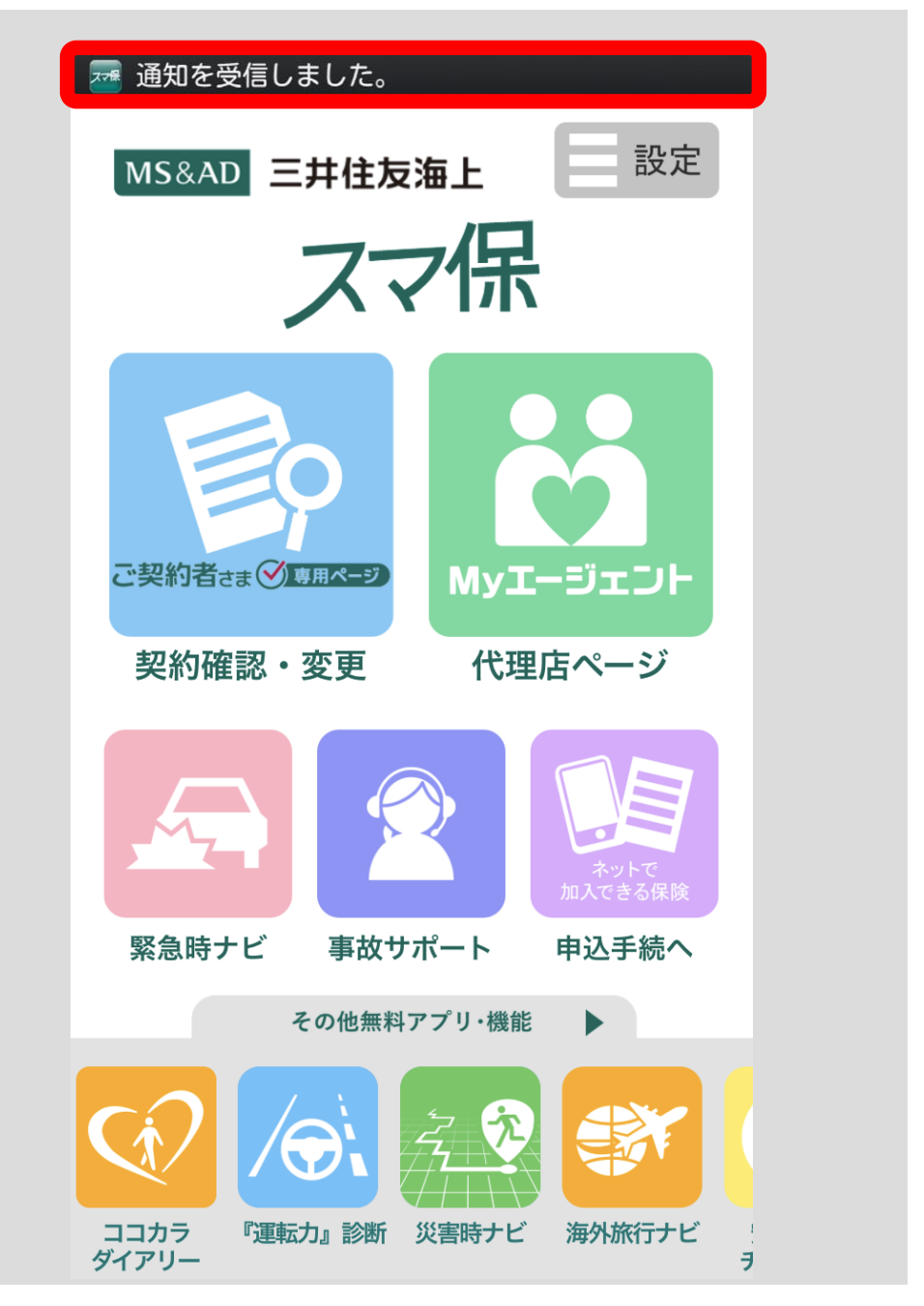

端末のお知らせ通知一覧画面を開いてください。

スマ保からのお知らせが表示されています。

こちらをタップすることで[、■ポップアップ受信\(](#page-132-0)p.129)と同様のポップアップ が表示されます。

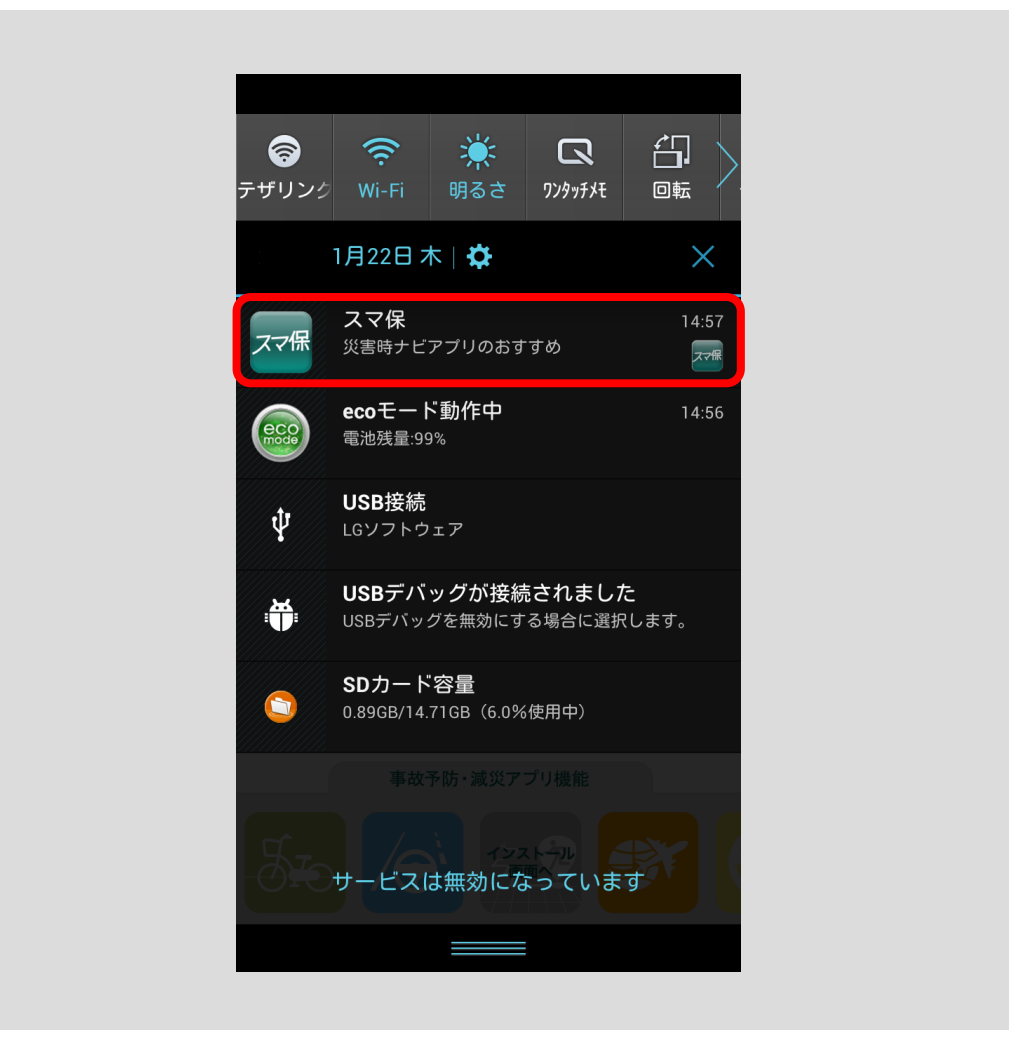

# 9 LINE 友だち追加機能を使う

保険証券が手元になくても、「三井住友海上」を友だちに追加することで、「LINE」上でご 契約内容の確認や事故の連絡ができます。また、ご契約者が利用している代理店(My エ ージェント)の連絡先もボタン一つで確認が可能です。

### 9.1 LINE 友だち追加を行う

「設定」ボタンをタップしてください。

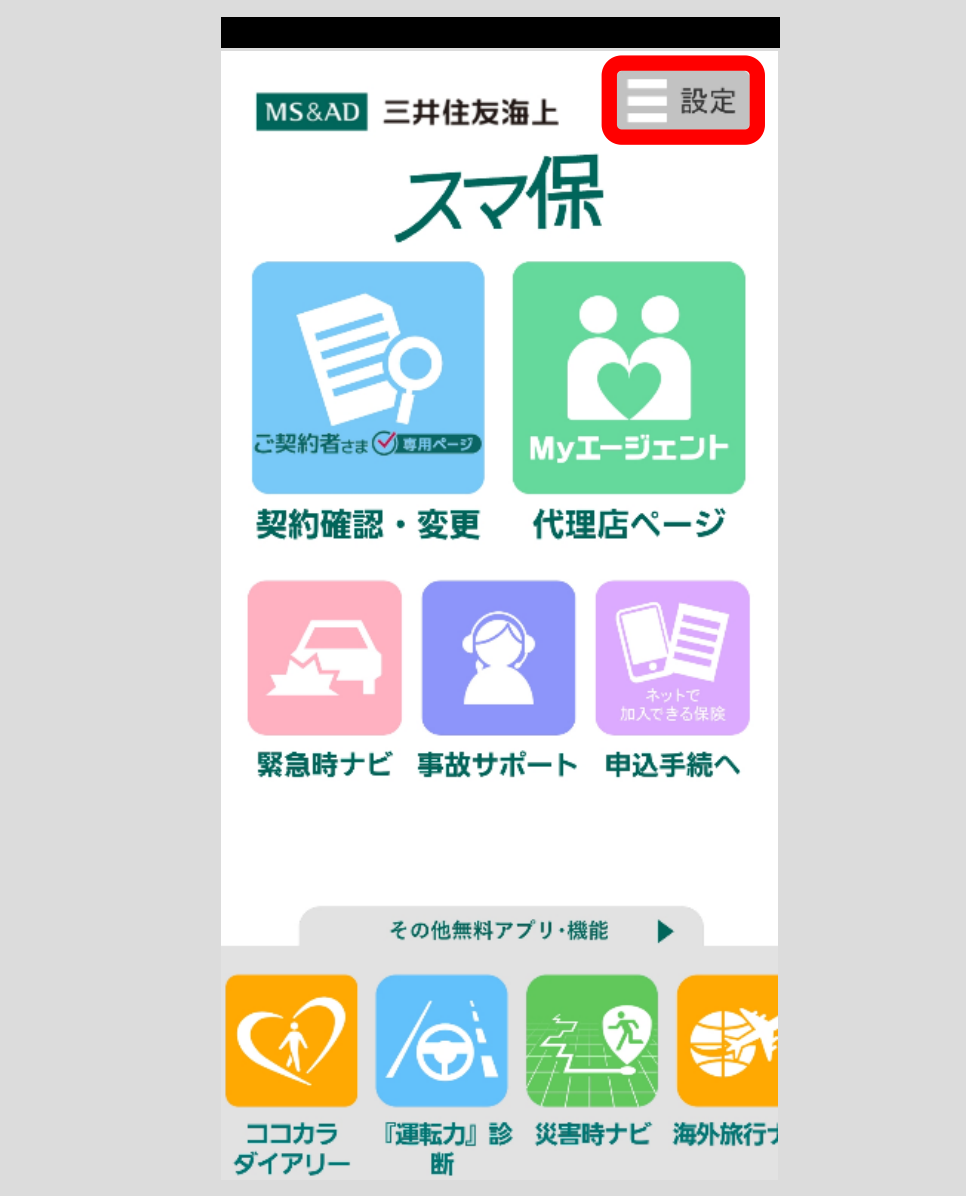

設定メニューダイアログが開かれます。

**College** 

開かれたメニューの中から「LINE 友だち追加」欄をタップしてください。

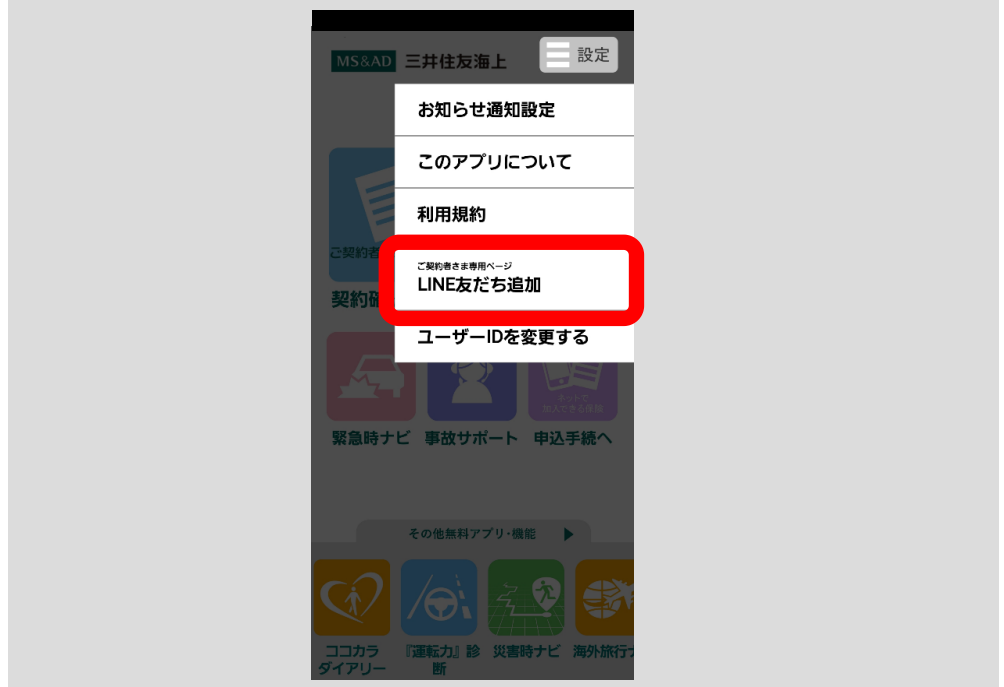

ブラウザが起動し、操作案内ページが表示されます。表示された画面の説明に従って、 「LINE」での「友だち追加」を行ってください。

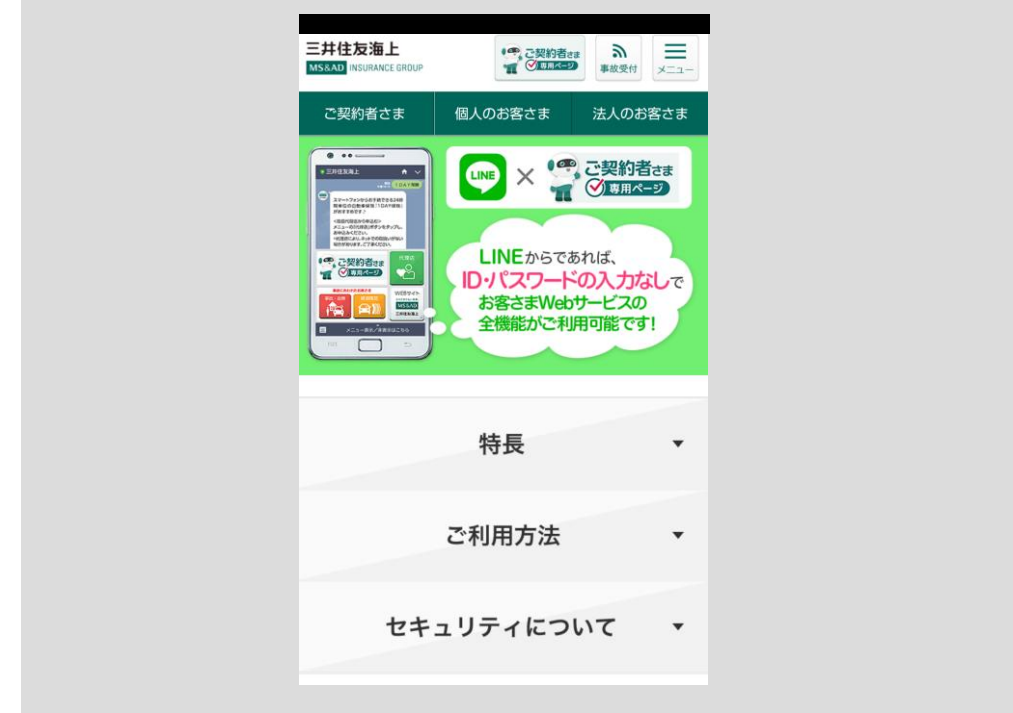

[<目次へ戻る>](#page-1-0)

# 10 その他無料アプリ・機能を使う

### 10.1 『運転力』診断

運転力診断機能やドライブレコーダー機能をご利用いただけます。 「『運転力』診断」ボタンをタップしてください。

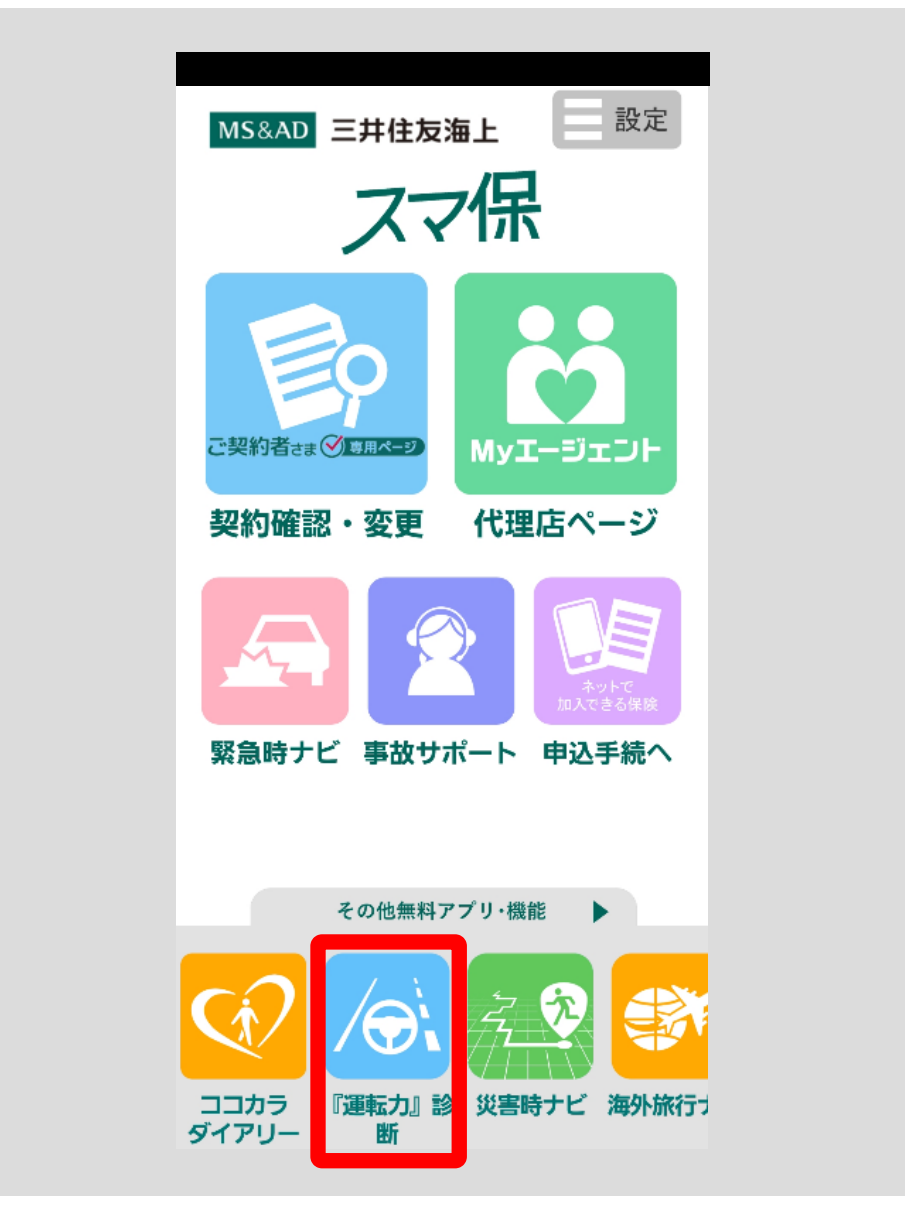

#### 『運転力』診断アプリのインストール

『運転力』診断をご利用いただくには、三井住友海上の「スマ保『運転力』診 断」アプリをインストールする必要があります。(無料)

「『運転力』診断」ボタンをタップすると、「スマ保『運転力』診断」アプリを インストールしていない場合、Google Play (外部サイト) /App Store (外部 サイト)に移動します。

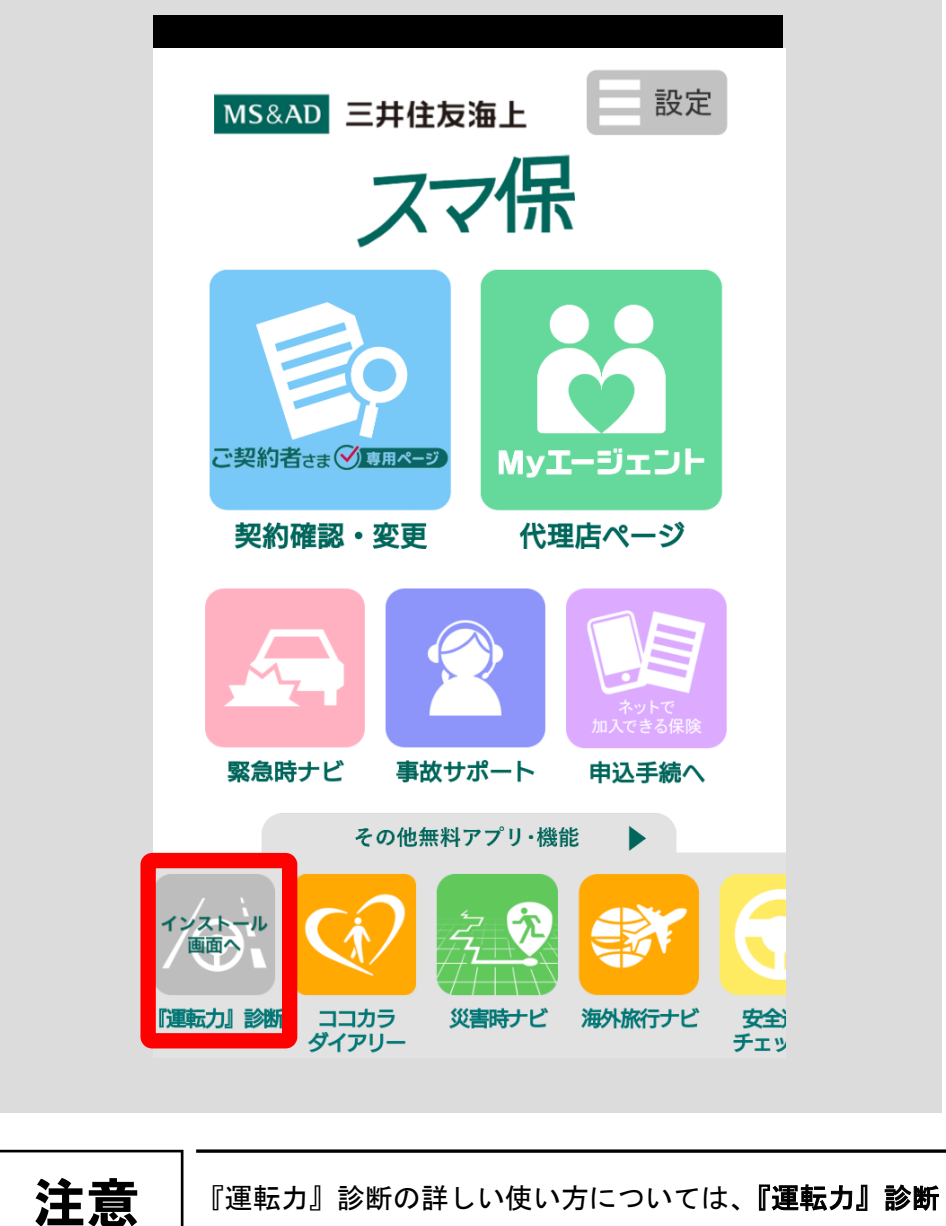

『運転力』診断の詳しい使い方については、『運転力』診断 アプリ取扱説明書 をご参照ください。

### 10.2 安全運転チェッカー

簡単なゲームで運転適性を気軽に楽しくチェックすることができます。

「安全運転チェッカー」ボタンをタップしてください。 ブラウザを起動し、「安全運転チェッカー」に移動します。

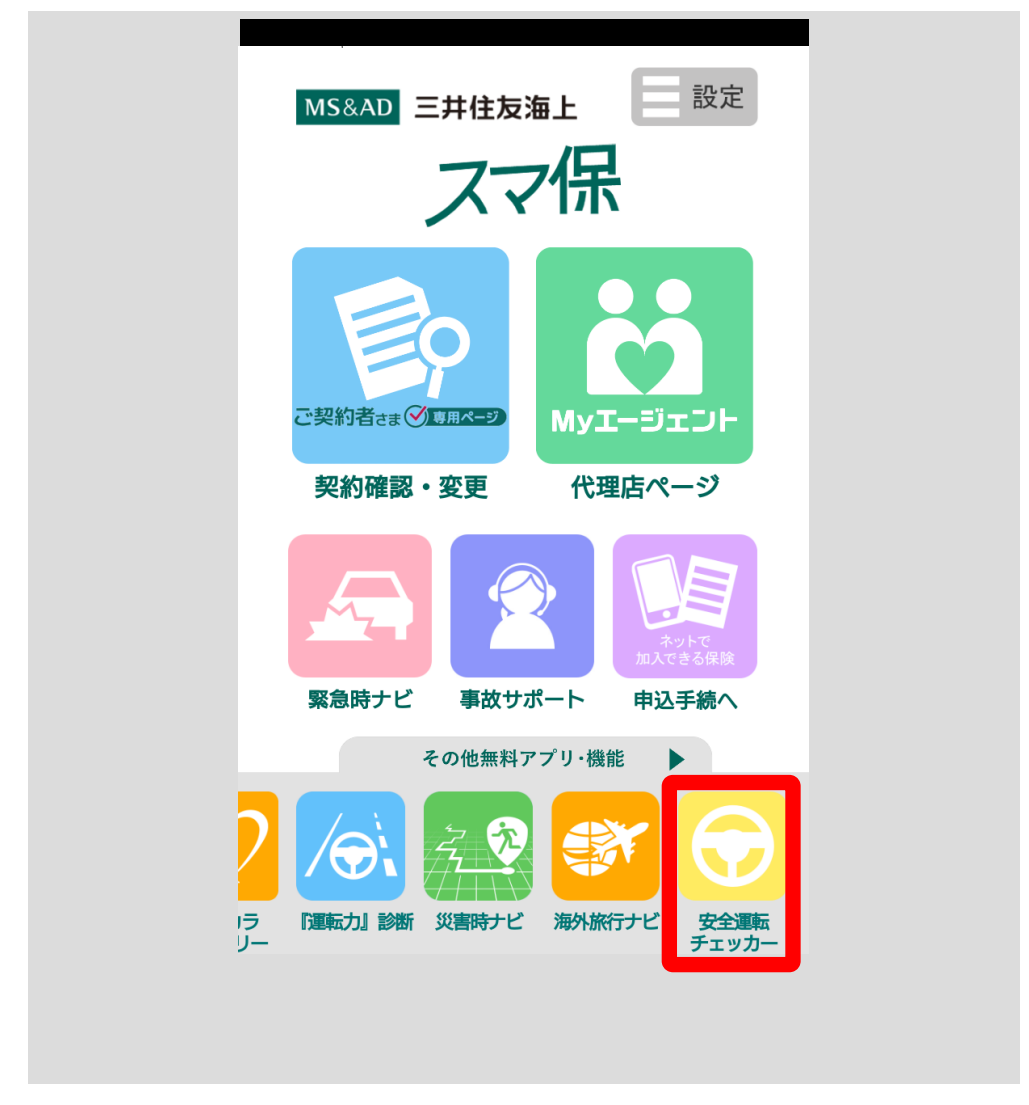

### 10.3 災害時ナビ

大規模自然災害に遭遇したときの安心・安全な行動をサポートするアプリです。 GPS 機能を利用して周辺の避難所等を地図上に表示し、現在地からのルートを 調べたり、カメラ機能(AR 機能)を利用して実際の風景画面に避難所の方向や 自宅の方向を表示することができます。

その他、災害情報の収集や安否確認など災害時に便利な機能を搭載しています。 「災害時ナビ」ボタンをタップしてください。

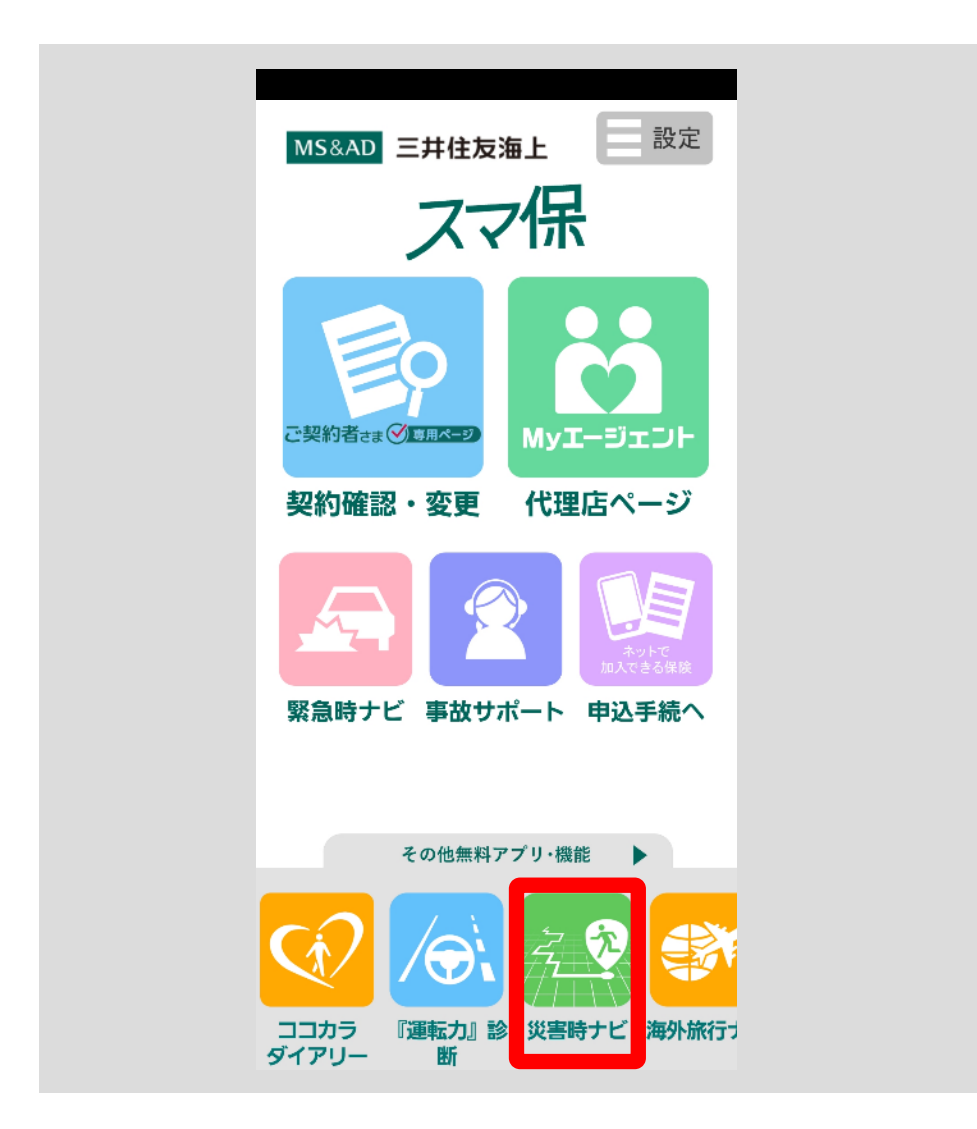

#### 災害時ナビアプリのインストール

災害時ナビをご利用いただくには、三井住友海上の「スマ保災害時ナビ」アプ リをインストールする必要があります。(無料)

「災害時ナビ」ボタンをタップすると、「スマ保災害時ナビ」アプリをインスト ールしていない場合、Google Play(外部サイト)/App Store(外部サイト) に移動します。

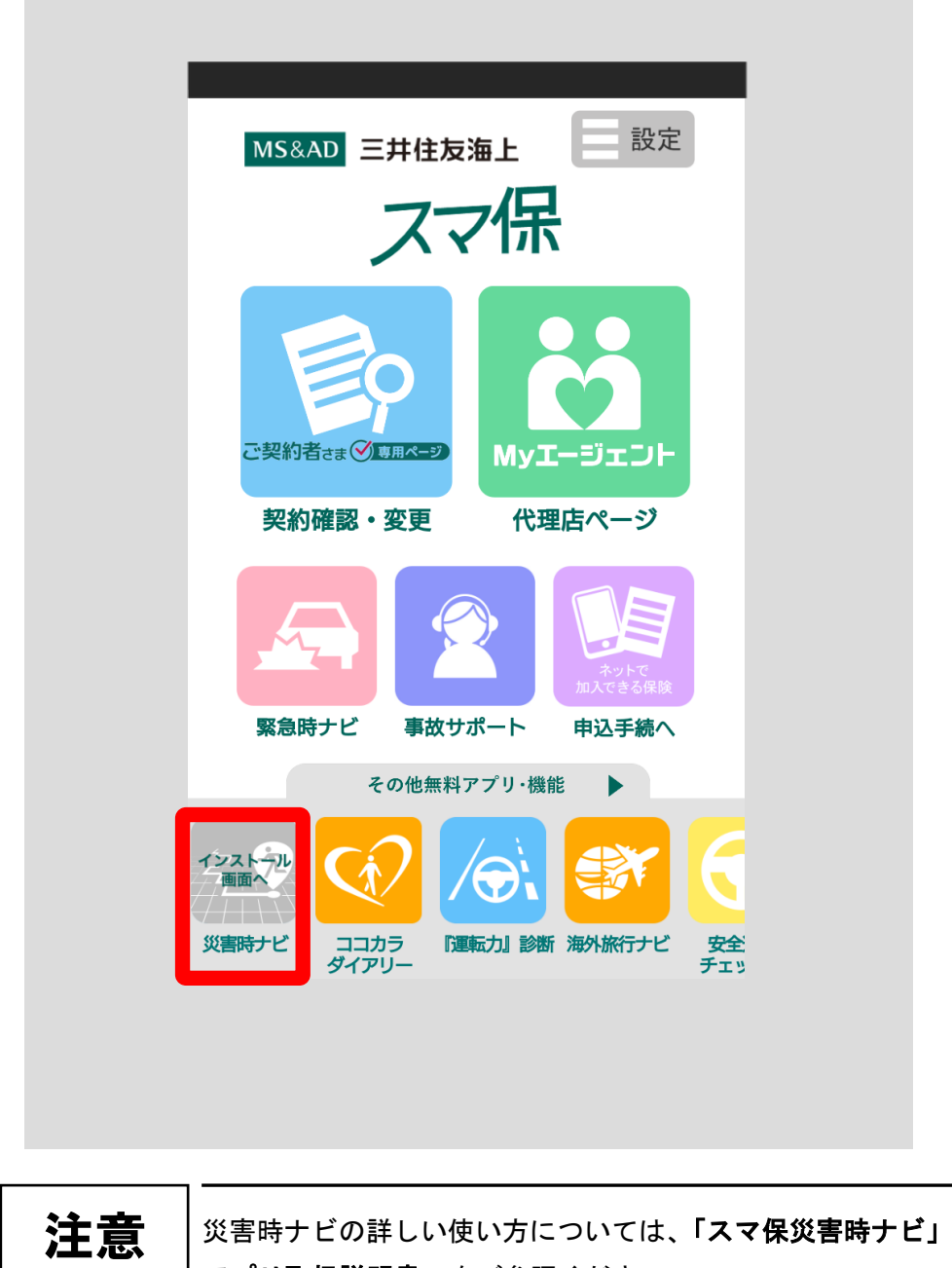

アプリ取扱説明書 をご参照ください。

### 10.4 ココカラダイアリー

毎日のココロとカラダの健康づくりを支援するアプリです。

スマートフォン内蔵のカメラに指先をあて、脈波から自律神経のバランスや活 動量を感知してストレス状態を測定する機能や、歩数を自動測定し消費カロリー を表示する機能、食事の写真を撮影するだけでメニューとカロリーを記録して、 簡単に毎日の食事バランスを振り返ることができる機能、医療情報を確認でき る「オンライン医療事典」機能などを搭載しています。

「ココカラダイアリー」ボタンをタップしてください。

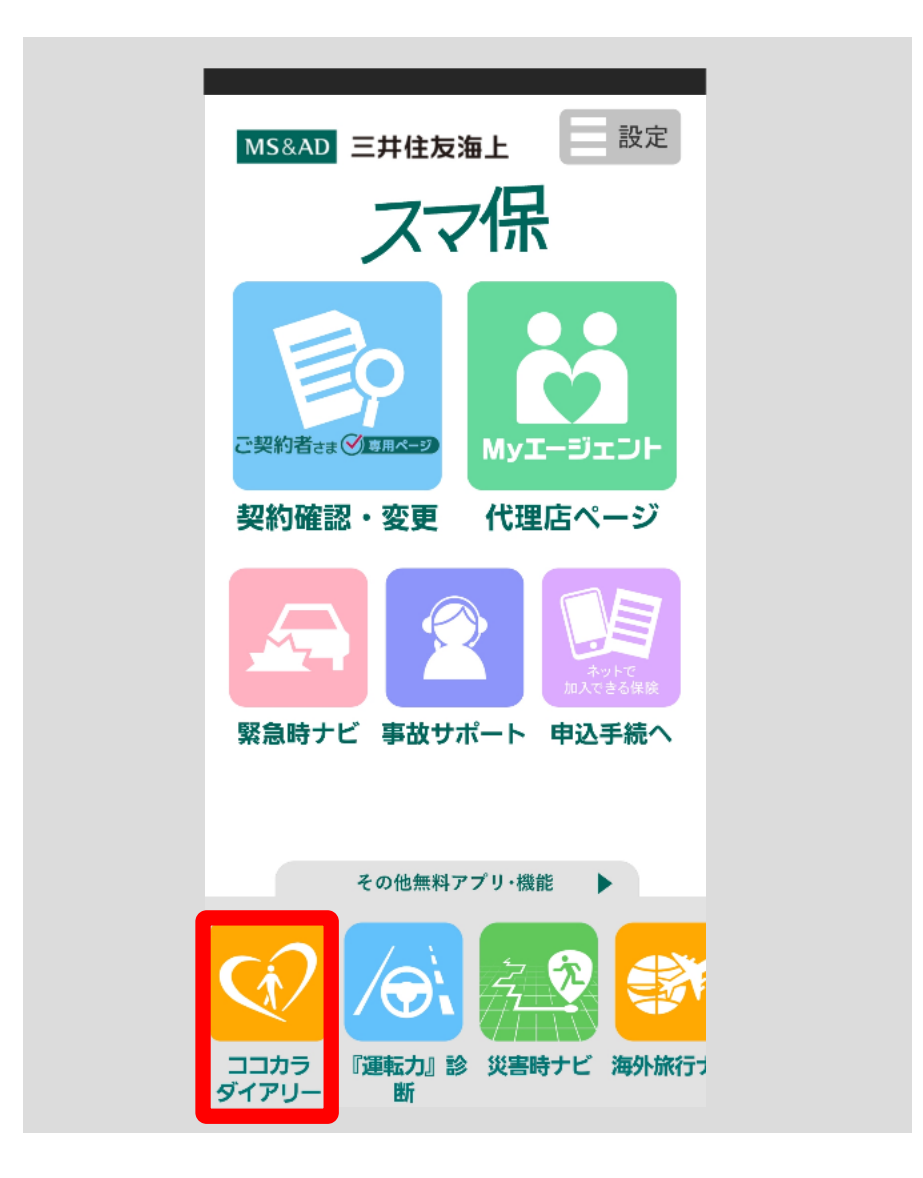

#### ココカラダイアリーアプリのインストール

ココカラダイアリーをご利用いただくには、「ココカラダイアリー」アプリをイ ンストールする必要があります。(無料)

「ココカラダイアリー」ボタンをタップすると、「ココカラダイアリー」アプリ をインストールしていない場合、Google Play (外部サイト) /App Store (外 部サイト)に移動します。

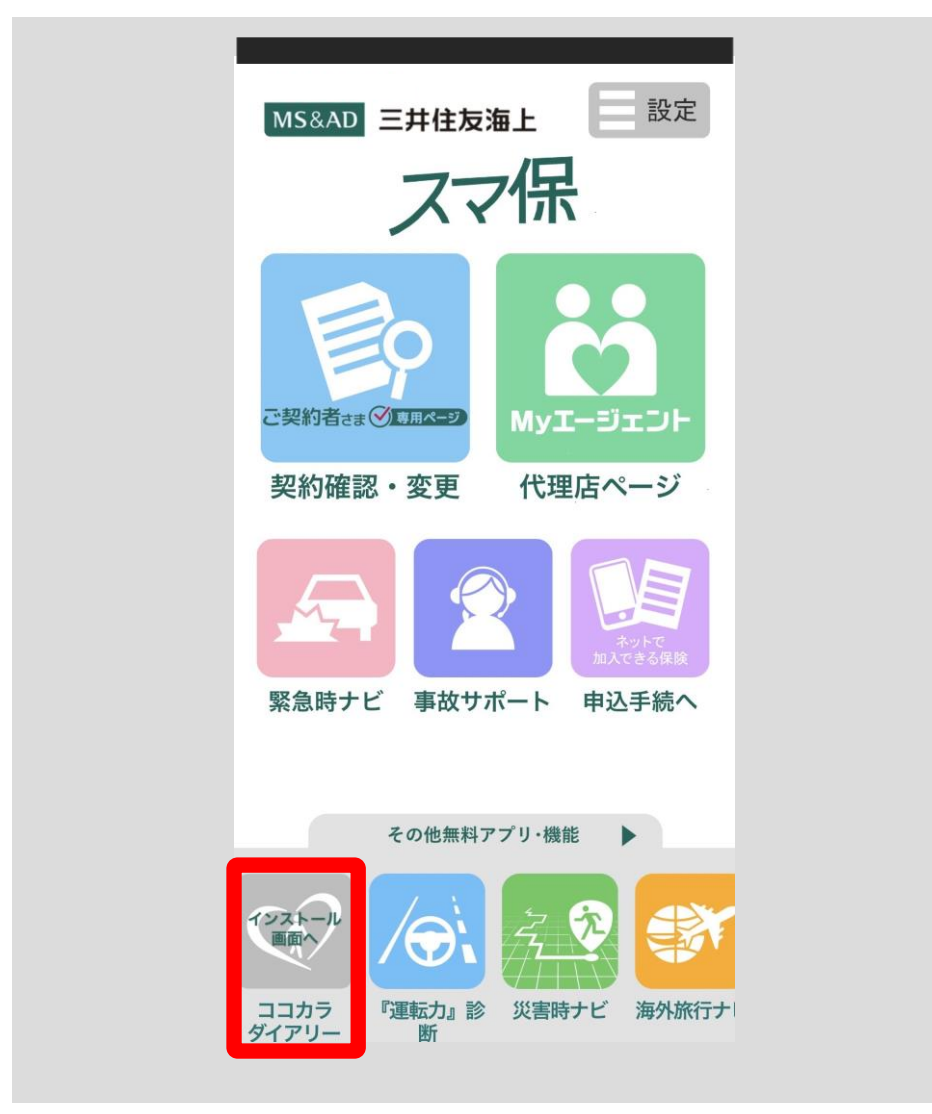
# 10.5 海外旅行ナビ

海外旅行の必需品リスト、旅行日記作成ツールなど、海外旅行をサポートする機能 です。

三井住友海上の海外旅行保険「ネット de 保険@とらべる」に加入されている場合、 専用ページで、海外で病気やケガをした場合の医療施設紹介等の各種サービス内容・ 連絡方法や、保険金請求手続方法を確認することができます。

「海外旅行ナビ」ボタンをタップしてください。

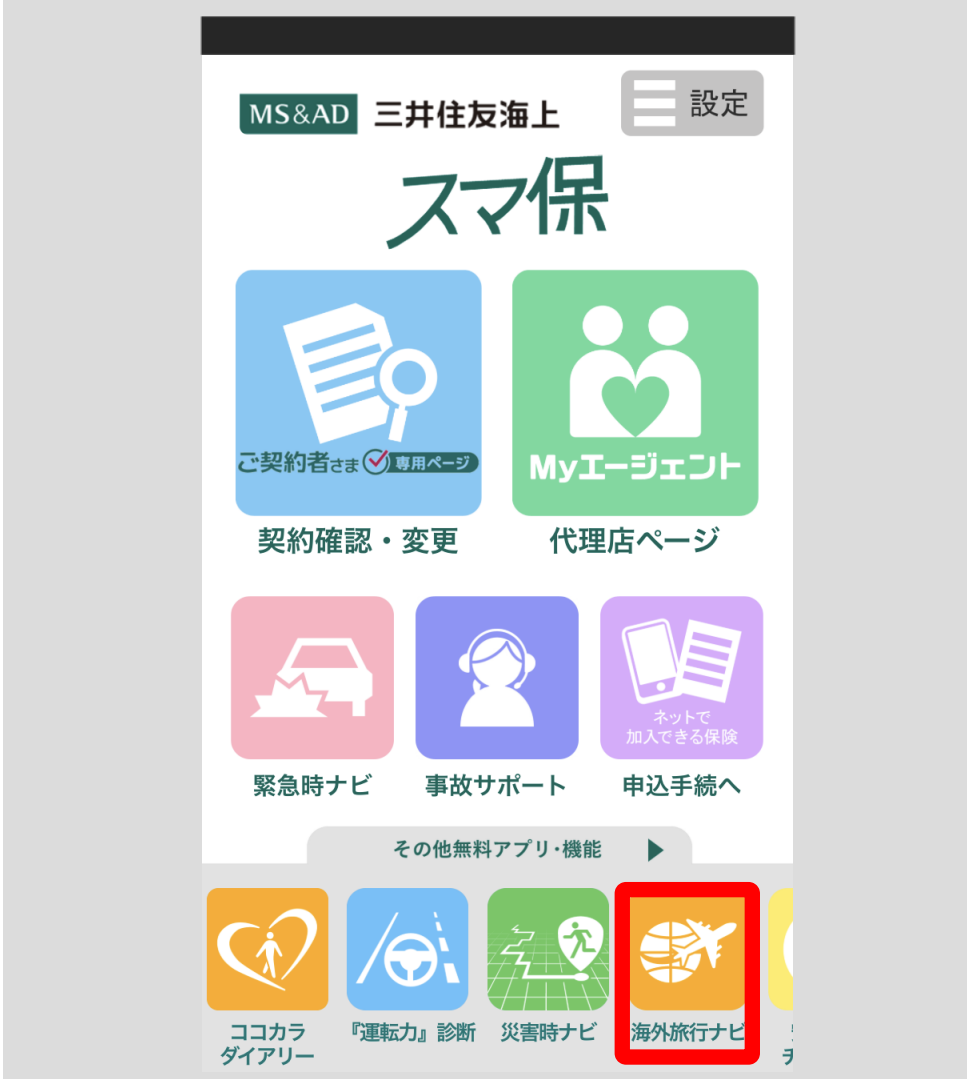

# 10.5.1 旅行に行く前の準備機能を使う

 旅行に行く前の持ち物確認、必要な情報の登録にご活用いただけます。 「準備リスト」ボタンをタップしてください。

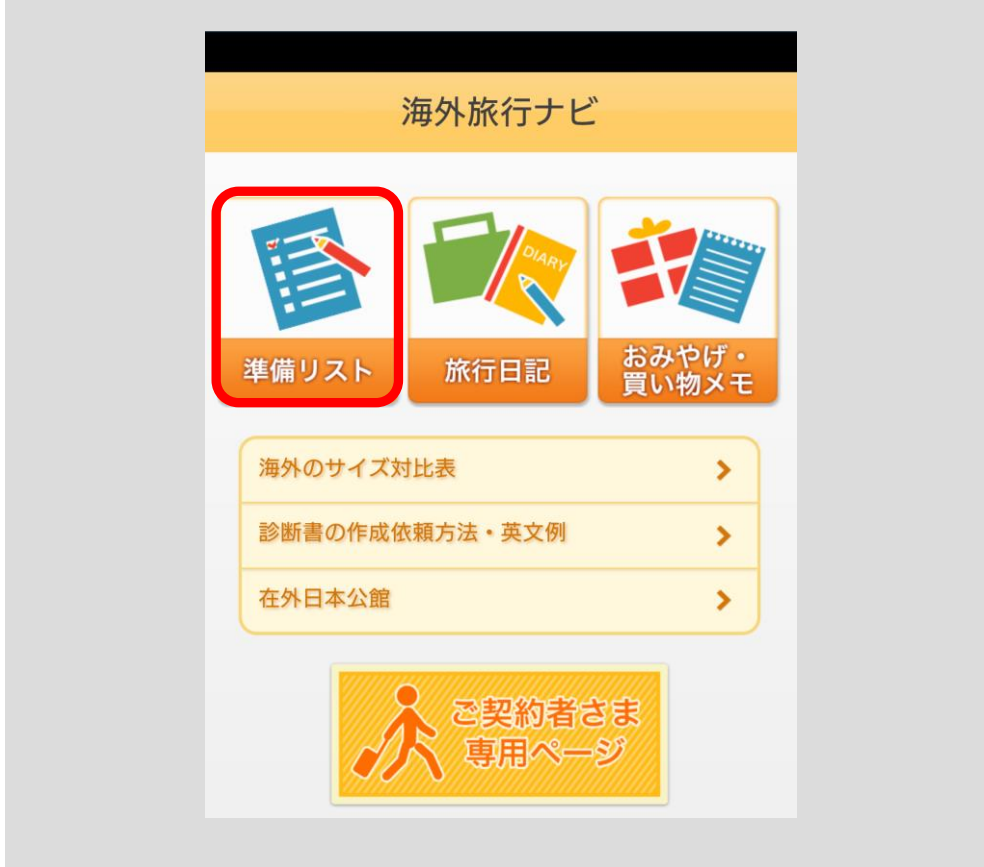

### ■持ち物

持ち物のチェックをすることができます。

マーク①の √ をタップしてチェックを入れてください。

持ち物リストにないものは、「追加で持ち物を入力」②をタップして追加できます。 持ち物の個数は、マーク③の 0 v をタップし、値を選択できます (0~10)。

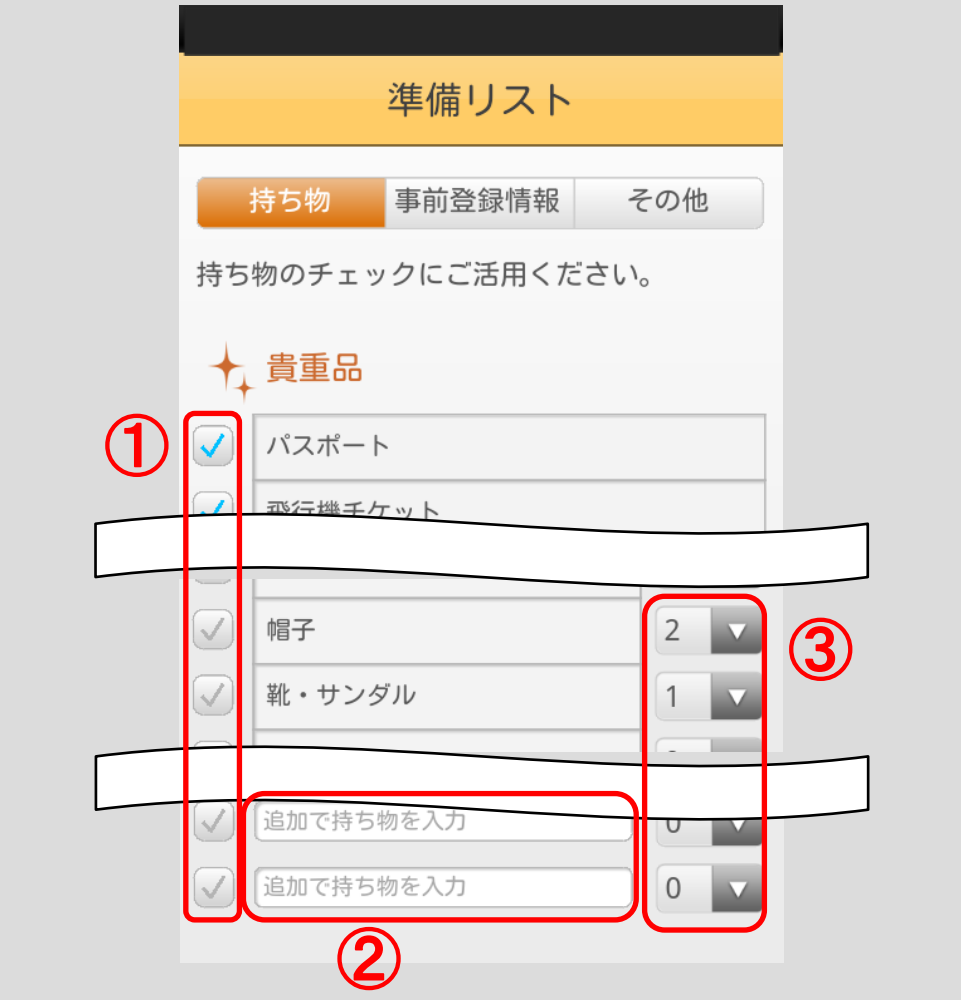

保険や宿泊先などの情報を写真とテキストで登録できます。

写真で情報を登録するときは、「タップして登録」ボタンをタップしてください。 端末に保存されている写真が選択できます。登録後、写真をタップすると拡大 表示されます。

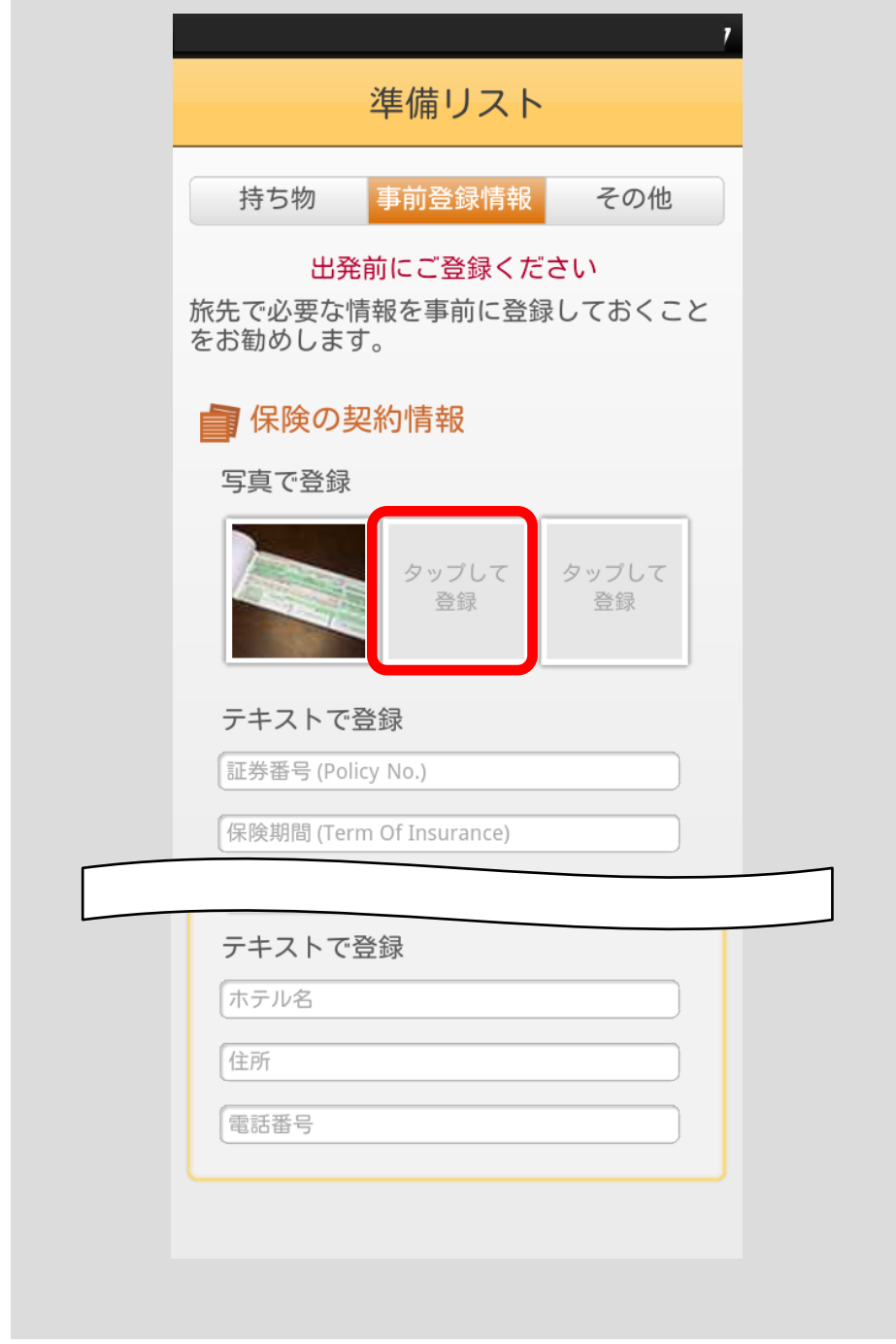

### ■その他

フリーメモを登録することができます。

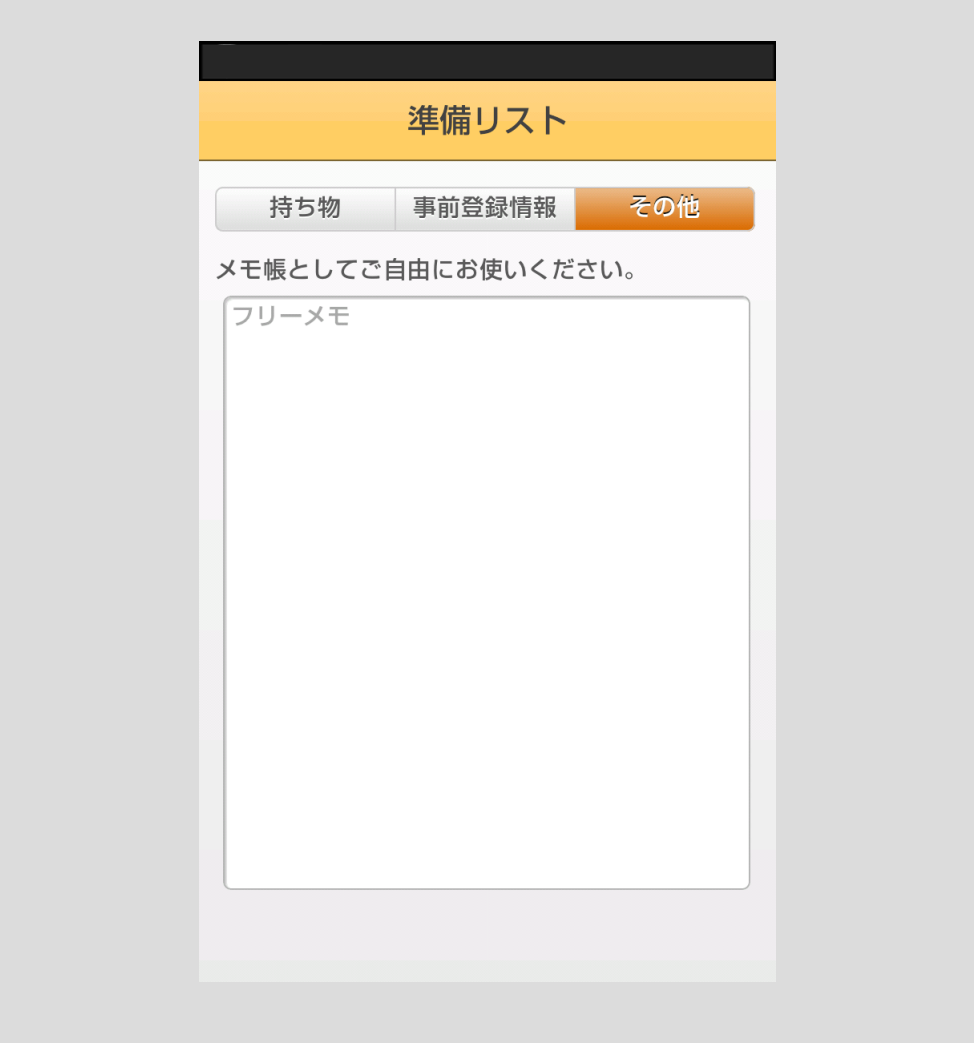

# 10.5.2 旅行日記機能を使う

観光地や食事などの写真とコメントを登録して、日記をつけることができます。 「旅行日記」ボタンをタップしてください。

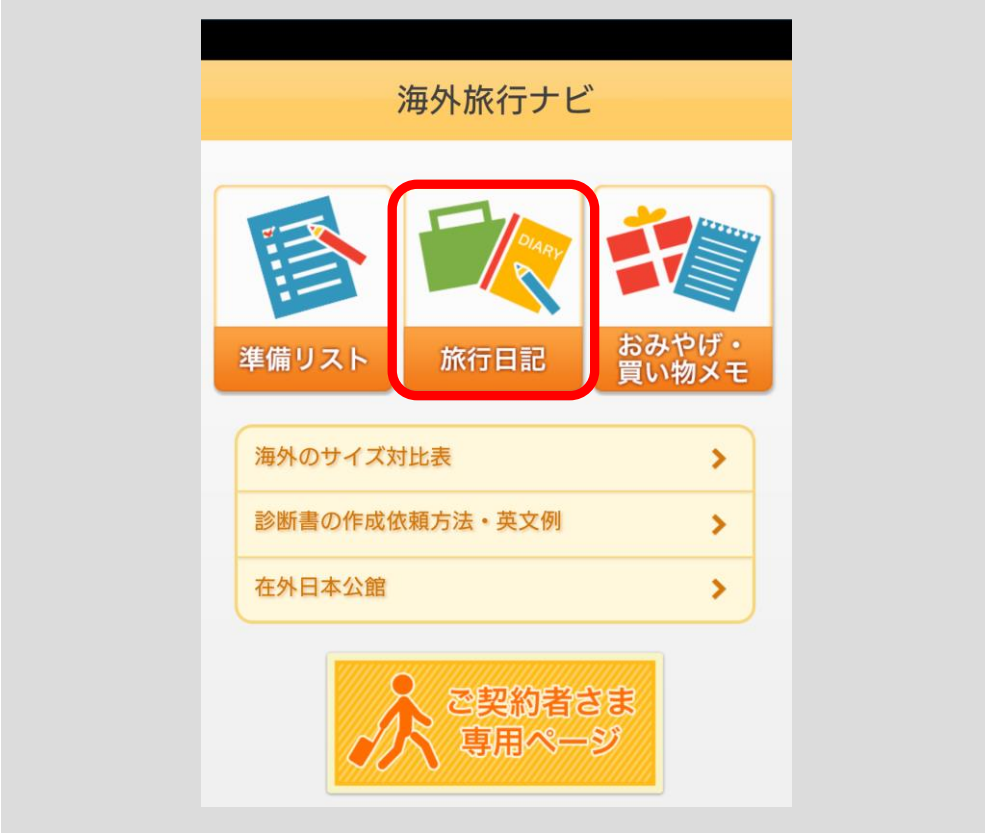

### <span id="page-150-0"></span>■旅行日記をつける

旅行日記画面が表示されます。

①の箇所で旅行先と旅行期間を入力できます。

②のタブをタップすることで点線枠内が「観光」、「食事」、「その他」に対応し た表示に切り替わり、区分別にコメントと写真を残すことができます。

③の箇所でコメント入力と写真登録ができます。

写真を登録するときは、「タップして登録」ボタンをタップしてください。端末 に保存されている写真が選択できます。登録後、写真をタップすると、拡大表 示されます。

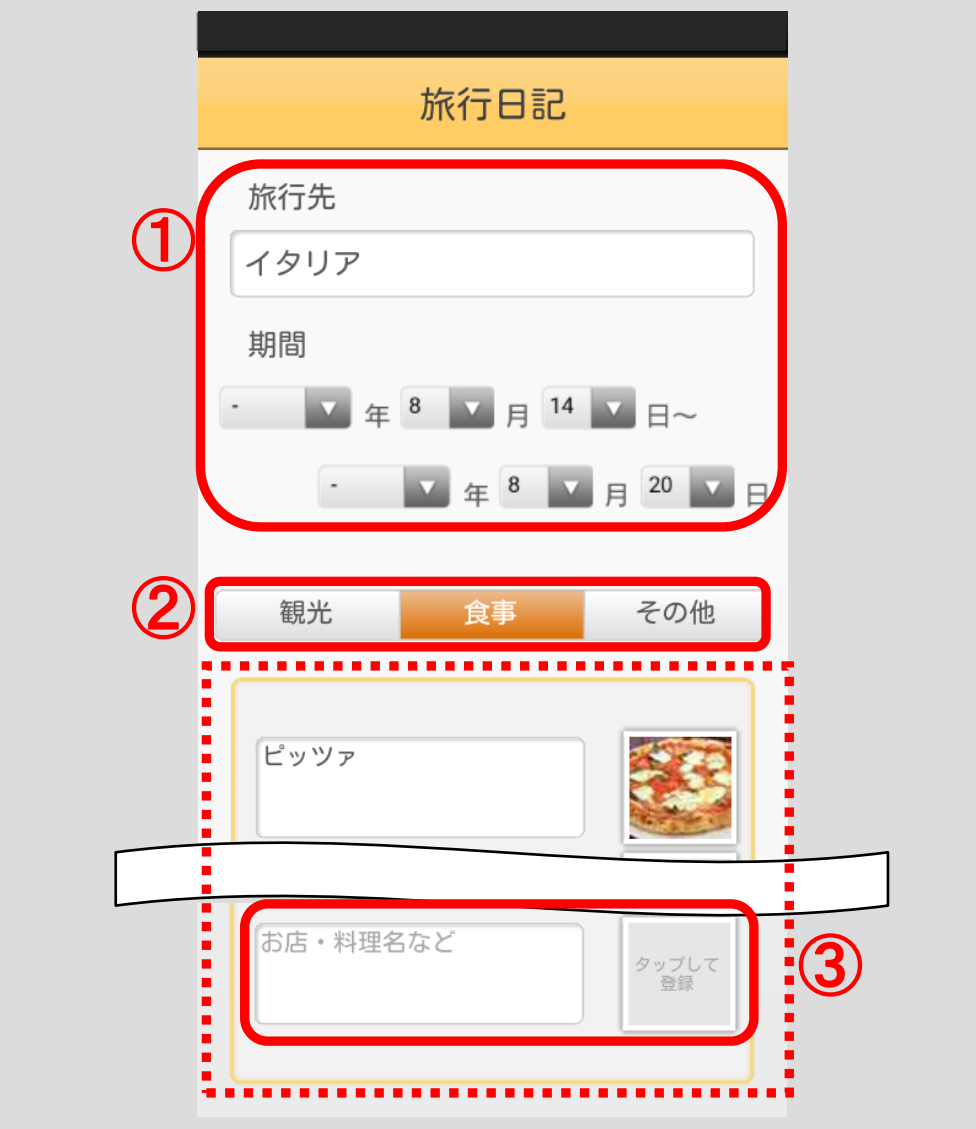

[<目次へ戻る>](#page-1-0)

旅行日記がある場合、「旅行日記」ボタンをタップすると、日記一覧画面が表示 されます。

※旅行先が未入力の場合には、「旅行先未入力」と表示されます。

新規に旅行日記を作成する場合は、「未作成」と表示されているリストをタップ してください。旅行日記画面が表示されます。旅行日記の入力方法[は■旅行日](#page-150-0) 記をつける (p. 147) をご参照ください。

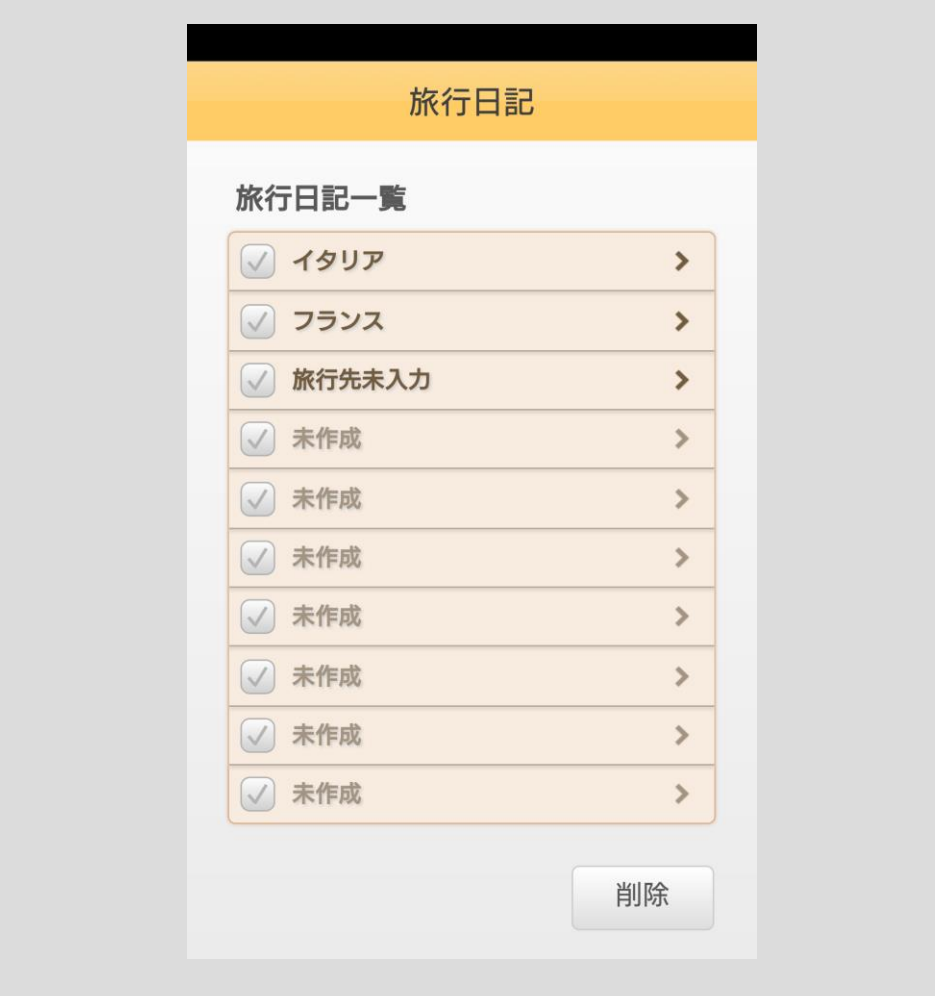

## ■旅行日記を削除する

日記一覧画面を表示してください。 削除する旅行日記のマーク √ をタップしてください。

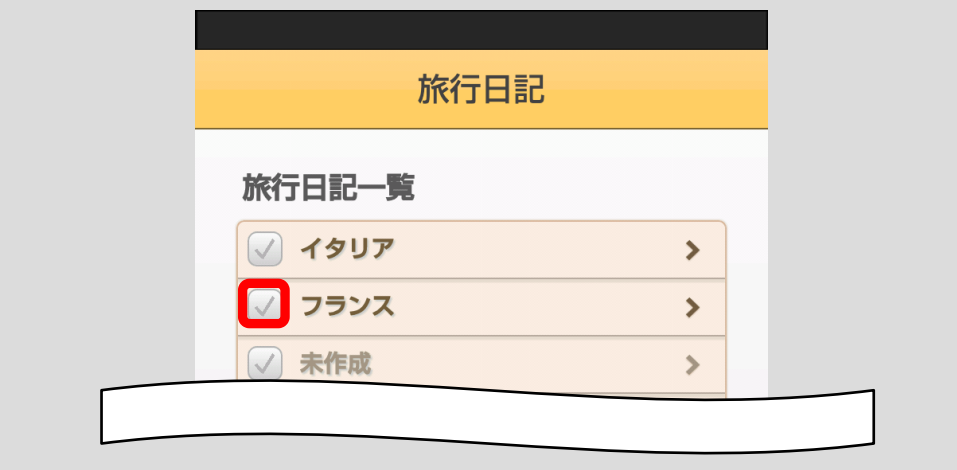

チェックをしたら「削除」ボタンをタップしてください。

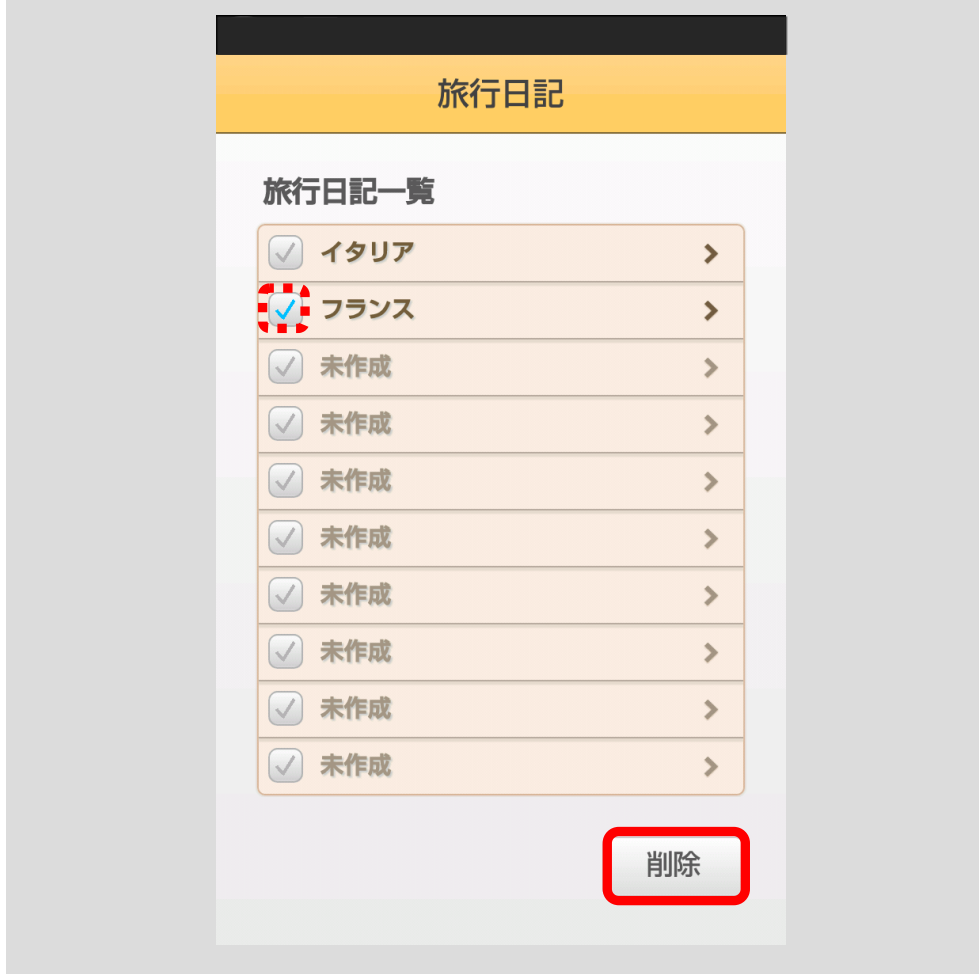

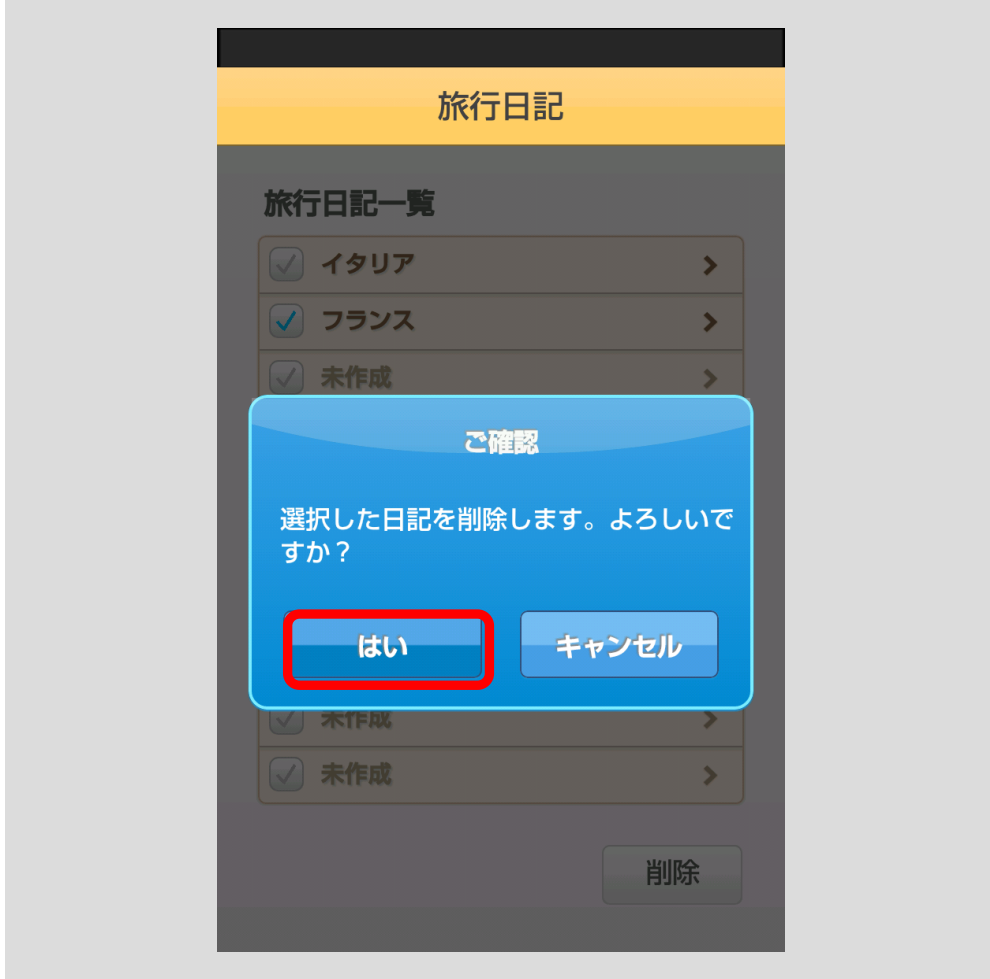

確認のポップアップが表示されますので、「はい」ボタンをタップしてください。

## 対象の日記が削除されます。

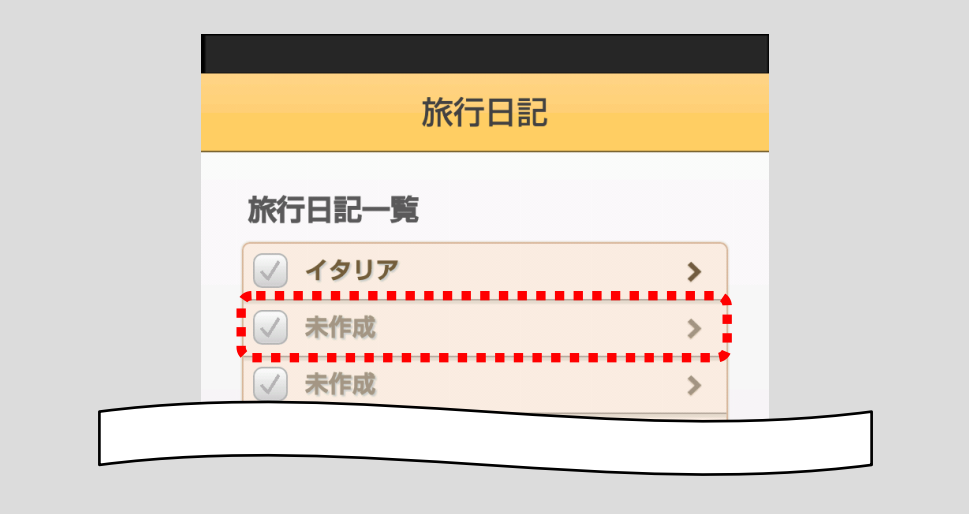

# <span id="page-154-0"></span>10.5.3 おみやげ・買い物メモ機能を使う

おみやげの個数や自分の買い物をリストで管理できます。 「おみやげ・買い物メモ」ボタンをタップしてください。

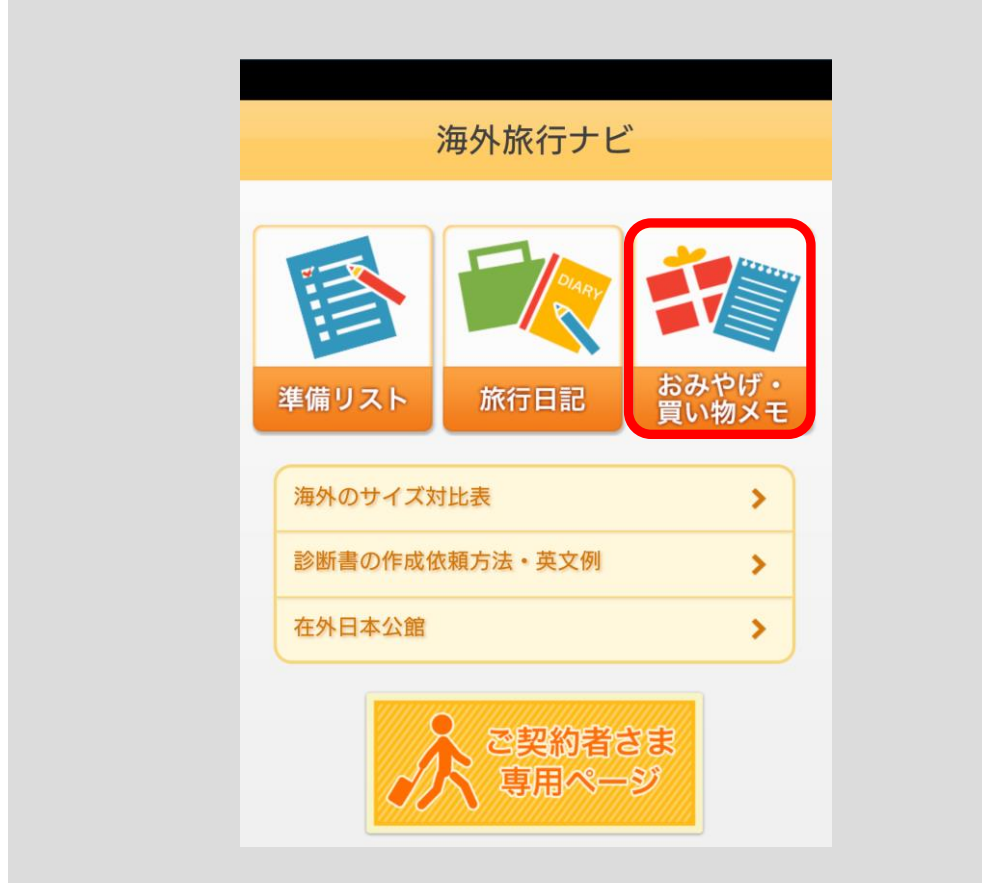

#### ■おみやげ・買い物メモ機能の使い方

①の箇所で旅行先の入力と換算電卓での計算ができます。 換算電卓は、通貨レートと値段を入力し、「計算」ボタンをタップすると計算結 果を表示します。計算結果は小数点以下第 1 位を切り上げます。計算結果の桁 数が 9 桁を超えると、表示領域の関係で「計算できません」と表示されます。 タブ②をタップすると③の枠内が「おみやげ」、「買い物」に対応した表示に切 り替わり、「おみやげ」、「買い物」別にリストを登録・編集・削除することがで きます。(リストの登録・編集・削除手順については[、■おみやげ・買い物リ](#page-158-0) [ストの登録・編集・削除方法\(](#page-158-0)p.155)をご参照ください。)

③の箇所で、「購入予定」にはリストの合計金額が表示されます。「購入済み」 には √ にチェックの入ったのリストの合計金額が表示されます。

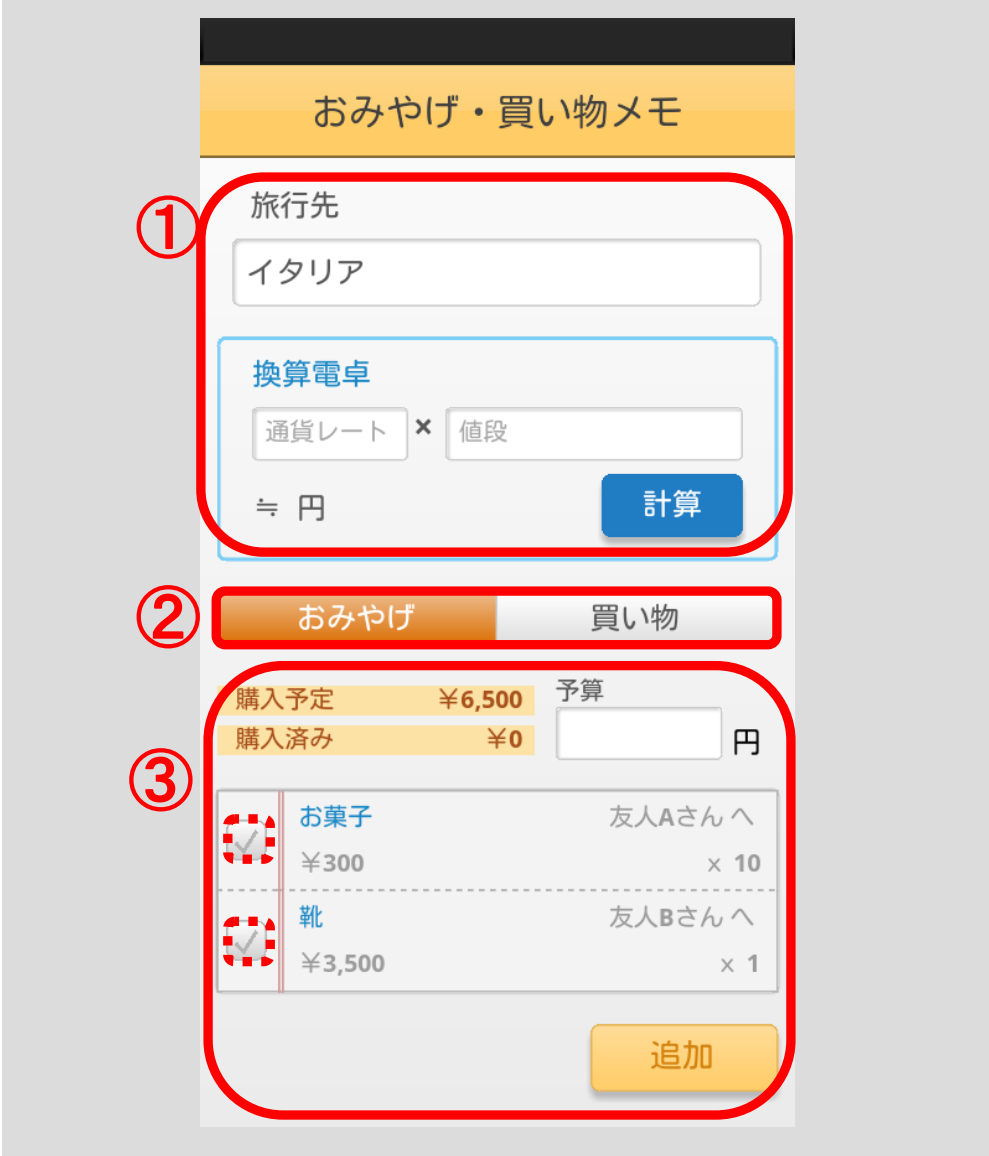

買い物リストでは、写真を登録することができます。

写真を登録するときは、「タップして登録」ボタン①をタップしてください。端 末に保存されている写真が選択できます。登録後、写真をタップすると拡大表 示されます。

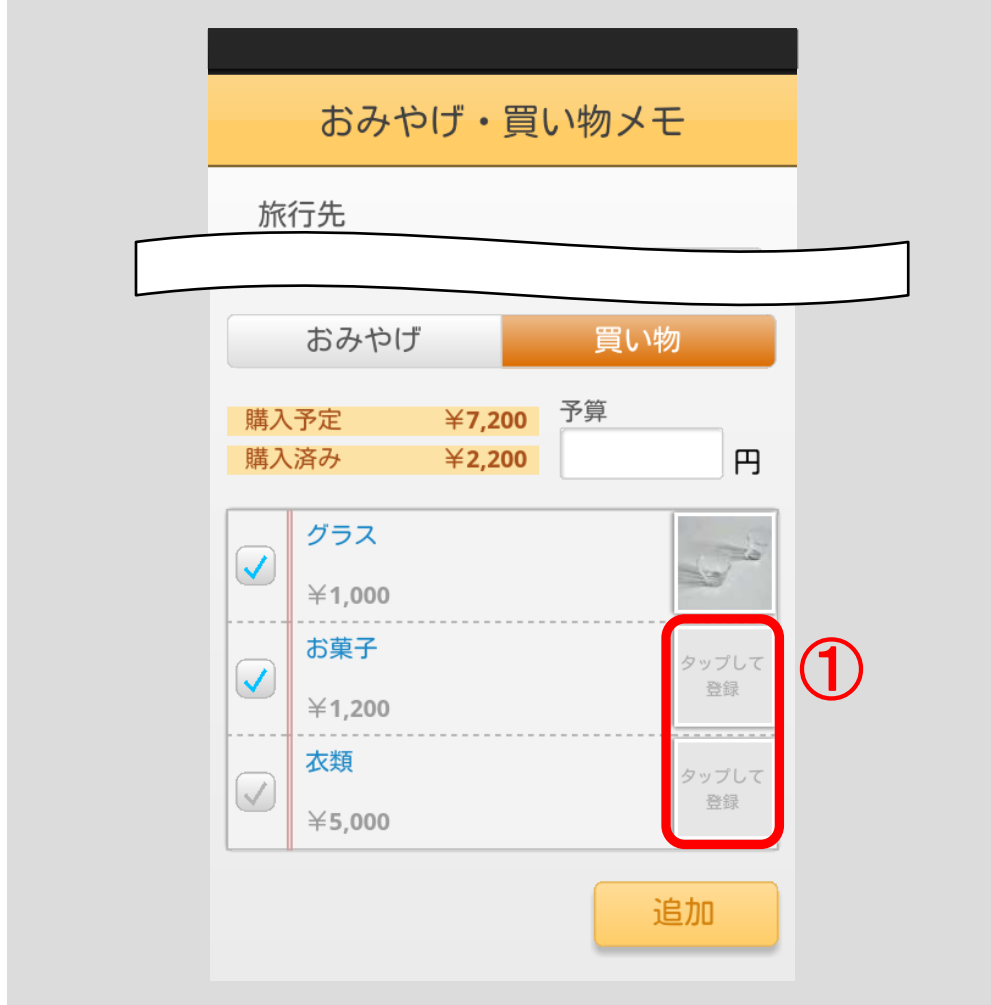

[<目次へ戻る>](#page-1-0)

おみやげ・買い物メモがある場合、「おみやげ・買い物メモ」ボタンをタップす ると、おみやげ・買い物メモ一覧画面が表示されます。 ※旅行先が未入力の場合には、「旅行先未入力」と表示されます。

新規におみやげ・買い物メモを作成する場合は、「未作成」と表示されているリ ストをタップしてください。おみやげ・買い物メモ画面が表示されます。おみ やげ・買い物メモの使い方は 10.5.3 [おみやげ・買い物メモ機能を使う\(](#page-154-0)p.151) をご参照ください。

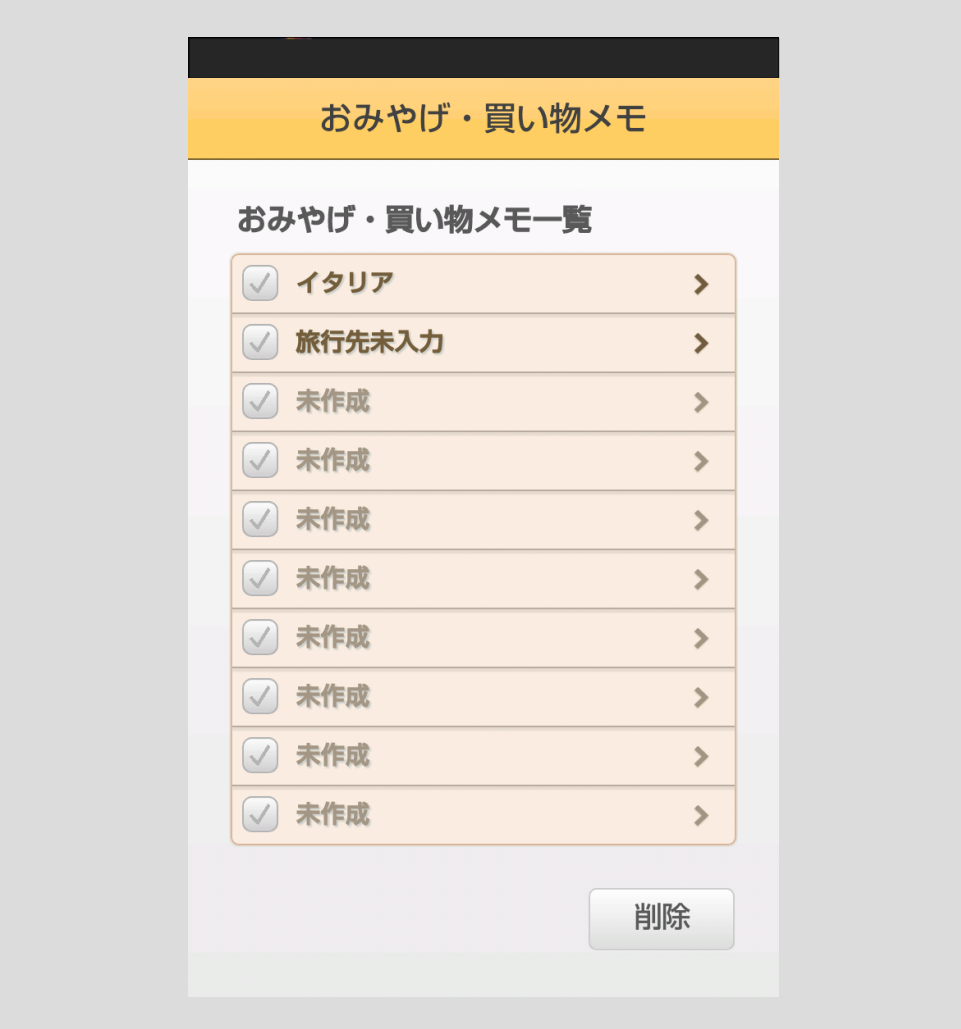

### <span id="page-158-0"></span>■おみやげ・買い物リストの登録・編集・削除方法

【リストの登録】

「追加」ボタン①をタップしてください。

※リストは、「おみやげ」、「買い物」別に登録できます。

「おみやげ」、「買い物」の切り替えは、タブ②で行ってください。

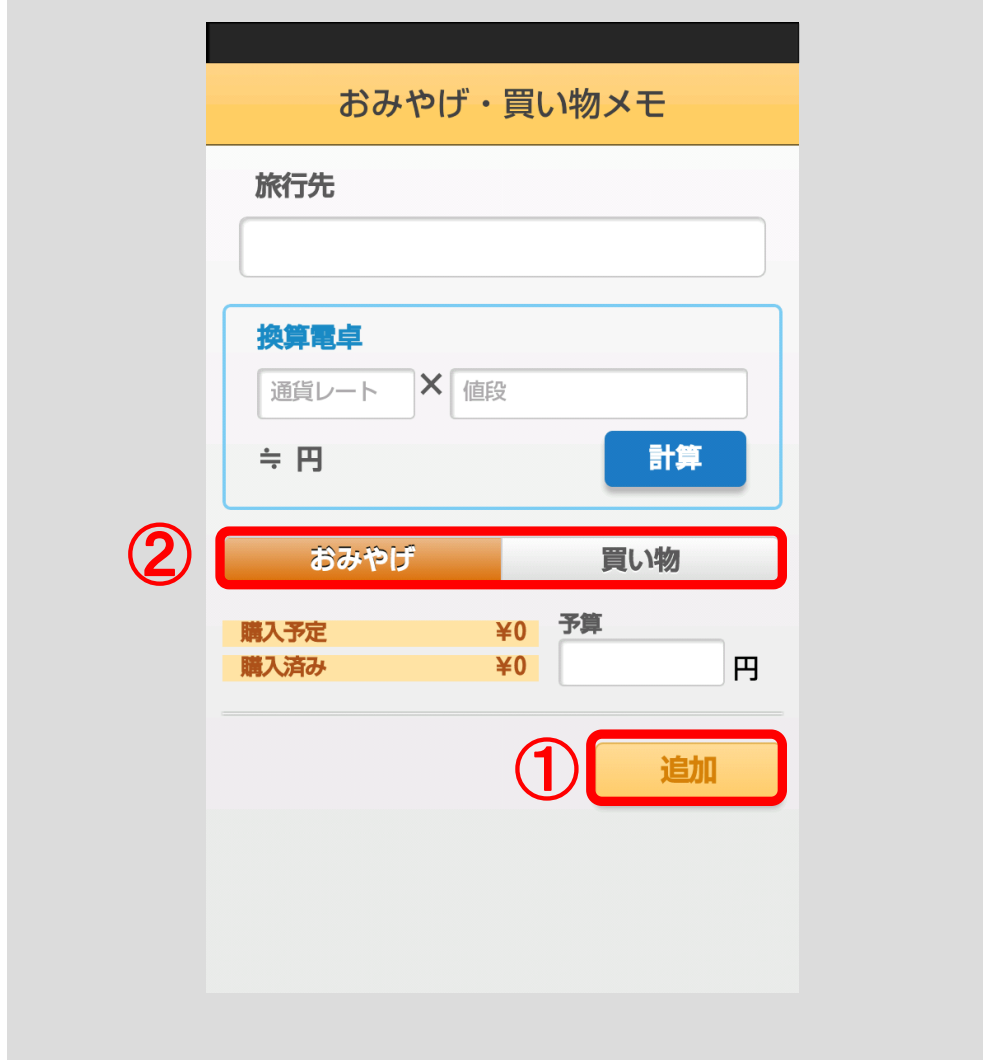

メモ編集ポップアップが表示されます。 内容を入力し、「OK」ボタンをタップしてください。 ※メモ編集ポップアップは、「おみやげ」、「買い物」で異なります。 <「おみやげ」のメモ編集ポップアップ>

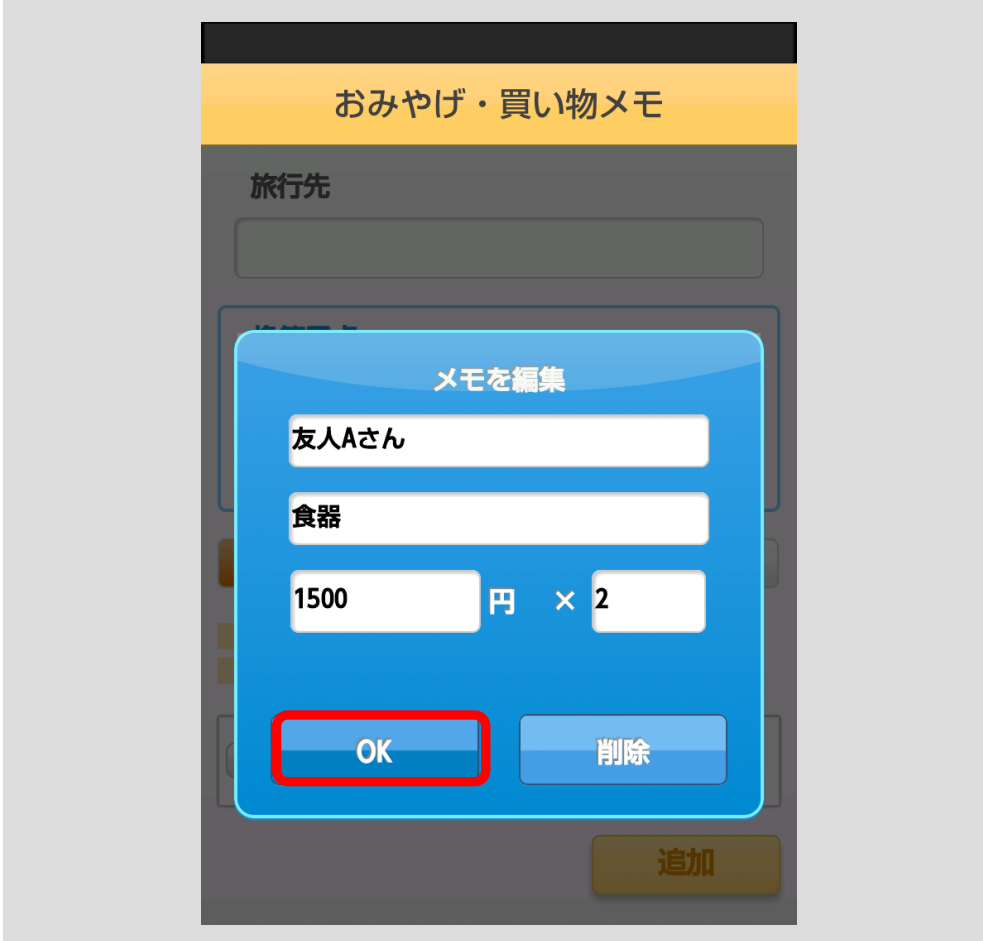

<「買い物」のメモ編集ポップアップ>

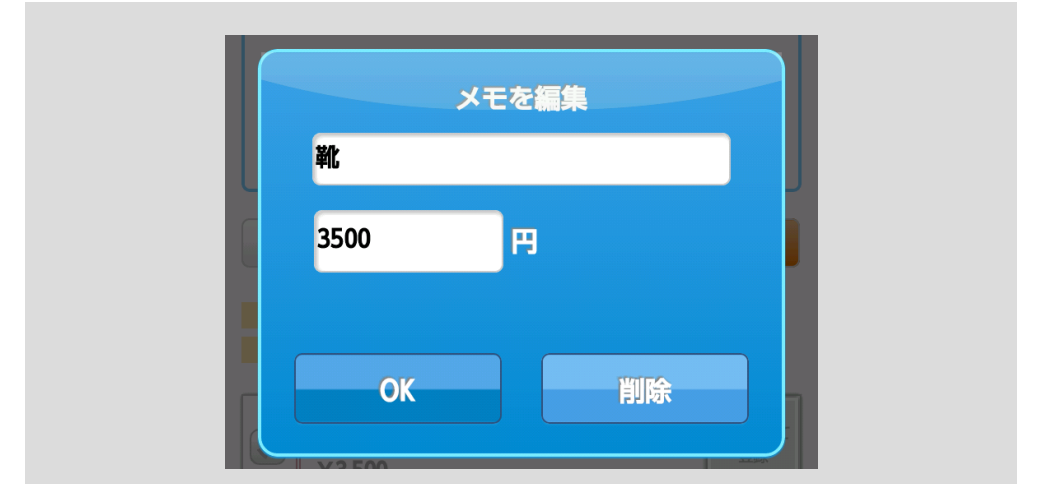

[<目次へ戻る>](#page-1-0)

メモリストが追加されます。

<「おみやげ」のリスト>

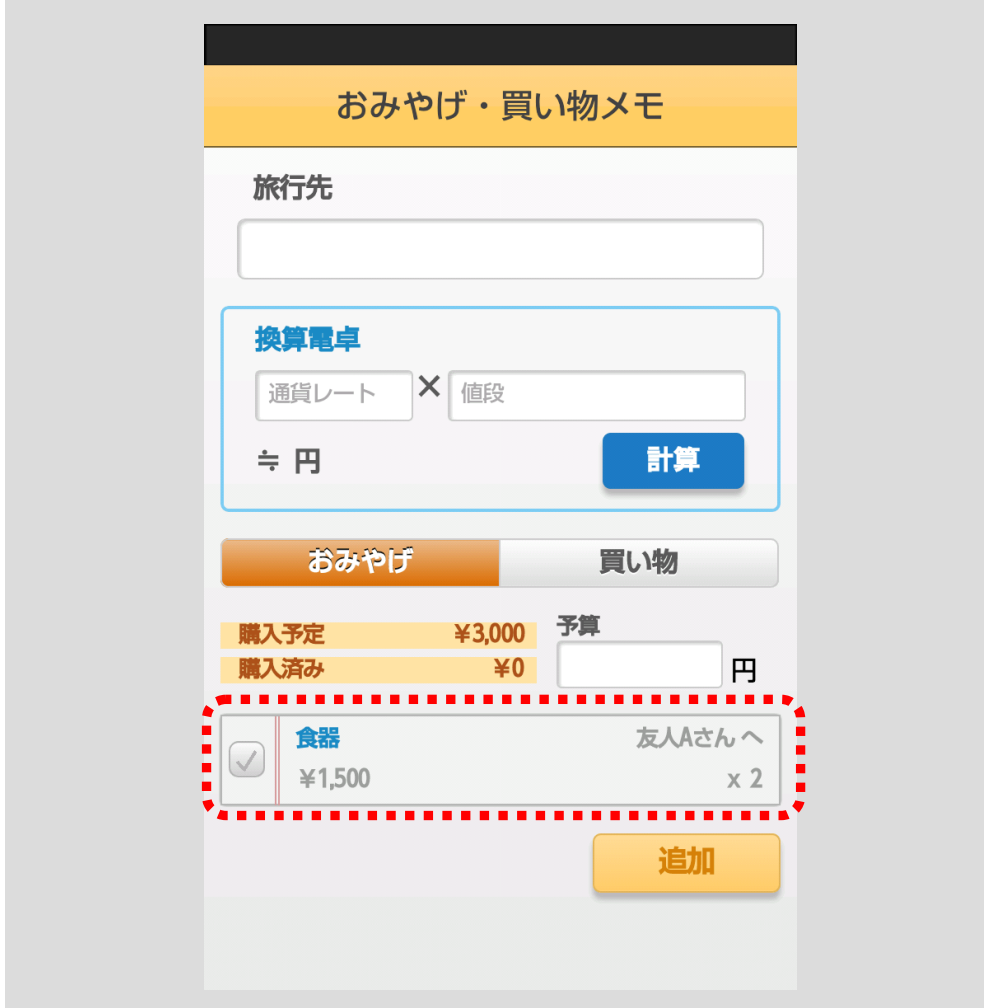

<「買い物」のリスト>

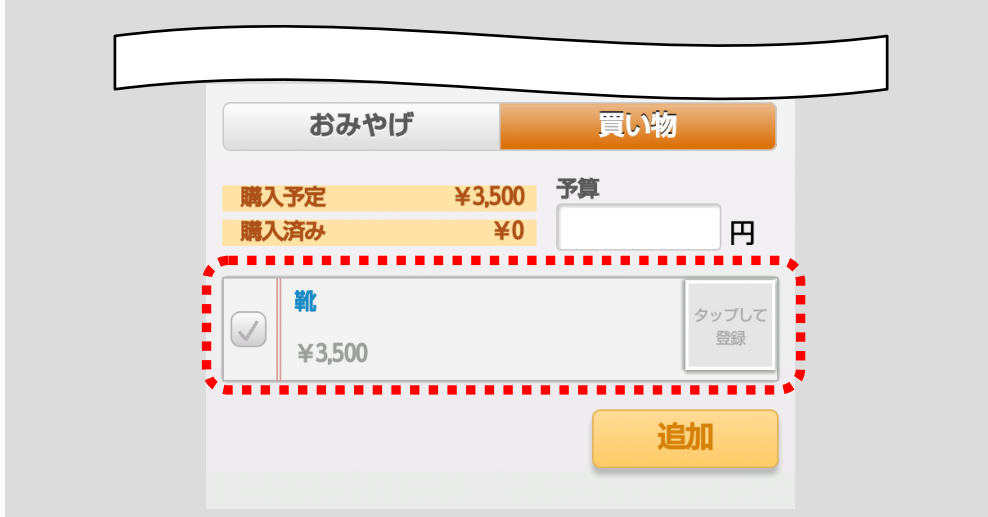

<且次へ戻る>

【リストの編集・削除】

編集または削除するリストをタップしてください。

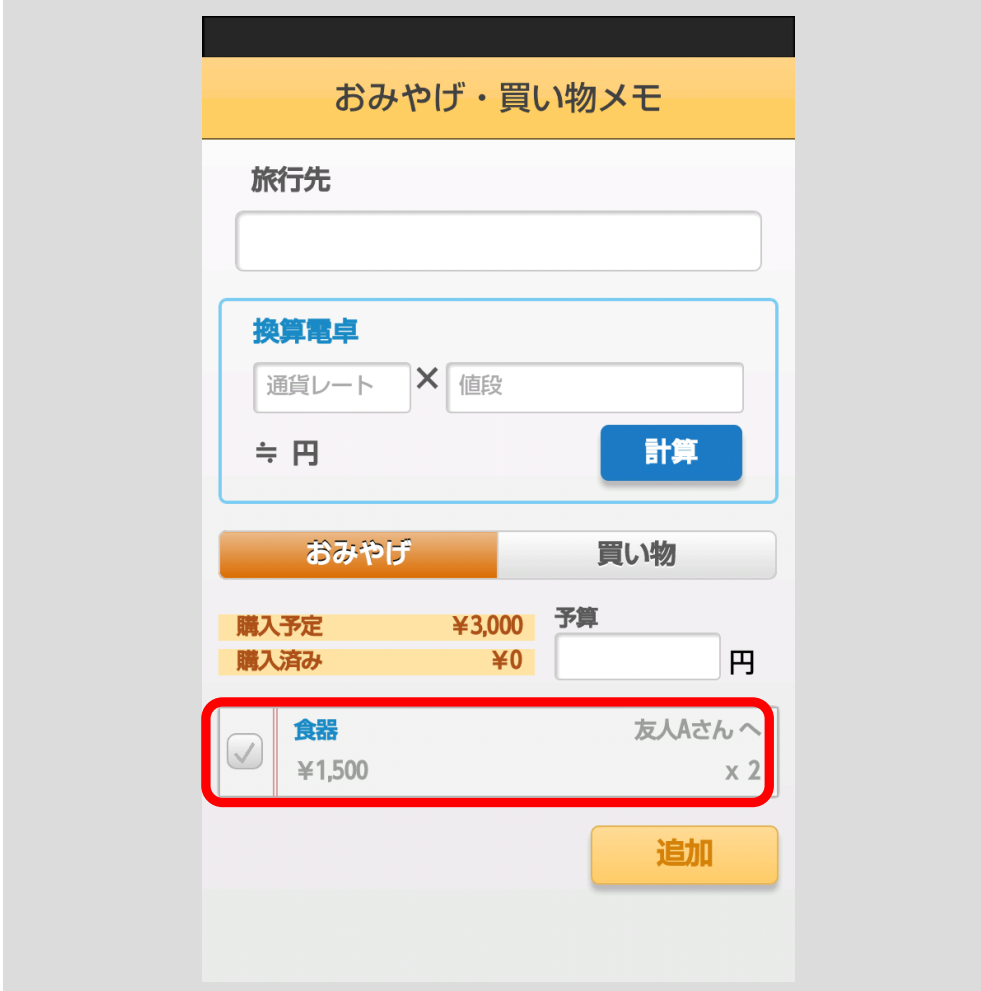

メモ編集ポップアップが表示されます。

編集する場合は、内容を編集後、「OK」ボタン①をタップしてください。編集し た内容がリストに反映されます。

削除する場合は、「削除」ボタン②をタップしてください。リストから削除され ます。

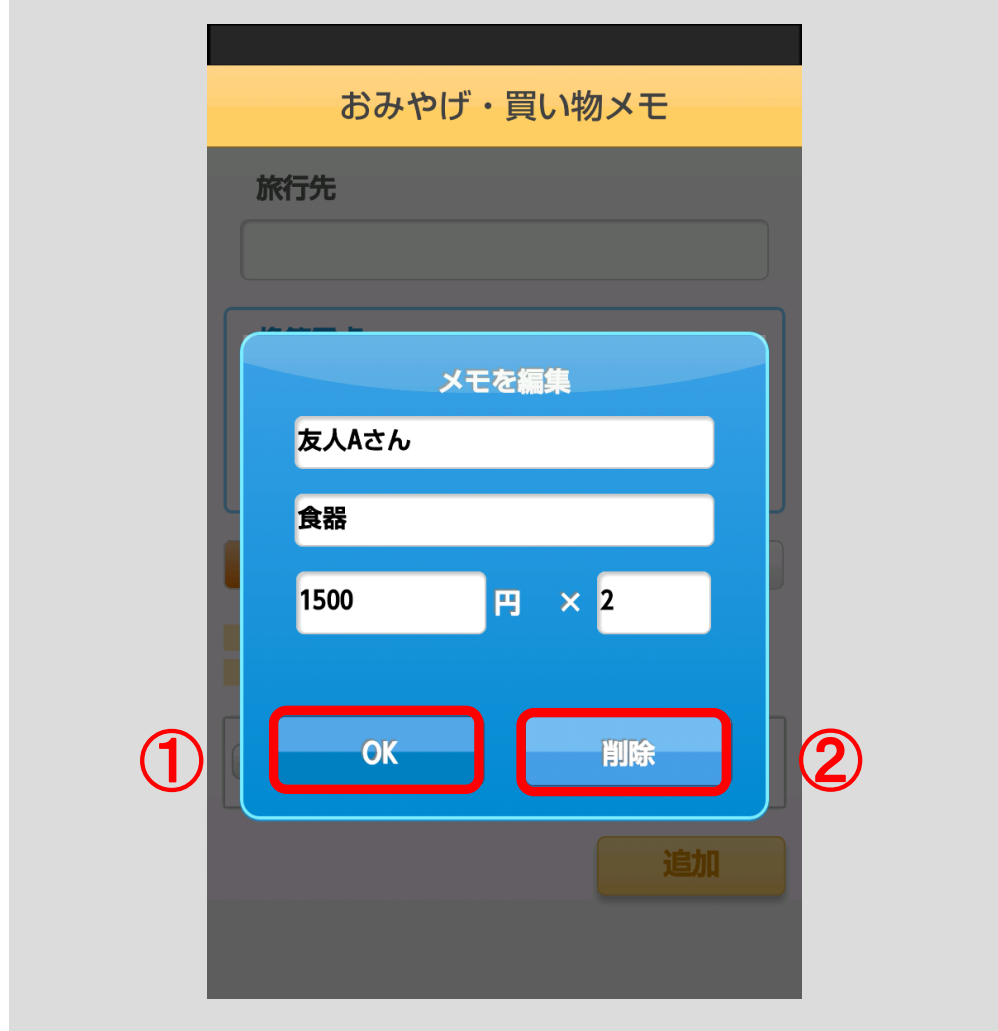

#### ■おみやげ・買い物メモを削除する

おみやげ・買い物メモ一覧画面を表示してください。

削除するおみやげ・買い物メモのマーク √ をタップしてください。

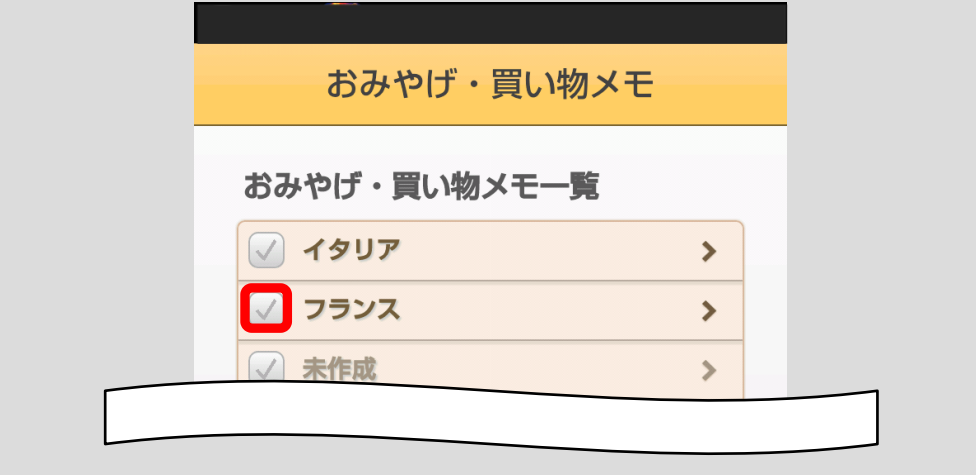

チェックをしたら「削除」ボタンをタップしてください。

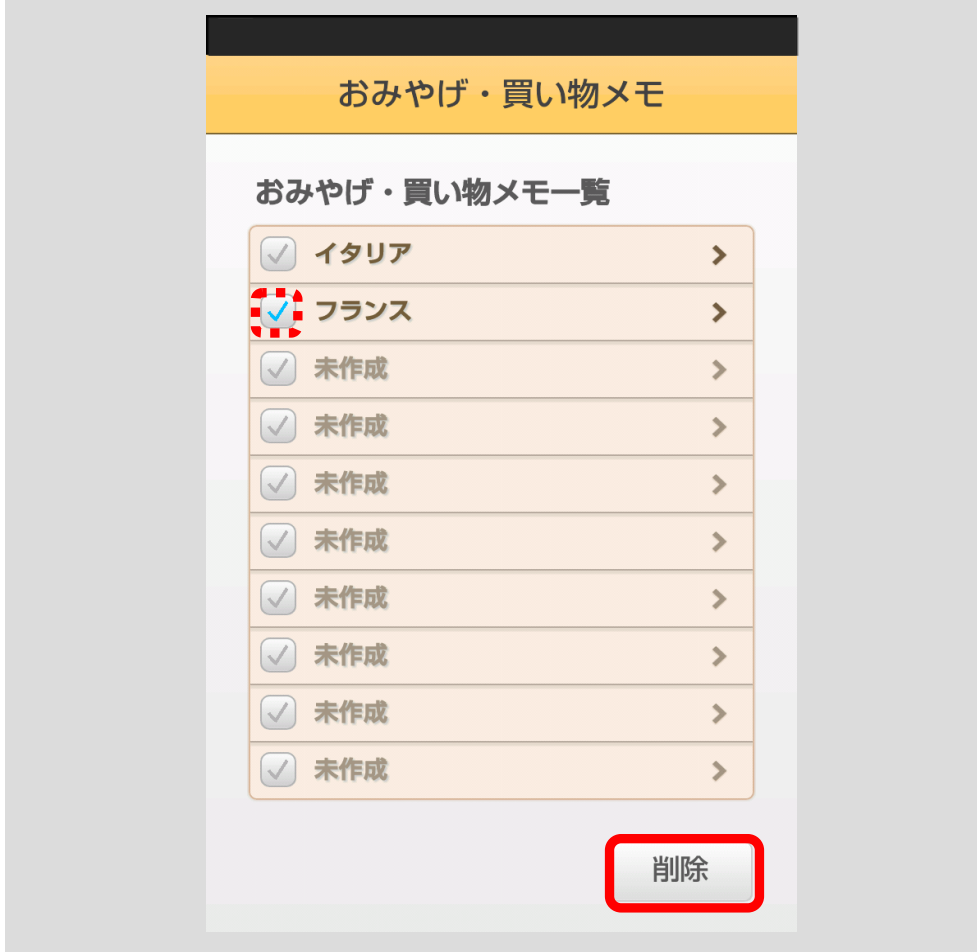

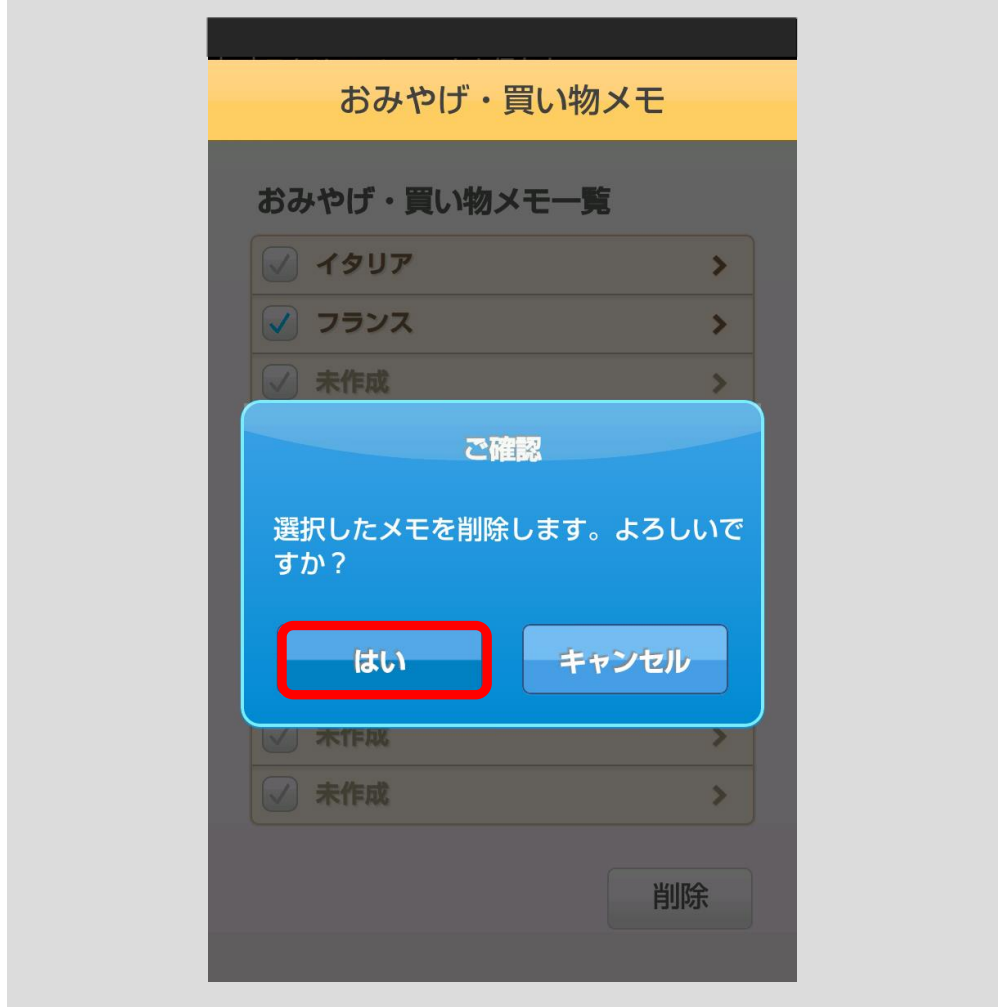

確認のポップアップが表示されますので、「はい」ボタンをタップしてください。

対象のメモが削除されます。

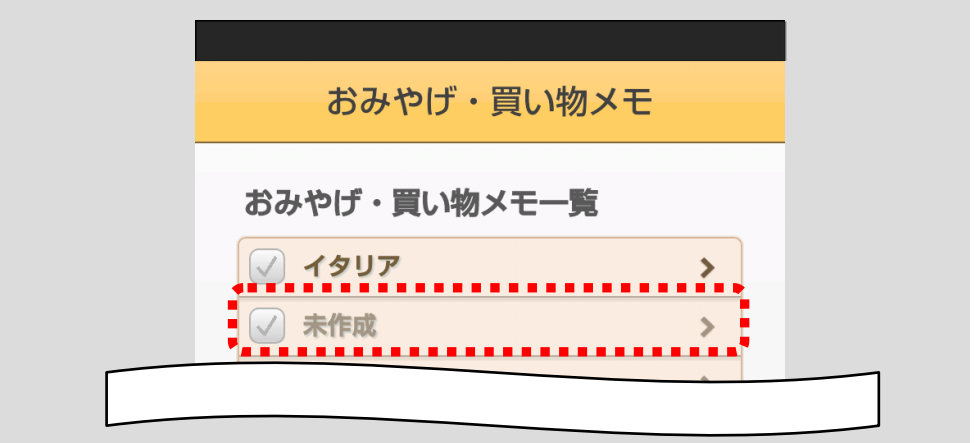

<且次へ戻る>

# 10.5.4 お役立ち情報

**COLLECTION** 

## ■海外で靴や衣類のサイズを確認する

「海外のサイズ対比表」ボタンをタップしてください。

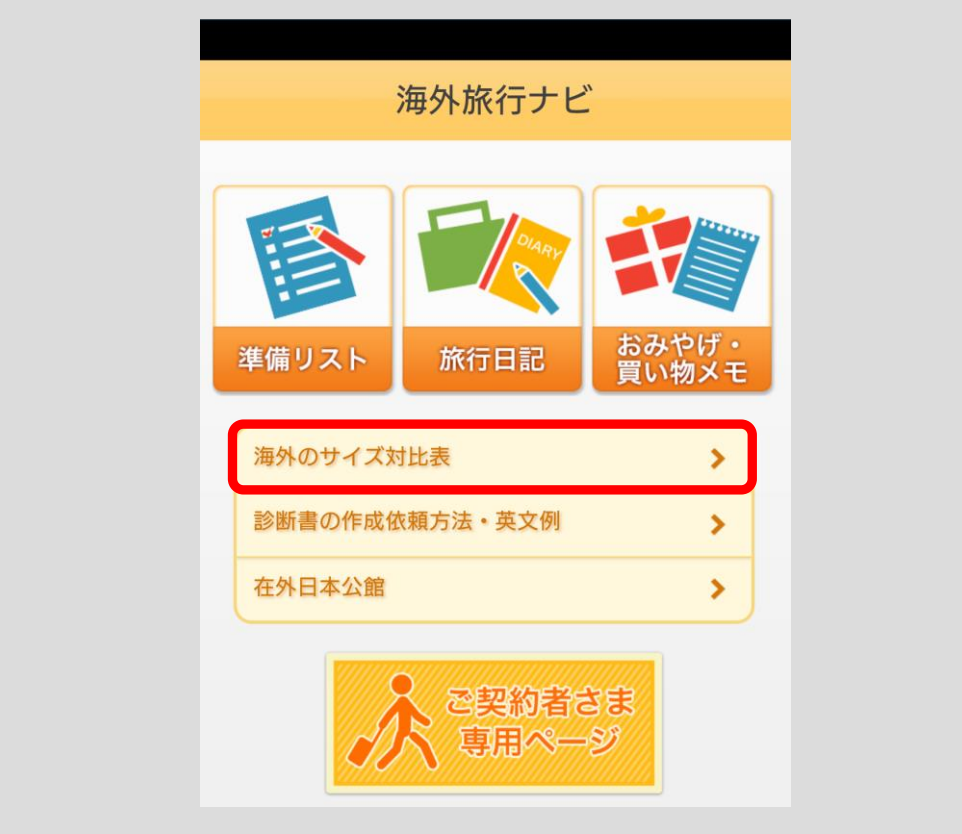

海外のサイズ対比表画面が表示されます。

「レディース」、「メンズ」タブをタップして対比表を切り替えられます。

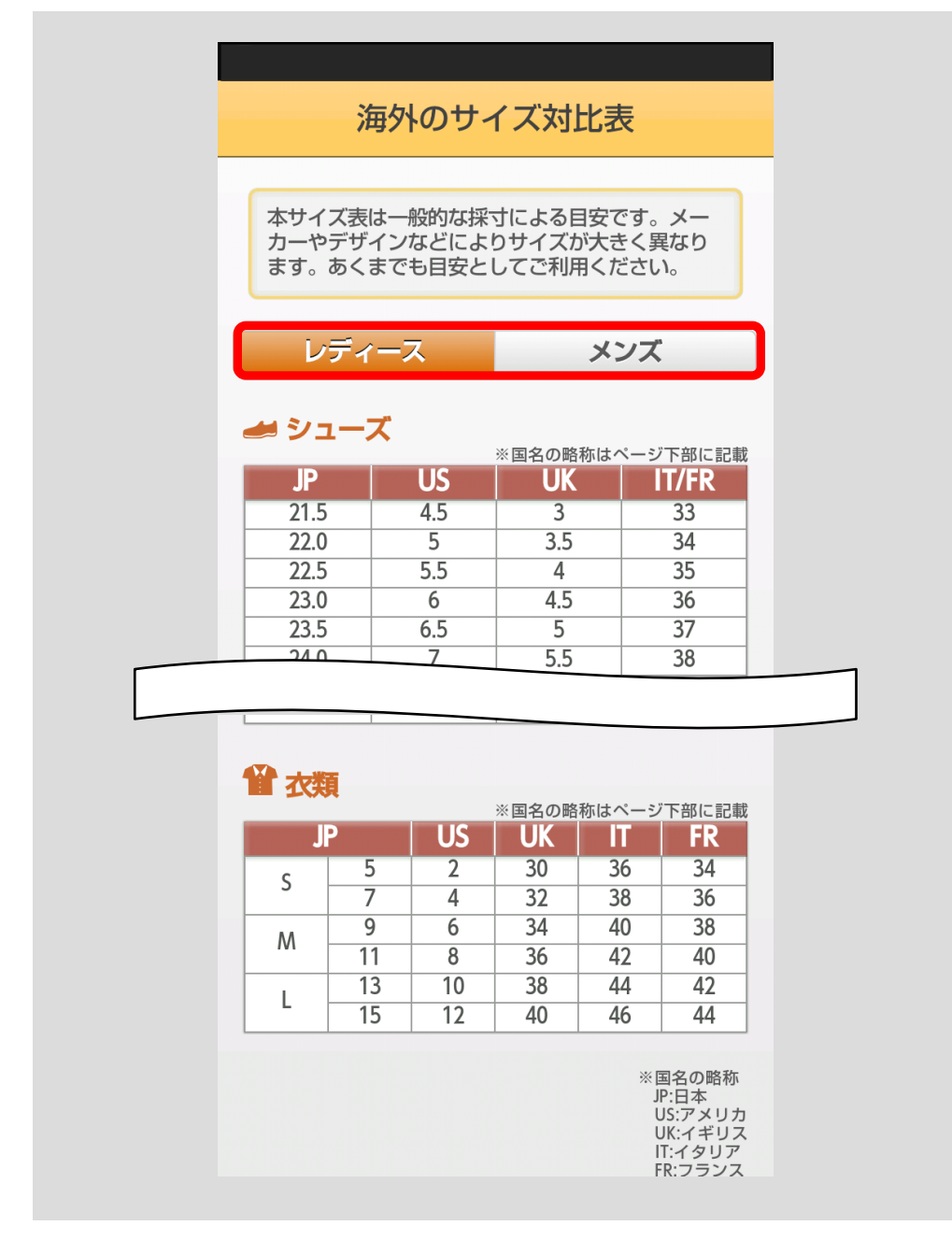

## ■診断書の作成を依頼する

「診断書の作成依頼方法・英文例」ボタンをタップしてください。

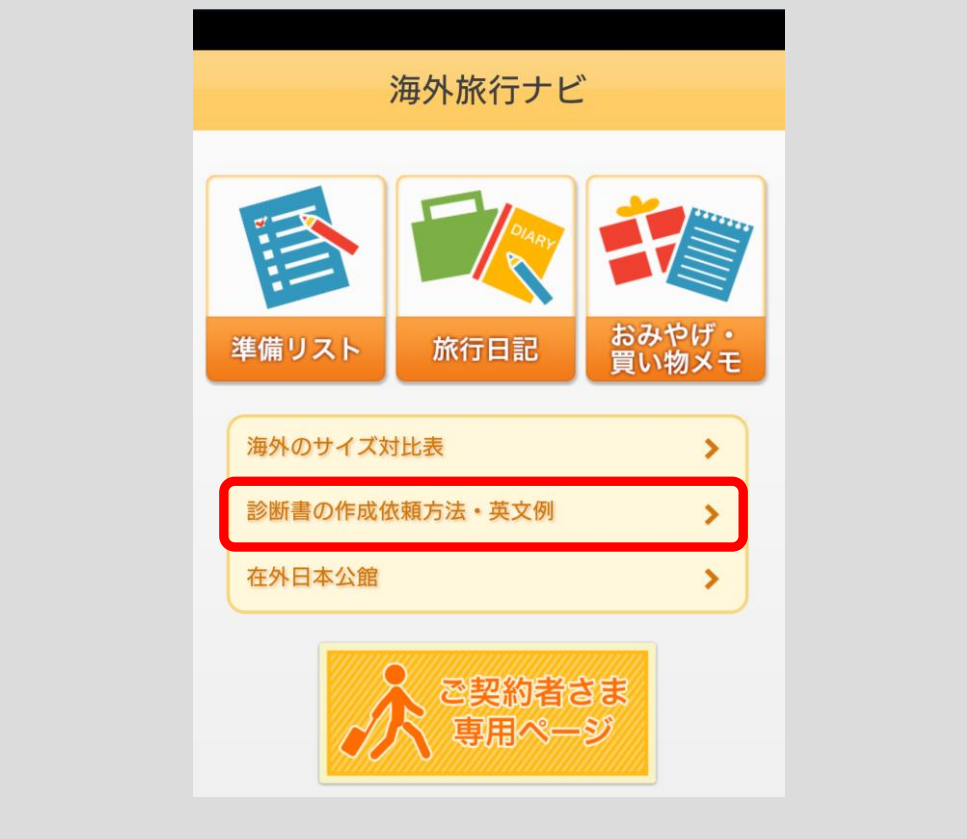

診断書の作成依頼方法・英文例画面が表示されます。

「英語」、「フランス語」、「ドイツ語」、「スペイン語」ボタン①をタップすると、 医師へ伝える内容をそれぞれの言語訳で表示できます。

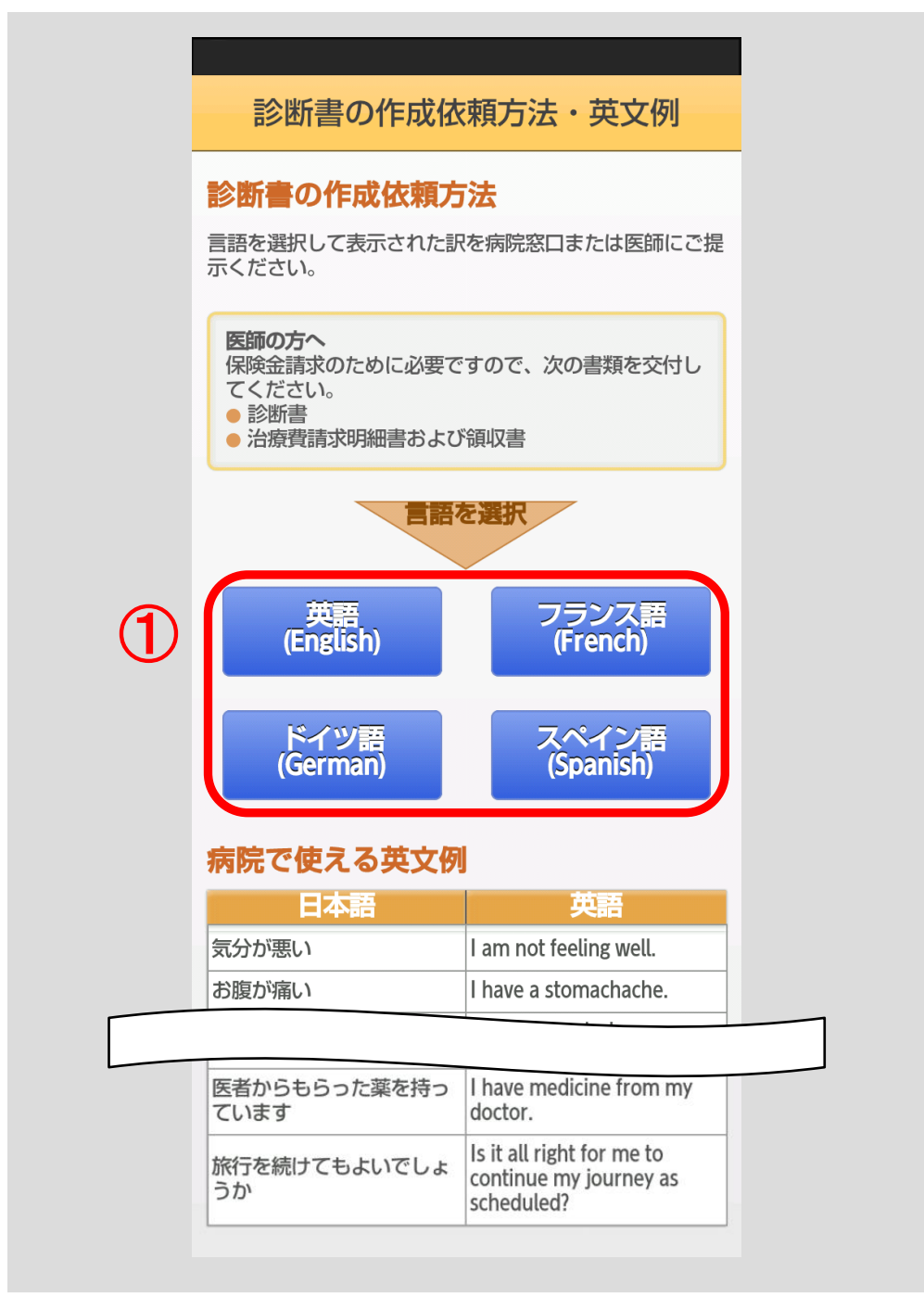

## ■在外日本公館の電話番号を調べる

「在外日本公館」ボタンをタップしてください。

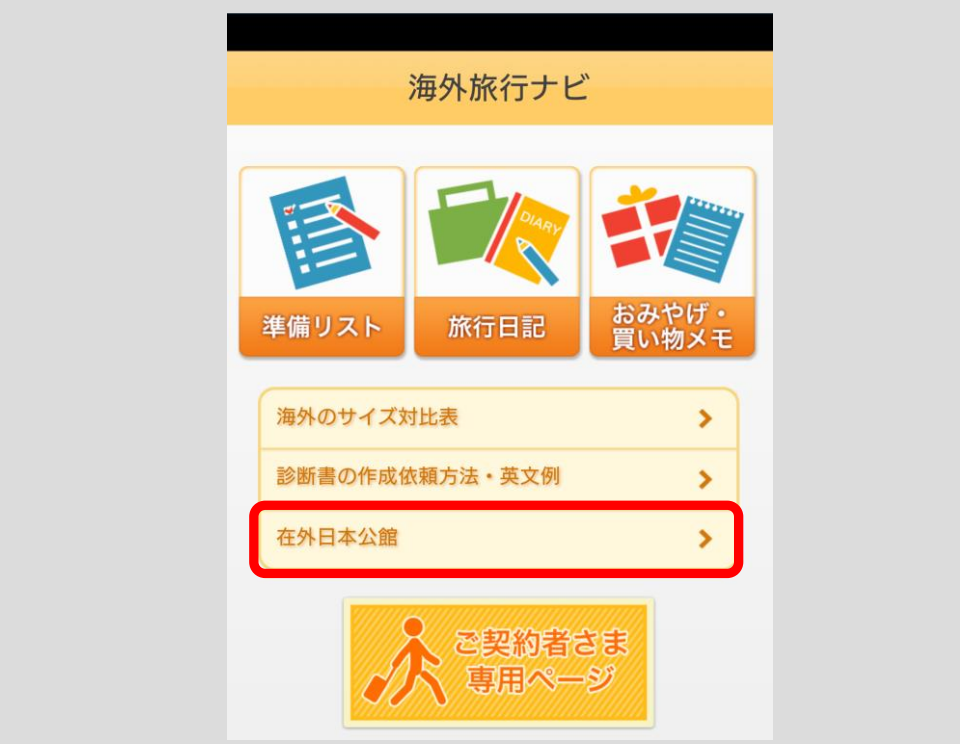

滞在国の在外日本公館の電話番号をご確認いただけます。

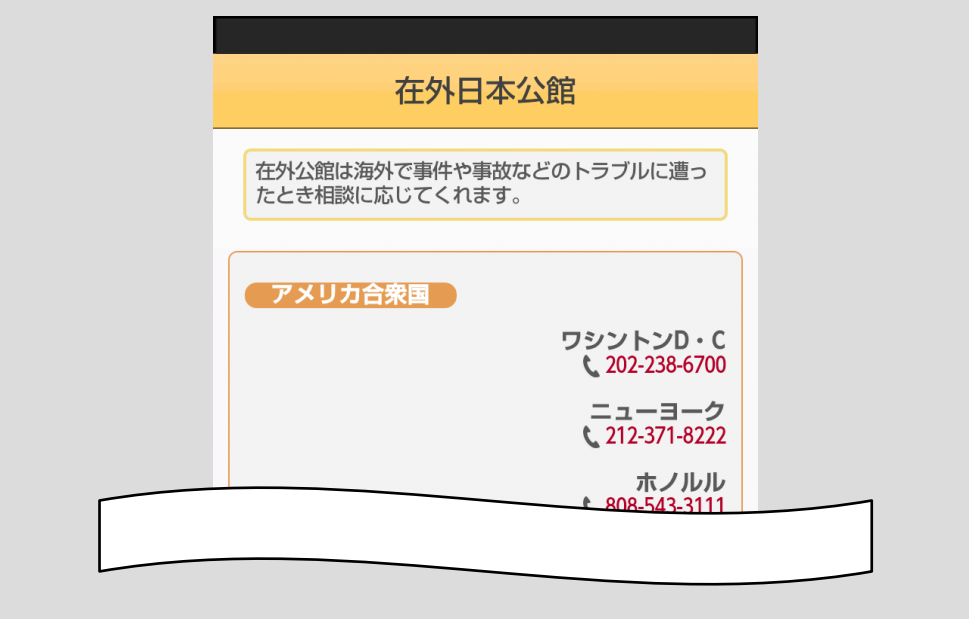

## 10.5.5 ご契約者専用のサービスを利用する

海外でのトラブルに対応する「ネット de 保険@とらべる」のさまざまなサービス の内容やサービスを受ける方法を確認できます。

「ご契約者さま専用ページ」ボタンをタップしてください。

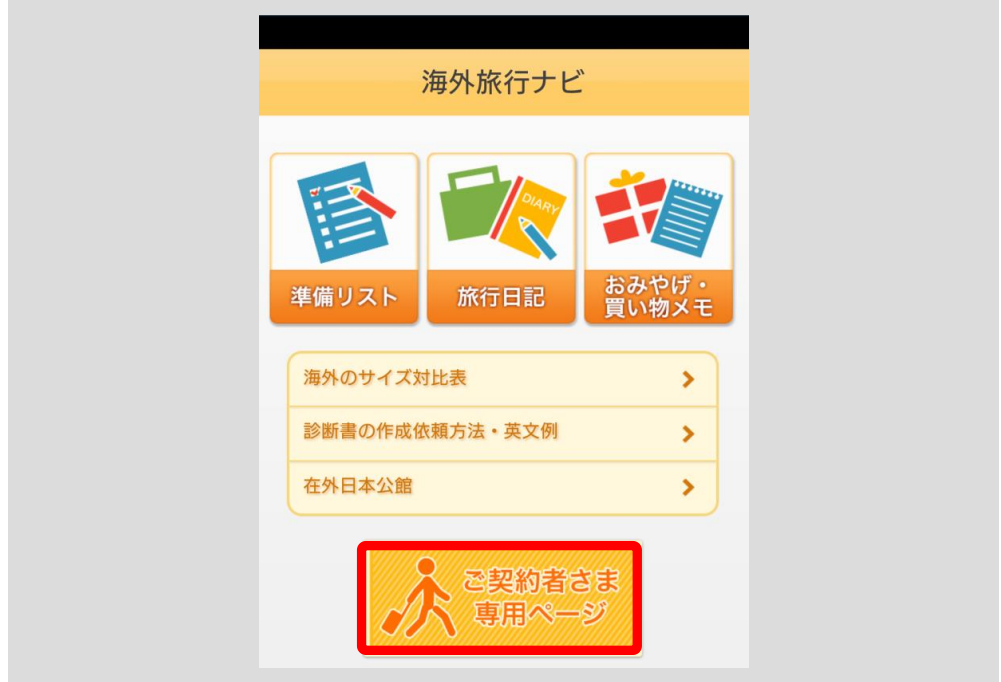

確認のポップアップが表示されます。

ご契約者の場合は「ご契約者」ボタン①をタップしてください。ご契約者でない場 合は「戻る」ボタン②をタップしてください。TOP 画面に戻ります。

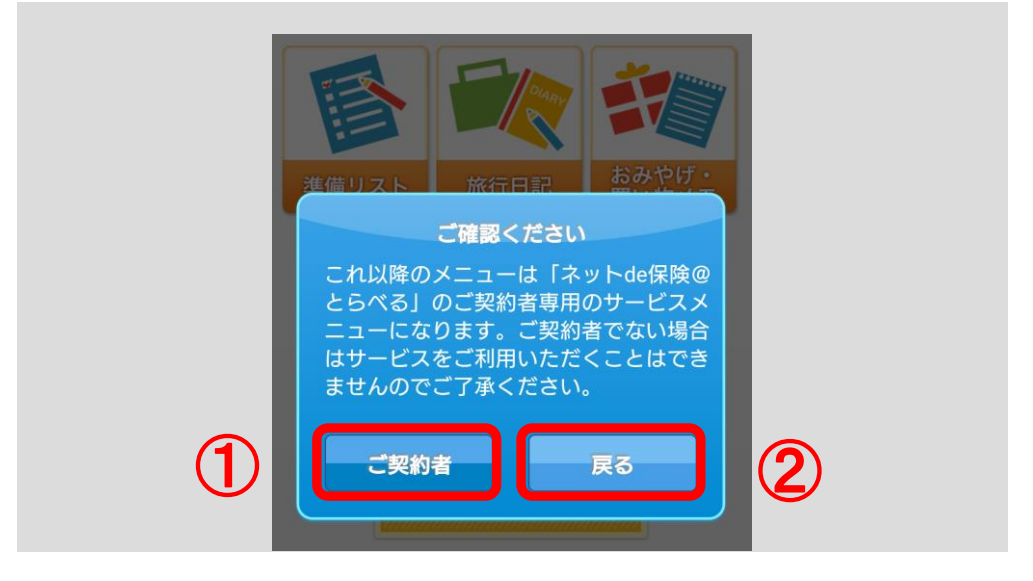

167

[<目次へ戻る>](#page-1-0)

#### ■ケガをしたり・病気になった場合

「ご契約者」ボタンをタップすると、各サービスのご参照ページ画面が表示されま す。ご希望のボタンをタップしてください。

「キャッシュレス(現金不要)可能な病院で治療を受けたいとき」ボタン①を タップの方

→■キャッシュレス・メディカルサービス (p.170) へ

「一旦治療費を立て替えて治療を受けたいとき」ボタン②、「最寄の病院、日本 語の通じる病院を知りたいとき」ボタン③をタップの方

→■三井住友海上ライン (p.171) へ

「医療施設への緊急移送が必要なとき」ボタン④、「日本への緊急移送が必要な とき」ボタン⑤、「医師・看護師を派遣してほしいとき」ボタン⑥をタップの方

### →■緊急医療アシスタンスサービス (p.173) へ

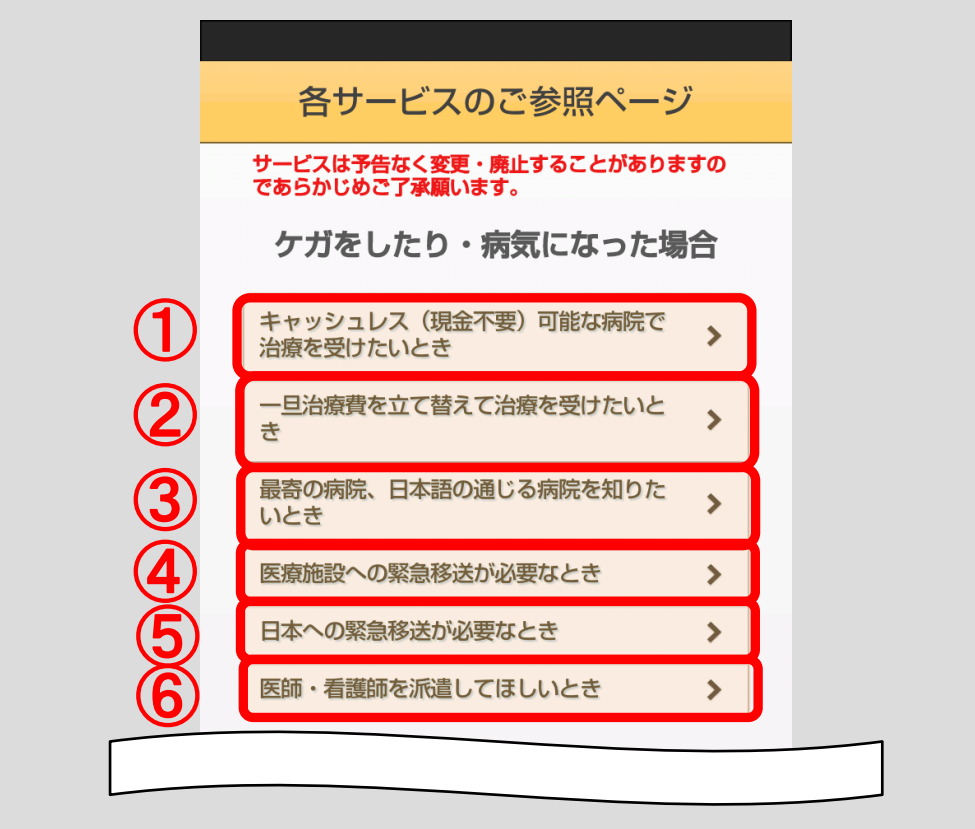

#### ■保険金請求の場合

「事故の一報を入れたいとき」ボタン(?)、「事故の対応について相談したいとき」 ボタン⑧、「保険の補償内容を知りたいとき」ボタン⑨をタップの方

→■三井住友海上ライン (p.171) へ

「保険金請求方法を知りたいとき」ボタン⑩、「帰国後、保険金請求したいとき」 ボタン⑪をタップの方

→■保険金ご請求のお手続き (p. 174) へ

「スーツケース修理・回収お届けサービスを利用したいとき」ボタン⑫をタップの方

→■スーツケース修理・回収お届けサービス (p.178) へ 「最寄のクレームエージェント等を案内してほしいとき」ボタン⑬をタップの方

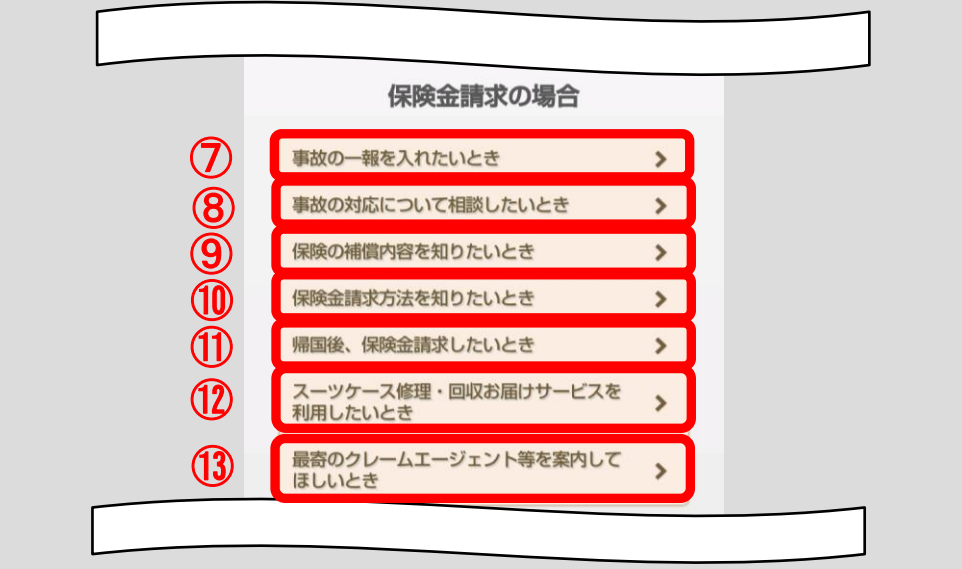

→■クレームエージェント (p.179) へ

#### ■保険期間の延長の場合

「保険期間を延長したいとき」ボタン(4)をタップの方

→■保険期間延長の手続き方法 (p.180) へ

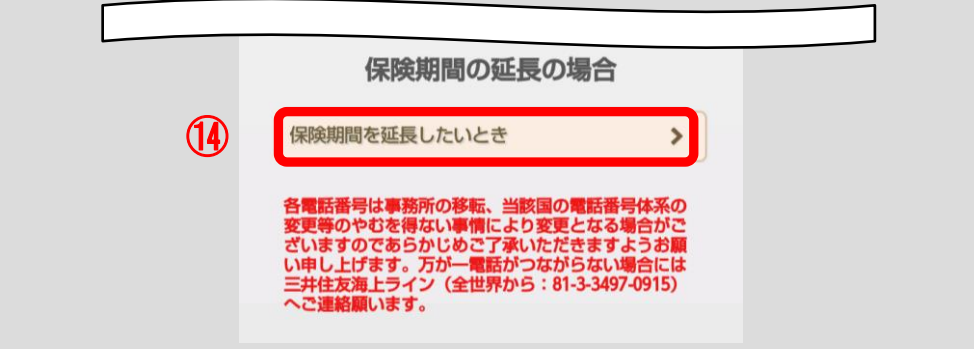

[<目次へ戻る>](#page-1-0)

#### <span id="page-173-0"></span>■キャッシュレス・メディカルサービス

キャッシュレス・メディカルサービス画面が表示されます。

「三井住友海上ライン」ボタンをタップすると[、■三井住友海上ライン](#page-174-0) (p.171)へ遷移します。

「ご利用方法」、「ご利用上の注意点」の各ボタンをタップすると、内容が表示され ますので、ご確認の上、キャッシュレス・メディカルサービスをご利用ください。

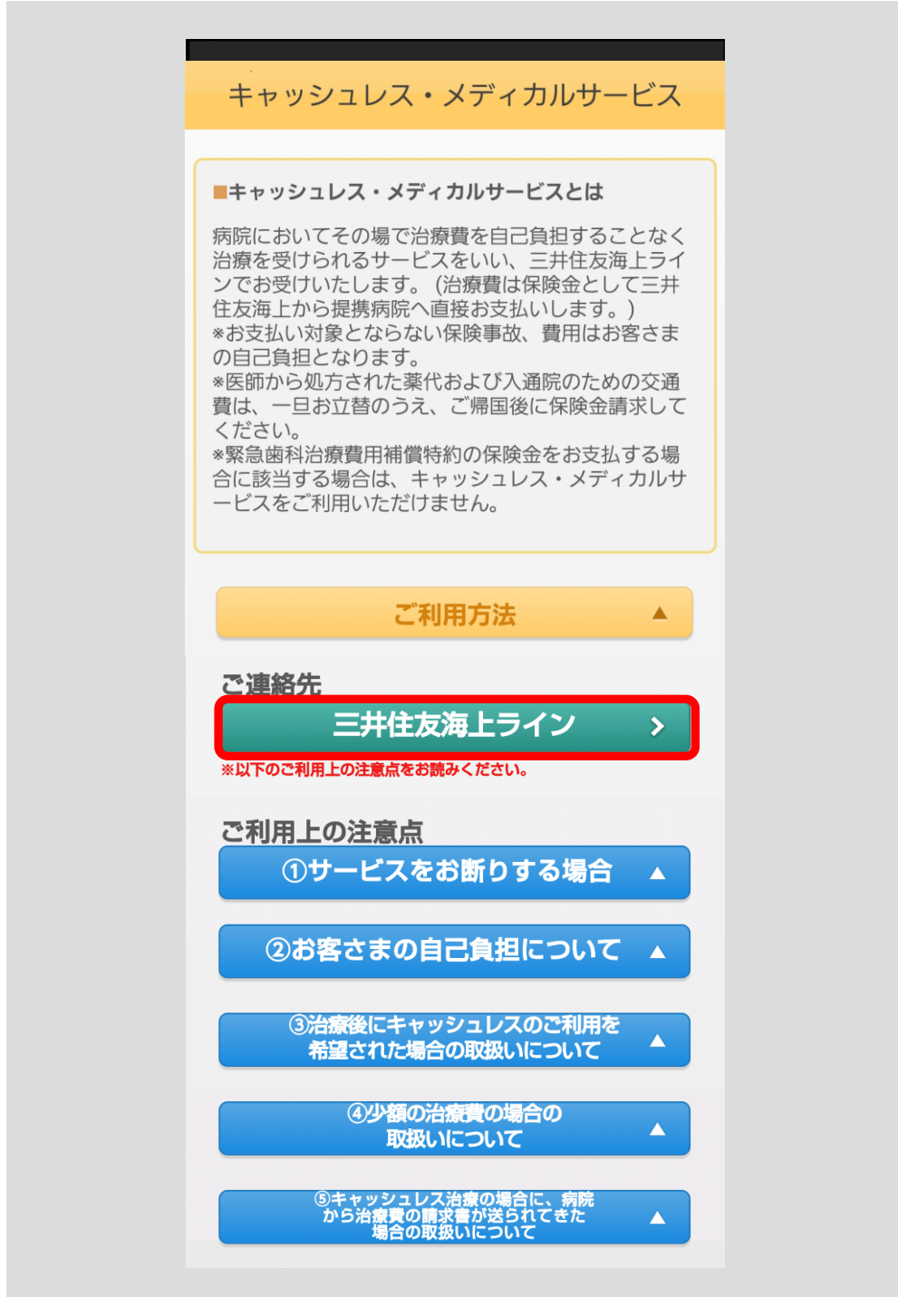

[<目次へ戻る>](#page-1-0)

#### <span id="page-174-0"></span>■三井住友海上ライン

三井住友海上ライン画面が表示されます。

ご利用上の注意点をご確認の上、三井住友海上ラインへご連絡ください。 無料電話・コレクトコールの詳細確認は、点線内の「こちら」をタップしてくださ

い。(表示される画面は p.172 をご参照ください。)

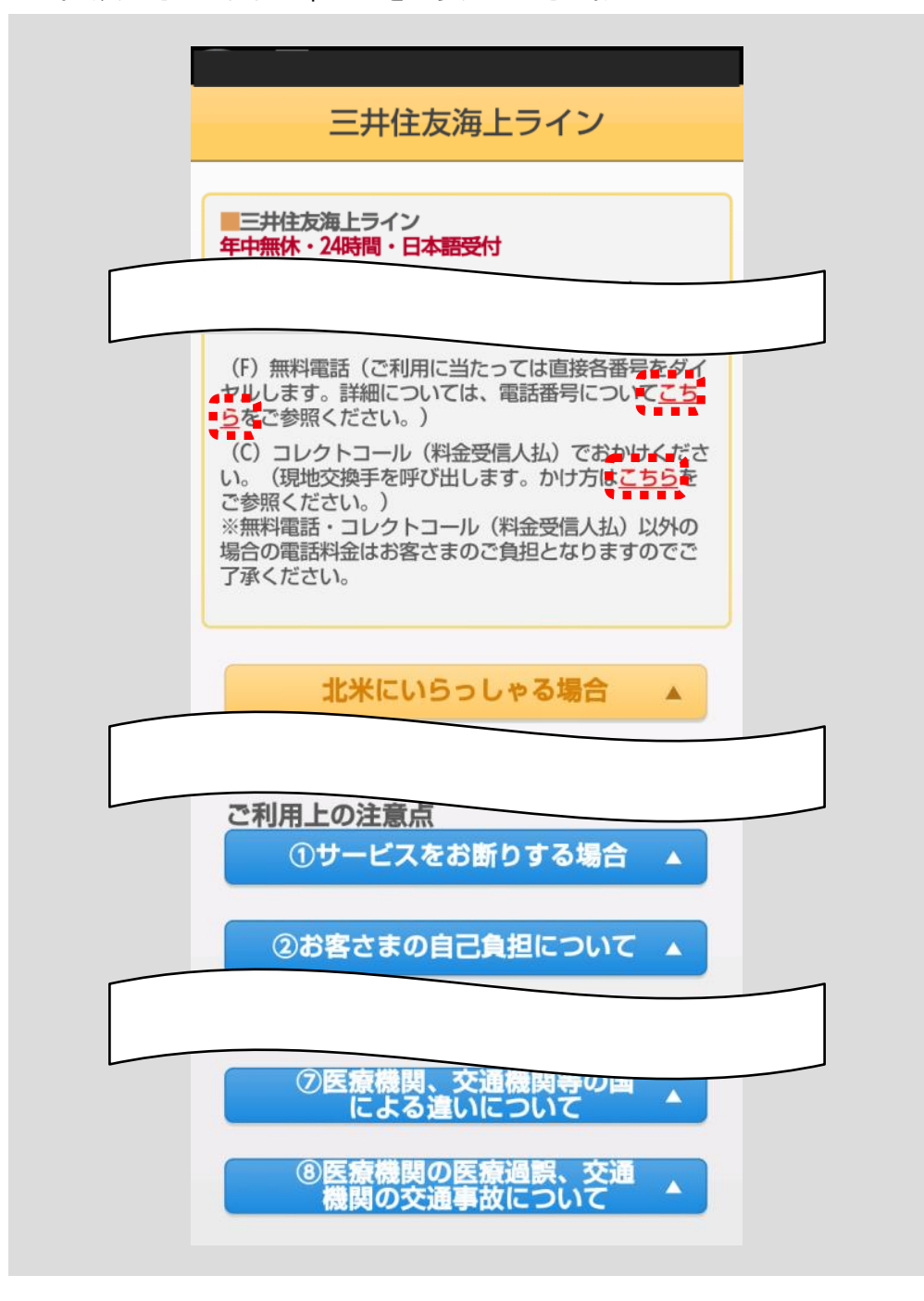

無料電話、コレクトコールのかけ方は下記画面の内容をご確認の上、ご利用くださ い。

「無料電話」、「コレクトコール」は、ボタンをタップすることで切り替わります。 <「無料電話」をタップした場合の画面>

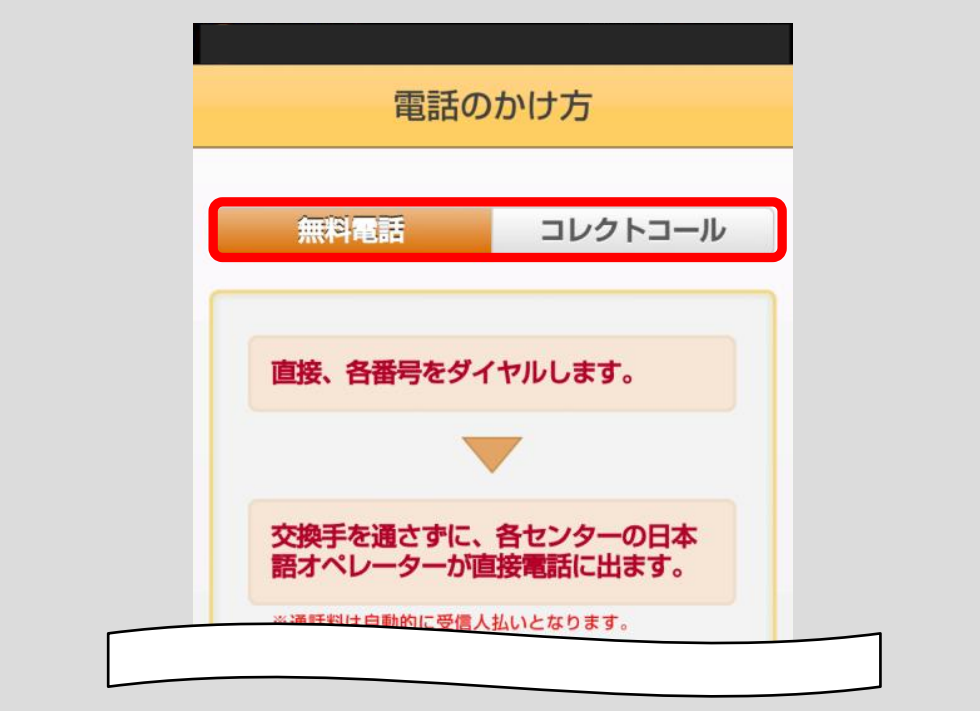

<「コレクトコール」をタップした場合の画面>

<span id="page-175-0"></span>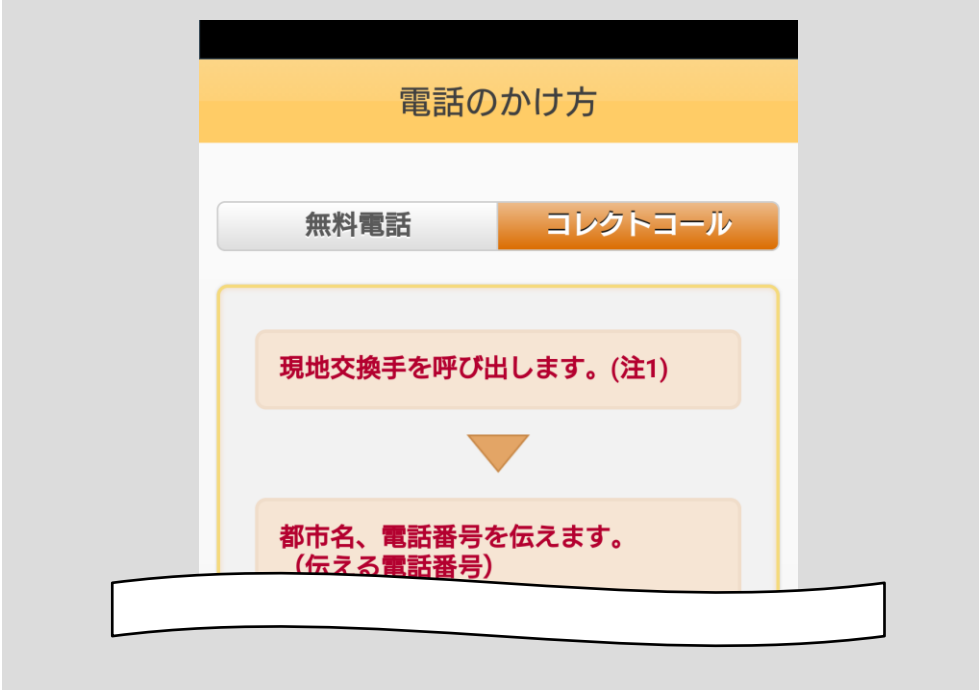

#### ■緊急医療アシスタンスサービス

緊急医療アシスタンスサービス画面が表示されます。

「三井住友海上ライン」ボタンをタップすると[、■三井住友海上ライン](#page-174-0) (p.171)へ遷移します。

「サービス内容」、「ご利用上の注意点」の各ボタンをタップすると、内容が表示さ れますので、ご確認の上、緊急医療アシスタンスサービスをご利用ください。

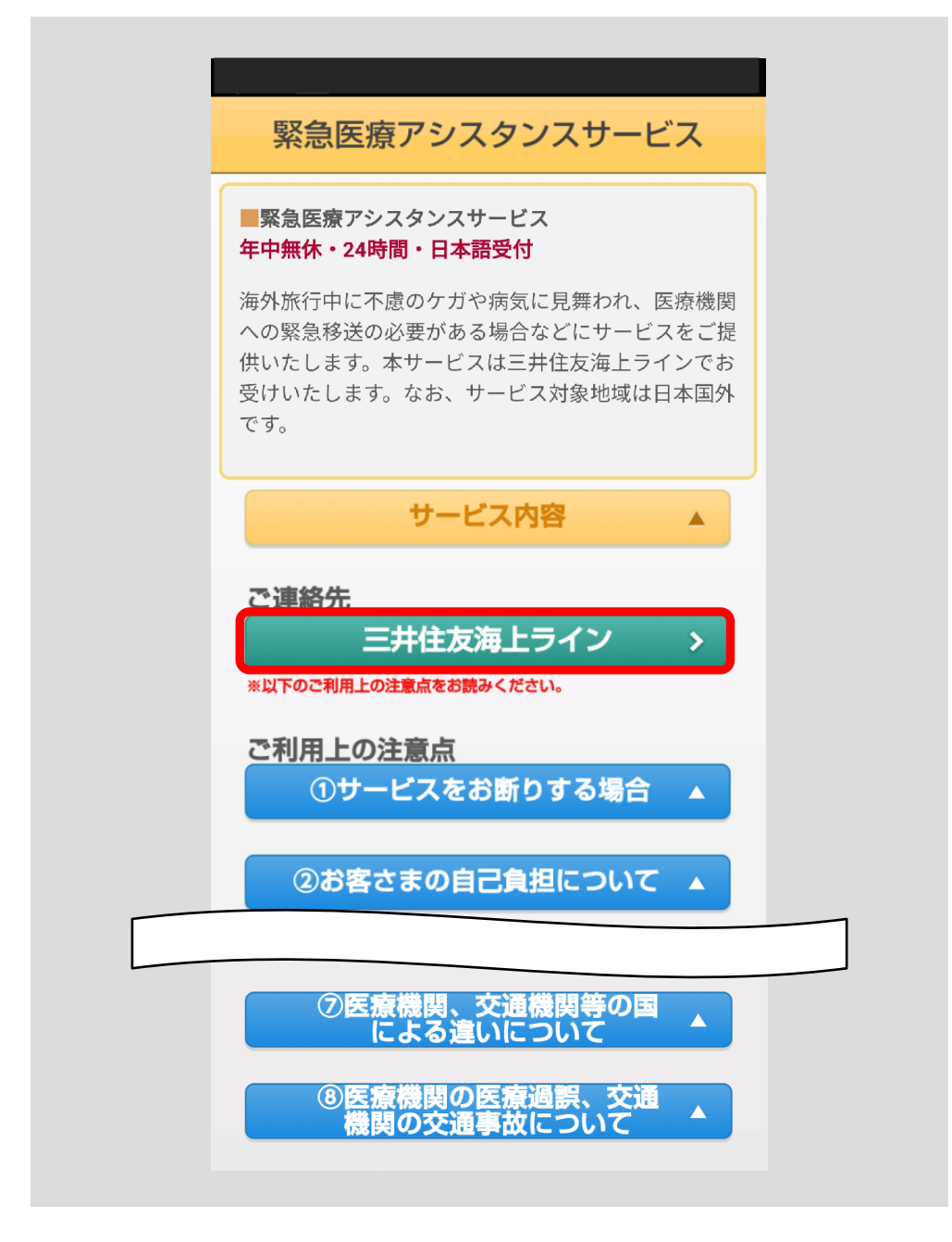

### <span id="page-177-0"></span>■保険金ご請求のお手続き

保険金ご請求のお手続き画面が表示されます。 各ボタンをタップすると保険金の請求方法がご確認いただけます。

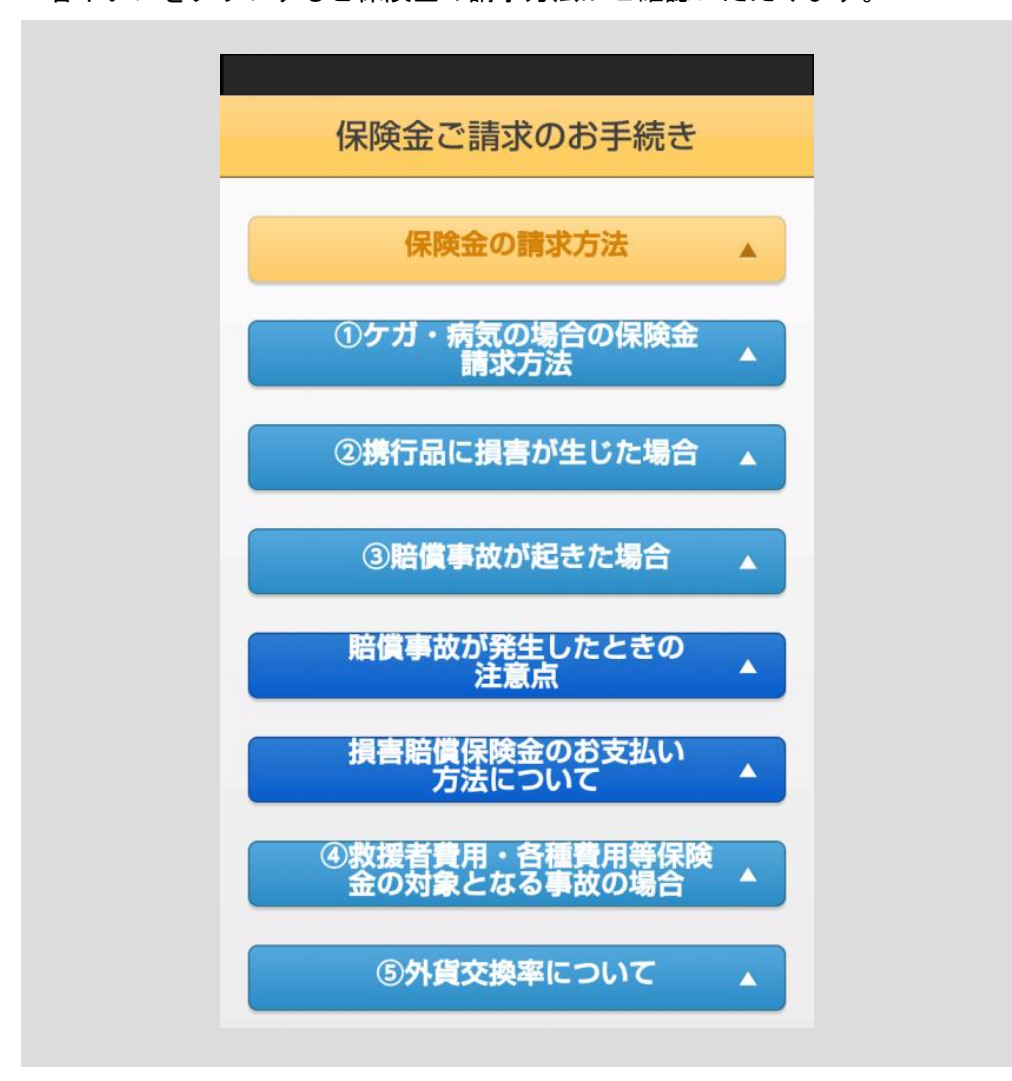

保険金のご請求に必要な書類を確認するときは、「①ケガ・病気の場合の保険金 請求方法」ボタンをタップしてください。

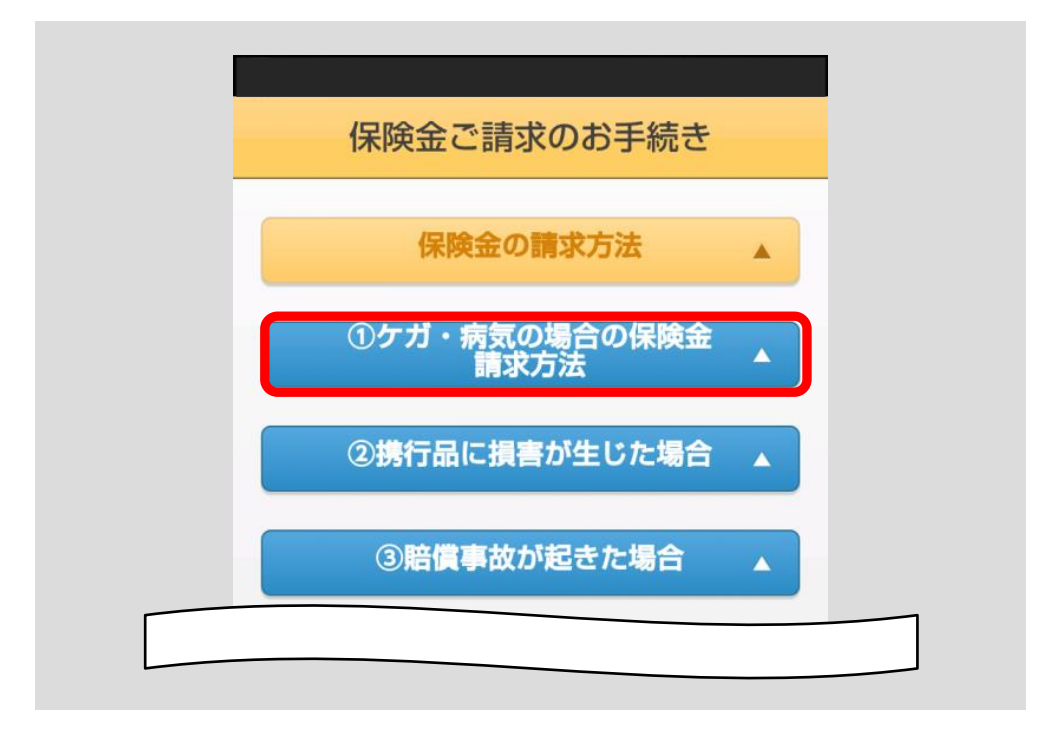

保険金のご請求に必要な書類を表示します。

詳細は「保険金のご請求に必要な書類」リンクをタップしてください。

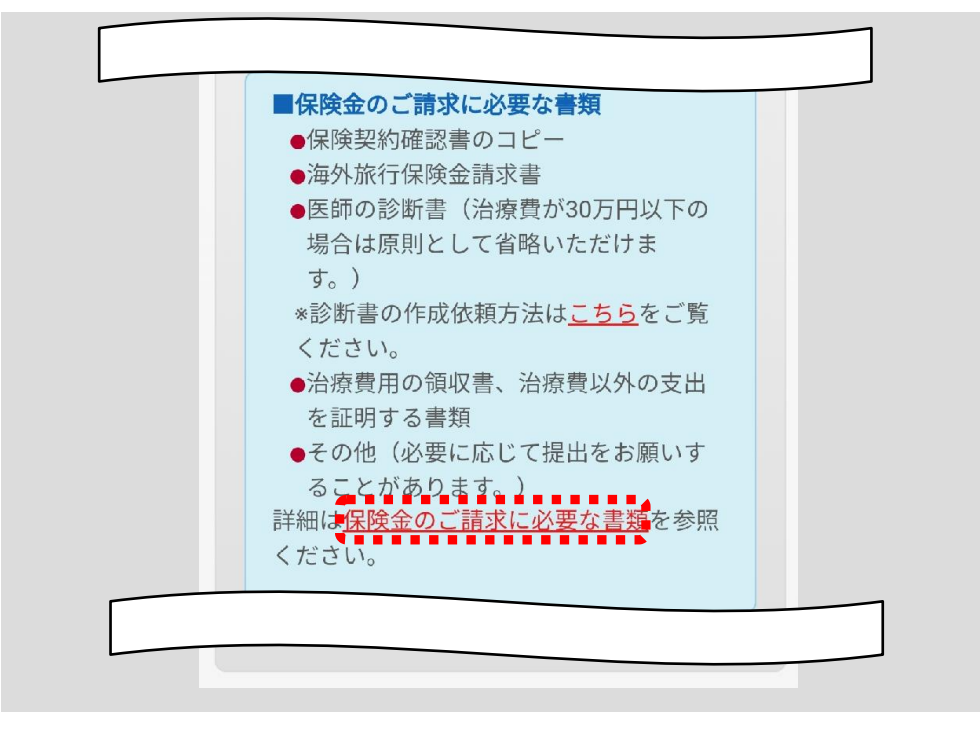

請求する保険金の選択画面が表示されます。 該当する保険金ボタンをタップしてください。

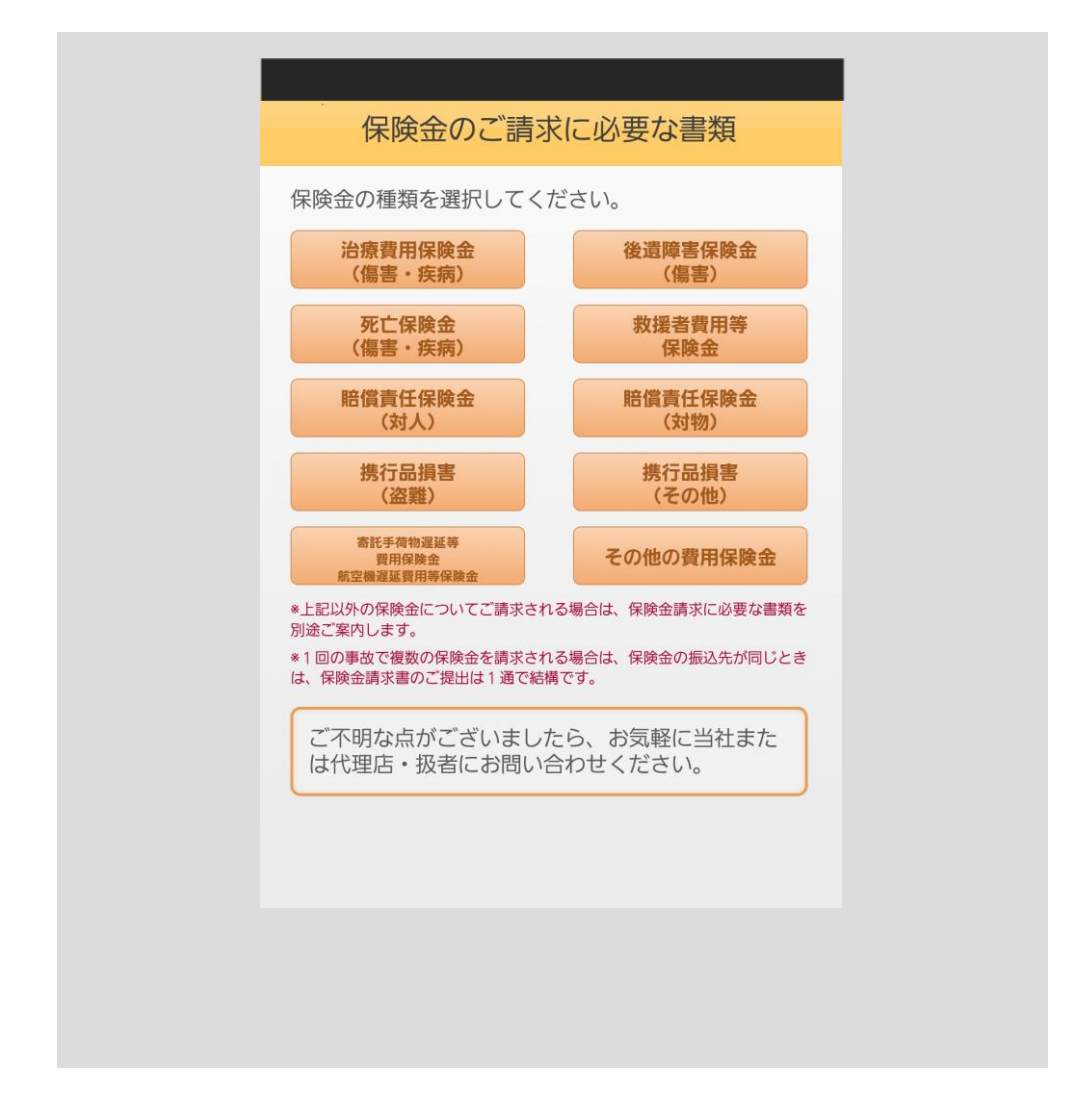
選択した保険金の請求に必要な書類が表示されます。 下図は、「治療費用保険金(傷害・疾病)」を選択した場合の画面です。 書類名をタップすると、タップした書類の説明をご確認いただけます。

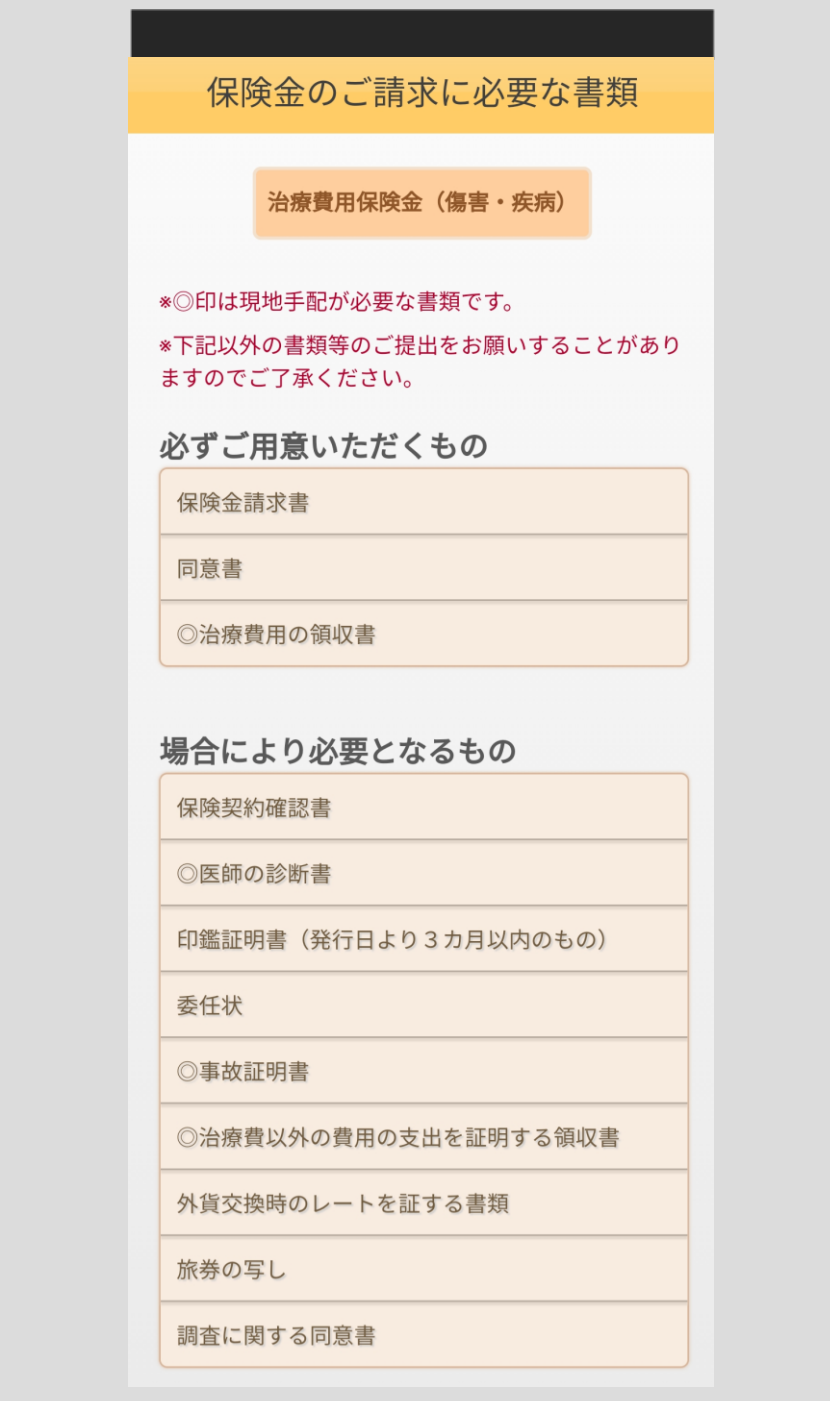

## ■スーツケース修理・回収お届けサービス

スーツケース修理・回収お届けサービス画面が表示されます。

「サービス内容」、「ご連絡先」、「ご利用上の注意点」の各ボタンをタップする と、内容が表示されますので、ご確認の上、スーツケース修理・回収お届けサ ービスをご利用ください。

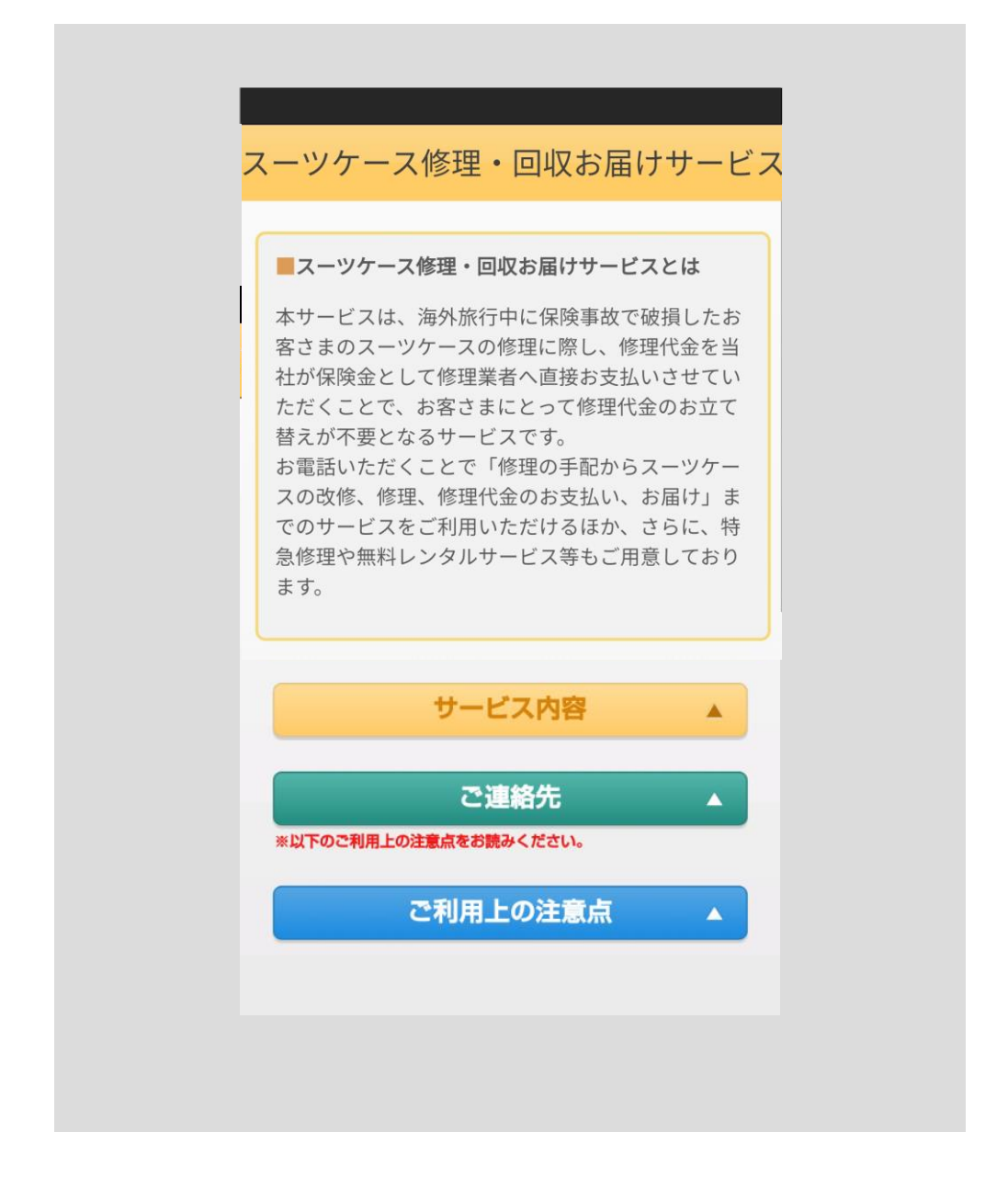

## ■クレームエージェント

クレームエージェント画面が表示されます。

最寄りのクレームエージェントの電話番号等をご確認いただけます。

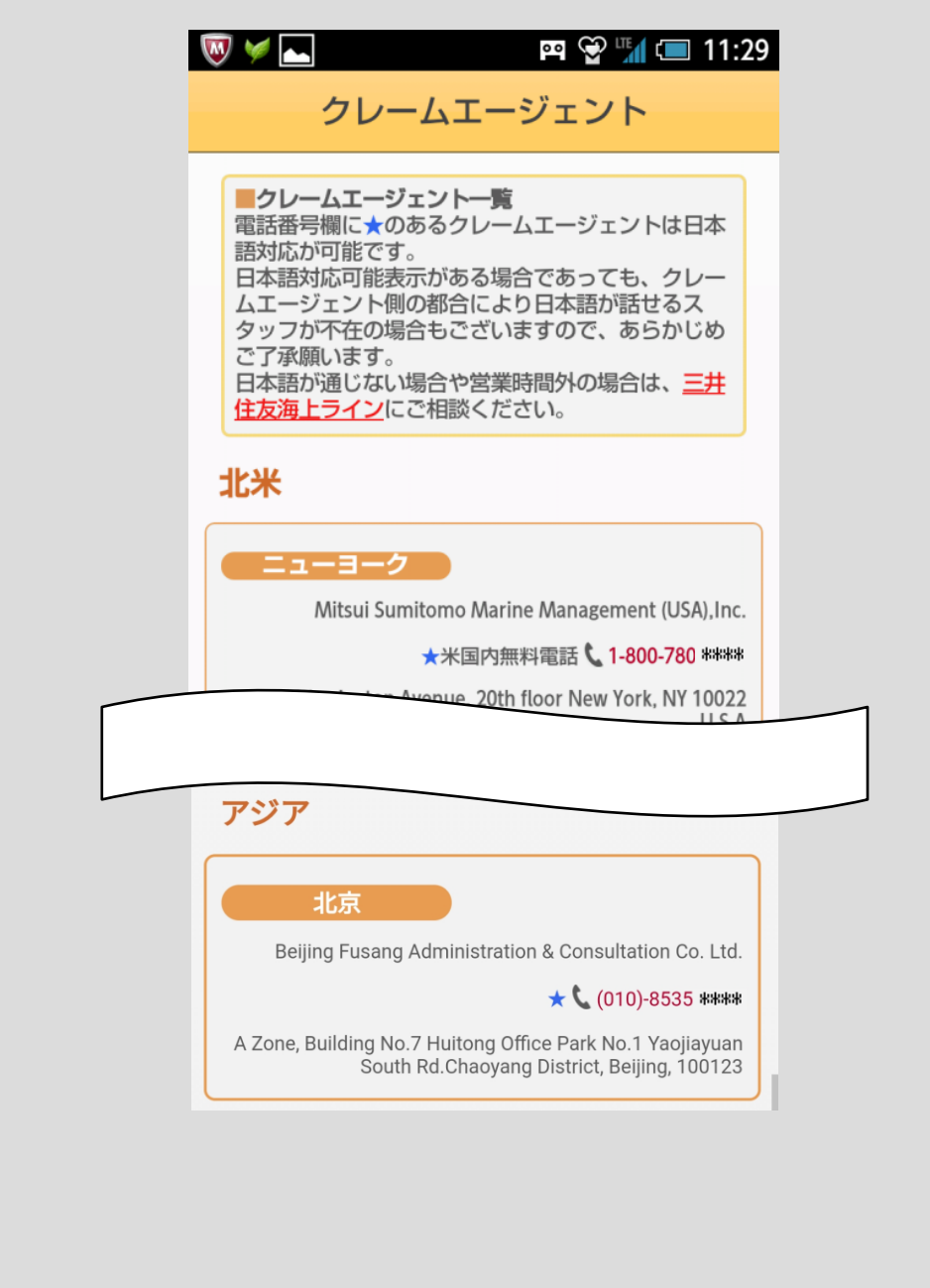

## ■保険期間延長の手続き方法

保険期間延長の手続き方法画面が表示されます。

「お手続き方法」ボタンをタップすると内容が表示されます。

お手続き方法をご確認の上、保険期間延長のお手続きを行ってください。

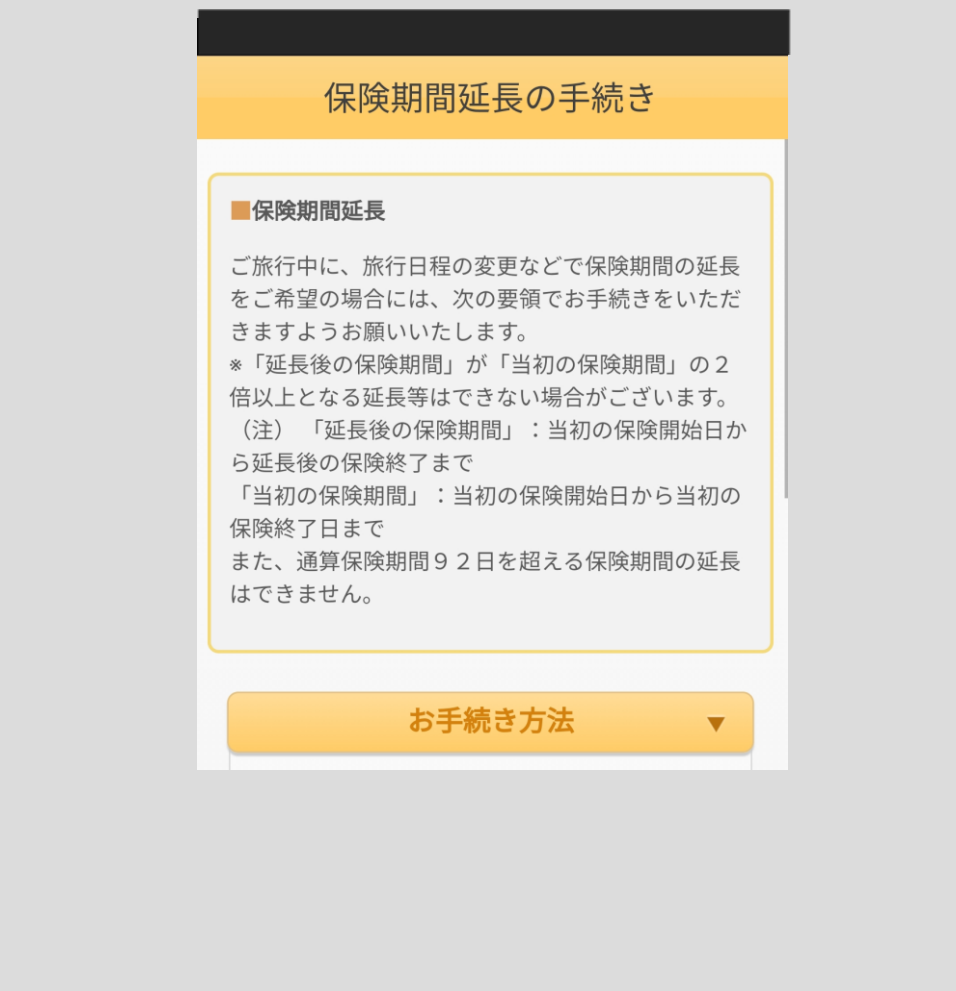

以 上